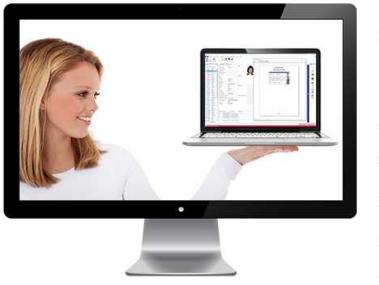

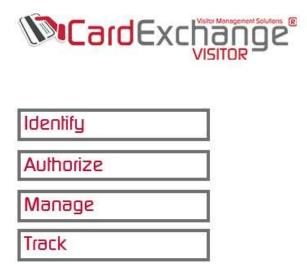

# **CardExchange® Visitor Manual**

© 2016 CardExchange Solutions, Inc.

3

# **Table of Contents**

|          | Foreword                    | 0  |
|----------|-----------------------------|----|
| Part I   | Welcome                     | 8  |
| 1        | Overview                    |    |
| 2        | System Requirements         |    |
| 3        | FAQ                         |    |
| -        |                             |    |
| Part II  | Getting Started             | 12 |
| 1        | Our Trial Edition           | 13 |
| 2        | Activation and Registration | 15 |
| 3        | Data Folder                 |    |
| 4        | Main Interface              |    |
|          |                             |    |
| Part III | Working With Visitors       | 25 |
| 1        | Layout                      |    |
|          | Visitors Pane               |    |
|          | Badge-Preview Pane          |    |
|          | Visitor Details Pane        |    |
|          | Actions Pane                |    |
|          | Status Markers              |    |
| 2        | Home                        |    |
| _        | New visitor                 |    |
|          | D Scan                      |    |
|          | Visitor Groups              |    |
|          | Find                        |    |
|          | Adding Visitor Groups       |    |
|          | Layout                      |    |
|          | Edit                        |    |
|          | Filters                     |    |
|          | Actions                     |    |
| 3        | Data                        |    |
| •        | Record Lookup               |    |
|          | Using Find                  |    |
|          | Using Keyboard              |    |
|          | Refresh Data                |    |
|          | Scan Search                 |    |
|          | Editing Visitor's           |    |
|          | Deleting Visitor's          |    |
|          | Import or Export            |    |
| 4        | Photos                      |    |
|          | Options                     |    |
|          | Take Photos                 |    |
|          | PhotoExchange               |    |
|          | Import Photos               |    |
|          | Edit Photos                 |    |
|          |                             |    |

|         | Export Photos               | 69  |
|---------|-----------------------------|-----|
|         | Remove Photos               |     |
|         | Copy and Paste              | 71  |
|         | Using Image Editor          |     |
| 5       | Signatures                  |     |
|         | Capture Signatures          |     |
|         | Edit Signatures             |     |
|         | Copy and Paste              |     |
|         | Import Signatures           | 80  |
|         | Export Signatures           | 82  |
|         | Remove Signatures           | 83  |
| 6       | Biometrics                  | 84  |
|         | Biometric options           |     |
|         | Enroll Biometric            | 85  |
|         | Biometric Search            | 85  |
|         | Remove Biometric            | 86  |
| 7       | Configuration               |     |
|         | Advanced Options            |     |
|         | General                     |     |
|         | Lobbies                     |     |
|         | Documents                   |     |
|         | Screening                   |     |
|         | ت<br>Email                  |     |
|         | KIOSK                       |     |
|         | KIOSK - Check-in Assistants |     |
|         | Visitor Screening           |     |
|         | Cards                       | 100 |
|         | Layout                      | 101 |
|         | Drop-dow n Values           | 101 |
|         | Column Attributes           | 103 |
|         | Authorizations              |     |
|         | Create User Authorizations  |     |
|         | Users Login Access          |     |
| 8       | View                        | 113 |
| 9       | Assist                      | 114 |
| -       |                             |     |
| Part IV | Working With Events         | 115 |
| 1       | Layout                      | 116 |
|         | Events Pane                 |     |
|         | Event Details Pane          |     |
| 2       | Home                        |     |
| 2       |                             |     |
|         | New event                   |     |
|         | Edit                        |     |
| -       | Filters                     |     |
| 3       | Data                        |     |
|         | Using Find                  |     |
|         | Using Keyboard              |     |
|         | Refresh Data                |     |
| 4       | Configuration               | 128 |
|         | Advanced Options            | 128 |

| Contents | 5 |
|----------|---|
|----------|---|

| Column Attributes         133           Authorizations         133           Buildings         132           Lobbies         133           Booms         133           Documents         137           Designing a Document         137           Adding Marge Fields         138           Adding Marge Fields         138           Adding Marge Fields         138           Adding Documents         140           Adding Documents         140           Adding Documents To Events         143           Check IP Process         145           Email Notifications         148           6         Assist         149           6         Assist         151           1         Evacuation Report         152           2         Viator History         153           3         Event Invitieses         154           Part VI         Working With Assist         155           1         Help         156           2         Forum         156           3         Event Invitiese         157           4         Upgrade Your License         158           5         Updat                                                                      |          | Layout                     |     |
|----------------------------------------------------------------------------------------------------|----------|----------------------------|-----|
| Buildings         132           Lobbies         133           Rooms         133           Documents         137           Adding Merge Fields         138           Adding Signature Lines         138           Adding Signature Lines         138           Adding Documents         140           Adding Signature Lines         143           Occockin Process         144           Occockin Process         145           Using         144           Checkin Process         145           View         149           6         Assist           149         5           9         View           6         Assist           149         6           7         View           149         6           7         View           149         6           7         View           151         149           1         Evacuation Report           152         Visitor History           153         Event Invitees           164         Part VI           Working With Assist         155           1<                                                                                                    |          | Column Attributes          |     |
| Lobbies         112           Rooms         113           Designing a Document         1137           Designing a Document         1137           Adding Strage Fields         1138           Adding Strage Fields         1139           Adding Documents To Events         1140           Adding Documents To Events         1140           Obscient Process         1146           Email Notifications         1148           5 View         1149           6 Assist         1149           Part V         Working With Reports         1151           1 Evacuation Report         1152           2 Visitor History         1153           3 Event Invitees         1154           Part VI         Working With Assist         1155           1 Help         1166         1157           2 Visitor History         1158         1156           3 Video Tutorials         1157         1166           4 Upgrade Your License         1158         1156           5 Update Your Registration Info         1162         1168           6 About CardExchange™ Visitor         1167         1169           1 Explorer Menu         1171         Pages         11 |          |                            |     |
| Rooms         135           Documents         137           Adding Merge Fields         138           Adding Signatre Lines         138           Adding Signatre Lines         139           Hypotting and Corfiguring Documents         140           Adding Merge Fields         143           Proting and Corfiguring Documents         144           Otteck-in Process         144           Otteck-in Process         144           Otteck-in Process         145           Email Notifications         144           6 Assist         149           6 Assist         149           7 View         151           1 Evacuation Report         152           2 Vistor History         153           3 Event Invitees         154           Part VI         Working With Assist         155           1 Help         156           2 Forum         156           3 Video Tutorials         157           4 Upgrade Your License         158           5 Update Your Registration Info         152           6 About CardExchange ™ Visitor         166           7 Contact Information         167           9 Labdose Columns                              |          | -                          |     |
| Document         137           Designing a Document         137           Adding Signature Lines         138           Adding Signature Lines         139           View         140           Adding Documents To Events         143           Check in Process         144           5         View         149           6         Assist         149           Part V         Working With Reports         151           1         Evacuation Report         152           2         Visior History         153           3         Event Invitees         154           Part VI         Working With Assist         155           1         Help         156           2         Visior History         153           3         Event Invitees         154           Part VI         Working With Assist         155           1         Help         156           2         Forum         156           3         Video Tutorials         157           4         Upgrade Your License         156           5         Contact Information         162           6         About CardExchange™ Vi                                                       |          |                            |     |
| Designing a Document         137           Adding Wape Fields         138           Adding Signature Lies         139           Importing and Configuring Documents         140           Adding Documents Devents         143           Check-in Process         143           Email Notifications         144           Check-in Process         143           Check-in Process         144           Email Notifications         148           Statist         149           6         Assist           149         6           Part V         Working With Reports           151         Evacuation Report           152         Visitor History           153         Event Invitees           154         Part VI           Porting and Counterials         155           1         Help           155         1           166         Video Tutorials           157         4           158         Update Your License           159         162           160         Video Tutorials           161         Explorer Menu           171         Pages           172                                                                                   |          |                            |     |
| Adding Merge Fields       138         Adding Signature Lines       139         Importing and Configuring Documents       140         Adding Documents To Events       143         Check in Process       145         Email Notifications       148         5       View       149         6       Assist       149         7       Vorking With Reports       151         1       Evacuation Report       152         2       Visitor History       153         3       Event Invitees       154         Part VI       Working With Assist       155         1       Help       156         2       Visitor History       156         3       Event Invitees       156         149       Help       156         2       Forum       156         3       Video Tutorials       157         4       Upgrade Your License       157         4       Upgrade Your Registration Info       152         5       Update Your Registration Info       152         6       About CardExchange™ Visitor       165         7       Contact Information       173                                                                                                    |          |                            |     |
| Adding Signature Lines.       133         triporting and Configuring Documents       140         Adding Documents Devents       143         Checkin Process       144         5       View         149       6         6       Assist         149       6         7       Vew         149       6         6       Assist         149       6         7       View         149       6         8       View         149       6         9       Adding With Reports         151       1         1       Evacuation Report         152       Visitor History         163       Event Invitees         164       Part VI         Part VI       Working With Assist         155       1         1       Help         166       Forum         167       Upgrade Your License         168       Update Your Registration Info         169       Video Tutorials         160       Update Your Registration Info         161       Explorer Menu         171                                                                                                    |          | 5 5                        |     |
| Adding Documents To Events       143         Check-in Process       144         5       Fmail Notifications       144         5       View       149         6       Assist       149         6       Assist       149         6       Assist       149         7       View       149         6       Assist       149         7       Part V       Working With Reports       151         1       Evacuation Report       152       153         2       Visitor History       153       153         3       Event Invitees       154       154         Part VI       Working With Assist       155       155         1       Help       156       5       156         2       Forum       156       157       157         4       Upgrade Your Registration Info       162       162       162       162       162       162       162       162       162       163       162       164       162       162       162       162       162       162       162       162       162       162       162       162       162       162                                                                                                    |          | 5 5                        |     |
| Check-in Process         145           Brail Notifications         144           5         View         149           6         Assist         149           Part V         Working With Reports         151           1         Evacuation Report         152           2         Visitor History         153           3         Event Invitees         154           Part VI         Working With Assist         155           1         Help         156           2         Forum         156           3         Event Invitees         155           1         Help         156           3         Video Tutorials         157           4         Upgrade Your License         158           5         Update Your Registration Info         162           6         About CardExchange ™ Visitor         167           7         Contact Information         167           9         Pages         171           0utline         172           Data         173           Manual Entries         174           1         Insert         175           Page Entyout         1                                                                         |          |                            |     |
| Email Notifications         148           5         View         149           6         Assist         149           6         Assist         149           6         Assist         149           6         Assist         149           6         Assist         149           6         Assist         149           7         Part V         Working With Reports         151           1         Evacuation Report         152         2           2         Visitor History         153         153           3         Event Invitees         154         155           9         Part VI         Working With Assist         155           1         Help         156         155           2         Forum         156           3         Video Tutorials         157           4         Upgrade Your Registration Info         165           5         Update Your Registration Info         165           6         About CardExchange™ Visitor         166           7         Contact Information         177           Data         171         172           Data                                                                            |          | Adding Documents To Events |     |
| 5       View       149         6       Assist       149         9       Assist       149         Part V       Working With Reports       151         1       Evacuation Report       152         2       Visitor History       153         3       Event Invitees       154         Part VI       Working With Assist       155         1       Help       156         2       Forum       156         3       Video Tutorials       157         4       Upgrade Your License       158         5       Update Your Registration Info       162         6       About CardExchange™ Visitor       165         7       Contact Information       167         Part VII       Using the Card Designer       169         1       Explorer Menu       171         Pages       172       Data       173         Manual Entries       174       174         Insert       175       176         View       176       177         Outline       177       176         View       176       176         View       176                                                                                                    |          | Check-in Process           |     |
| 6       Assist       149         Part V       Working With Reports       151         1       Evacuation Report       152         2       Visitor History       153         3       Event Invitees       154         Part VI       Working With Assist       155         1       Help       156         2       Forum       156         3       Video Tutorials       157         4       Upgrade Your License       158         5       Update Your Registration Info       162         6       About CardExchange™ Visitor       165         7       Contact Information       167         Part VII       Using the Card Designer       169         1       Explorer Menu       171         Outline       172       Database Columns       173         Manual Entries       174       174         View       174       175         Page Layout       176       177         9       Page Setup       178         Page       180       181         Using GDH- Printing       181         Using GDH- Printing       182                                                                                                    |          | Email Notifications        |     |
| Part V         Working With Reports         151           1         Evacuation Report         152           2         Visitor History         153           3         Event Invitees         154           Part VI         Working With Assist         155           1         Help         156           2         Forum         156           3         Video Tutorials         157           4         Upgrade Your License         158           5         Update Your Registration Info         162           6         About CardExchange™ Visitor         165           7         Contact Information         167           Part VII         Using the Card Designer         169           1         Explorer Menu         171           Pages         173         Manual Entries         173           Manual Entries         174         174           Page Layout         176         176           View         176         177           3         Page Setup         178           Page         176         177           Joint GDH Printing         180                                                                                          | 5        | View                       |     |
| 1       Evacuation Report       152         2       Visitor History       153         3       Event Invitees       154         Part VI       Working With Assist       155         1       Help       156         2       Forum       156         3       Event Invitees       157         1       Help       156         2       Forum       156         3       Video Tutorials       157         4       Upgrade Your License       158         5       Update Your Registration Info       162         6       About CardExchange™ Visitor       165         7       Contact Information       167         Part VII       Using the Card Designer       169         1       Explorer Menu       171         Pages       172       Database Columns       172         Data       172       Database Columns       173         Manual Entries       174       175         Page Layout       176       177         View       176       177         Page Setup       178       179         Page Setup       177       177                                                                                                    | 6        | Assist                     |     |
| 2       Visitor History       153         3       Event Invitees       154         Part VI       Working With Assist       155         1       Help       156         2       Forum       156         2       Forum       156         3       Video Tutorials       157         4       Upgrade Your License       158         5       Update Your Registration Info       162         6       About CardExchange™ Visitor       165         7       Contact Information       167         Part VII       Using the Card Designer       169         1       Explorer Menu       171         Pages       173       Manual Entries       174         10utline       172       173       174         11       Pages       174       175         Page Layout       176       175       176         Service Center       177       178       178         Page Setup       178       178         Page Setup       178       178         Page Other Printing       181       181                                                                                                    | Part V   | Working With Reports       | 151 |
| 3       Event Invites       154         Part VI       Working With Assist       155         1       Help       156         2       Forum       156         3       Video Tutorials       157         4       Upgrade Your License       158         5       Update Your Registration Info       162         6       About CardExchange™ Visitor       165         7       Contact Information       167         Part VII       Using the Card Designer       169         1       Explorer Menu       171         Pages       172       Database Columns         173       Manual Entries       173         Nanual Entries       174       174         Insert       175       176         Service Center       177       177         3       Page Setup       178         Template       181       181         Using GDI+ Printing       182                                                                                                    | 1        | Evacuation Report          |     |
| 3       Event Invites       154         Part VI       Working With Assist       155         1       Help       156         2       Forum       156         3       Video Tutorials       157         4       Upgrade Your License       158         5       Update Your Registration Info       162         6       About CardExchange™ Visitor       165         7       Contact Information       167         Part VII       Using the Card Designer       169         1       Explorer Menu       171         Pages       172       Database Columns         173       Manual Entries       173         Nanual Entries       174       174         Insert       175       176         Page Layout       176       176         View       176       176         Service Center       177       177         3       Page Setup       178         Template       181       181         Using GDI+ Printing       182                                                                                                    | 2        | Visitor History            |     |
| Part VI       Working With Assist       155         1       Help       156         2       Forum       156         3       Video Tutorials       157         4       Upgrade Your License       158         5       Update Your Registration Info       162         6       About CardExchange™ Visitor       165         7       Contact Information       167         Part VII       Using the Card Designer       169         1       Explorer Menu       171         Pages       171         Outline       172         Data       173         Manual Entries       174         1       Insert       175         Page Layout       176         View       176         Service Center       177         3       Page Setup       178         Template       180         Using GD+ Printing       182                                                                                                    |          | -                          |     |
| 1       Help       156         2       Forum       156         3       Video Tutorials       157         4       Upgrade Your License       158         5       Update Your Registration Info       162         6       About CardExchange™ Visitor       165         7       Contact Information       167         Part VII       Using the Card Designer       169         1       Explorer Menu       171         Pages       172       172         Data       172       173         Manual Entries       174         Insert       176         Yiew       176         Service Center       177         3       Page Setup       178         Page       180         Template       180         Using GDH Printing       182                                                                                                    | -        |                            |     |
| 2       Forum       156         3       Video Tutorials       157         4       Upgrade Your License       158         5       Update Your Registration Info       162         6       About CardExchange ™ Visitor       165         7       Contact Information       167         Part VII       Using the Card Designer       169         1       Explorer Menu       171         Pages       171         Outline       172         Data       172         Database Columns       173         Manual Entries       174         1       Insert       175         Page Layout       176         View       176         Service Center       177         3       Page Setup       178         Page       180         Template       181         Using GD+ Printing       182                                                                                                    | Partvi   | -                          |     |
| 3       Video Tutorials       157         4       Upgrade Your License       158         5       Update Your Registration Info       162         6       About CardExchange™ Visitor       165         7       Contact Information       167         Part VII       Using the Card Designer       169         1       Explorer Menu       171         Pages       171         Outline       172         Data       172         Data       173         Manual Entries       174         Insert       175         Page Layout       176         View       176         Service Center       177         7       Page Setup       178         Page       180         Template       181         Using GDI+ Printing       182                                                                                                    | 1        | Неір                       | 156 |
| 4       Upgrade Your License       158         5       Update Your Registration Info       162         6       About CardExchange™ Visitor       165         7       Contact Information       167         Part VII Using the Card Designer       169         1       Explorer Menu       171         Pages       171       172         Data       172       172         Database Columns       173         Manual Entries       174         1       Insert       175         Page Layout       176         View       176         Service Center       177         3       Page Setup       178         Page       178         Page       181         Using GDH Printing       182                                                                                                    | 2        | Forum                      | 156 |
| 4       Upgrade Your License       158         5       Update Your Registration Info       162         6       About CardExchange™ Visitor       165         7       Contact Information       167         Part VII Using the Card Designer       169         1       Explorer Menu       171         Pages       171       172         Data       172       172         Database Columns       173         Manual Entries       174         1       Insert       175         Page Layout       176         View       176         Service Center       177         3       Page Setup       178         Page       178         Page       181         Using GDH Printing       182                                                                                                    | 3        | Video Tutorials            |     |
| 5       Update Your Registration Info       162         6       About CardExchange ™ Visitor       165         7       Contact Information       167         Part VII Using the Card Designer       169         1       Explorer Menu       171         Pages       171       0utline       172         Data       172       Data       173         Manual Entries       174       174         2       Ribbon Overview       176         Service Center       176       176         Service Center       177       176         Page       178       176         Service Center       177       177         3       Page Setup       178         Template       181       181         Using GDI+ Printing       182                                                                                                    | 1        |                            |     |
| 6       About CardExchange™ Visitor       165         7       Contact Information       167         Part VII       Using the Card Designer       169         1       Explorer Menu       171         Pages       171         Outline       172         Data       172         Database Columns       173         Manual Entries       174         2       Ribbon Overview       174         Insert       175         Page Layout       176         View       176         Service Center       177         3       Page Setup       178         Page       180         Template       181         Using GDI+ Printing       182                                                                                                    | -        |                            |     |
| 7       Contact Information       167         Part VII       Using the Card Designer       169         1       Explorer Menu       171         Pages       171         Outline       172         Data       172         Database Columns       173         Manual Entries       174         2       Ribbon Overview       174         Insert       175         Page Layout       176         View       176         Service Center       177         3       Page Setup       178         Page       180         Template       181         Using GDI+ Printing       182                                                                                                    | -        |                            |     |
| Part VIIUsing the Card Designer1691Explorer Menu171Pages171Outline172Data172Data173Manual Entries1742Ribbon Overview174Insert175Page Layout176View176Service Center1773Page Setup178Page180Template181Using GDI+ Printing182                                                                                                    | 6        | -                          |     |
| 1       Explorer Menu       171         Pages       171         Outline       172         Data       172         Data       172         Data       172         Database Columns       173         Manual Entries       174         2       Ribbon Overview       174         Insert       175         Page Layout       176         View       176         Service Center       177         3       Page Setup       178         Page       180         Template       181         Using GDI+ Printing       182                                                                                                    | 7        | Contact Information        |     |
| Pages       171         Outline       172         Data       172         Database Columns       173         Manual Entries       174         2 Ribbon Overview       174         Insert       175         Page Layout       176         View       176         Service Center       177         3 Page Setup       178         Page       180         Tem plate       181         Using GDI+ Printing       182                                                                                                    | Part VII | Using the Card Designer    | 169 |
| Outline         172           Data         172           Database Columns         173           Manual Entries         174           2 Ribbon Overview         174           Insert         175           Page Layout         176           View         176           Service Center         177           3 Page Setup         178           Page         180           Template         181           Using GDI+ Printing         182                                                                                                    | 1        | Explorer Menu              | 171 |
| Data       172         Database Columns       173         Manual Entries       174         2 Ribbon Overview       174         Insert       175         Page Layout       176         View       176         Service Center       177         3 Page Setup       178         Page       180         Template       181         Using GDI+ Printing       182                                                                                                    |          | Pages                      |     |
| Database Columns       173         Manual Entries       174         2 Ribbon Overview       174         Insert       175         Page Layout       176         View       176         Service Center       177         3 Page Setup       178         Page       180         Template       181         Using GDI+ Printing       182                                                                                                    |          |                            |     |
| Manual Entries       174         2 Ribbon Overview       174         Insert       175         Page Layout       176         View       176         Service Center       177         3 Page Setup       178         Page       180         Template       181         Using GDI+ Printing       182                                                                                                    |          |                            |     |
| 2 Ribbon Overview       174         Insert       175         Page Layout       176         View       176         Service Center       177         3 Page Setup       178         Page       180         Template       181         Using GDI+ Printing       182                                                                                                    |          |                            |     |
| Insert       175         Page Layout       176         View       176         Service Center       177         3 Page Setup       178         Page       180         Template       181         Using GDI+ Printing       182                                                                                                    | 2        |                            |     |
| Page Layout       176         View       176         Service Center       177         3 Page Setup       178         Page       180         Template       181         Using GDI+ Printing       182                                                                                                    | 2        |                            |     |
| View       176         Service Center       177         3 Page Setup       178         Page       180         Template       181         Using GDI+ Printing       182                                                                                                    |          |                            |     |
| Service Center         177           3 Page Setup         178           Page         180           Template         181           Using GDI+ Printing         182                                                                                                    |          |                            |     |
| 3 Page Setup                                                                                                    |          |                            |     |
| Page         180           Template         181           Using GDI+ Printing         182                                                                                                    | 3        |                            |     |
| Template       181         Using GDI+ Printing       182                                                                                                    | Ũ        |                            |     |
| Using GDI+ Printing                                                                                                    |          | -                          |     |
|                                                                                                    |          | •                          |     |
|                                                                                                    |          | 5 5                        |     |

6

|    | Expressions           |     |
|----|-----------------------|-----|
|    | Variables             | 188 |
|    | Functions             | 190 |
| 4  | Magnetic Encoding     | 192 |
| 5  | Rows and Columns      | 198 |
| 6  | Templates             | 200 |
| 7  | Menu Overview         | 201 |
| 8  | Variables             | 202 |
| 9  | Properties            | 202 |
|    | Content               | 204 |
|    | Position              |     |
|    | Text                  |     |
|    | Border                |     |
|    | Colors                |     |
|    | Text Object Example   |     |
|    | Image Object Example  |     |
|    | Visibility            |     |
|    | Database Columns      |     |
|    | Manual Entries        |     |
|    | Expressions           |     |
|    | Variables             |     |
|    | Functions             |     |
| 10 | Layouts               | 236 |
|    | Adding Layout(s)      |     |
|    | Edit Layout(s)        |     |
|    | Delete Layout(s)      |     |
| 11 | Page(s)               |     |
|    | Adding Page(s)        |     |
|    | Delete Page(s)        |     |
| 12 | Objects               |     |
|    | Text                  |     |
|    | Image(s)              |     |
|    | Photo(s)              |     |
|    | Signature(s)          |     |
|    | Variable Image(s)     |     |
|    | Backgrounds           |     |
|    | 1D Barcode            |     |
|    | 2D Barcode            |     |
|    | Drawing Objects       |     |
|    | Formating Objects     |     |
|    | Arranging of Objects  |     |
| 13 | Standard Object Types |     |
| -  | Concatenation         |     |
|    | Fixed Value           |     |
|    | Global Counter        |     |
|    | Print Date            |     |
|    | Script                |     |
|    | Database Columns      |     |
|    |                       | 200 |

## Part VIII Checking-In

267

|          | Contents          | 7   |
|----------|-------------------|-----|
| 1        | Visitor Screening |     |
| 2        | Document Signing  | 271 |
| Part IX  | Expired Badges    | 272 |
| Part X   | Evacuation Report | 274 |
| Part XI  | Auto-checkout     | 277 |
| Part XII | KIOSK Client      | 278 |
| 1        | Check-In          | 278 |
| 2        | Check-Out         | 282 |
| 3        | Configuration     | 283 |
|          | Index             | 0   |

### 1 Welcome

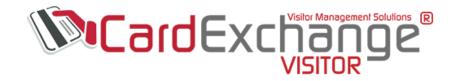

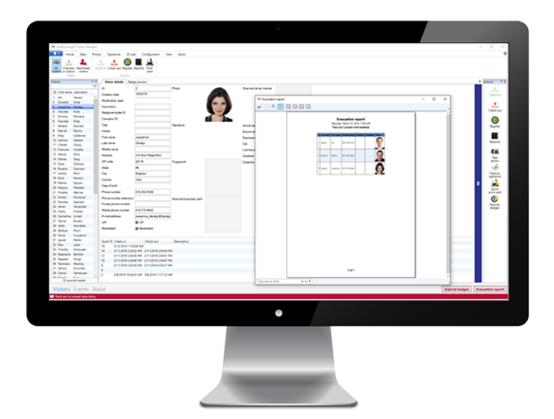

# Welcome to the CardExchange® Visitor Management Help File

### 1.1 Overview

CardExchange® Visitor Management software allows your organization to take maximum

9

control and minimize security risks.

Within a few steps we make it easy to register, authorize, manage, and track visitors. Our intuitive interface has a Microsoft look and feel that enables users to navigate our software with ease.

Streamline your visitor process and lobby congestion with our pre-registration feature and provide your visitors a VIP experience.

Reduce visitor back-log, monitor various types of traffic by categorizing visitors, manage events, create watch lists to alert of unwanted guests, and more.

You have all the power you want without the complexity of managing visitors. Increase efficiency with maximum control over editing, processing, and output of visitor data.

With our badge designer you have all the tools you need to create the perfect card for your needs in a simple and fun way!

Built to meet the industry demand for visitor management applications, CardExchange ® Visitor Management software provides a scalable solution to grow and adapt to your needs.

Streamline your visitor's...one step at a time!

### Feature Highlights

#### Enter Edition

### Standard Edition

### Unlimited Visitor Records

- Returning Visitor Lookup
- On-Demand Evacuation Report
- Pre-Register Visitors
- Print Visitor Badges
- View/Print Reports
- Pre-loaded Badge Templates

- Pre-Register Groups and
- **Events** Multiple Images per Record Lobbies
- Visitor Vehicle Registration 
   Visitor Watch Lists
- Badge Expiration Date/Time• Categorize Event Types
- Batch Check-in/Check-out
- ID Scan Record Lookup/ Display
- Scan and Auto Populate Record
- Quick View Expired Visitor Lookup
- Customize Record Field Labels
- User Login Profiles
- Import CSV files
- Import/Export Database Record Data/Images

- **Business Edition**
- Event Management
- Kiosk Mode/Multiple

- Multiple Visitor Types
- Visitor Email Notification w/ Barcode
- Non-Disclosure/Company Agreements
- Biometric Record Lookup/ Display
- Define User and/or Group Permissions
- Track and Issue Parking Passes
- SMTP Integration
- Advanced Visitor Reports

### 1.2 System Requirements

### Specications

Single License Editions:

Windows 7, 8, 8.1, and Windows 10 (32 and 64 bit)

### Network (SBS) License Edition:

Windows 2008 R2, and 2012 Server (32 and 64 bit)

### All Editions:

Microsoft .NET Framework 4.6 Dual Core Processor 1024 MB Internal Memory 200 MB Free Disk Space Internet Connection required for license activation and use of online help files.

### **Device Options**

**Portable:** Microsoft Surface Pro Tablets Lenovo Windows Tablets

### **Printers:**

ID Card and Label Printers, Windows Printers (i.e. laser or deskjet)

### Capture:

Cameras, Signature Pads

#### Scanners and Readers:

ID Scanners, Biometric Devices, Barcode Scanners, Contactless Readers

For specific device and model information, please visit our website.

### 1.3 FAQ

This page contains a selection of our most common and frequently asked questions...

- How can I activate a CardExchange® Visitor license?
- What should I do if activation fails?
- How do I create or edit my badge layout?
- How can I add a Photo to my badge layout? 245
- How can I capture an ID photo for a visitor? 59
- How can I capture a signature? 76
- Which Cameras are supported by CardExchange® Visitor?
- Which Signature Pads are supported by CardExchange® Visitor?
- How can I show a variable image on the card layout? [247]

- How can I configure magnetic encoding?
- How can I protect CardExchange ® Visitor with user names and passwords?
- How can I find answers to specific questions about CardExchange® Visitor (forum)?
- Using GDI+ printing technology when printing results are poor.
- How to use ID scanners with CardExchange® Visitor. [35]
- What are the colored circles for next to the visitors name? 32
- How do I add a new visitor? 34
- How do I create a new event? [12]
- How can I import or export data? 56
- How do I use filters to show me checked-in visitors? [46]
- How do I manage expired badges? [272]
- How do I generate an Evacuation report? 274
- How do I view and print visitor reports?

## 2 Getting Started

To get started with CardExchange® Visitor, it is important to get familiarized with the interface.

CardExchange® Visitor has two main interfaces:

- The Main Interface offering the Visitors view, the Events view etc..
- The Configuration Interface, the Card designer.

| Standard Visitor Standard                                |                                                |                             |                       |                 |                   |           | *                | -          |                      |
|----------------------------------------------------------|------------------------------------------------|-----------------------------|-----------------------|-----------------|-------------------|-----------|------------------|------------|----------------------|
| Home Data Photos                                         | Signatures Configu                             | ration View Assist          |                       |                 |                   |           |                  |            | ?                    |
| New New Edit visitor                                     | All<br>sitors Checked-<br>in visitors Blacklis | ted                         | Check-in Check-ou     | badge           |                   |           |                  |            |                      |
| Visitors 👻 🖡                                             | Visitor details                                |                             |                       |                 |                   |           |                  | <b>=</b> A | Actions 🛛 🔻 🖡        |
| <b>▼</b> ~                                               | ID                                             | 1                           | License plate         |                 | Visit Type        |           |                  |            | Q                    |
| Last name First name Representing                        | Photo                                          |                             | Date of birth         | 1/1/1980        | Creation date     | 5/10/2016 |                  |            | New                  |
| Torres Tad CardExchange     Keller Alissa Security Const |                                                |                             | Address               |                 | Modification date | 5/31/2016 |                  |            | visitor              |
| Xilliams Nadine                                          |                                                | 000                         | City                  |                 | Blacklist reason  |           |                  |            |                      |
|                                                          |                                                |                             | State                 |                 |                   |           |                  |            | Check-in             |
|                                                          |                                                |                             | ZIP code              |                 |                   |           |                  |            | 1                    |
|                                                          |                                                |                             | Country               |                 |                   |           |                  |            | Check-out            |
|                                                          | Title                                          | Mr                          | Disabled              | Disabled        |                   |           |                  |            | ~                    |
|                                                          | First name                                     | Tad                         | Disability            |                 |                   |           |                  |            | $\bigcirc$           |
|                                                          | Last name                                      | Torres                      | VIP                   | VIP             |                   |           |                  | Ę          | Blacklist            |
|                                                          | Representing                                   | CardExchange                | Escort required       | Escort required | _                 |           |                  | -          | 1ô1                  |
| < >                                                      | Phone number                                   | 925-529-4999                | Escort service        |                 |                   |           |                  |            | Take<br>photo        |
| 3 records loaded                                         | Mobile phone number                            |                             | Blacklisted           | Blacklisted     |                   |           |                  |            | photo                |
| Badge preview 👻 👎                                        |                                                | sales@cardexchangesolution  | Arrival status        |                 |                   |           |                  |            |                      |
| Default template                                         | Car                                            | Car                         | Description           |                 |                   |           |                  |            | Capture<br>signature |
| Tad Torres                                               |                                                |                             |                       |                 |                   |           |                  |            | Ē                    |
|                                                          | ID Title Start date C                          | heck-in date Check-out date | Badge-expiration date | Description     |                   |           |                  |            | Print                |
| Default template<br>tot toree                            |                                                |                             |                       |                 |                   |           |                  |            | Print<br>badge       |
|                                                          |                                                |                             |                       |                 |                   |           |                  |            |                      |
|                                                          | L                                              |                             |                       |                 |                   |           |                  |            |                      |
| Visitors Events Repo                                     | rts Assist                                     |                             |                       |                 |                   |           | Expired badges 1 | Evacu      | ation report         |
| 🔜 There are no unread news items.                        |                                                |                             |                       |                 |                   |           |                  |            |                      |

Most of the time you will be working from the main interface, shown above is the Visitors view.

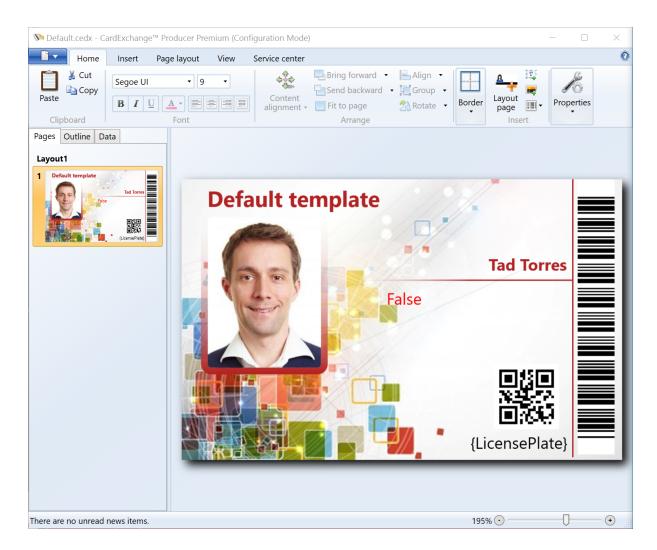

And we then have the Card Designer.

### 2.1 Our Trial Edition

Our CardExchange<sup>®</sup> Visitor Trial Version offers you unlimited access to all available functionality within our editions for a period of 30 dayds. When you have installed CardExchange<sup>®</sup> Visitor for the first time, just select "Evaluate CardExchange<sup>®</sup> Visitor" and select the edition that you want to try out.

| S CardExchange® Visitor Licen    | se Activation Wizard                                                                                                    | 2                              |                         | ×   |
|----------------------------------|----------------------------------------------------------------------------------------------------|--------------------------------|-------------------------|-----|
| Card Ex                          | Welcome to the CardExchange® Visito<br>If you have a valid serial number/activa<br>proceed to activate your license. If you<br>possible to evaluate CardExchange® V | tion code, yo<br>do not have a | u can nov<br>a license, | W   |
|                                  | Your trial license will expire within 26 d                                                                                                    | ays.                           |                         |     |
| 1. 1                             | Evaluate CardExchange® Visitor                                                                                                    |                                |                         |     |
|                                  | Edition: Enter                                                                                                    |                                |                         | ~   |
| Identify, Authore, Manage, Track | ○ Activate CardExchange® Visitor                                                                                                    |                                |                         |     |
|                                  | Cancel < Back                                                                                                    | Next >                         | Fini                    | ish |

We offer the possibility to try out our Enter, Standard and Business editions. For information about the offered functionality per edition, check out our <u>Overview</u> section in this Help File.

When you have made your selection from the drop down menu, simply click on Finish to start your trial and use all functionality offered. The only limitation of the Trial is that it prints DEMO on the card and on any reports. The nice part is, when you have configured, designed etc., and you like our CardExchange® Visitor application, you simply purchase a license, activate it, and you keep on working. Nothing needs to be redone!

Activating your Trial or your new installation is explained in our <u>Activation and Registration</u> 15 section of this Help file.

### 2.2 Activation and Registration

When you have used our Demo Edition and you want to use it, or you directly purchased our CardExchange<sup>®</sup> Visitor application via one of our resellers, you will have to activate the application.

To activate CardExchange® Visitor you need to have a <u>Serial Number</u> and <u>Activation</u> <u>Code</u>.

The serial number is a five (5) digit number and looks like 23144. The activation code is a 24 digit number and looks like 017DF-116DA-1ABA4-DDF80-CF05F-32D99-371F.

Activating your license is very easy to do. Just start your new installed CardExchange® Visitor application or start your Trial Edition.

| No. CardExchange® Visitor Licen    | se Activation Wizard                                                                                                    |                         |                       | ×  |
|------------------------------------|----------------------------------------------------------------------------------------------------|-------------------------|-----------------------|----|
| Card X same                        | Welcome to the CardExchange® Visitor Lic<br>If you have a valid serial number/activation<br>proceed to activate your license. If you do r<br>possible to evaluate CardExchange® Visito | code, you<br>not have a | i can nov<br>license, | N. |
|                                    | Your trial license will expire within 26 days,                                                                                                    |                         |                       |    |
| 14 /                               | O Evaluate CardExchange® Visitor                                                                                                    |                         |                       |    |
|                                    | Edition: Enter                                                                                                    |                         |                       | -  |
| Identify, Authorize, Manage, Track | Activate CardExchange S Visitor                                                                                                    |                         |                       |    |
|                                    | Cancel < Back N                                                                                                    | ext >                   | Fini                  | sh |

Select the "Activate CardExchange® Visitor" option and click on the Next button.

| 🌤 CardExchange® Visitor Licens | e Activation Wizard                                                                                                    |                             |                                  | ×                                     |
|--------------------------------|----------------------------------------------------------------------------------------------------|-----------------------------|----------------------------------|---------------------------------------|
| Card 2                         | Welcome to the CardExchange® Visitor Lic<br>In this wizard you will be able to activate ar<br>CardExchange® Visitor license. By registeri<br>make sure that you are being informed abor<br>releases. | nd register<br>ing your lie | r yo <mark>ur</mark><br>cense yo | u                                     |
|                                | Please provide your serial number and active<br>below. If you have received an activation fil<br>license file (*,LIC), click on the advanced but                                                     | le (*.AUT)                  | or an act                        | ivated                                |
| A last and a                   | Serial number:                                                                                                    |                             |                                  |                                       |
|                                | 12345                                                                                                    |                             |                                  |                                       |
| 1 Alexandre                    | Activation code:                                                                                                    |                             |                                  |                                       |
| a a                            | 12345-67890-12345-67890-12345-67890-                                                                                                    | 1234                        |                                  | Ŷ                                     |
|                                | Machine ID:                                                                                                    |                             |                                  |                                       |
|                                | 10-3FC77                                                                                                    |                             |                                  |                                       |
|                                | Advanced ≥>                                                                                                    |                             |                                  |                                       |
| Manage, Track                  | IMPORTANT! Your license can only be activ<br>computer. Do not activate your license on<br>used for testing. The demo version offers a<br>functionality free for 30 days.                             | a compute                   | er that is                       | 1 1 1 1 1 1 1 1 1 1 1 1 1 1 1 1 1 1 1 |
|                                | <u>C</u> ancel < <u>B</u> ack Ac                                                                                                    | :ti <u>v</u> ate            | Eini                             | sh                                    |

#### Enter your serial number and activation code.

The Machine ID is unique for each computer that CardExchange® Visitor is installed on and is used for activating the license and to identify your computer by our licensing system. The Machine ID is generated based on your internal computer hardware. If activation fails because you have, for example, no internet connection on your computer, your license can also be activated directly via our website but to activate your license via our website, you need to have this unique Machine ID. For more information about activating your license, please view our <u>Video Section</u> on our website where you can find helpful videos about installing and activating CardExchange® Visitor.

When you have entered your license information, you click on Activate to start the Activation process.

At the moment the activation process starts, you can start registering your license. Registering your license offers a lot of benefits. It offers access to our End-User Help Forum,

| CardExchange® Visitor Lic | ense Activation Wizard | и – — Х                                                                                                    |
|---------------------------|------------------------|----------------------------------------------------------------------------------------------------|
| Card 2                    | license. By registe    | d that you register your CardExchange® Visitor<br>ring your license you make sure that you will be<br>ew functionality and upcoming releases. |
|                           | ▼ Yes, I want to       | register my CardExchange® Visitor license                                                                                                    |
| 1 . /                     | Company name:          | CardExchange Solutions, Inc.                                                                                                    |
| 1                         | Contact person:        | Mr CE                                                                                                    |
|                           | E-mail address:        | ce@cardexchangesolutions.com                                                                                                    |
| -                         | Address:               | 201 Sand Creek Road, Suite H                                                                                                    |
|                           | City:                  | Brentwood                                                                                                    |
| 1111                      | State (optional):      | CA                                                                                                    |
| 2-2-1                     | ZIP code:              | 94513                                                                                                    |
|                           | Country:               | United States                                                                                                    |
|                           | Phone number:          | (925) 529 4999                                                                                                    |
|                           | Printer brand:         | Other                                                                                                    |
|                           | Company type:          | Other                                                                                                    |
|                           | Alias for forum:       | Mr CE                                                                                                    |
|                           |                        |                                                                                                    |

it informs you about new releases and updates, etc.

In the registration page you can enter all your company and contact information. The fax number is optional, all other fields are required. Select the printer brand you are using, the type of company, and in which language you prefer to communicate. Last but not least, provide an Alias for our End-User Forum. Standard your alias is the same name as the name of the contact person, but you can change this to something else if you do not want to have your name shown in the forum with your post.

*IMPORTANT!* Your provided information will never be commercially sold and will only be used by CardExchange<sup>®</sup> Solutions and your reseller to provide you with important information about your software and hardware!

When you have provided all information, click Next to proceed to the next page of the registration.

| 🔊 CardExchange® Visitor Licens | e Activation Wizard                                                                                                    | 100                                     |                                     | ×                        |
|--------------------------------|----------------------------------------------------------------------------------------------------|-----------------------------------------|-------------------------------------|--------------------------|
| Card A                         | After activating your license, CardExchange<br>opportunity to have a 30-day trial of our Bu<br>This allows you to discover the functionality<br>editions. If you do not want to have this op<br>box below. Trial functionality can be disable<br>main CardExchange® Visitor window. | usiness ed<br>y included<br>ption, plea | ition for<br>I in our h<br>se unche | free.<br>igher<br>ck the |
| 1. 7                           | Yes, I want to have 30 days Business Tri                                                                                                    | al Functio                              | nality                              |                          |
| VIETON/                        | Would you like to be contacted?                                                                                                    |                                         |                                     |                          |
| G. G.                          | Please contact me by e-mail                                                                                                    |                                         |                                     |                          |
| KA                             | ✓ Please contact me by phone                                                                                                    |                                         |                                     |                          |
| ALL E                          | When would you like to be contacted?                                                                                                    |                                         |                                     |                          |
| 1 Al                           | 9/14/2016                                                                                                    |                                         |                                     |                          |
| a. Manage, Track               | ✓ Subscribe to our Newsletter to be notif<br>important information regarding your s                                                                                                    |                                         | updates                             | and                      |
|                                | Cancel < Back N                                                                                                    | ext >                                   | Fini                                | sh                       |

In this page of the registration process you can first indicate if you want to use 30 days of all functionality available in CardExchange® Visitor, the Enterprise edition. This can be handy if you have, for example, received an Enter edition. Selecting this 30 days trial will offer you an insight to available functionality to determine which edition fits your situation best before buying. All trial functionality will be clearly indicated as TRIAL.

If you would like to be contacted, just select how and when, and your reseller will contact you on the preferred date selected.

Last but not least, subscribing to our newsletter offers you information specific for your software and hardware that you are using.

Click Next to proceed to the Final page of the registration process.

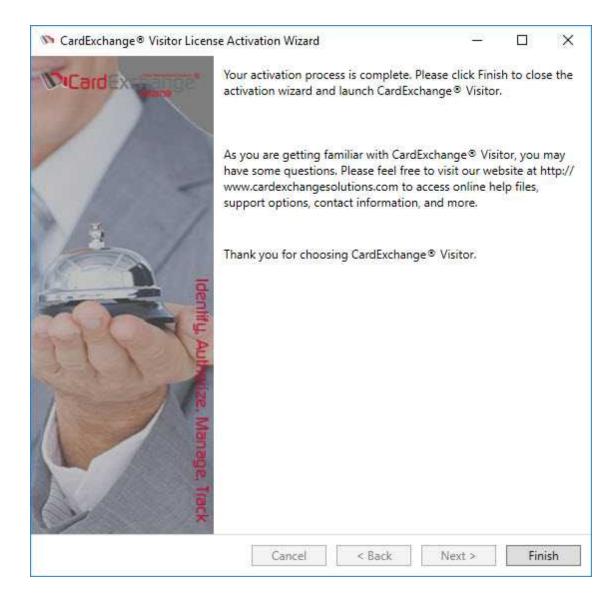

During the registration process, your CardExchange® Visitor license has been activated. Click on Finish to finalize the activation and registration and start CardExchange® Visitor.

For more information about updating your registration, please visit our <u>"Update Your</u> <u>Registration Info</u> section of this Help file. Want to upgrade your license to a higher edition, please visit our <u>"Upgrade Your License</u> section of this Help file.

### 2.3 Data Folder

20

| 🕼 CardExcha           | ange Visitor - InstallShield Wi                                  | izard                |                     | ×      |
|-----------------------|------------------------------------------------------------------|----------------------|---------------------|--------|
| Database<br>Click Nex | Folder<br>t to install to this folder, or click                  | Change to install to | a different folder. |        |
|                       | Install CardExchange Visitor da<br>C:\Users\Public\Documents\Vis |                      |                     | Change |
|                       |                                                                  |                      |                     |        |
|                       |                                                                  |                      |                     |        |
|                       |                                                                  |                      |                     |        |
| InstallShield –       |                                                                  |                      |                     |        |
| Help                  |                                                                  | < Back               | Next >              | Cancel |

During the installation of CardExchange® Visitor you are asked to select a location for your Data folder. By default this folder is installed in the Public Documents folder under VisitorExchange.

The Data folder of CardExchange® Visitor contains the database of all your settings, visitors and events.

|                 |                     |                                     |                             |                     |                                               |         | *          |
|-----------------|---------------------|-------------------------------------|-----------------------------|---------------------|-----------------------------------------------|---------|------------|
| 📕   🗹 📕 🗕   Da  |                     |                                     |                             |                     |                                               |         | - L X      |
| File Home       | Share View          |                                     |                             |                     |                                               |         | ~ 🤇        |
| access          | Paste Paste shortco | 10 10                               | New item •<br>New<br>folder | Properties          | Select all<br>Select none<br>Invert selection |         |            |
| Clij            | ipboard             | Organize                            | New                         | Open                | Select                                        |         |            |
| ← → • ↑ 🖡       | > This PC > Window  | vs (C:) > Users > Public > Public E | ocuments > VisitorExcha     | nge ≯ Data          |                                               | ∨ ບ Sea | rch Data 🔎 |
| 🌛 Images        | ^                   | Name                                | Date modif                  | ied Type            | Size                                          |         |            |
| 🌛 Images        |                     | cegateway.sqlite                    | 5/3/2016 10                 | 0:33 AM SQLITE File | 134 KB                                        |         |            |
| 😺 Dropbox       |                     |                                     |                             |                     |                                               |         |            |
| la OneDrive     |                     |                                     |                             |                     |                                               |         |            |
| 崖 OneDrive - Ca | ardExchange Solut   |                                     |                             |                     |                                               |         |            |
| 5 SharePoint    |                     |                                     |                             |                     |                                               |         |            |
| 🗢 This PC       |                     |                                     |                             |                     |                                               |         |            |
| 늘 Desktop       |                     |                                     |                             |                     |                                               |         |            |
| Documents       |                     |                                     |                             |                     |                                               |         |            |
| 滜 Downloads     |                     |                                     |                             |                     |                                               |         |            |
| 🚺 Music         |                     |                                     |                             |                     |                                               |         |            |
| 🔚 Pictures      |                     |                                     |                             |                     |                                               |         |            |
| 📔 Videos        |                     |                                     |                             |                     |                                               |         |            |
| 🐛 Windows (C    |                     |                                     |                             |                     |                                               |         |            |
| 1 item          |                     |                                     |                             |                     |                                               |         | III 📼      |

Alongside this Data folder is a Templates folder and a License folder. The Templates folder is where the default template is stored along with any additional templates you create. The License folder contains the license file that is unique for that individual PC.

| 📕   🕑 📕 🖛   Vi: | sitorExchange     |      |                        |                  |               |                            |            |             |                                               |     | * _                    |   | ×   |
|-----------------|-------------------|------|------------------------|------------------|---------------|----------------------------|------------|-------------|-----------------------------------------------|-----|------------------------|---|-----|
| File Home       | Share View        |      |                        |                  |               |                            |            |             |                                               |     |                        | ~ | ~ ? |
| access          | Paste             |      | Move Copy<br>to * to * | Delete Rename    | New<br>folder | ™ New item • Easy access • | Properties | Edit        | Select all<br>Select none<br>Invert selection |     |                        |   |     |
|                 | pboard            |      | Orga                   |                  |               | New                        |            | pen         | Select                                        |     |                        |   |     |
|                 | This PC > Wir     |      | ) > Users > P          | ublic > Public D | ocument       | ts > VisitorExchar         | nge        |             |                                               | ~ U | Search VisitorExchange | e | Q   |
| 🌛 Images        |                   | ^ Na | ame                    |                  |               | Date modif                 | ied        | Туре        | Size                                          |     |                        |   |     |
| 🌛 Images        |                   |      | Data                   |                  |               | 5/9/2016 4:                | 31 PM      | File folder |                                               |     |                        |   |     |
| 誟 Dropbox       |                   |      | License                |                  |               | 5/9/2016 3:                | 16 PM      | File folder |                                               |     |                        |   |     |
| la OneDrive     |                   |      | Templates              |                  |               | 5/9/2016 10                | ):50 AM    | File folder |                                               |     |                        |   |     |
| 💺 OneDrive - Ca | ardExchange Solut |      |                        |                  |               |                            |            |             |                                               |     |                        |   |     |
| 🚯 SharePoint    |                   |      |                        |                  |               |                            |            |             |                                               |     |                        |   |     |
| ithis PC        |                   |      |                        |                  |               |                            |            |             |                                               |     |                        |   |     |
| 늘 Desktop       |                   |      |                        |                  |               |                            |            |             |                                               |     |                        |   |     |
| 📔 Documents     |                   |      |                        |                  |               |                            |            |             |                                               |     |                        |   |     |
| 🔈 Downloads     |                   |      |                        |                  |               |                            |            |             |                                               |     |                        |   |     |
| 🜗 Music         |                   |      |                        |                  |               |                            |            |             |                                               |     |                        |   |     |
| 🔚 Pictures      |                   |      |                        |                  |               |                            |            |             |                                               |     |                        |   |     |
| 📔 Videos        |                   |      |                        |                  |               |                            |            |             |                                               |     |                        |   |     |
| 🐛 Windows (C    | :)                | ~    |                        |                  |               |                            |            |             |                                               |     |                        |   |     |
| 3 items         |                   |      |                        |                  |               |                            |            |             |                                               |     |                        |   |     |

We strongly advice to make regular backups from this VisitorExchange folder especially when you have made changes in your configuration.

When your computer crashes and you need to reinstall CardExchange® Visitor, after the installation and re-activation, you copy the backup of the VisitorExchange folder back, start

CardExchange<sup>®</sup> Visitor and all your configurations are restored and you can start working directly again.

### 2.4 Main Interface

| Son CardExchange™ Visitor Standard                                         |                      |                       |                   |           | *                | -     |                      |
|----------------------------------------------------------------------------|----------------------|-----------------------|-------------------|-----------|------------------|-------|----------------------|
| Home Data Photos Signatures Configuration View Assist                      |                      |                       |                   |           |                  |       | ?                    |
| New item<br>New item<br>New tem<br>New New New New New New New New New New | Check-in Check-      | Blacklist Print badge |                   |           |                  |       |                      |
| Visitors Visitor details                                                   |                      |                       |                   |           |                  | ₹,    | Actions 👻 🕂          |
|                                                                            | License plate        |                       | Visit Type        |           |                  |       |                      |
| A Last name First name Representing Photo                                  | Date of birth        | 1/1/1980              | Creation date     | 5/10/2016 |                  |       | New                  |
| Torres Tad CardExchange     Keller Alissa Security Const                   | Address              |                       | Modification date | 5/31/2016 |                  |       | visitor              |
| Williams Nadine                                                            | City                 |                       | Blacklist reason  |           |                  |       |                      |
|                                                                            | State                |                       |                   |           |                  |       | Check-in             |
|                                                                            | ZIP code             |                       |                   |           |                  |       | <b>•</b>             |
|                                                                            | Country              |                       |                   |           |                  |       | Check-out            |
| Title Mr                                                                   | Disabled             | Disabled              |                   |           |                  |       |                      |
| First name Tad                                                             | Disability           |                       |                   |           |                  |       | $\oslash$            |
| Last name Torres                                                           | VIP                  | VIP                   |                   |           |                  | Ę     | Blacklist            |
| Representing CardExchange                                                  | Escort required      | Escort required       |                   |           |                  |       | ΠÔ                   |
| < > Phone number 925-529-4999                                              | Escort service       |                       |                   |           |                  |       | Take                 |
| 3 records loaded Mobile phone number                                       | Blacklisted          | Blacklisted           |                   |           |                  |       | photo                |
| Badge preview T # E-mail address sales@cardexchangesolution                |                      |                       |                   |           |                  |       |                      |
| Default template Car Car                                                   | Description          |                       |                   |           |                  |       | Capture<br>signature |
| Default template                                                           |                      |                       |                   |           |                  |       |                      |
| ID Title Start date Check-in date Check-out date                           | Badge-expiration dat | te Description        |                   |           |                  |       | Print                |
|                                                                            |                      |                       |                   |           |                  |       | badge                |
|                                                                            |                      |                       |                   |           |                  |       |                      |
|                                                                            |                      |                       |                   |           |                  |       |                      |
| Visitors Events Reports Assist                                             |                      |                       |                   |           | Expired badges 1 | Evacu | ation report         |

The main interface of CardExchange® Visitor is split into different views available at the bottom of the window, the same as in Microsoft Outlook. Selecting each view changes the view as well as the ribbon options.

Shown above is the Visitors view.

| S CardExchange <sup>™</sup> Visitor Standard                                                                   |                                                                                        | • _                                             |           |
|----------------------------------------------------------------------------------------------------|----------------------------------------------------------------------------------------|-------------------------------------------------|-----------|
| Home Data Configuration View                                                                                   | Assist                                                                                 |                                                 | ?         |
| New New<br>New New<br>New New<br>New New Edit Colete<br>Edit Delete<br>Edit Delete<br>event iser events events | ext<br>c days<br>Filters                                                               |                                                 |           |
| Events 👻 🖡                                                                                                    | Event details                                                                          |                                                 | ₹         |
| ID Title Start End                                                                                             | Event title Sample Event                                                               |                                                 |           |
| 2 Sample Event 5/24/2016 10:51:00 AM 5/24/2016 10:53                                                           | Organizer Tad Torres                                                                   |                                                 |           |
|                                                                                                    | Start date 5/24/2016 10:51:00 AM                                                       | Earliest check-in allowed 5/24/2016 10:21:00 AM |           |
|                                                                                                    | End date 5/24/2016 10:53:00 AM                                                         | Badge-expiration date 5/24/2016 10:54:00 AM     |           |
|                                                                                                    | Description                                                                            |                                                 |           |
|                                                                                                    |                                                                                        |                                                 |           |
|                                                                                                    |                                                                                        |                                                 |           |
|                                                                                                    | Invitees                                                                               |                                                 |           |
|                                                                                                    | ID First name Last name Date of birth Address State City Country Expiration date Is ho | ost                                             |           |
|                                                                                                    | 3 Nadine Williams 🗸                                                                    |                                                 |           |
|                                                                                                    | 1 Tad Torres 1/1/1980                                                                  |                                                 |           |
|                                                                                                    |                                                                                        |                                                 |           |
|                                                                                                    |                                                                                        |                                                 |           |
|                                                                                                    |                                                                                        |                                                 |           |
|                                                                                                    |                                                                                        |                                                 |           |
| < >                                                                                                    |                                                                                        |                                                 |           |
| 1 records loaded                                                                                               |                                                                                        |                                                 |           |
| Visitors Events Reports Assist                                                                                 |                                                                                        | Expired badges 1 Evacuation                     | on report |
| III There are no unread news items.                                                                            |                                                                                        |                                                 |           |

### Above is the Events view.

| SardExchange <sup>™</sup> Visitor Standard                                                                            |                                                    |                |         |           |            |                                            |          |            |                  | •     | -        |         | ×   |
|----------------------------------------------------------------------------------------------------|----------------------------------------------------|----------------|---------|-----------|------------|--------------------------------------------|----------|------------|------------------|-------|----------|---------|-----|
| Home View Assist                                                                                                    |                                                    |                |         |           |            |                                            |          |            |                  |       |          |         | 0   |
| Print Zoom Zoom I Com Zoom Zoom Zoom Zoom Zoom Zoom Zoom                                                              |                                                    |                |         |           |            |                                            |          |            |                  |       |          |         |     |
| Reports 💌 🖡                                                                                                    | Records 💌 🖡                                        | Report Preview |         |           |            |                                            |          |            |                  |       |          |         | Ŧ   |
| Evacuation Report<br>Report of all visitors in the building<br>Visitor History<br>Report of a visitor's event history | This report type does not require record selection |                |         |           | Tuesday    | acuation<br>y, May 31, 20<br>e 2 people in | 16 20:25 | PM         |                  |       |          |         |     |
| Event Invitees<br>Report of all the invitees of a                                                                     |                                                    |                |         |           |            |                                            |          |            |                  |       |          |         |     |
| particular event                                                                                                    |                                                    |                | # Photo | Last name | First name | Mobile phone                               | Disabled | Disability | Event            | Host  |          |         |     |
|                                                                                                    |                                                    |                | 2       | Keller    | Alissa     | 012-345-6789                               |          |            | Incidental visit |       |          |         |     |
|                                                                                                    |                                                    |                | 3       | Williams  | Nadine     | 123-456-7890                               |          |            | Sample Event     | x     |          |         |     |
|                                                                                                    |                                                    |                |         |           |            |                                            |          |            |                  |       |          |         | ~   |
| 3 reports loaded                                                                                                    |                                                    | <              |         |           |            |                                            |          |            |                  |       |          |         | >   |
| Visitors Events Repor                                                                                                 | ts Assist                                          |                |         |           |            |                                            |          |            | Expired bad      | ges 1 | Evacuati | ion rep | ort |
| There are no unread news items.                                                                                       |                                                    |                |         |           |            |                                            |          |            |                  |       |          |         |     |

### Above is the Reports view.

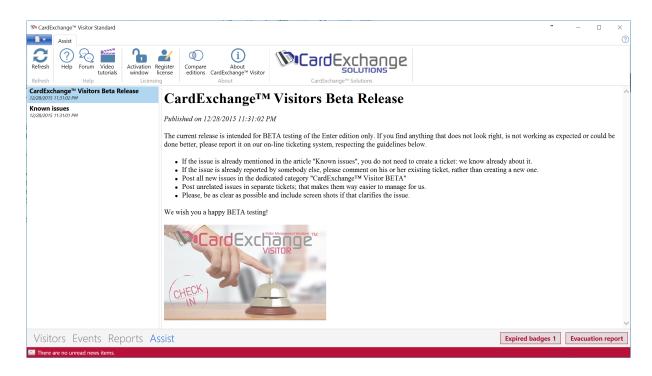

And the Assist view.

## 3 Working With Visitors

| Standard Visitor Standard                                                                                                    |                                                    |                                      |                      |                              |                   |           | *                | -          |                      |
|----------------------------------------------------------------------------------------------------|----------------------------------------------------|--------------------------------------|----------------------|------------------------------|-------------------|-----------|------------------|------------|----------------------|
| Home Data Photos                                                                                                    | Signatures Configu                                 | ration View Assist                   |                      |                              |                   |           |                  |            | 0                    |
| New New Edit visitor<br>New Visitor item ↓<br>New Edit visitor<br>∠ Edit visitor<br>∠ Edit visitor<br>∠ Visitor groups<br>Edit | All Checked- Blackli<br>isitors in visitors visito | Preregistered visitors  sted Filters | Check-in Check-or    | but Blacklist Print<br>badge |                   |           |                  |            |                      |
| Visitors 👻 🖡                                                                                                    | Visitor details                                    |                                      |                      |                              |                   |           |                  | <b>=</b> / | Actions 🛛 🔻 🖡        |
| <b>▼</b> -                                                                                                    | ID                                                 | 1                                    | License plate        |                              | Visit Type        |           |                  |            |                      |
| Last name First name Representing                                                                                              | Photo                                              |                                      | Date of birth        | 1/1/1980                     | Creation date     | 5/10/2016 |                  |            | New                  |
| Torres Tad CardExchange     Keller Alissa Security Const                                                                       |                                                    |                                      | Address              |                              | Modification date | 5/31/2016 |                  |            | visitor              |
| Williams Nadine                                                                                                    |                                                    | 100                                  | City                 |                              | Blacklist reason  |           |                  |            |                      |
|                                                                                                    |                                                    | 12                                   | State                |                              |                   |           |                  |            | Check-in             |
|                                                                                                    |                                                    |                                      | ZIP code             |                              |                   |           |                  |            | ↑                    |
|                                                                                                    |                                                    |                                      | Country              |                              |                   |           |                  |            | Check-out            |
|                                                                                                    | Title                                              | Mr                                   | Disabled             | Disabled                     |                   |           |                  |            | ~                    |
|                                                                                                    | First name                                         | Tad                                  | Disability           |                              |                   |           |                  |            | $\oslash$            |
|                                                                                                    | Last name                                          | Torres                               | VIP                  | VIP VIP                      |                   |           |                  | 2          | Blacklist            |
|                                                                                                    | Representing                                       | CardExchange                         | Escort required      | Escort required              |                   |           |                  | -          | 1ô                   |
| < >                                                                                                    | Phone number                                       | 925-529-4999                         | Escort service       |                              |                   |           |                  |            |                      |
| 3 records loaded                                                                                                    | Mobile phone number                                |                                      | Blacklisted          | Blacklisted                  |                   |           |                  |            | Take<br>photo        |
| Badge preview 👻 म्                                                                                                    | E-mail address                                     | sales@cardexchangesolution           | Arrival status       |                              |                   |           |                  |            |                      |
| Default template                                                                                                    | Car                                                | Car Car                              | Description          |                              |                   |           |                  |            | Capture<br>signature |
| Tad Torres                                                                                                    |                                                    |                                      |                      |                              |                   |           |                  |            | Ē                    |
| Default template<br>Ted Torm                                                                                                   | ID Title Start date C                              | heck-in date Check-out date          | Badge-expiration dat | e Description                |                   |           |                  |            | Print<br>badge       |
| Visitors Events Repo                                                                                                    | rts Assist                                         |                                      |                      |                              |                   |           | Expired badges 1 | Evacu      | ation report         |
| There are no unread news items.                                                                                                |                                                    |                                      |                      |                              |                   |           |                  |            |                      |

In the Visitors view you can carry out all the operations associated with Visitors, you can add/edit visitors, Check-in/Check-out visitors, add Events etc...

### 3.1 Layout

| SardExchange <sup>™</sup> Visitor Standard                                                                                                    |                                      |                 |                 |                            |                          |           | -                    | - 0 ×                |
|----------------------------------------------------------------------------------------------------|--------------------------------------|-----------------|-----------------|----------------------------|--------------------------|-----------|----------------------|----------------------|
| Home Data Photos Signatures Configurati                                                                                                    | on View Assist                       |                 |                 |                            |                          |           |                      | 0                    |
| Use image editor         Image editor           Ask for confirmation         Image for the second options           Use facefind         Image for the second options | ppy photo<br>ste photo<br>op to face |                 |                 |                            |                          |           |                      |                      |
| Visitors 👻 🎚                                                                                                    | Visitor details                      |                 |                 |                            |                          |           |                      | Actions 👻 🖟          |
|                                                                                                    | ID                                   | 1               | Address         |                            | Scanned business card    |           |                      |                      |
| D First name Last name                                                                                                    | Photo                                | Allen .         | City            |                            |                          |           | _                    | New<br>visitor       |
| 2 Nadine Williams                                                                                                    |                                      |                 | State           |                            |                          |           | _                    | visitor              |
| 3 Isaac Bryan                                                                                                    |                                      |                 | ZIP code        |                            |                          |           | _                    |                      |
|                                                                                                    |                                      |                 | Country         |                            |                          |           | _                    | Check-in             |
|                                                                                                    |                                      |                 | Disabled        | Disabled                   |                          |           |                      | . <b>.</b> †.        |
|                                                                                                    |                                      |                 | Disability      |                            | Scanned driver's license |           | _                    | Check-out            |
|                                                                                                    | Title                                |                 | VIP             | VIP                        |                          |           | _                    |                      |
|                                                                                                    | First name                           | Tad             | Escort required | Escort required            |                          |           | _                    | $\oslash$            |
|                                                                                                    | Last name                            | Torres          | Escort service  |                            |                          |           | _                    | Blacklist            |
|                                                                                                    | Representing                         |                 | Blacklisted     | Blacklisted                |                          |           | _                    | fô                   |
|                                                                                                    | Phone number                         |                 | Arrival status  |                            |                          |           | ę                    | Take                 |
| 3 records loaded                                                                                                    | Phone-number extension               | ۱               | Description     |                            | Creation date            | 4/28/2016 | 되                    | photo                |
| Badge preview 👻 4                                                                                                    |                                      |                 | Signature       |                            | Modification date        | 5/3/2016  |                      |                      |
| Default template                                                                                                    | Mobile phone number                  |                 |                 |                            |                          |           |                      | Capture<br>signature |
| C 2/                                                                                                    | E-mail address                       |                 |                 |                            |                          |           |                      |                      |
| Tad Torres                                                                                                    | Car                                  | Car             | 1               |                            |                          |           |                      | Print                |
|                                                                                                    | License plate                        |                 |                 |                            |                          |           |                      | badge                |
| 1 <b>1</b> 2 3                                                                                                    | Date of birth                        |                 |                 |                            |                          |           |                      |                      |
| Tad Torres                                                                                                    |                                      |                 |                 |                            |                          |           |                      |                      |
|                                                                                                    | ID Title Star                        | t date Check-in | date Check-out  | date Badge-expiration date | Description              |           |                      |                      |
|                                                                                                    |                                      |                 |                 |                            |                          |           |                      |                      |
|                                                                                                    |                                      |                 |                 |                            |                          |           |                      |                      |
|                                                                                                    |                                      |                 |                 |                            |                          |           |                      |                      |
|                                                                                                    |                                      |                 |                 |                            |                          |           |                      |                      |
| Visitors Events Assist                                                                                                    |                                      |                 |                 |                            |                          |           | Expired badges 0 Eva | acuation report      |
| III There are no unread news items.                                                                                                    |                                      |                 |                 |                            |                          |           |                      |                      |

The Visitors view has four panes that can be moved, resized or hidden based on the users preferences.

- The Visitors pane (Shown above in red) shows a list of all the visitors.
- The Badge preview pane (Shown above in blue) shows the preview of the visitor badge with the selected visitors details.
- The Visitor details pane (Shown above in black) shows all the available data for the selected visitor including photo/signature.
- The Actions pane (Shown above in green) contains shortcuts to the most common actions such as Check-in, Check-out and Print badge.

### 3.1.1 Visitors Pane

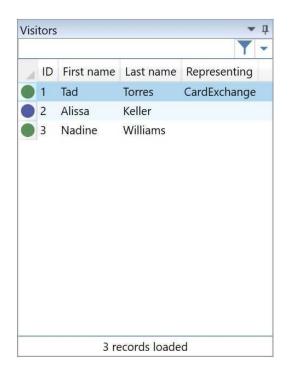

In the Visitors pane of CardExchange<sup>®</sup> Visitor you see all the records presented that are available in the database. In the configuration tab you can set the Look-up columns that are displayed in the Visitors pane.

Also shown here is the current status of the visitor shown by the colored circle next to their name.

These status markers show whether they are currently checked-in/checked-out, preregestered for an event etc...

For more info please see the <u>Status Markers</u> [32] section.

### **Record Sorting**

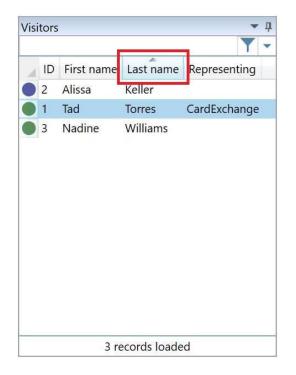

The Visitors pane is a so called data grid showing all your available database records divided by columns. Sorting the records is just as simple as clicking on the column.

### **Record Look Up**

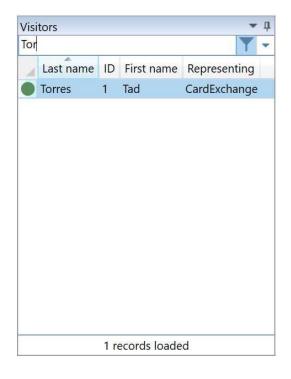

It is very simple to search for records inside the Visitors pane. Enter the text that you want

to search for in the text box directly above the columns. The text you enter always applies to the first column in the Visitors pane. If you want to look up records from the Last name column, you have to drag the column to the front.

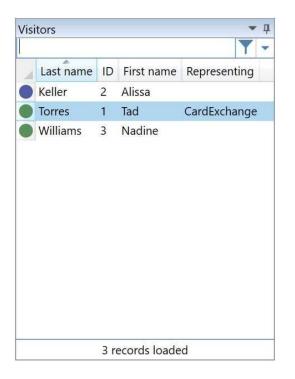

### **Loaded Record Information**

In the footer of the Visitors pane the total amount of loaded records is shown.

### 3.1.2 Badge-Preview Pane

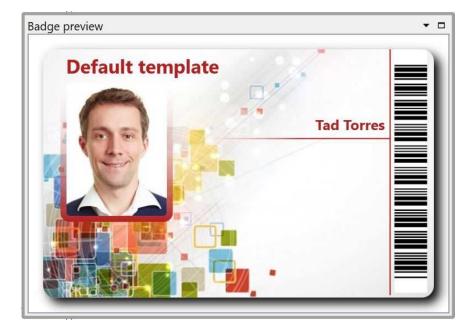

The Badge preview shows a live preview of the visitors badge with the data from the selected visitor.

### 3.1.3 Visitor Details Pane

| ID                       | 1                        | E-mail address        | sales@cardexchangesolution | Arrival status        |       | s  |
|--------------------------|--------------------------|-----------------------|----------------------------|-----------------------|-------|----|
| Photo                    |                          | Car                   | Car                        | Description           |       |    |
|                          |                          | License plate         |                            | Badge-template ID     | 0     |    |
|                          | 000                      | Date of birth         | 1/1/1980                   | Signature             | 8     |    |
|                          | 12                       | Address               |                            |                       | et 11 |    |
|                          |                          | City                  |                            |                       | d/Apr |    |
|                          |                          | State                 |                            |                       | 111   | F  |
| Title                    | Mr                       | ZIP code              |                            |                       |       |    |
| First name               | Tad                      | Country               |                            |                       |       |    |
| Last name                | Torres                   | Disabled              | Disabled                   | Scanned business card |       | PO |
| Representing             | CardExchange             | Disability            |                            |                       |       | F  |
| Phone number             | 925-529-4999             | VIP                   |                            |                       |       |    |
| Phone-number extension   |                          | Escort required       | Escort required            |                       |       | F  |
| Private phone number     |                          | Escort service        |                            |                       |       | c  |
| Mobile phone number      |                          | Blacklisted           | Blacklisted                |                       |       | M  |
| <                        |                          |                       |                            |                       | 1     |    |
| ID Title Start date Chec | k-in date Check-out date | Badge-expiration date | Description                |                       |       |    |
|                          |                          |                       |                            |                       |       |    |
|                          |                          |                       |                            |                       |       |    |
|                          |                          |                       |                            |                       |       |    |

The Visitor details pane shows all of the database fields for the selected visitor including

their photo and signature.

From the configuration tab you can select Detail columns to customize which fields you want to make available here.

Also shown is the current status of the visitor in a colored status bar, for example above the visitor is showing as currently checked-out. For more info please see the <u>Status Markers</u> [32] section.

### 3.1.4 Actions Pane

Actions

In the Actions pane, located at the right side of the main interface, seven different buttons can be shown.

Clicking New visitor will bring up the New visitor window so you can enter the visitor details.

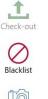

visitor

Check-in

Clicking Check-in will directly check-in the selected visitor(s).

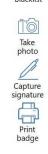

Clicking Check-out will directly check-out the selected visitor(s).

Clicking Blacklist will add the selected visitor(s) to the blacklist to prevent them from being able to be checked in.

When clicking on the Take photo button, the camera that is selected will be previewed in the PhotoExchange window. Configuration of the Photo functionality is explained in the "Using Photos [59]" section of this Help file.

If you have the Standard edition or higher, the Capture signature button is show. When clicking it will start the signature pad connected. In the "<u>Use Signatures</u> <sup>75</sup>]" section of this Help file you can find out how to configure this functionality.

Clicking Print badge will print the visitor badge for the selected visitor(s).

### 3.1.5 Status Markers

32

The current status of a visitor is shown in two places:

- By the colored circle next to their name in the visitors pane
- By the colored bar down the right hand side of the visitor details pane

These status markers show whether they are currently checked-in/checked-out, preregestered for an event etc...

We have the following statuses:

|   | Current Status                                                  | Status Marker                  | Status Bar<br>text     |
|---|-----------------------------------------------------------------|--------------------------------|------------------------|
| 1 | Checked-out and not pre-registered                              | Green circle                   | OUT                    |
| 2 | Checked-in for an incidental visit                              | Blue circle                    | IN                     |
| 3 | Checked-in for an incidental visit and expired                  | Blue circle with blue cross    | EXPIRED                |
| 4 | Checked-out and pre-registered, but not yet allowed to check-in | Orange circle                  | PRE-<br>REGISTERE<br>D |
| 5 | Checked-out, pre-registered and allowed to check-in             | Orange circle with green spot  | PRE-<br>REGISTERE<br>D |
| 6 | Checked-in for a pre-registered event                           | Orange circle with a blue spot | IN                     |
| 7 | Checked-in for a pre-registered event and expired               | Blue circle with orange cross  | EXPIRED                |
| 8 | Blacklisted while still checked in (precedes over 2, 3 and 6)   | Blue circle with red cross     | BLACKLIST<br>ED        |
| 9 | Blacklisted and checked-out (precedes over 1, 4, 6 and 7)       | Red circle                     | BLACKLIST<br>ED        |

| isit | ors |            |           |                           |
|------|-----|------------|-----------|---------------------------|
|      | ID  | First name | Last name | Representing              |
| ĥ    | 10  | James      | Butt      | Benton, John B Jr         |
|      | 2   | Josephine  | Darakjy   | Chanay, Jeffrey A Esq     |
| 5    | 3   | Art        | Venere    | Chemel, James L Cpa       |
|      | 4   | Lenna      | Paprocki  | Feltz Printing Service    |
| •    | 5   | Donette    | Foller    | Printing Dimensions       |
|      | 6   | Simona     | Morasca   | Chapman, Ross E Esq       |
| K    | 7   | Mitsue     | Tollner   | Morlong Associates        |
| X    | 8   | Leota      | Dilliard  | Commercial Press          |
| •    | 9   | Sage       | Wieser    | Truhlar And Truhlar Attys |
|      | 10  | Kris       | Marrier   | King, Christopher A Esq   |
|      | 11  | Minna      | Amigon    | Dorl, James J Esq         |
| •    | 12  | Abel       | Maclead   | Rangoni Of Florence       |
|      | 13  | Kiley      | Caldarera | Feiner Bros               |
|      | 14  | Graciela   | Ruta      | Buckley Miller & Wright   |
|      | 15  | Cammy      | Albares   | Rousseaux, Michael Esq    |

The idea is that the user easily recognizes that:

- All visitors with green in their icon are ready to check-in
- All visitors with blue in their icon are in the building
- All visitors with orange in their icon are pre-registered
- All visitors with red in their icon are blacklisted
- All visitors with a cross should leave the building

### 3.2 Home

1 CardExchange™ Visitor Standard

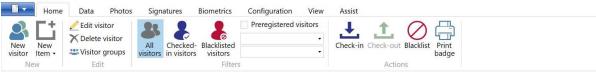

From the Home tab of the Visitors view it is possible to carry out the most common functions required in the use of CardExchange® Visitor.

In this section of the Help file we will go over all the functionality available like adding visitors/events, using Filters, checking-in and checking-out, etc.

### 3.2.1 New visitor

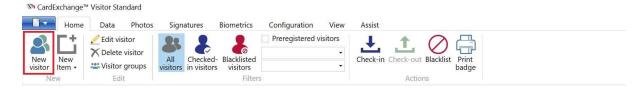

Clicking on **New visitor** will open the New visitor window.

| 🔊 New visitor            |                             |                        |                             |                       |                            |                            | • _             |         | ×       |
|--------------------------|-----------------------------|------------------------|-----------------------------|-----------------------|----------------------------|----------------------------|-----------------|---------|---------|
| Save & Save Cancel       | Scan<br>document<br>ID scan |                        |                             |                       |                            |                            |                 |         |         |
| ID                       | 0                           | Date of birth          | 15                          | Signature             | 📧 💻 🧾 💥                    | Scanned driver's license   | 📧 🗮 🥂           | ×       |         |
| Photo                    | 📧 🗮 🥂 💥                     | Address                |                             |                       |                            |                            |                 |         |         |
|                          |                             | City                   |                             |                       |                            |                            |                 |         |         |
|                          |                             | State                  |                             |                       |                            |                            |                 |         |         |
|                          |                             | ZIP code               |                             |                       |                            |                            |                 |         |         |
|                          |                             | Country                |                             |                       |                            |                            |                 |         |         |
|                          |                             | Disabled               | Disabled                    | Scanned business card | 📧 🗮 🧷 💥                    | Fingerprint image          | 📧 🗮 🤶 🕻         | ×       |         |
| Title                    |                             | Disability             |                             |                       |                            |                            |                 |         |         |
| First name               |                             | VIP                    | VIP                         |                       |                            |                            |                 |         |         |
| Last name                |                             | Escort required        | Escort required             |                       |                            |                            |                 |         |         |
| Representing             |                             | Escort service         |                             |                       |                            |                            |                 |         |         |
| Phone number             |                             | Blacklisted            | Blacklisted                 |                       |                            |                            |                 |         |         |
| Phone-number extension   |                             | Arrival status         |                             |                       |                            | Fingerprint template       |                 |         |         |
| Private phone number     |                             | Description            |                             |                       |                            | Creation date              |                 |         | 15      |
| Mobile phone number      |                             | Badge-template ID      | 0                           |                       |                            | Modification date          |                 |         | 15      |
| E-mail address           |                             |                        |                             |                       |                            |                            |                 |         |         |
| Car                      | Car                         |                        |                             |                       |                            |                            |                 |         |         |
| License plate            |                             |                        |                             |                       |                            |                            |                 |         |         |
| ID Title First name Last | name Representing Phone r   | number Phone-number ex | tension Private phone numbe | Mobile phone number   | E-mail address Car License | blate Date of birth Addres | ss City State Z | IP code | Country |
|                          |                             |                        |                             |                       |                            |                            |                 |         |         |
|                          |                             |                        |                             |                       |                            |                            |                 |         |         |
|                          |                             |                        |                             |                       |                            |                            |                 |         |         |

Here you can enter all the details for the visitor, capture their photo, signature and biometric image (Depending on your edition).

You can also populate the fields by clicking on <u>Scan document</u> and scanning the visitors drivers license or passport.

The First name and Last name fields are required fields, the others are all optional. You can then either click on Save, Save & check-in or Cancel.

| 🕅 Cardl        | Exchange™     | Visitor Standard               |                          |                  |                   |                                          |  |
|----------------|---------------|--------------------------------|--------------------------|------------------|-------------------|------------------------------------------|--|
|                | Home          | Data Photo                     | os Signatures Biometrics | Configuration    | View              | Assist                                   |  |
| New<br>visitor | New<br>Item • | Edit visitor<br>Delete visitor | All<br>visitors          | Preregistered vi | isitors<br>•<br>• | Check-in Check-out Blacklist Print badge |  |
| Ne             | New visitor t |                                | Filters                  |                  |                   | Actions                                  |  |
| Visitors       | New           | v event                        | ▼ ↓ Visitor details      |                  |                   |                                          |  |

Clicking on **New item** gives you the choice of creating a new visitor or a <u>New event</u> [12].

#### 3.2.1.1 ID Scan

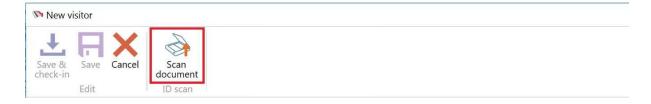

You can populate the fields for a new visitor by clicking on Scan document and scanning the visitors drivers license or passport.

| Scan                      | se O Passport   | Rotate   | etect document  | Save and E | xit             |                     |
|---------------------------|-----------------|----------|-----------------|------------|-----------------|---------------------|
| egion options<br>Region L | Inited States 🗸 | Country: | United States 🗸 | State      | Alabama v       | ☑ Auto detect state |
| anned image —             |                 |          |                 |            | ← Face image    |                     |
| tracted data              |                 |          |                 |            | Signature image |                     |

Simply select the document options shown in red and the region options shown in blue, then click on Scan.

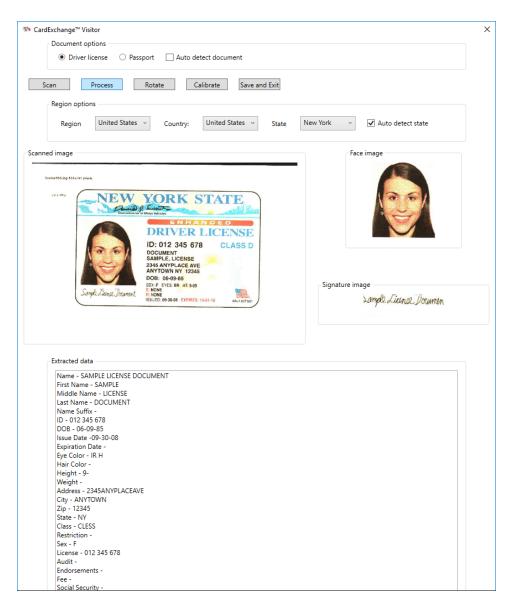

Once scanning is complete click on Process and the data will be extracted as shown above.

| 🔊 New visitor            |                             |                        |                         |                          |                                                                                                    |                                             | -        |         | ×      |
|--------------------------|-----------------------------|------------------------|-------------------------|--------------------------|----------------------------------------------------------------------------------------------------|---------------------------------------------|----------|---------|--------|
| Save & Save Cancel       | Scan<br>document<br>ID scan |                        |                         |                          |                                                                                                    |                                             |          |         |        |
| ID                       | 0                           | State                  | NY                      | Scanned business card    | 📧 🗮 🥂 💥                                                                                                    |                                             |          |         |        |
| Photo                    |                             | ZIP code               | 12345                   |                          |                                                                                                    |                                             |          |         |        |
|                          |                             | Country                |                         |                          |                                                                                                    |                                             |          |         |        |
|                          | 1261                        | Disabled               | Disabled                |                          |                                                                                                    |                                             |          |         |        |
|                          |                             | Disability             |                         |                          |                                                                                                    |                                             |          |         |        |
|                          |                             | VIP                    | VIP                     |                          |                                                                                                    |                                             |          |         |        |
|                          |                             | Escort required        | Escort required         | Scanned driver's license | NEW YORK STATE                                                                                                    |                                             |          |         |        |
| Title                    |                             | Escort service         |                         |                          | THEY BE AND A DECEMBER OF                                                                                                    |                                             |          |         |        |
| First name               | SAMPLE                      | Blacklisted            | Blacklisted             |                          | CALLED TO ALL THE CALLED TO ALL THE CALLED TO AL |                                             |          |         |        |
| Last name                | DOCUMENT                    | Arrival status         |                         |                          | ta 🗮 🥂 💥                                                                                                    |                                             |          |         |        |
| Representing             |                             | Description            |                         |                          |                                                                                                    |                                             |          |         |        |
| Phone number             |                             | Badge-template ID      | 0                       |                          |                                                                                                    |                                             |          |         |        |
| Phone-number extension   |                             | Signature              | Lample License. Ucewain | Fingerprint image        | 📧 🔫 🧷 🗰                                                                                                    |                                             |          |         |        |
| Private phone number     |                             |                        |                         |                          |                                                                                                    |                                             |          |         |        |
| Mobile phone number      |                             |                        |                         |                          |                                                                                                    |                                             |          |         |        |
| E-mail address           |                             |                        |                         |                          |                                                                                                    |                                             |          |         |        |
|                          | Car                         |                        |                         |                          |                                                                                                    |                                             |          |         |        |
| License plate            | 0/5/4005                    |                        |                         |                          |                                                                                                    |                                             |          |         |        |
| Date of birth            | 9/5/1985                    |                        |                         | Fingerprint template     |                                                                                                    |                                             |          |         |        |
| Address                  | 2345ANYPLACEAVE             |                        |                         | Creation date            | 15                                                                                                    |                                             |          |         |        |
| City                     | ANYTOWN                     |                        |                         | Modification date        | 15                                                                                                    |                                             |          |         |        |
| ID Title First name Last | name Representing Phone r   | number Phone-number ex | Private phone number    | Mobile phone number      | E-mail address Car License p                                                                                                    | late Date of birth Address City State ZIP c | ode Cour | ntry Di | sabled |

Clicking on Save & Exit will create the new visitor and display the Visitor details pane where you can add/edit any other information.

### 3.2.2 Visitor Groups

| Edit groups                                              |                   | * – 🗆 X                                          |
|----------------------------------------------------------|-------------------|--------------------------------------------------|
| ♥ Find       ♥ Select all         ♥ Find next       Find |                   | Save Cancel Select Select Select Layout          |
| Υ,                                                       |                   | 2                                                |
| ID Name                                                  | Name              | Group 1                                          |
| 2 Group 1                                                | Description       | Demo                                             |
|                                                          | Creation date     | 5/23/2016                                        |
|                                                          |                   |                                                  |
|                                                          | Modification date | e 15                                             |
|                                                          | Visitors          |                                                  |
|                                                          | ID First name Las | st name Date of birth Address State City Country |
|                                                          | 1 Tad To          | orres 1/1/1980                                   |
|                                                          |                   | filliams                                         |

Visitor groups can be created so that all visitors within that group can be managed together.

When used with the Group filter from the Filters 46 section, the status of all visitors within that group can easily be seen in the main CardExchange® Visitor window without looking up each visitor individually.

You can also check-in/check-out all visitors within that group as one action instead of individually.

The simplest way of searching for an existing group to edit, is to use the group list that is displayed at the left-hand side of the Visitor groups window. You can use the scroll bar to scroll through the list to find the correct group and then select it by clicking. The group list may be sorted in various ways and is not necessarily alphabetical. You must take this into account when searching for a group.

In the groups list you will see all of the groups that are available in the database. In the Layout section of the ribbon you can set the Look-up columns that are displayed in the

38

group list.

# **Group Sorting**

| Find Select all<br>Find next<br>Find<br>ID Name<br>2 Group 1 |
|--------------------------------------------------------------|
| Find<br>ID Name                                              |
| ID Name                                                      |
|                                                              |
|                                                              |
|                                                              |

The group list is a so called data grid showing all your available groups divided by columns. Sorting the groups is just as simple as clicking on the column.

### Group Look Up

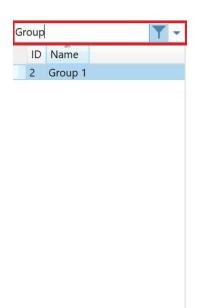

It is very simple to search for groups within the group list. Enter the text that you want to search for in the text box directly above the columns.

### **Loaded Record Information**

| ID | Name          |      |  |
|----|---------------|------|--|
| 2  | Group 1       |      |  |
|    |               |      |  |
|    |               |      |  |
|    |               |      |  |
|    |               |      |  |
|    |               |      |  |
|    |               |      |  |
|    |               |      |  |
|    |               |      |  |
|    |               |      |  |
|    |               |      |  |
|    |               |      |  |
|    |               |      |  |
|    |               |      |  |
|    |               |      |  |
|    |               |      |  |
|    |               |      |  |
|    |               |      |  |
|    |               |      |  |
|    |               |      |  |
|    |               |      |  |
|    |               |      |  |
|    |               |      |  |
|    |               |      |  |
|    | 1 records loa | aded |  |

In the footer of the group list the total amount of loaded records is shown.

You will notice that this method becomes less attractive if the list is very long and that you need a more directed manner of finding the correct data. Another option for finding groups is to use the Find section of the ribbon as mention in the following section.

### 3.2.2.1 Find

| 🔊 Edit groups       |                                    |                    |                        |                  |                  |    |  | × |
|---------------------|------------------------------------|--------------------|------------------------|------------------|------------------|----|--|---|
| Find Find Find Find | New Delete S                       | vi                 | elect Co<br>attributes | olumn<br>ributes | Elook-up columns | 5• |  |   |
| ID Name             | D ID Name                          | 0<br>Group 1       |                        |                  |                  |    |  |   |
|                     | Description                        | Demo               |                        |                  |                  |    |  |   |
|                     | Creation date<br>Modification date | [                  | 15                     |                  |                  |    |  |   |
|                     | Visitors                           |                    |                        |                  |                  |    |  |   |
|                     | ID First name Last                 | name Date of birth | h Address Sta          | ate City         | / Country        |    |  |   |
|                     |                                    |                    |                        |                  |                  |    |  |   |
| 0 records loaded    | -                                  |                    |                        |                  |                  |    |  |   |

In the **Find** section you can search for groups to easily find them. If you click on Find, you enter a dialog window in which you can enter a combination of letters or digits to search on (only alphanumeric characters).

| 🕅 Find     |  | 5773 |     | ×    |
|------------|--|------|-----|------|
| Find what: |  |      |     |      |
|            |  | OK   | Can | icel |

If you then click OK, the first element from the list of names that contains the requested combination is selected.

If the first match is not the one you are looking for, you can search on the same combination by clicking the **Find next** button. You can repeat this until you have found the correct person.

The advantage of searching in this way is that the text you enter does not need to be at the start of an element in the groups list. The search does not make a distinction between uppercase and lowercase characters.

With this **Find** function, all elements in the groups list remain visible. Any restrictions to the number of records that are displayed, which would normally apply as a result of what you have entered in the text field, are overruled.

The **find** functions are also available from the keyboard. You can display the window Find by simultaneously pressing the **control key** and the letter **f**. You can repeat the search as often as is required to find the correct person by pressing the **F3** function key.

| Prind Select all   Find next Find     Find next     Find next     ID     ID     Name     Group 1   Description   Demol   Creation date     IS     Visitors      Description date   IS           Visitors              0 records loaded | 🕅 Edit groups                             |                                                           |                 |            |                      | **                 |  | × |
|----------------------------------------------------------------------------------------------------|-------------------------------------------|-----------------------------------------------------------|-----------------|------------|----------------------|--------------------|--|---|
| ID       Name       Group 1         Description       Demol         Creation date       15         Modification date       15         Visitors       ID         ID       First name Last name Date of birth Address State City Country | ♀ Find     ☑ Select all       ♀ Find next |                                                           | ave Cancel      | visitors   | Column<br>attributes | ☐ Detail columns ▼ |  |   |
|                                                                                                    |                                           | Name<br>Description<br>Creation date<br>Modification date | Group 1<br>Demo |            |                      |                    |  |   |
|                                                                                                    |                                           | ID First name Last                                        | name Date of    | birth Addr | ss State Cit         | y Country          |  |   |

#### 3.2.2.2 Adding Visitor Groups

To add a new group, simply click on the New button. You can now specify a name and description for the group.

| 🕅 Edit groups     |              |     |             |      |        |                    |                      | +                  | - | $\times$ |
|-------------------|--------------|-----|-------------|------|--------|--------------------|----------------------|--------------------|---|----------|
| Find<br>Find next | Refresh data | New | X<br>Delete | Save | Cancel | Select<br>visitors | Column<br>attributes | Elook-up columns • |   |          |
| 1                 | Find         |     | Ec          | lit  |        | Select             |                      | Layout             |   |          |

Once you have done that you need to add some visitors to the group, to do this click on the Select visitors button.

| W Visitors       |          |       | <b></b>          |            |
|------------------|----------|-------|------------------|------------|
| Visitors         |          | Selec | ted Visitors     |            |
| <b>▼</b>         |          |       |                  | <b>Y</b> • |
| Alissa Keller    |          | •     | Tad Torres       |            |
|                  |          | • 2   | Nadine Williams  |            |
|                  | Add 🔶    |       |                  |            |
|                  | F Remove |       |                  |            |
|                  |          |       |                  |            |
|                  |          |       |                  |            |
| 1 records loaded |          |       | 2 records loaded |            |

You can search fo visitors and then add or remove them from the group using the Add/ Remove buttons.

Once you are done you can click on Accept or Cancel and you will go back to the previous window.

| 🍽 Edit groups                                               |                   | " – 🗆 🗙                                         |
|-------------------------------------------------------------|-------------------|-------------------------------------------------|
| P Find<br>P Find P Find Refresh data<br>P Find next<br>Find |                   | Save Cancel Select Select Select Layout         |
| T                                                           | ✓ ID              | 2                                               |
| ID Name                                                     | Name              | Group 1                                         |
| 2 Group 1                                                   | Description       | Demo                                            |
|                                                             | Creation date     | 5/23/2016                                       |
|                                                             | Modification date |                                                 |
|                                                             | Visitors          |                                                 |
|                                                             | ID First name Las | t name Date of birth Address State City Country |
|                                                             | 1 Tad To          | rres 1/1/1980<br>illiams                        |
|                                                             |                   |                                                 |

The last step is to click on Save to save the new group, you can also edit groups using the same method above to add/remove visitors.

#### 3.2.2.3 Layout

| 🕅 Edit groups                                            |                    |                                         |                        | * |  | × |
|----------------------------------------------------------|--------------------|-----------------------------------------|------------------------|---|--|---|
| ♀ Find       ♀ Select all         ♀ Find next       Find | New Delete S       | ave Cancel Select<br>visitors<br>Select | Column<br>attributes   |   |  |   |
| ID Name                                                  | ID<br>Name         | 0<br>Group 1                            |                        |   |  |   |
|                                                          | Description        | Demo                                    |                        |   |  |   |
|                                                          | Creation date      |                                         | 15                     |   |  |   |
|                                                          | Modification date  |                                         | 15                     |   |  |   |
|                                                          | Visitors           |                                         |                        |   |  |   |
|                                                          | ID First name Last | name Date of birth Add                  | ess State City Country |   |  |   |
|                                                          |                    |                                         |                        |   |  |   |
| 0 records loaded                                         | -                  |                                         |                        |   |  |   |

Under the Layout section of the ribbon it is possible to edit the column attributes, as well as the look-up columns and detail columns that are displayed.

# 3.2.3 Edit

| 🔊 CardExchange | ™ Visitor Standard                               |              |                         |                 |                   |                                          |
|----------------|--------------------------------------------------|--------------|-------------------------|-----------------|-------------------|------------------------------------------|
| Home           | Data Photos                                      | Signatures B | iometrics               | Configuration   | View              | Assist                                   |
| New Visitor    | Edit visitor<br>Delete visitor<br>Visitor groups | All visitors | Blacklisted<br>visitors | Preregistered v | isitors<br>•<br>• | Check-in Check-out Blacklist Print badge |
| New            | Edit                                             |              | Filters                 |                 |                   | Actions                                  |

In the Edit section you have options to Edit visitor 54, Delete visitor 55 and Visitor groups 38.

### 3.2.4 Filters

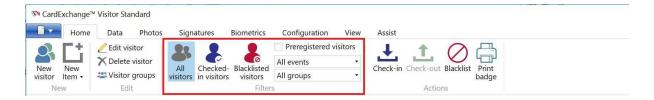

The filters section allows you to filter the list of visitors that is shown in the visitors pane. The following filters are available and can be used in combination with each other:

| All visitors           | This is the default option and shows all visitors in the database |
|------------------------|-------------------------------------------------------------------|
| Checked-in visitors    | Shows all visitors currently checked-in                           |
| Blacklisted visitors   | Shows all visitors that have been flagged as blacklisted          |
| Preregistered visitors | When checked only Preregistered visitors will show                |
| Events                 | Select from the available events to only show those visitors (The |
|                        | default is all events)                                            |
| Groups                 | Select from the available groups to only show those visitors (The |
|                        | default is all groups)                                            |

#### 3.2.5 Actions

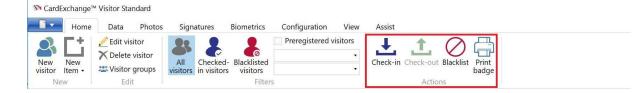

### The actions section allows

| Check-in    | Clicking Check-in will directly check-in the selected visitor(s).       |
|-------------|-------------------------------------------------------------------------|
| Check-out   | Clicking Check-out will directly check-out the selected visitor(s).     |
| Blacklist   | Clicking Blacklist will add the selected visitor(s) to the blacklist to |
|             | prevent them from being able to be checked in.                          |
| Print badge | Clicking Print badge will print the visitor badge for the selected      |
|             | visitor(s).                                                             |

# 3.3 Data

| 🕅 CardExchan        | ige™ Visitor Ente          | erprise (30 trial | days left) |                 |               |      |        |  |  |  |
|---------------------|----------------------------|-------------------|------------|-----------------|---------------|------|--------|--|--|--|
| Ho                  | me Data                    | Photos S          | ignatures  | Biometrics      | Configuration | View | Assist |  |  |  |
| Pind<br>S Find next | Scan searce<br>CRefresh da | ata Edit          | Delete     | Export visitors |               | es   |        |  |  |  |
|                     | Find                       | Ed                | lit        | Import          | or export     |      |        |  |  |  |

Viewing and Managing data from the database is very important, CardExchange® Visitor offers many ways to look up data, enrich data, view data, etc.

In this section of the Help file we will go over all the functionality available like searching for and editing visitors, etc.

### 3.3.1 Record Lookup

| CardExchange™ Visitor Enterprise (28 trial days     Home Data Photos Signal                                |                        |               |                   |                                  |                       |                  | -       | □ × □                |
|----------------------------------------------------------------------------------------------------|------------------------|---------------|-------------------|----------------------------------|-----------------------|------------------|---------|----------------------|
| Home Data Photos Signa<br>Photos Signa<br>Scan search<br>Pind Refresh data<br>Pind Select all<br>Find Edit | te                     | Export images | Assist            |                                  |                       |                  |         |                      |
| Visitors • #                                                                                               | Visitor details        |               |                   |                                  |                       |                  | ₹ Act   | tions 🔻 🖡            |
| ID Last name First name Representing                                                                       | ID                     | 1             | E-mail address    | sales@cardexchangesolution       | Arrival status        |                  |         | 2                    |
| 1 Torres Tad CardExchange                                                                                  | Photo                  | ALCON.        | Car               | Car                              | Description           |                  |         | New<br>visitor       |
| 2 Keller Alissa                                                                                            |                        |               | License plate     |                                  | Badge-template ID     | 0                |         | VISICO               |
| 3 Williams Nadine                                                                                          |                        |               | Date of birth     | 1/1/1980                         | Signature             | 8                |         | Check-in             |
|                                                                                                    |                        |               | Address           |                                  |                       | PLAL             |         | Check-In             |
|                                                                                                    |                        |               | City              |                                  |                       | d/ffn            |         | <b>.†</b> .          |
|                                                                                                    |                        |               | State             |                                  |                       | ///              |         | Check-out            |
|                                                                                                    | Title                  | Mr            | ZIP code          |                                  |                       |                  |         | 0                    |
|                                                                                                    | First name             | Tad           | Country           |                                  |                       |                  |         | 0                    |
|                                                                                                    | Last name              | Torres        | Disabled          | Disabled                         | Scanned business card |                  | 2       | Blacklist            |
|                                                                                                    | Representing           | CardExchange  | Disability        |                                  |                       |                  |         | 1 ôi                 |
|                                                                                                    | Phone number           | 925-529-4999  | VIP               | VIP                              |                       |                  |         | Take                 |
| 3 records loaded                                                                                           | Phone-number extension |               | Escort required   | Escort required                  |                       |                  |         | photo                |
| Badge preview 👻 👎                                                                                          | Private phone number   |               | Escort service    |                                  |                       |                  |         | 1                    |
| Default template                                                                                           | Mobile phone number    |               | Blacklisted       | Blacklisted                      |                       |                  |         | Capture<br>signature |
| Default template<br>Tad Torres                                                                             | <                      |               |                   |                                  |                       | >                |         | <u> </u>             |
|                                                                                                    | ID Title Star          | t date Checl  | c-in date Check-c | out date Badge-expiration date D | escription            |                  |         | Print<br>badge       |
| Visitors Events Assist                                                                                     |                        |               |                   |                                  |                       | Expired badges 0 | Evacuat | tion report          |
| There are no unread news items.                                                                            |                        |               |                   |                                  |                       |                  |         |                      |

The simplest way of searching for the correct record is to use the <u>Visitors pane</u> 27 that is displayed at the left-hand side of the main window.

You can use the scroll bar to scroll through the list to find the correct record and then select it by clicking.

The <u>Visitors pane</u> may be sorted in various ways and is not necessarily alphabetical. You must take this into account when searching for a record.

In the Visitors pane of CardExchange<sup>®</sup> Visitor you see all the records presented that are available in the database. In the configuration tab you can set the Look-up columns that are displayed in the Visitors pane.

### **Record Sorting**

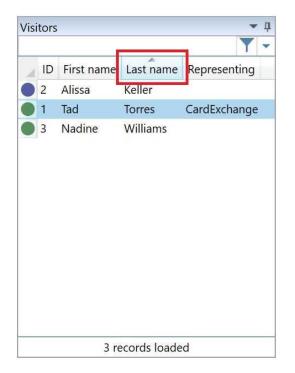

The Visitors pane is a so called data grid showing all your available database records divided by columns. Sorting the records is just as simple as clicking on the column.

### **Record Look Up**

| VIS | itors     |    |            |           |      | џ |  |  |
|-----|-----------|----|------------|-----------|------|---|--|--|
| Tor |           |    |            |           | Y    | • |  |  |
|     | Last name | ID | First name | Represen  | ting |   |  |  |
|     | Torres    | 1  | Tad        | CardExcha | ange |   |  |  |
|     |           |    |            |           |      |   |  |  |
|     |           |    |            |           |      |   |  |  |
|     |           |    |            |           |      |   |  |  |
|     |           |    |            |           |      |   |  |  |
|     |           |    |            |           |      |   |  |  |
|     |           |    |            |           |      |   |  |  |
|     |           |    |            |           |      |   |  |  |
|     |           |    |            |           |      |   |  |  |
|     |           |    |            |           |      |   |  |  |
|     |           |    |            |           |      |   |  |  |
|     |           |    |            |           |      |   |  |  |
|     |           |    |            |           |      |   |  |  |

It is very simple to search for records inside the Visitors pane. Enter the text that you want to search for in the text box directly above the columns.

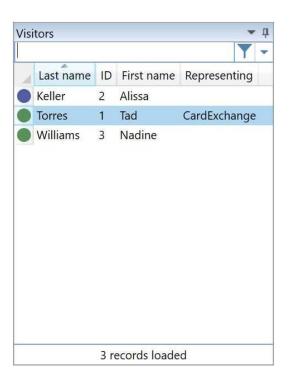

### **Loaded Record Information**

In the footer of the Visitors pane the total amount of loaded records is shown.

You will notice that this method becomes less attractive if the list is very long and that you need a more directed manner of finding the correct data. The following alternative find methods are available:

- Finding names using the Find section in the Data tab,
- Finding names using the Keyboard
- Finding names using the Database Filters

The first two methods will be explained in the following sections. For an explanation of the database filters, please refer to the section  $\frac{\text{Filters}}{46}$  of this Help file.

#### 3.3.1.1 Using Find

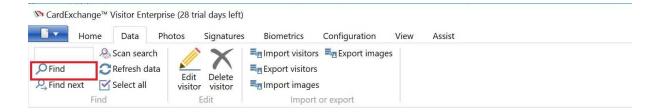

In the **Find** section of the Data tab you can find the functionality **Find**. If you select this option, you enter a dialog window in which you can enter a combination of letters or digits to search on (only alphanumeric characters).

| 🕅 Find     |    | 877710 |      | ×  |
|------------|----|--------|------|----|
| Find what: |    |        |      |    |
|            | OK |        | Cano | el |

If you then click OK, the first element from the list of names that contains the requested combination is selected.

If the first match is not the one you are looking for, you can **search** on the same combination by clicking the **Find next** button in the **Find** section of the Data tab. You can repeat this until you have found the correct person.

The advantage of searching in this way is that the text you enter does not need to be at the start of an element in the events pane. The search does not make a distinction between uppercase and lowercase characters.

With this **Find** function, all elements in the <u>Visitors pane</u> remain visible. Any restrictions to the number of records that are displayed, which would normally apply as a result of what you have entered in the text field, are overruled.

#### 3.3.1.2 Using Keyboard

The **find** functions that have been discussed in the section <u>Using Find</u> [50] are also available from the keyboard. You can display the window Find by simultaneously pressing the **control key** and the letter **f**. You can repeat the search as often as is required to find the correct person by pressing the **F3** function key.

#### 3.3.1.3 Refresh Data

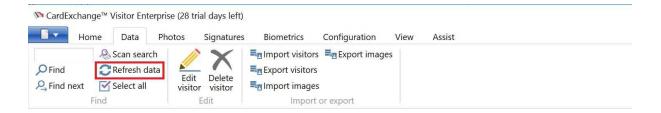

It is possible that you cannot find the intended record because it has only just been entered into the database. The details of the record in question have already been entered into the database, but CardExchange® Visitor has not yet, as it were, seen it. You can solve this problem by selecting the **Refresh data** option in the Find section (or by pressing the **F5** function key). CardExchange® Visitor will retrieve the list of records from the database again.

Doing this ensures that the most recent data for the record concerned is displayed.

#### 3.3.1.4 Scan Search

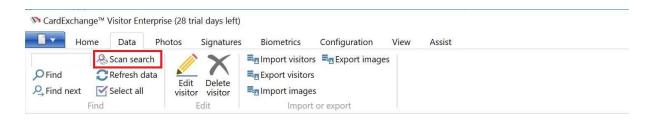

It is also possible to search for records by scanning their ID, simple click on Scan search and present their ID to be scanned into the ID scanner.

If a match is found in the database their record will be selected in the Visitors pane and their details displayed in the Visitor details pane, if not you will have the option to add the visitor.

| Document options            | O Passport    | 🖌 Auto de | tect document      |            |                 |                     |  |
|-----------------------------|---------------|-----------|--------------------|------------|-----------------|---------------------|--|
| Scan                        | Process       | Rotate    | Calibrate          | Save and E | xit             |                     |  |
| Region options<br>Region Un | ited States 🗸 | Country:  | United States $~~$ | State      | Alabama v       | ☑ Auto detect state |  |
| Scanned image               |               |           |                    |            | - Face image    |                     |  |
|                             |               |           |                    |            |                 |                     |  |
|                             |               |           |                    |            |                 |                     |  |
|                             |               |           |                    |            |                 |                     |  |
|                             |               |           |                    |            | Signature image |                     |  |
|                             |               |           |                    |            |                 |                     |  |
|                             |               |           |                    |            |                 |                     |  |
| Extracted data              |               |           |                    |            |                 |                     |  |
|                             |               |           |                    |            |                 |                     |  |

After clicking Scan search the ID scan dialog will show, simply confirm the Document options highlighted in red and the region options highlighted in blue then click Scan.

| Scan Process                             | Rotate Calibrate Save and Exit                                                |  |
|------------------------------------------|-------------------------------------------------------------------------------|--|
| Region options<br>Region United States v | Country: United States V State Alabama V V Auto detect state                  |  |
| icanned image                            | Scanning Progress         Scanning 50%         Cancel         Signature image |  |
| Extracted data                           |                                                                               |  |

Once scanning has completed the dialog will close.

|                                  | -                       | rt visitors 💐 Export images<br>t visitors                                                                        | /iew Assist       |                                  |                          |                        |                  | -      | 0 ×                  |
|----------------------------------|-------------------------|----------------------------------------------------------------------------------------------------|-------------------|----------------------------------|--------------------------|------------------------|------------------|--------|----------------------|
| Visitors 👻 🖡                     | Visitor details         | and the second second second second second second second second second second second second second second second |                   |                                  |                          |                        |                  | ₹ Ac   | ctions 🔻 🖡           |
| <b>Y</b> -                       | D                       | 1                                                                                                    | State             | NY                               | Scanned business card    |                        |                  |        |                      |
| 🖌 ID First name Last name Re     | Photo                   |                                                                                                    | ZIP code          | 12345                            |                          |                        |                  |        | New                  |
| 1 SAMPLE DOCUMENT     2 John Doe |                         |                                                                                                    | Country           |                                  |                          |                        |                  |        | visitor              |
| 2 John Doe                       |                         |                                                                                                    | Disabled          | Disabled                         |                          |                        |                  |        | ÷                    |
|                                  |                         |                                                                                                    | Disability        |                                  |                          |                        |                  |        | Check-in             |
|                                  |                         |                                                                                                    | VIP               | VIP                              |                          |                        |                  |        | <b>†</b>             |
|                                  |                         |                                                                                                    | Escort required   | Escort required                  | Scanned driver's license | - SEW YORK STATE       |                  |        | Check-out            |
|                                  | Title                   |                                                                                                    | Escort service    |                                  |                          |                        |                  |        | ~                    |
|                                  | First name              | SAMPLE                                                                                                    | Blacklisted       | Blacklisted                      |                          | DRUY FOR 1 of 21 NM    |                  |        | $\oslash$            |
|                                  | Last name               | DOCUMENT                                                                                                    | Arrival status    |                                  |                          | artistican Bernard Ber |                  |        | Blacklist            |
|                                  | Representing            |                                                                                                    | Description       |                                  |                          |                        |                  |        | 1°ô1                 |
|                                  | Phone number            |                                                                                                    | Badge-template ID | 0                                |                          |                        |                  |        | Take                 |
|                                  | Phone-number extension  |                                                                                                    | Signature         | Lomple License Documen           | Fingerprint image        |                        |                  | z      | photo                |
|                                  | Private phone number    |                                                                                                    |                   |                                  |                          |                        |                  |        |                      |
|                                  | Mobile phone number     |                                                                                                    |                   |                                  |                          |                        |                  |        | Capture<br>signature |
|                                  | E-mail address          |                                                                                                    |                   |                                  |                          |                        |                  |        |                      |
|                                  | Car                     | Car Car                                                                                                    |                   |                                  |                          |                        |                  |        |                      |
|                                  | License plate           |                                                                                                    | _                 |                                  |                          |                        |                  |        |                      |
|                                  | Date of birth           |                                                                                                    | _                 |                                  | Fingerprint template     |                        |                  |        |                      |
|                                  | Address                 | 2345ANYPLACEAVE                                                                                                  |                   |                                  | Creation date            | 5/23/2016              |                  |        |                      |
|                                  | City                    | ANYTOWN                                                                                                    |                   |                                  | Modification date        |                        |                  |        |                      |
|                                  | ID Title Start          | t date Check-in                                                                                                  | date Check-o      | out date Badge-expiration date D | escription               |                        |                  |        |                      |
|                                  | 1 Incidental visit 5/23 | 8/2016 5:31:52 PM 5/23/201                                                                                       |                   |                                  |                          |                        |                  |        |                      |
| < >                              |                         |                                                                                                    |                   |                                  |                          |                        |                  |        |                      |
| 2 records loaded                 |                         |                                                                                                    |                   |                                  |                          |                        |                  |        |                      |
| Visitors Events As               | sist                    |                                                                                                    |                   |                                  |                          |                        | Expired badges 0 | Evacua | ation report         |
| There are no upread news items   | 5151                    |                                                                                                    |                   |                                  |                          |                        | inger o          |        |                      |

If a match is found then the visitor will be selected in the Visitors pane and their details shown in the Visitor details pane.

| 🔊 CardE | xchange™ Visitor                                     | -    |   | × |
|---------|------------------------------------------------------|------|---|---|
| ?       | Record not found. Do you want to create a new visito | or?  |   |   |
|         | Y                                                    | es 🛛 | N | D |

If no match is found then you will be asked if you want to create a new visitor.

| PFind Refresh data                                                                                                    | Biometrics Configuration V<br>mport visitors Ref Export images<br>Export visitors<br>mport images<br>Import or export | <sup>r</sup> iew Assist                                                                                                    |       |                                                                         |           |                  | -      | □ ×<br>⑦                                                                                                    |
|----------------------------------------------------------------------------------------------------|----------------------------------------------------------------------------------------------------|----------------------------------------------------------------------------------------------------|-------|-------------------------------------------------------------------------|-----------|------------------|--------|----------------------------------------------------------------------------------------------------|
| Visitors<br>Scan search<br>Search visitor by scanning his<br>document using the selected ID<br>SAMDE<br>Title<br>First name<br>Last name<br>Representing<br>Phone number<br>Phone number<br>Phone number<br>Phone number<br>Samber Scans<br>Car | 1<br>SAMPLE<br>DOCUMENT<br>reion                                                                                      | State<br>ZIP code<br>Country<br>Disabled<br>Disability<br>VIP<br>Escort service<br>Blacklated<br>Arrival status<br>Description<br>Badge-template ID<br>Signature | 12345 | Scanned business card<br>Scanned driver's license<br>Fingerprint image  |           |                  | ₹<br>N | ktions V II<br>New<br>Visitor<br>Check-in<br>Check-out<br>Check-out<br>Check-out<br>Check-out<br>Check-out<br>Check-out<br>Check-out<br>Check-out<br>Check-out<br>Check-out<br>Check-out |
| Ucense plate<br>Date of birth<br>Address<br>City<br>ID Trite<br>1 Incidental visit<br>Visitors Events Assist<br>There are no unread news items                                                                                                  | 2345ANYPLACEAVE<br>ANYTOWN<br>Start date Check-in<br>5/23/2016 5:31:52 PM 5/23/201                                    |                                                                                                    |       | Fingerprint template<br>Creation date<br>Modification date<br>scription | 5/23/2016 | Expired badges 0 | Evacu  | ation report                                                                                                    |

Clicking yes will add the new visitor and select them in the Visitors pane.

# 3.3.2 Editing Visitor's

| M CardExch         | nange™ | Visitor Ent                           | erprise (28 tri | al days left) |                 |               |      |        |  |  |
|--------------------|--------|---------------------------------------|-----------------|---------------|-----------------|---------------|------|--------|--|--|
|                    | Home   | Data                                  | Photos          | Signatures    | Biometrics      | Configuration | View | Assist |  |  |
| Pind<br>R Find nex | 0      | Scan sear<br>Refresh da<br>Select all |                 | Delete        | Export visitors | -             | 5    |        |  |  |
|                    | Find   |                                       |                 | Edit          | Import (        | or export     |      |        |  |  |

Visitor details can be edited in four steps:

- First select the visitor from the Visitors pane that you wish to edit.
- Then either click on Edit visitor from either the Data tab or the Home tab.
- Click on the field you want to edit and change it. Instead of using the mouse, you can also use the Tab key to move through the desired fields. The buttons **Save** and **Cancel** will be enabled as soon as you start typing.
- Click on the **Save** button to save the data into the database, or on the **Cancel** button if you do not want that.

| rs • • • • • • • • • • • • • • • • • • • | Visitor details          |                                         |                       |                            |                       |           |            |
|------------------------------------------|--------------------------|-----------------------------------------|-----------------------|----------------------------|-----------------------|-----------|------------|
| D Last name First name Representing      |                          |                                         |                       |                            |                       |           | ₹ Actions  |
|                                          | ID                       | 1                                       | E-mail address        | sales@cardexchangesolution | Arrival status        |           |            |
| Torres Tad CardExchange                  | Photo                    | ALL ALL ALL ALL ALL ALL ALL ALL ALL ALL | Car                   | Car                        | Description           |           | New        |
| Keller Alissa                            |                          |                                         | License plate         |                            | Badge-template ID     | 0         | visitor    |
| Williams Nadine                          |                          |                                         | Date of birth         | 1/1/1980                   | Signature             | 8         | <u> </u>   |
|                                          |                          |                                         | Address               |                            |                       | 21.11     | Check-in   |
|                                          |                          | ~ 1                                     | City                  |                            |                       | d/ APn    | <u>1</u>   |
|                                          |                          |                                         | State                 |                            |                       | / / 📧 💌 💓 | Check-out  |
|                                          | Title                    | Mr                                      | ZIP code              |                            |                       |           |            |
|                                          | First name               | Tad                                     | Country               |                            |                       |           | $\bigcirc$ |
|                                          | Last name                | Torres                                  | Disabled              | Disabled                   | Scanned business card | 📧 🗮 🧷 🞇   | Blacklist  |
|                                          | Representing             | CardExchange                            | Disability            |                            |                       |           | - I fôi    |
|                                          | Phone number             | 925-529-4999                            | VIP                   | VIP                        |                       |           | Take       |
| 3 records loaded                         | Phone-number extension   |                                         | Escort required       | Escort required            |                       |           | photo      |
| e preview 🔻 🖡                            | Private phone number     |                                         | Escort service        |                            |                       |           |            |
| Default template                         | Mobile phone number      |                                         | Blacklisted           | Blacklisted                |                       |           | Capture    |
| Tad Torres                               | <                        |                                         |                       |                            |                       | >         | signature  |
|                                          | ID Title Start date Chec | k-in date Check-out date                | Badge-expiration date | escription                 |                       |           | Print      |
|                                          |                          |                                         |                       |                            |                       |           | badge      |
| Ted Terrer                               |                          |                                         |                       |                            |                       |           |            |

If you clicked on Edit visitor by accident, or you decided that a change was not required you can simply click on the Back button.

### 3.3.3 Deleting Visitor's

| SardExcl   | nange | ™ Visitor | Enterp | orise (28 tria | al days left) |                 |               |      |        |  |  |
|------------|-------|-----------|--------|----------------|---------------|-----------------|---------------|------|--------|--|--|
|            | Home  | Data      |        | Photos         | Signatures    | Biometrics      | Configuration | View | Assist |  |  |
|            |       | 🛞 Scan s  | earch  |                | X             | Import visitors | Export image  | s    |        |  |  |
| Find       | ;     | C Refres  | n data | Edit           | Delete        | Export visitors |               |      |        |  |  |
| 옷 Find nex | kt [  | 🗹 Select  | all    |                | visitor       | 💐 Import images |               |      |        |  |  |
|            | Fin   | id        |        | E              | dit           | Import          | or export     |      |        |  |  |

A database record can be deleted in three steps:

- First select the visitor from the Visitors pane that you wish to delete.
- Then either click on Delete visitor from either the Data tab or the Home tab.
- Say **Yes** to the question if you really want to delete the record. Say **No** if you do not want that.

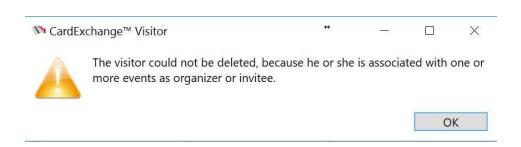

Visitors can only be deleted if they have not been checked-in, once they have been checked-in or assigned to an event they cannot be deleted.

If you try to delete a visitor that has already been checked-in or assigned to an event you will get the above message.

### 3.3.4 Import or Export

| 🕅 CardExcl | hange™ | Visitor Star | ndard    |            |                    |               |      |        |  |  |
|------------|--------|--------------|----------|------------|--------------------|---------------|------|--------|--|--|
|            | Home   | Data         | Photos   | Signatures | Biometrics         | Configuration | View | Assist |  |  |
|            | R      | Scan sear    | ch 🔰 🧪   | X          | En Import visitors | Export images | 1    |        |  |  |
| ₽ Find     | 0      | Refresh da   | ata Edit | Delete     | Export visitors    |               |      |        |  |  |
| Rind nex   | xt 🔽   | Select all   | visito   |            | 💐 Import images    |               |      |        |  |  |
|            | Find   |              |          | Edit       | Import o           | or export     | Į.   |        |  |  |

CardExchange® Visitor offers the possibility to import and export visitors as well as photos/signatures.

#### **Exporting Visitors**

| S Export visitors                                     |        | ×      |
|-------------------------------------------------------|--------|--------|
| Please select a location to save existing visitors to |        |        |
|                                                       |        |        |
| C:\Users\Public\Documents\tblGateway_Persons.csv      |        | Select |
|                                                       | C I    | - ·    |
|                                                       | Cancel | Export |
|                                                       |        |        |
|                                                       |        |        |

When clicking on Export visitors you will be prompted to select the location for the csv file

to be saved, clicking on export will then export all of the records into the csv.

#### **Importing Visitors**

| File path      | C:\Desktop\New folder\DataToImpo | rt.csv     |                                 |         | Selec   | t file: |
|----------------|----------------------------------|------------|---------------------------------|---------|---------|---------|
| Fields<br>Edit | Mapped property                  | CSV header | Example                         | Example | Example |         |
| <u>Change</u>  | ID                               | IDNumber   | 001                             |         |         | -       |
| <u>Change</u>  | Title                            | Title      | Mr                              |         |         |         |
| <u>Map</u>     | Unmapped                         | Forname    | Tad                             |         |         |         |
| <u>Change</u>  | Last name                        | Surname    | Torres                          |         |         |         |
| <u>Change</u>  | Representing                     | Company    | CardExchange Solutions          |         |         |         |
| <u>Change</u>  | Phone number                     | Phone      | 925-529-4999                    |         |         |         |
| <u>Change</u>  | Mobile phone number              | Mobile     | 011-223-445                     |         |         |         |
| <u>Change</u>  | E-mail address                   | Email      | sales@cardexchangesolutions.com |         |         |         |
| <u>Change</u>  | License plate                    | CarReg     |                                 |         |         |         |
| <u>Change</u>  | Date of birth                    | DOB        |                                 |         |         |         |

When clicking on Import visitors you will be prompted to select the location for the csv file to be imported from, once selected any matching column headers found in the csv file will be mapped to the corresponding fields in the database. You will also see examples from the first few entries in the csv file so you can make sure the data is matched to the correct columns.

Any column names that do not match those withing the CardExchange® Visitor database will show as unmapped, you can then click on map to choose the desired column to map them to.

| N Properties         |            |          | es esta        | -      | X          |
|----------------------|------------|----------|----------------|--------|------------|
| Properties           |            |          | Properties     |        |            |
|                      | <b>Y</b> - |          |                |        | <b>Y</b> - |
| {~} ID               | ^          |          | {∽} First name |        |            |
| {~} Photo            |            |          |                |        |            |
| {∽} Title            |            |          |                |        |            |
| {~} Initials         |            | Add 🔶    |                |        |            |
| {~} Middle name      |            | F Remove |                |        |            |
| {~} Last name        |            |          |                |        |            |
| {~} Second last name |            |          |                |        |            |
| {~} Representing     |            |          |                |        |            |
| 39 records loaded    |            |          | 1 records      | loaded |            |

Simply select the desired field from the database and click on add to map the csv column to this field.

#### **Exporting Images**

When clicking on Export images you will get the choice of images to export (Photos/ signatures etc..) and you can choose the image location to export them to. Images are exported in the .jpg file format.

#### **Importing Images**

When clicking on Import images you will get the choice of images to import (Photos/ signatures etc..) and you can choose the image location to export them from.

# 3.4 Photos

| Home Data                                                | Photos     | Signatures | Biometrics | Configuration                   | View | Assist |  |
|----------------------------------------------------------|------------|------------|------------|---------------------------------|------|--------|--|
| Use image editor<br>Ask for confirmation<br>Use FaceFind | Take Impor | Export pri | oto 📸 Past | y photo<br>e photo<br>o to face |      |        |  |
| Options                                                  |            | Actions    |            |                                 |      |        |  |

In this section of the help file you can find all the information of how to use photos with CardExchange® Visitor.

### 3.4.1 Options

| StardExchange™ Visit                                                                     | or Enterprise (3 | 30 trial days left) |            |                                    |      |        |  |
|------------------------------------------------------------------------------------------|------------------|---------------------|------------|------------------------------------|------|--------|--|
| Home D                                                                                   | ata Photo        | s Signatures        | Biometrics | Configuration                      | View | Assist |  |
| <ul> <li>Use image editor</li> <li>Ask for confirmation</li> <li>Use FaceFind</li> </ul> | Take I           | mport<br>photo      | hoto 📸 Pas | by photo<br>te photo<br>op to face |      |        |  |
| Options                                                                                  | - A.             | Actio               | าร         |                                    |      |        |  |

Under the options section there are three options depending on your edition.

| Use image editor     | Automatically display the image editor after capturing the photo         |
|----------------------|--------------------------------------------------------------------------|
| Ask for confirmation | Ask for confirmation before storing the captured photo                   |
| Use FaceFind         | Use the FaceFind option automatically crop the photo to the persons face |

FaceFind is only available from the CardExchange® Visitor Standard edition.

## 3.4.2 Take Photos

|        | Home                                   | Data | Phot          | os S            | ignatures                      | Biom | netrics | Configuratio                     | n View | Assist |  |
|--------|----------------------------------------|------|---------------|-----------------|--------------------------------|------|---------|----------------------------------|--------|--------|--|
| Ask fo | mage editor<br>or confirmat<br>aceFind | ion  | Take<br>photo | Import<br>photo | Edit pho<br>Export p<br>Remove | hoto | to Past | y photo<br>te photo<br>p to face |        |        |  |
|        | Options                                |      |               |                 | Action                         | าร   |         |                                  |        |        |  |

When you have selected the correct record, you can add a photo of the person to the database, or, if you want, replace the existing photo. This function is accessible in the

following ways.

- Click Take photo button in the photos tab of the ribbon,
- Click Take photo button in the Actions pane,
- Click on the **Take photo** icon when adding/editing a visitor.

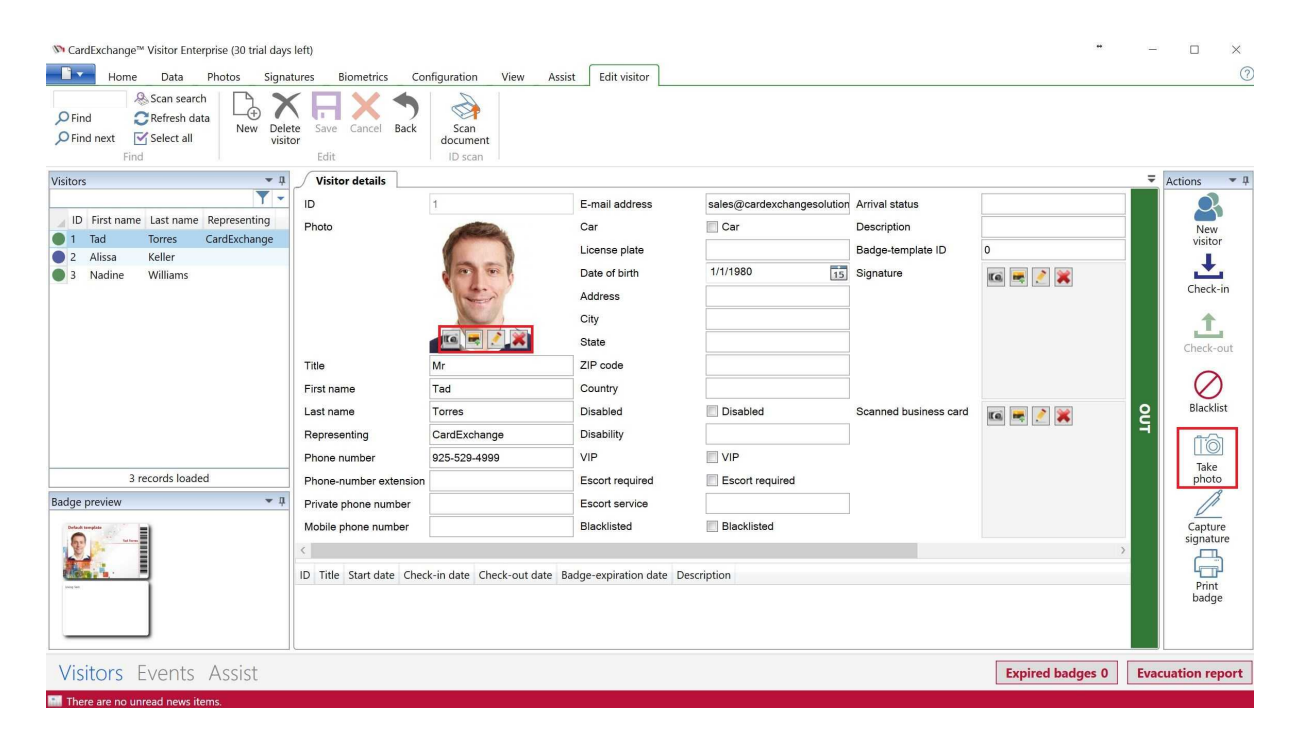

After you have taken the photo, you will enter the Image Editor window of CardExchange® Visitor, ImageExchange®.

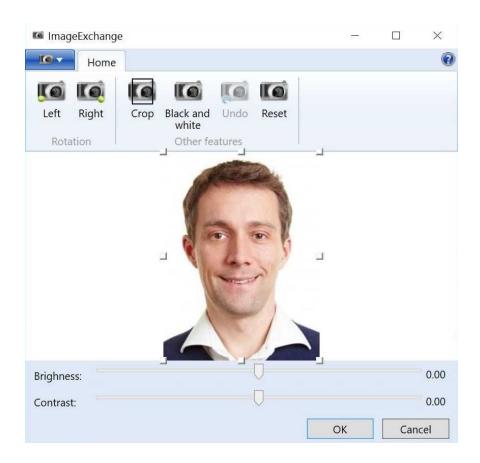

Please see the <u>Using Image Tools</u> 72 section of this Help file for more information about using the ImageExchange<sup>®</sup> Image Editor.

If you click on the OK button, the photo will be automatically cropped and the Image Editor will be closed. If a photo was already available in the database, CardExchange® Visitor asks whether you want to update it. If you click Cancel, the original photo will be restored on the print preview. You can disable this option in the Photo tab by unchecking the Use Image Editor check box.

### 3.4.2.1 PhotoExchange

When taking a photo the PhotoExchange window will be shown to handle the acquisition of the image from the connected camera.

PhotoExchange is a separate utility where you can manage the connected camera, camera settings and view a preview of the image to be captured.

# 62 CardExchange® Visitor Manual

| review | Canon | Direct Show | FaceFind | Devices |       |
|--------|-------|-------------|----------|---------|-------|
|        |       |             |          |         | Zoom: |
|        |       |             |          |         | 1.00  |
|        |       |             |          |         |       |
|        |       |             |          |         |       |
|        |       |             |          |         |       |
|        |       |             |          |         |       |
|        |       |             |          |         |       |
|        |       |             |          |         |       |
|        |       |             |          |         |       |
|        |       |             |          |         |       |
|        |       |             |          |         |       |
|        |       |             |          |         |       |

The Preview tabs shows a live preview from the selected camera.

| review | Canon      | Direct Show | FaceFind | Devices |        |
|--------|------------|-------------|----------|---------|--------|
|        | 5          |             |          |         | _      |
|        | Εφ         | osure:      |          |         | ~      |
|        |            | Flash:      |          |         | $\sim$ |
| lmag   | e format o | quality:    |          |         | $\sim$ |
| Im     | age forma  | at size:    |          |         | ~      |
|        | Image of   | quality:    |          |         | $\sim$ |
|        | lmag       | e size:     |          |         | $\sim$ |
|        | ISO :      | speed:      |          |         | $\sim$ |
|        | Shooting   | mode:       |          |         | $\sim$ |
|        | WhiteBa    | lance:      |          |         | $\sim$ |
|        |            |             |          |         |        |
| Previe | w          |             | Captu    | ure     | Cancel |

If you are using a supported Canon camera then then some of, or all of the options under the Canon tab will be available depending on the camera model.

# 64 CardExchange® Visitor Manual

| Denview Comer | Direct Show   | Free Ded | Devices |  |
|---------------|---------------|----------|---------|--|
| Preview Canon | DirectShow    | racefind | Devices |  |
| Resolution:   | 640 x 480 @ 3 | Ofps     | ~       |  |
|               | Update        | 1        |         |  |
|               |               |          |         |  |
|               |               |          |         |  |
|               |               |          |         |  |
|               |               |          |         |  |
|               |               |          |         |  |
|               |               |          |         |  |
|               |               |          |         |  |
|               |               |          |         |  |
|               |               |          |         |  |
|               |               |          |         |  |
|               |               |          |         |  |
|               |               |          |         |  |
|               |               |          |         |  |

The Direct Show tab shows the settings for any Direct Show device such as webcams

| Preview Canon DirectShow   | V FaceFind | Devices |
|----------------------------|------------|---------|
| Use face recognition       |            |         |
| Image default zoom:        | 70 🔹 %     |         |
| Image vertical position:   | 40 🔹 %     |         |
| Image horizontal position: | 50 🔹 %     |         |
|                            |            |         |
|                            |            |         |

Under the FaceFind tab you can enable/disable automatic face recognition and cropping, you can also change some settings relating to zoom and position.

| TOTION | Canon              | Direct Show                 | FaceFind | Devices        |
|--------|--------------------|-----------------------------|----------|----------------|
| 1.1    | TWAIN<br>DirectSho | w<br><del>ated Camera</del> |          |                |
|        | efresh             | ]                           | Gene     | erate EOS logs |
| Re     |                    |                             |          |                |

And under the Devices tab you can select the connected device.

### 3.4.3 Import Photos

| Home Data                                                                                | Photos                                                                                                    | Signatures Bion | netrics Configuration | View Assist |  |
|------------------------------------------------------------------------------------------|----------------------------------------------------------------------------------------------------|-----------------|-----------------------|-------------|--|
| <ul> <li>Use image editor</li> <li>Ask for confirmation</li> <li>Use FaceFind</li> </ul> | Take Imported photo                                                                                                    | ort             | Copy photo            |             |  |
| Options                                                                                  | and the second second se | Actions         |                       |             |  |

It is possible that you do not want to take a photo of someone because you already have his/her photo. If this photo is in one of the usual formats (bitmap, jpeg, png, etc.), you can use the **Import photo** function indicated to import it and store it for the selected record in CardExchange® Visitor.

This function is accessible in the following ways.

- Click Import photo button in the photos tab of the ribbon,
- Click on the **Import photo** icon when adding/editing a visitor.

| Find Scan search<br>Find Scefresh data<br>Find next Select all<br>Find | tte<br>Save Cancel Back<br>or<br>Edit | Scan<br>document<br>ID scan |                         |                            |                       |          |                |
|------------------------------------------------------------------------|---------------------------------------|-----------------------------|-------------------------|----------------------------|-----------------------|----------|----------------|
| ors 🗸 🖡                                                                | Visitor details                       |                             |                         |                            |                       |          | ₹ Actions      |
| <b>Y</b> -                                                             | ID                                    | 1                           | E-mail address          | sales@cardexchangesolution | Arrival status        |          |                |
| ID First name Last name Representing<br>1 Tad Torres CardExchange      | Photo                                 | ALCON.                      | Car                     | Car                        | Description           |          | New            |
| 2 Alissa Keller                                                        |                                       |                             | License plate           |                            | Badge-template ID     | 0        | visitor        |
| Nadine Williams                                                        |                                       |                             | Date of birth           | 1/1/1980                   | Signature             | 📧 🗮 🧷 💥  | <b></b>        |
|                                                                        |                                       |                             | Address                 |                            |                       |          | Check-in       |
|                                                                        |                                       |                             | City                    |                            |                       |          | <u>1</u>       |
|                                                                        |                                       | 🚾 📼 🧷 🗶                     | State                   |                            |                       |          | Check-out      |
|                                                                        | Title                                 | Mr                          | ZIP code                |                            |                       |          |                |
|                                                                        | First name                            | Tad                         | Country                 |                            |                       |          | $\bigcirc$     |
|                                                                        | Last name                             | Torres                      | Disabled                | Disabled                   | Scanned business card | 16 🗮 🥂 💥 | Blacklist      |
|                                                                        | Representing                          | CardExchange                | Disability              |                            |                       |          | 1              |
|                                                                        | Phone number                          | 925-529-4999                | VIP                     | VIP                        |                       |          | Take           |
| 3 records loaded                                                       | Phone-number extension                |                             | Escort required         | Escort required            |                       |          | photo          |
| ge preview 💌 🏨                                                         | Private phone number                  |                             | Escort service          |                            |                       |          |                |
|                                                                        | Mobile phone number                   |                             | Blacklisted             | Blacklisted                |                       |          | Capture        |
| U Para                                                                 | <                                     |                             |                         |                            |                       |          | >              |
|                                                                        | ID Title Start date Chee              | k-in date Check-out date    | e Badge-expiration date | Description                |                       |          |                |
| (we)                                                                   |                                       |                             |                         |                            |                       |          | Print<br>badge |
|                                                                        |                                       |                             |                         |                            |                       |          |                |

If you click **Import photo**, you enter a dialog window that allows you to select the photo file.

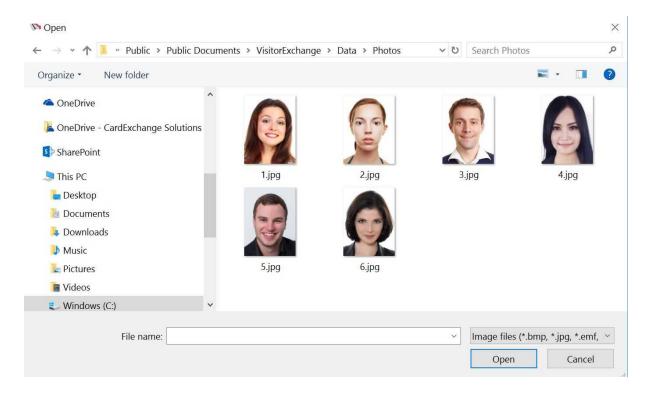

If you have found and selected the file, click **Open** and the photo will be displayed in the

Image Editor [72] window. Here you can crop the photo to the right size and perform any other editing operations.

# 3.4.4 Edit Photos

| Use image editor<br>Ask for confirmation<br>Take Import |  |
|---------------------------------------------------------|--|
| Ask for confirmation Lo Export photo for Paste photo    |  |
| Take Import                                             |  |
| Use FaceFind photo 🖄 Remove photo 🔟 Crop to face        |  |

Photos that were taken earlier can be edited using Image Editor. This function is accessible in the following ways.

- Click Edit photo button under the photos tab of the ribbon,
- Click on the **Edit photo** icon when adding/editing a visitor.

| ♀ Find     ♀ Refresh data       ♀ Find next     ☞ Select all       Find     Find |                          | Scan<br>document<br>ID scan |                       |                            |                       |                                       |                |
|----------------------------------------------------------------------------------|--------------------------|-----------------------------|-----------------------|----------------------------|-----------------------|---------------------------------------|----------------|
| isitors • 1                                                                      | Visitor details          | É.                          |                       |                            |                       | · · · · · · · · · · · · · · · · · · · |                |
| ID First name Last name Representing                                             | ID                       | 1                           | E-mail address        | sales@cardexchangesolution |                       |                                       |                |
| 1 Tad Torres CardExchange                                                        | Photo                    | And and a second            | Car                   | Car                        | Description           |                                       | New<br>visitor |
| 2 Alissa Keller                                                                  |                          |                             | License plate         |                            | Badge-template ID     | 0                                     | L              |
| 3 Nadine Williams                                                                |                          | and and                     | Date of birth         | 1/1/1980                   | Signature             | 📧 🗮 🧷 💥                               | Check-in       |
|                                                                                  |                          |                             | Address               |                            |                       |                                       | Check-In       |
|                                                                                  |                          |                             | City                  |                            |                       |                                       | .1.            |
|                                                                                  |                          |                             | State                 |                            |                       |                                       | Check-ou       |
|                                                                                  | Title                    | Mr                          | ZIP code              |                            |                       |                                       |                |
|                                                                                  | First name               | Tad                         | Country               |                            |                       |                                       | $\bigcirc$     |
|                                                                                  | Last name                | Torres                      | Disabled              | Disabled                   | Scanned business card | 🖬 🗮 🧷 💥                               | Blacklist      |
|                                                                                  | Representing             | CardExchange                | Disability            |                            |                       |                                       | Tôi            |
|                                                                                  | Phone number             | 925-529-4999                | VIP                   | VIP                        |                       |                                       | Take           |
| 3 records loaded                                                                 | Phone-number extension   |                             | Escort required       | Escort required            |                       |                                       | photo          |
| dge preview 🔻 🖡                                                                  | Private phone number     |                             | Escort service        |                            |                       |                                       | A              |
| Delad tamptate                                                                   | Mobile phone number      |                             | Blacklisted           | Blacklisted                |                       |                                       | Capture        |
|                                                                                  | <                        |                             |                       |                            |                       | >                                     | signature      |
|                                                                                  | ID Title Start date Cheo | k-in date Check-out date    | Badge-expiration date | Description                |                       |                                       |                |
| Long fait                                                                        |                          |                             |                       |                            |                       |                                       | Print<br>badge |
|                                                                                  |                          |                             |                       |                            |                       |                                       | buuge          |
|                                                                                  |                          |                             |                       |                            |                       |                                       |                |

After clicking on edit image you will enter the Image Editor window of CardExchange® Visitor, ImageExchange®.

| MageExchange                                  | 27 |     | ×    |
|-----------------------------------------------|----|-----|------|
| Home                                          |    |     | 0    |
|                                               |    |     |      |
| Left Right Crop Black and Undo Reset<br>white |    |     |      |
| Rotation Other features                       |    |     |      |
|                                               |    |     |      |
| Brighness:                                    |    |     | 0.00 |
| Contrast:                                     |    |     | 0.00 |
|                                               | ОК | Can | cel  |

Please see the <u>Using Image Tools</u> relation of this Help file for more information about using the ImageExchange<sup>®</sup> Image Editor.

If you click on the **OK** button, the photo will be automatically cropped and the Image Editor will be closed. If a photo was already available in the database, CardExchange<sup>®</sup> Visitor asks whether you want to update it. If you click **Cancel**, the original photo will be restored on the print preview. You can disable this option in the Photo tab by unchecking the Use Image Editor check box.

# 3.4.5 Export Photos

| M CardExchange™ Visitor E                                                                | nterprise (30 tria | al days left) |                                       |               |      |        |  |
|------------------------------------------------------------------------------------------|--------------------|---------------|---------------------------------------|---------------|------|--------|--|
| Home Data                                                                                | Photos             | Signatures    | Biometrics                            | Configuration | View | Assist |  |
| <ul> <li>Use image editor</li> <li>Ask for confirmation</li> <li>Use FaceFind</li> </ul> | Take Impor         | Export p      | to 📸 Cop<br>hoto 🏠 Pas<br>photo 💆 Cro | 1.125         |      |        |  |
| Options                                                                                  |                    | Action        | IS                                    | 2             |      |        |  |

The opposite to import photo is also possible. You can export an existing photo from the database to a file. To do this, click the **Export photo** button indicated in the **Actions** 

section. Once more a dialog window will be displayed in which you can specify the name and location of the file that must contain the photo.

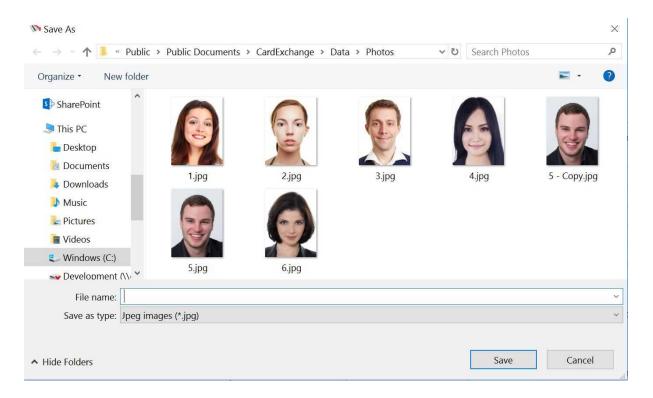

You can choose the following supported file formats: Bitmap, jpg, emf, gif, png, and tiff.

Click on Save and the photo is exported to the selected location.

### 3.4.6 Remove Photos

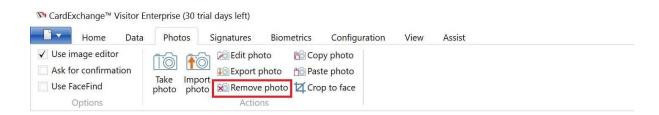

Photos can be removed from the database by clicking the **Remove photo** button from the **Actions** section indicated. The user will be asked to confirm the remove operation with the following question.

This function is also accessible by clicking on the **Remove photo** icon when adding/editing a visitor.

| Home Data Photos Signa<br>Scan search<br>Find<br>Find Refresh data<br>Sefect all<br>Find | te Save Cancel Back<br>edit                                                                                                    | nfiguration View Ass<br>Scan<br>document<br>ID scan                                | ist Edit visitor                                                                                                    |                                          |                                                                 |                  |                                                                                                    |
|------------------------------------------------------------------------------------------|----------------------------------------------------------------------------------------------------|------------------------------------------------------------------------------------|----------------------------------------------------------------------------------------------------|------------------------------------------|-----------------------------------------------------------------|------------------|----------------------------------------------------------------------------------------------------|
| isitors                                                                                  | Visitor details<br>ID<br>Photo<br>Title<br>First name<br>Last name<br>Representing<br>Phone number<br>Phone number<br>Phone number<br>Mobile phone number<br>Mobile phone number | 1<br>Tad<br>Torres<br>CardExchange<br>925-529-4999<br>kk-in date<br>Check-out date | E-mail address<br>Car<br>License plate<br>Date of birth<br>Address<br>City<br>State<br>Cuty<br>State<br>Country<br>Disabled<br>Disabled<br>Disabled<br>Escort required<br>Escort service<br>Blacklisted | Disabled VIP Escort required Blacklisted | Arrival status<br>Description<br>Badge-template ID<br>Signature |                  | ▼ Actions<br>New visitor<br>Visitor<br>Check-ou<br>Blackist<br>Check-ou<br>Blackist<br>Check-ou<br>Check-ou<br>Check-o |
| Visitors Events Assist<br>There are no unread news items.                                | <u></u>                                                                                                    |                                                                                    |                                                                                                    |                                          |                                                                 | Expired badges 0 | Evacuation repo                                                                                                    |
| ♥ CardExchange™ Visit                                                                    |                                                                                                    | e photo from t                                                                     | ↔<br>he database?<br>Υ€                                                                                                    |                                          | ×                                                               |                  |                                                                                                    |

When you click **Yes**, the photo will be removed from the database.

# 3.4.7 Copy and Paste

| Home Data            | Photos                  | Signatures       | Biometrics  | Configuration | View | Assist |  |
|----------------------|-------------------------|------------------|-------------|---------------|------|--------|--|
| Use image editor     |                         | 🗧 🚵 Edit pho     | oto 📸 Cop   | by photo      |      |        |  |
| Ask for confirmation |                         | 🖉 🐞 Export p     | hoto 📸 Pas  | te photo      |      |        |  |
| Use FaceFind         | Take Impo<br>photo phot | rt<br>o 🔊 Remove | photo 🗹 Cro | p to face     |      |        |  |

The **Actions - Copy photo** option allows you to copy the photo displayed to the photo clipboard of CardExchange® Visitor. You can then choose another record and, by using the **Paste photo** option, link the photo on the clipboard to the selected record.

This function can be handy if the same record must be entered under a different name or company in the database. You do not need to take a new photo. As long as you do not

copy another photo and do not shut down CardExchange® Visitor, the copied photo will remain on the clipboard.

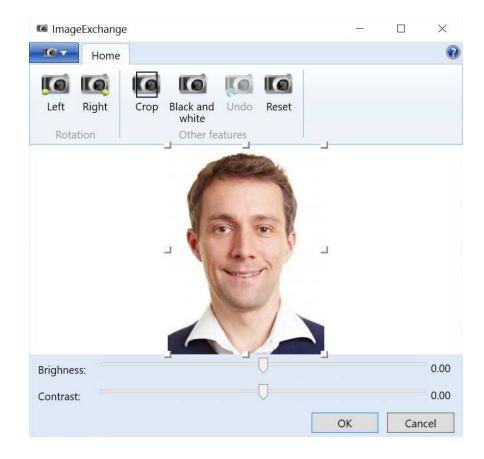

### 3.4.8 Using Image Editor

CardExchange<sup>®</sup> Visitor offers for all editions an Image Editor tool, ImageExchange<sup>®</sup>. The ImageExchange<sup>®</sup> tool offers some interesting functionality to help you upscale your photos or images.

When you **take a photo** or **capture a signature** and the **Use Image Editor** option is checked, this ImageExchange<sup>®</sup> tool will open. It also opens if you click on the **Edit photo** button.

ImageExchange<sup>®</sup> has functionality available via the File menu and the ribbon.

The File Menu

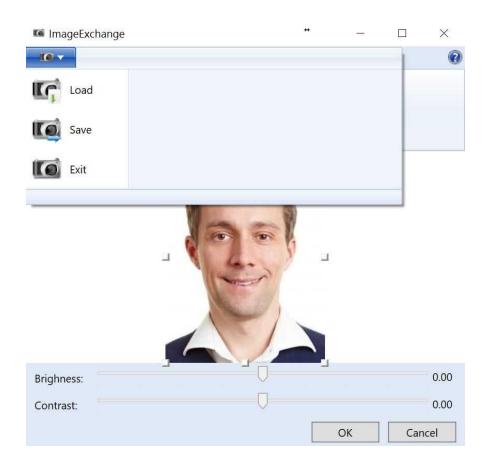

When you take a photo, capture a signature, etc., the image will be automatically be show in the ImageExchange® tool. It is also possible to Load another image via the **Load** function in the **File menu**.

When the image is edited and you click on **OK**, the image will be saved automatically. If you want to store the image to another location just click on **Save** and select the destination in the **File Explorer** and click on **Save**.

Exit just closes the ImageExchange® tool without saving and works as the Cancel button.

| 🕼 Imag | eExchange | 1    |                 |        |       | ↔ |  | $\times$ |
|--------|-----------|------|-----------------|--------|-------|---|--|----------|
|        | Home      |      |                 |        |       |   |  | 0        |
| 0      |           | 0    | 10              | 10     | lo    | 1 |  |          |
| Left   | Right     | Crop | Black and white | Undo   | Reset |   |  |          |
| Rota   | ition     |      | Other fe        | atures |       |   |  |          |

Overview of the Ribbon

When the image is loaded, you can apply some standard functionality to it. If the image

needs to be rotated, just click on the Left or Right buttons in the Rotation section.

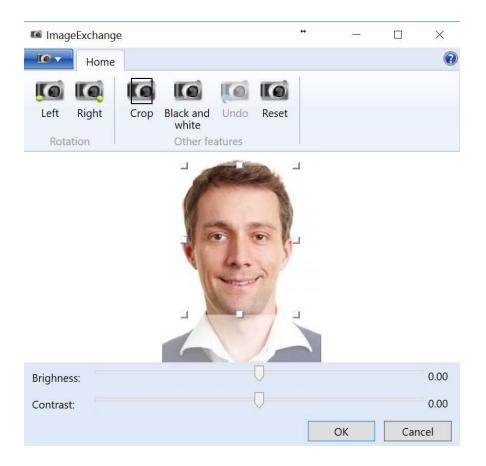

You can also crop the loaded image when you have adjusted the size.

When you move the rectangle to required size, and you click on **Crop**, the image will be cropped according to the settings made.

When you click on the **Black and white** button, the whole image is converted to Black and White and of course you can undo all your settings by clicking on the **Undo** button or click on **Reset** to go back to the original loaded image.

Brightness and Contrast

| MageExchange      |                            | + |    |      | ×     |
|-------------------|----------------------------|---|----|------|-------|
| Home              |                            |   |    |      | ?     |
|                   |                            |   |    |      |       |
| Left Right Crop I | Black and Undo Reset white |   |    |      |       |
| Rotation          | Other features             |   |    |      |       |
| Brighners         |                            |   |    |      | -0.13 |
| Brighness:        | × –                        |   |    |      |       |
| Contrast:         |                            |   |    |      | 0.12  |
|                   |                            |   | ОК | Canc | el    |

Move the sliders indicated to change the **Brightness** and/or **Contrast** of the loaded image.

Click on **OK** to store the image or click on **Cancel**.

# 3.5 Signatures

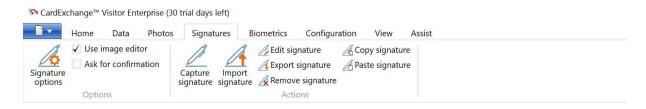

**IMPORTANT!** Signatures are supported starting from Standard and higher editions!

In this section of the help file you can find all the information of how to use signatures with CardExchange ® Visitor.

## 3.5.1 Capture Signatures

76

<sup>™</sup> CardExchange<sup>™</sup> Visitor Enterprise (30 trial days left)

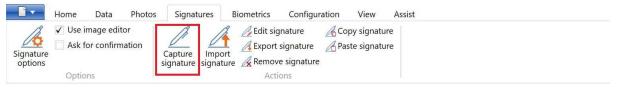

When you have selected the correct record, you can add a signature of the person to the database, or, if you want, replace the existing signature. This function is accessible in the following ways.

- Click Capture signature button in the ribbon as indicated,
- Click Capture signature button in the actions pane,
- Click on the Capture signature icon when adding/editing a visitor.

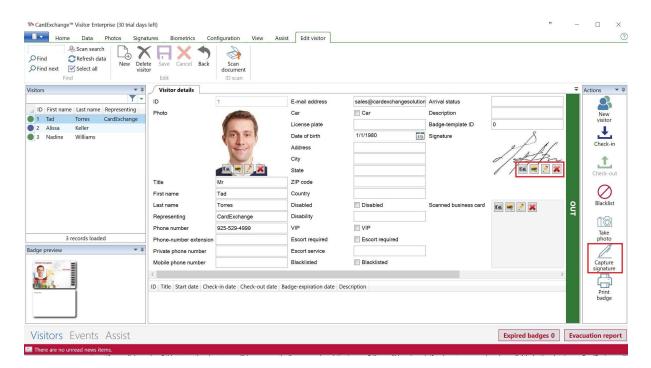

After you have captured the signature , you will enter the Image Editor window of CardExchange® Visitor, ImageExchange®.

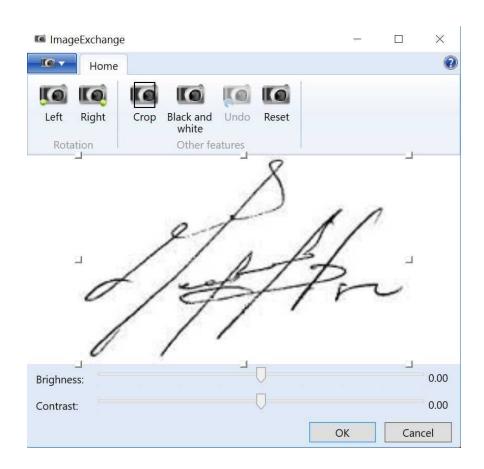

Please see the <u>Using Image Tools</u> <sup>72</sup> section of this Help file for more information about using this ImageExchange<sup>®</sup> Image Editor.

If you click on the OK button, the signature will be automatically cropped and the Image Editor will be closed. If a signature was already available in the database, CardExchange® Visitor asks whether you want to update it. If you click Cancel, the original signature will be restored on the print preview. You can disable this option in the Signature tab by unchecking the Use Image Editor check box.

# 3.5.2 Edit Signatures

| CaraExcit | lange vis            | ntor Linte            | ipiise (st | trial days           | ierty               |            |           |        |                          |        |  |  |  |
|-----------|----------------------|-----------------------|------------|----------------------|---------------------|------------|-----------|--------|--------------------------|--------|--|--|--|
|           | Home                 | Data                  | Photos     | Signat               | ures E              | Biometrics | Configur  | ation  | View                     | Assist |  |  |  |
| Signature | ✓ Use ima<br>Ask for | age edito<br>confirma | ation      | Capture<br>signature | Import<br>signature | Edit sig   | signature | A Past | oy signatı<br>te signatı |        |  |  |  |
|           | Options              |                       |            | 5                    | 3                   | Acti       |           |        |                          |        |  |  |  |

Signatures that were captured earlier can be edited using Image Editor. This function is accessible in the following ways.

- Click Edit signature button in the ribbon as indicated,
- Click on the **Edit signature** icon when adding/editing a visitor.

| <ul> <li>◇ Find</li> <li>◇ Find next</li> <li>◇ Find next</li> <li>◇ Find</li> <li>○ Select all</li> <li>○ Find</li> </ul> |                          | Scan<br>document<br>ID scan |                       |                            |                       |                  |                   |
|----------------------------------------------------------------------------------------------------|--------------------------|-----------------------------|-----------------------|----------------------------|-----------------------|------------------|-------------------|
| /isitors • म                                                                                                    | Visitor details          |                             |                       | ·                          |                       |                  |                   |
| ID First name Last name Representing                                                                                       | ID                       | 1                           | E-mail address        | sales@cardexchangesolution |                       |                  |                   |
| 1 Tad Torres CardExchange                                                                                                  | Photo                    | Sales -                     | Car                   | Car                        | Description           |                  | New<br>visitor    |
| 2 Alissa Keller                                                                                                    |                          |                             | License plate         |                            | Badge-template ID     | 0                | 1                 |
| 3 Nadine Williams                                                                                                    |                          | and and                     | Date of birth         | 1/1/1980 15                | Signature             | Ď.,              | Check-in          |
|                                                                                                    |                          | (ment)                      | Address               |                            |                       | PLAL             |                   |
|                                                                                                    |                          |                             | City                  |                            |                       | d/ APn           | 1                 |
|                                                                                                    |                          |                             | State                 |                            |                       | / / 📧 🗷 🐹        | Check-out         |
|                                                                                                    | Title                    | Mr                          | ZIP code              |                            |                       |                  |                   |
|                                                                                                    | First name               | Tad                         | Country               |                            |                       |                  | $\bigcirc$        |
|                                                                                                    | Last name                | Torres                      | Disabled              | Disabled                   | Scanned business card | 📧 🗮 🧷 💥          | Blacklist         |
|                                                                                                    | Representing             | CardExchange                | Disability            |                            |                       |                  |                   |
|                                                                                                    | Phone number             | 925-529-4999                | VIP                   | VIP                        |                       |                  | Take              |
| 3 records loaded                                                                                                    | Phone-number extension   |                             | Escort required       | Escort required            |                       |                  | photo             |
| adge preview 💌 🌵                                                                                                    | Private phone number     |                             | Escort service        |                            |                       |                  |                   |
| Default Innyales                                                                                                    | Mobile phone number      |                             | Blacklisted           | Blacklisted                |                       |                  | Capture           |
|                                                                                                    | <                        |                             |                       |                            |                       | >                | signature         |
|                                                                                                    | ID Title Start date Chee | ck-in date Check-out date   | Badge-expiration date | Description                |                       |                  |                   |
| Doing Seat                                                                                                    |                          |                             |                       |                            |                       |                  | Print<br>badge    |
|                                                                                                    |                          |                             |                       |                            |                       |                  |                   |
|                                                                                                    |                          |                             |                       |                            |                       |                  |                   |
| Visitors Events Assist                                                                                                    |                          |                             |                       |                            |                       | Expired badges 0 | Evacuation report |

After clicking on Edit signature, you will enter the Image Editor window of CardExchange® Visitor, ImageExchange®.

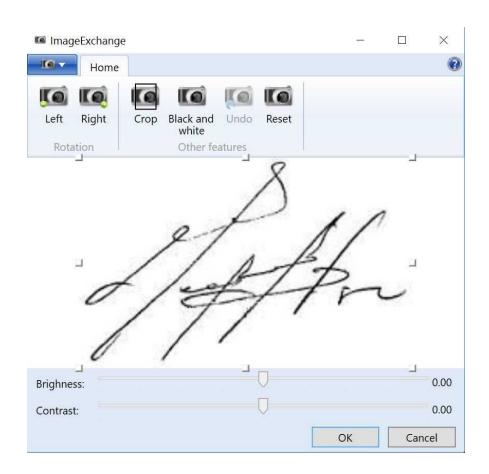

Please see the <u>Using Image Tools</u> <sup>72</sup> section of this Help file for more information about using the ImageExchange<sup>®</sup> Image Editor.

If you click on the **OK** button, the signature will be automatically cropped and the Image Editor will be closed. If a signature was already available in the database, CardExchange® Visitor asks whether you want to update it. If you click **Cancel**, the original signature will be restored on the print preview. You can disable this option in the Signature tab by unchecking the Use Image Editor check box.

# 3.5.3 Copy and Paste

| Home Data            | Photos Signa | tures Bi            | iometrics   | Configuration | View        | Assist |  |
|----------------------|--------------|---------------------|-------------|---------------|-------------|--------|--|
| 🔏 🗸 Use image edito  | or B         | B                   | / Edit sign | ature 🔏 C     | opy signat  | ure    |  |
| Ask for confirmation |              |                     | A Export si | ignature 🔏 P  | aste signat | ure    |  |
| Signature<br>options | Capture      | Import<br>signature | A Remove    | signature     |             |        |  |
| Options              | - <b>J</b>   |                     | Actio       |               |             |        |  |

The **Actions - Copy signature** option allows you to copy the signature displayed to the signature clipboard of CardExchange<sup>®</sup> Visitor. You can then choose another record and, by

using the **Paste signature** option, link the signature on the clipboard to the selected record.

This function can be handy if the same record must be entered under a different name or company in the database. You do not need to capture a new signature. As long as you do not copy another signature and do not shut down CardExchange® Visitor, the copied signature will remain on the clipboard.

## 3.5.4 Import Signatures

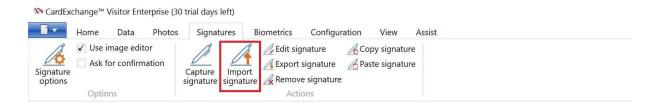

It is possible that you do not want to capture a signature of someone because you already have his/her signature. If this signature is in one of the usual formats (bitmap, jpeg, png, etc.), you can use the **Import signature** function indicated to import it and store it for the selected record in CardExchange® Visitor.

This function is accessible in the following ways.

- Click Import signature button in the photos tab of the ribbon,
- Click on the **Import signature** icon when adding/editing a visitor.

|                                      |                          | Scan<br>document<br>ID scan             |                       |                            |                       |       |                      |
|--------------------------------------|--------------------------|-----------------------------------------|-----------------------|----------------------------|-----------------------|-------|----------------------|
| isitors • 1                          | Visitor details          | r                                       |                       | 2                          | 0.11                  |       | ₹ Actions            |
| ID First name Last name Representing | ID                       | 1                                       | E-mail address        | sales@cardexchangesolution | Arrival status        |       | 8                    |
| 1 Tad Torres CardExchange            | Photo                    | ALL ALL ALL ALL ALL ALL ALL ALL ALL ALL | Car                   | Car                        | Description           |       | New                  |
| 2 Alissa Keller                      |                          |                                         | License plate         |                            | Badge-template ID     | 0     |                      |
| 3 Nadine Williams                    |                          | and the second                          | Date of birth         | 1/1/1980 15                | Signature             | D.    | Check-in             |
|                                      |                          |                                         | Address               |                            |                       | Plat  |                      |
|                                      |                          |                                         | City                  |                            |                       | o/An  | 1                    |
|                                      |                          |                                         | State                 |                            |                       |       | Check-out            |
|                                      | Title                    | Mr                                      | ZIP code              |                            |                       |       | 0                    |
|                                      | First name               | Tad                                     | Country               |                            |                       |       | Blacklist            |
|                                      | Last name                | Torres                                  | Disabled              | Disabled                   | Scanned business card | 📧 🗷 🕺 | Blacklist            |
|                                      | Representing             | CardExchange                            | Disability            |                            |                       |       | 1 îôi                |
| 3 records loaded                     | Phone number             | 925-529-4999                            | VIP                   |                            |                       |       | Take                 |
|                                      | Phone-number extension   |                                         | Escort required       | Escort required            |                       |       | photo                |
| dge preview 💌 👎                      | Private phone number     |                                         | Escort service        |                            |                       |       |                      |
|                                      | Mobile phone number      |                                         | Blacklisted           | Blacklisted                |                       |       | Capture<br>signature |
|                                      | <                        |                                         |                       |                            |                       | >     |                      |
|                                      | ID Title Start date Chec | k-in date Check-out date                | Badge-expiration date | Description                |                       |       | Print                |
|                                      |                          |                                         |                       |                            |                       |       | badge                |
|                                      |                          |                                         |                       |                            |                       |       |                      |

If you click **Import signature**, you enter a dialog window that allows you to select the signature file.

| 🕅 Open                                                                                                    | X                                                               |
|----------------------------------------------------------------------------------------------------|-----------------------------------------------------------------|
| $\leftarrow$ $\rightarrow$ $\checkmark$ $\uparrow$ ] « Public Documents » VisitorExchange » Data » Signatures | ✓ ♥ Search Signatures                                           |
| Organize • New folder                                                                                         | <b>-</b> • <b>()</b>                                            |
| ConeDrive - CardExchange Solutions                                                                            |                                                                 |
| SharePoint 1.jpg                                                                                              |                                                                 |
| 🧢 This PC                                                                                                    |                                                                 |
| esktop                                                                                                    |                                                                 |
| Documents                                                                                                    |                                                                 |
| 😝 Downloads                                                                                                   |                                                                 |
| Music                                                                                                    |                                                                 |
| E Pictures                                                                                                    |                                                                 |
| E Videos                                                                                                    |                                                                 |
| 🐛 Windows (C:) 👻                                                                                              |                                                                 |
| File name:                                                                                                    | V     Image files (*.bmp, *.jpg, *.emf, V       Open     Cancel |

If you have found and selected the file, click **Open** and the signature will be displayed in the <u>Image Editor</u> window. Here you can crop the signature to the right size and perform

82 CardExchange® Visitor Manual

any other editing operations.

## 3.5.5 Export Signatures

<sup>™</sup> CardExchange<sup>™</sup> Visitor Enterprise (30 trial days left)

| •         | Home Dat                   | ta Photos  | Signatures                        | Biometrics | Configuration  | View                         | Assist |  |
|-----------|----------------------------|------------|-----------------------------------|------------|----------------|------------------------------|--------|--|
| Signature | ✓ Use image<br>Ask for cor | nfirmation | Capture Impo<br>signature signatu | rt         | signature 🔏 Pa | opy signatur<br>ste signatur |        |  |
|           | Options                    |            |                                   | Acti       | ons            |                              |        |  |

The opposite to import signature is also possible. You can export an existing signature from the database to a file. To do this, click the **Export signature** button indicated in the **Actions** section. Once more a dialog window will be displayed in which you can specify the name and location of the file that must contain the signature.

| No Save As                                                                                                    |     |                   |        | ×  |
|----------------------------------------------------------------------------------------------------|-----|-------------------|--------|----|
| $\leftarrow$ $\rightarrow$ $\checkmark$ $\bigstar$ Public Documents $\Rightarrow$ VisitorExchange $\Rightarrow$ Data $\Rightarrow$ Signatures | v ت | Search Signatures |        | Q  |
| Organize • New folder                                                                                                    |     |                   | •      | ?  |
| SharePoint   This PC   Desktop   Downloads   Nusic   Pictures   Videos                                                                        |     |                   |        |    |
| 🐛 Windows (C:)                                                                                                    |     |                   |        |    |
| Sevelopment (\\`                                                                                                    |     |                   |        |    |
| File name:                                                                                                    |     |                   |        | ~  |
| Save as type: Jpeg images (*.jpg)                                                                                                    |     |                   |        | ~  |
|                                                                                                    |     |                   |        |    |
| ∧ Hide Folders                                                                                                    |     | Save              | Cancel | i. |

You can choose between two supported file formats: Bitmap, jpg, emf, gif, png, and tiff.

Click on **Save** and the signature is exported to the selected location.

## 3.5.6 Remove Signatures

|                      | Home D  | ata Phot                | Signatures                   | Biometrics                                                                                                    | Configuration  | View                       | Assist |  |
|----------------------|---------|-------------------------|------------------------------|----------------------------------------------------------------------------------------------------|----------------|----------------------------|--------|--|
| Signature<br>options |         | e editor<br>onfirmation | Capture Im<br>signature sign | Edit sig                                                                                                    | signature 🔏 Pa | opy signatu<br>ste signatu |        |  |
|                      | Options |                         |                              | the second second second second second second second second second second second second second second second se | ons            |                            |        |  |

Signatures can be removed from the database by clicking the **Remove signature** button from the **Actions** section indicated . The user will be asked to confirm the remove operation with the following question.

This function is also accessible by clicking on the **Remove signature** icon when adding/ editing a visitor.

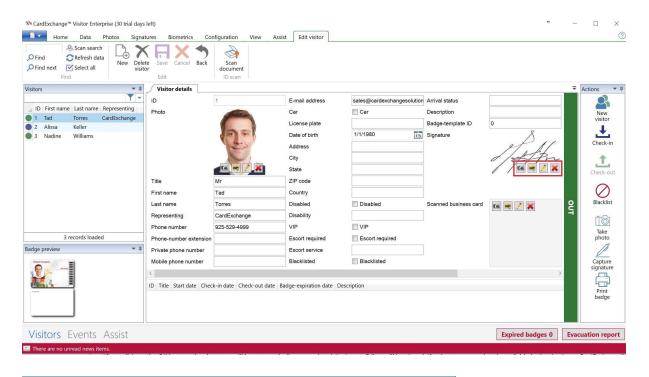

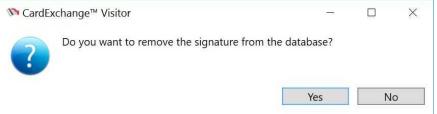

When you click **Yes**, the signature will be removed from the database.

# 3.6 **Biometrics**

84

| 🕅 CardEx             | change® | Visitor Bu | siness (Sn | nall Business Server            | )          |               |      |        |  |
|----------------------|---------|------------|------------|---------------------------------|------------|---------------|------|--------|--|
|                      | Home    | Data       | Photos     | Signatures                      | Biometrics | Configuration | View | Assist |  |
| G                    | Ask f   | or confirm | nation     |                                 | Remo       | ve biometric  |      |        |  |
| Biometric<br>options |         |            |            | Enroll Biome<br>biometric searc |            |               |      |        |  |
|                      | Optio   | ns         |            |                                 | Actions    |               |      |        |  |

IMPORTANT! Biometrics are supported starting from Business and higher editions!

In this section of the help file you can find all the information of how to use Biometrics with CardExchange ® Visitor.

## 3.6.1 Biometric options

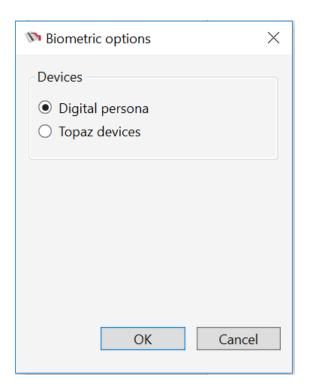

In the Biometric options you can choose either Digital Persona or Topaz devices depending on the hardware you have.

## 3.6.2 Enroll Biometric

| 🕅 Enroll biometric           | $\times$ |
|------------------------------|----------|
| Place a finger on the reader |          |
|                              |          |
|                              |          |
|                              |          |
|                              |          |
|                              |          |
|                              |          |
| OK Cancel                    |          |
|                              |          |

When clicking on enroll Biometric you will be prompted to place finger on the reader, once scanned you can click on ok to proceed.

## 3.6.3 Biometric Search

| 🔊 Enroll biometric           | ×  |
|------------------------------|----|
| Place a finger on the reader |    |
|                              |    |
|                              |    |
|                              |    |
|                              |    |
|                              |    |
|                              |    |
|                              |    |
| OK Canc                      | el |

When clicking on Biometric search you will be prompted to place finger on the reader, after a successful read it will attempt to look up the matching record from the database. If

sound the record will be displayed.

| N CardExchange® Visitor Business                        |                                                      |                             |                               |                        |                          |                         |                   |             | - 🗆 X                |
|---------------------------------------------------------|------------------------------------------------------|-----------------------------|-------------------------------|------------------------|--------------------------|-------------------------|-------------------|-------------|----------------------|
| Home Data Phot                                          | os Signatures Biom                                   | etrics Configuration V      | iew Assist                    |                        |                          |                         |                   |             | 0                    |
| Ask for confirmation<br>Biometric<br>options<br>Options | Enroll<br>biometric<br>Biometric<br>Search<br>Action | Remove biometric            |                               |                        |                          |                         |                   |             |                      |
| Visitors 🗸 🗸                                            | Visitor details                                      |                             |                               |                        |                          |                         |                   |             | Actions 🔻 🎚          |
| ID First name Last name                                 | ID                                                   | 1                           | Date of birth                 | 06/09/1985             | Signature                |                         | Fingerprint image |             | 2                    |
| 1 SAMPLE DOCUMENT                                       | Photo                                                |                             | Address                       | 2345 ANYPLACE AVE      |                          | () ( N/ ) (B            |                   |             | New<br>visitor       |
|                                                         |                                                      |                             | City                          | ANYTOWN                |                          | Sample License Document |                   |             | ↓                    |
|                                                         |                                                      | 001                         | State                         | NY                     |                          |                         |                   |             | Check-in             |
|                                                         |                                                      |                             | ZIP code                      | 12345                  |                          |                         |                   |             | <b>↑</b>             |
|                                                         |                                                      |                             | Country                       |                        | Scanned business card    |                         | Blacklist reason  |             | Check-out            |
|                                                         | Title                                                |                             | Disabled                      | Disabled               |                          |                         | Creation date     | 20/09/2016  |                      |
|                                                         | First name                                           | SAMPLE                      | Disability                    |                        |                          |                         | Modification date | 20/09/2016  | $\oslash$            |
|                                                         | Last name                                            | DOCUMENT                    | VIP                           | III VIP                |                          |                         |                   |             | Blacklist            |
|                                                         | Representing                                         | [                           | Escort required               | Escort required        |                          |                         |                   |             | 10                   |
|                                                         | Phone number                                         |                             | Security Escort               | Blacklisted            |                          |                         |                   | Q           | Take<br>photo        |
|                                                         | Phone-number extension                               |                             | Blacklisted<br>Arrival status | Diacklisted            | Scanned driver's license |                         |                   | 7           |                      |
|                                                         | Private phone number                                 |                             | Description                   |                        |                          | NEW TORK STATE.         |                   |             | Capture<br>signature |
|                                                         | Mobile phone number                                  |                             | Badge-template ID             | 0                      |                          |                         |                   |             |                      |
|                                                         | E-mail address                                       | info@trevomatic.com         | Badge-template ID             | U                      |                          | adda.com                |                   |             | Print                |
|                                                         | Car                                                  | Car                         |                               |                        |                          |                         |                   |             | Print<br>badge       |
|                                                         | License plate                                        |                             | 1                             |                        |                          |                         |                   |             | í                    |
|                                                         |                                                      |                             |                               |                        |                          |                         |                   |             | Visitor<br>info      |
|                                                         | <                                                    |                             |                               |                        |                          |                         |                   | >           |                      |
|                                                         | ID Title Start date Chee                             | ck-in date Check-out date B | adge-expiration date Des      | cription Barcode value |                          |                         |                   | _           |                      |
|                                                         |                                                      |                             |                               |                        |                          |                         |                   |             |                      |
| 1 records loaded                                        |                                                      |                             |                               |                        |                          |                         |                   |             |                      |
| Visitors Events Re                                      | ports Assist                                         |                             |                               |                        |                          |                         | Expired b         | adges 0 Eva | acuation report      |
| There are no unread neur items                          |                                                      |                             |                               |                        |                          |                         | No pending emails |             | X                    |

If no matching record is found the below message is shown, you can then proceed to enroll the new visitor if you wish using the enroll biometric option.

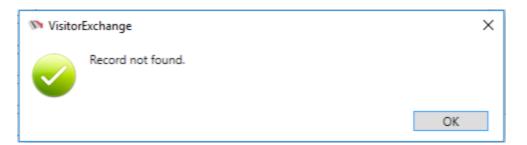

## 3.6.4 Remove Biometric

| 🕅 CardEx | change® Visitor                                                       | × |
|----------|-----------------------------------------------------------------------|---|
| ?        | Do you want to remove the biometric data from the database?<br>Yes No |   |

If required, you can also remove the stored biometric template from the database.

# 3.7 Configuration

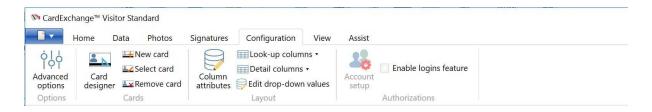

Under the configuration tab you can set some advanced options, create/edit the visitor badge design, change settings for the database columns and setup authorizations.

## 3.7.1 Advanced Options

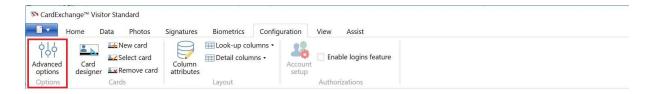

Clicking on Advanced Options will show a window where you can changes some advanced settings of CardExchange® Visitor.

| <ul> <li>Advanced options</li> </ul>                                      |                                                                                                    |                                                                     |         | ×   |
|---------------------------------------------------------------------------|----------------------------------------------------------------------------------------------------|---------------------------------------------------------------------|---------|-----|
| General<br>Lobbies<br>Documents<br>Screening<br>E-mail<br>Giosk - General | Enable automatic checkouts     Show service-center errors     Show a visitor's additional needs at check-in     Print behavior:     Confirm incidental check-ins for:     Deny incidental check-ins to                                                                                                    | Show print preview All visitors All visitors Preregistered visitors |         |     |
| Kiosk - Assistants                                                        | Require badge-expiration dates for<br>Detail-editor width (pixels)<br>Invitee history (days)<br>Default event-start-date interval (minutes)<br>Default event-end-date interval (minutes)<br>Default early-checkin-date interval (minutes)<br>Default badge-expiration-date interval (minutes)<br>Default event organizer<br>Update-timer interval (seconds) | 200<br>7<br>0<br>60<br>30<br>30<br>Art Venere<br>300                | Organiz | zer |
|                                                                           |                                                                                                    | OK                                                                  | <br>Can |     |

In the Advanced Options window you can set the requirements for each separate discipline of the application, just simply select the tab and change the settings. In this section we explain what the settings are for and how to configure them.

## 3.7.1.1 General

| Model Advanced options                                                                                                    |                                                                                                    |                                                                                                    | -  |         | ×           |
|----------------------------------------------------------------------------------------------------|----------------------------------------------------------------------------------------------------|----------------------------------------------------------------------------------------------------|----|---------|-------------|
| Advanced options          General         Lobbies         Documents         Screening         E-mail         Kiosk - General         Kiosk - Assistants | Enable automatic checkouts     Show service-center errors     Show a visitor's additional needs at check-in     Print behavior:     Confirm incidental check-ins for:     Deny incidental check-ins to     Require badge-expiration dates for     Detail-editor width (pixels)     Invitee history (days)     Default event-start-date interval (minutes)     Default early-checkin-date interval (minutes)     Default badge-expiration-date interval (minutes)     Default event organizer     Update-timer interval (seconds) | Show print preview         All visitors         All visitors         Preregistered visitors         200         7         0         60         30         30         300 |    | Organiz | ×<br>×<br>× |
|                                                                                                    |                                                                                                    |                                                                                                    |    |         |             |
|                                                                                                    |                                                                                                    |                                                                                                    | ОК | Can     | icel        |

| Enable<br>automatic<br>checkouts              | When selected and closing the application, a window will be shown with the current checked in visitors so they can be checked out.                                                                 |
|-----------------------------------------------|----------------------------------------------------------------------------------------------------|
| Show service-                                 | This is a debug setting when no content is shown inside the Assist portal.                                                                                                    |
| center errors                                 | Standard this is disabled and has no influence on the main application.                                                                                                    |
| Show a                                        | Some visitors have special needs like disabilities, VIP, or need to be                                                                                                    |
| visitor's                                     | escorted, when incidental check-in's are done, it can be handy to know this                                                                                                    |
| additional                                    | before checking in. When this option is checked, the needs will be shown in                                                                                                    |
| needs at check                                | the check-in confirmation window.                                                                                                    |
| in                                            |                                                                                                    |
| Print behavior                                | This applies to printing reports. You can select here if you want to show a preview of the report first, directly open the print dialog, or send the report directly to the last selected printer. |
| Confirm                                       | Here you can select if you want to have a confirmation before check-in, or                                                                                                    |
| incidental<br>check-ins for<br>Deny incidenta | not, and if so, for who.<br>IHere you can select what type of visitor is denied to check-in, when you                                                                                              |

| check-ins to    | select all preregistered visitors, they can only check in to the preregistered |  |  |  |  |
|-----------------|--------------------------------------------------------------------------------|--|--|--|--|
|                 | event and not as an individual visitor.                                        |  |  |  |  |
| Require badge   | -Badge expiration notices are handy to keep track of who is overstaying in     |  |  |  |  |
| expiration      | your premisses. You can select here who will receive a badge expiration        |  |  |  |  |
| dates for       | date.                                                                          |  |  |  |  |
| Detail-editor   | Set the length of your text boxes, drop down menus, etc., in all the           |  |  |  |  |
| width (pixels)  | windows that can edit and contain person information.                          |  |  |  |  |
| Invitee history | Enter the amount of days you want to the history of a visitor. By default 7    |  |  |  |  |
| (days)          | days is shown.                                                                 |  |  |  |  |
| Default event-  | Determines how many minutes after the current time should the event            |  |  |  |  |
| start-date      | start. By default this is 0.                                                   |  |  |  |  |
| interval        |                                                                                |  |  |  |  |
| (minutes)       |                                                                                |  |  |  |  |
| Default event-  | Determines how many minutes after the start time time should the event         |  |  |  |  |
| end-date        | end. By default this is 60.                                                    |  |  |  |  |
| interval        |                                                                                |  |  |  |  |
| (minutes)       |                                                                                |  |  |  |  |
| Default early-  | The default number of minutes before the start date occurs, that users are     |  |  |  |  |
| check in-date   | allowed to check-in for an event. By default this is 30.                       |  |  |  |  |
| interval        |                                                                                |  |  |  |  |
| (minutes)       |                                                                                |  |  |  |  |
| Default badge-  | The default number of minutes after the end date occurs, that the badges       |  |  |  |  |
| expiration-date | <b>e</b> will expire. By default this is 30.                                   |  |  |  |  |
| interval        |                                                                                |  |  |  |  |
| (minutes)       |                                                                                |  |  |  |  |
| Default event   | Select the default event organizer for new events.                             |  |  |  |  |
| organizer       |                                                                                |  |  |  |  |
| Update-timer    | The time interval in seconds that determines how often changes made by         |  |  |  |  |
| interval        | others are uploaded to the current installation. By default this is 300.       |  |  |  |  |
| (seconds)       |                                                                                |  |  |  |  |

90

#### 3.7.1.2 Lobbies

| Ay building                                                                                                    |                                                                                                    |                                                                                                    |                                                                                                    |                                                                                                    |
|----------------------------------------------------------------------------------------------------|----------------------------------------------------------------------------------------------------|----------------------------------------------------------------------------------------------------|----------------------------------------------------------------------------------------------------|----------------------------------------------------------------------------------------------------|
|                                                                                                    |                                                                                                    |                                                                                                    |                                                                                                    |                                                                                                    |
|                                                                                                    | 201 Sand Creek Road                                                                                                    |                                                                                                    | Buildir                                                                                                    | _                                                                                                    |
| /y lobby                                                                                                    | Suite G                                                                                                    |                                                                                                    | Lobb                                                                                                    | 1                                                                                                    |
|                                                                                                    |                                                                                                    |                                                                                                    |                                                                                                    |                                                                                                    |
|                                                                                                    |                                                                                                    |                                                                                                    |                                                                                                    |                                                                                                    |
| <ul> <li>Do not apply any filter on buildings or lobbies a</li> <li>Filter on my building at start-up</li> <li>Filter on my lobby at start-up</li> </ul> | at start-up                                                                                                    |                                                                                                    |                                                                                                    |                                                                                                    |
| heck-in options                                                                                                    |                                                                                                    |                                                                                                    |                                                                                                    |                                                                                                    |
| <ul> <li>Allow check-ins for any building and lobby</li> <li>Only allow check-ins for my building</li> <li>Only allow check-ins for my lobby</li> </ul>  |                                                                                                    |                                                                                                    |                                                                                                    |                                                                                                    |
|                                                                                                    |                                                                                                    |                                                                                                    |                                                                                                    |                                                                                                    |
|                                                                                                    | <ul> <li>) Filter on my building at start-up</li> <li>) Filter on my lobby at start-up</li> <li>heck-in options</li> <li>) Allow check-ins for any building and lobby</li> <li>) Only allow check-ins for my building</li> </ul> | <ul> <li>Do not apply any filter on buildings or lobbies at start-up</li> <li>Filter on my building at start-up</li> <li>Filter on my lobby at start-up</li> <li>Allow check-ins for any building and lobby</li> <li>Only allow check-ins for my building</li> <li>Only allow check-ins for my lobby</li> </ul> | <ul> <li>Do not apply any filter on buildings or lobbies at start-up</li> <li>Filter on my building at start-up</li> <li>Filter on my lobby at start-up</li> <li>heck-in options</li> <li>Allow check-ins for any building and lobby</li> <li>Only allow check-ins for my building</li> </ul> | <ul> <li>Do not apply any filter on buildings or lobbies at start-up</li> <li>Filter on my building at start-up</li> <li>Filter on my lobby at start-up</li> <li>Allow check-ins for any building and lobby</li> <li>Only allow check-ins for my building</li> <li>Only allow check-ins for my lobby</li> </ul> |

# Location options:

My building

Here you can select the name of the building that the

| My lobby                                                                                                    | current installation is in<br>Here you can select the name of the lobby that the<br>current installation is in                                                                                                    |
|----------------------------------------------------------------------------------------------------|----------------------------------------------------------------------------------------------------|
| Filter options:                                                                                                    |                                                                                                    |
| Do not apply any filter on<br>buildings or lobbies at start-up<br>Filter on my building at start-up<br>Filter on my lobby at start-up | Select this option to show all visitors/events at start-up<br>(Default)<br>Enable the building filter at start-up to only show<br>visitors/events for the current building<br>Enable the lobby filter at start-up to only show visitors/<br>events for the current building |
| Check-in options:                                                                                                    |                                                                                                    |
| Allow check-ins for any building<br>and lobby<br>Only allow check-ins for my<br>building                                              | Select this option to allow check-ins for all visitors/<br>events (Default)<br>Allow only check-ins for the current building                                                                                                    |

Only allow check-ins for my lobby Allow only check-ins for the current lobby

#### 3.7.1.3 Documents

| Advanced options                                |                                                                                                    | _  |     | $\times$ |
|-------------------------------------------------|----------------------------------------------------------------------------------------------------|----|-----|----------|
| General<br>Lobbies<br>Documents<br>Screening    | Check-in document options           Image: Document printing allows continuation of check-in           Image: View signed documents after completing check-in |    |     |          |
| E-mail<br>Kiosk - General<br>Kiosk - Assistants | PDF options Document Open Password ⑦ Change Owner Password ⑦ Change Change password ⑦ Change password Current New Retype new Retype new Save Cancel           |    |     |          |
|                                                 |                                                                                                    | ОК | Can | ncel     |

#### **Check-in document options**

Document printing allows continuation of check-in View signed documents after completing check-in When checked, printing of the document to be physically signed will allow the check-in process to continue When checked, documents signed digitally will be shown after completing check-in

#### **PDF options**

Each document is saved as an encrypted PDF. When attempting to open one of these documents, a prompt is shown asking for a password to be entered. Two types of passwords can be entered: Document Open Password or Owner Password. Depending on which is entered, different permissions are granted.

Owner password: All permissions (modifying, copying, standard and high-resolution printing, content accessibility) [default: "owner"] Document Open Password: No permissions [default: "password"] Here you can change the default password for both options.

## 3.7.1.4 Screening

| N Advanced options               |                                                   | -  |     | ×   |
|----------------------------------|---------------------------------------------------|----|-----|-----|
| General<br>Lobbies               | Screen during                                     |    |     |     |
| Documents<br>Screening<br>E-mail | Check-in  Adding invitees to events  Registration |    |     |     |
| Kiosk - General                  | Screening interval                                |    |     |     |
| Kiosk - Assistants               | Screening expiration interval (days) 30           |    |     |     |
|                                  |                                                   |    |     |     |
|                                  |                                                   | DK | Can | cel |

CardExchange<sup>®</sup> Visitor Business Edition is offering visitor screening via criminal and sex offender database systems of Amber Road and MK Data Services. CardExchange Solutions does not provide subscriptions for these screening services.

To use these services, a separate subscription will have to be purchased from these companies. For all available services we offer direct links to their websites.

When you are using visitor screening with the Business edition, and you have obtained a subscription for these services, you can define in this window how the services apply to your situation. As default, the screening will always be done before check in. You can set the screening during check in, when you add invitees to an event, or when you register an new visitor.

You can also specify how long the screening result will be valid for, by default this is 30 days but you can set this to your desired interval or you can set it to 0 to screen the visitors every time.

## 3.7.1.5 Email

| N Advanced options                           |                                                                                                    | – 🗆 X                                                                                                    |
|----------------------------------------------|----------------------------------------------------------------------------------------------------|----------------------------------------------------------------------------------------------------|
| General<br>Lobbies<br>Documents<br>Screening | Notification options                                                                               |                                                                                                    |
| E-mail                                       | Email connection options                                                                           |                                                                                                    |
| Kiosk - General<br>Kiosk - Assistants        | From e-mail address:<br>SMTP server name:<br>SMTP user name:<br>SMTP password:<br>SMTP Port        | sales@cardexchangesolutions.com         cardexchange.solutions         no-reply@cardexchange.solutions         ••••••••         25       ☑ Enable SSL/TLS                                                                                                    |
|                                              | Email message options<br>E-mail subject:<br>E-mail message:<br>© Guest message:<br>O Host message: | CardExchange™ Visitor Email Notification. <html> <body> <h1>Check-In Confirmation</h1><br/>Dear {0},          Dear {0},          Your meeting has been booked and confirmed. Please use the barcode below to check-in at our kiosk or reception desk on arrival         <img height="150" src="cid:VMBarcode" width="300"/> <br/> <mark>If you have any questions about this confirmation, please contact your host. We look forward to welcoming you to CardExchange Solutions soon.                               Test</mark></body></html> |
|                                              |                                                                                                    | OK Cancel                                                                                                    |

CardExchange<sup>®</sup> Visitor Business Edition is offering email notifications to each Invitee of an event when the event is created, also an email notification is sent to the host of the event each time an invitee checks in to that event.

In this section you can enable email notifications and specify the SMTP server settings along with the messages that are sent.

#### 3.7.1.6 KIOSK

| Advanced options                      |                                                                             | *  |        | ×   |
|---------------------------------------|-----------------------------------------------------------------------------|----|--------|-----|
| General<br>Lobbies                    | Administrator options                                                       |    |        |     |
| Documents<br>Screening<br>E-mail      | Administrator password<br>Timeout (seconds)<br>Disable Alt+F4               | 5  |        |     |
| KIOSK - General<br>KIOSK - Assistants | Company logo options<br>Company logo image location                         |    | Select |     |
|                                       | Identification options                                                      |    |        |     |
|                                       | <ul> <li>✓ Enable barcode scanning</li> <li>✓ Enable ID scanning</li> </ul> |    |        |     |
|                                       |                                                                             | ОК | Can    | cel |

The CardExchange<sup>®</sup> Visitor Kiosk Client can be configured from a standard CardExchange<sup>®</sup> Visitor client installation.

There are options for the general setup and also the the setup of the assistants which will guide the visitor through the check-in process.

In the general setup you can change the Administrator password for the kiosk client (Default = Admin), you can set the default timeout value and you can disable the key combination that can be used to exit the Kiosk Client (ALT+F4).

You can also select the logo to be displayed on the kiosk screen, a preview is shown so you can check it.

You can also select the identification options that you want to be available for visitors to use when checking in.

By default barcode scanning is selected, but you can also select Id scanning if you have a compatible ID scanner.

96

#### 3.7.1.6.1 KIOSK - Check-in Assistants

| M Advanced options                                                                              |                                     |                                                                                                 | * _ []                                                                                                    | × |
|-------------------------------------------------------------------------------------------------|-------------------------------------|-------------------------------------------------------------------------------------------------|----------------------------------------------------------------------------------------------------|---|
| General<br>Lobbies<br>Documents<br>Screening<br>E-mail<br>Kiosk - General<br>Kiosk - Assistants | Assistants<br>Check-in<br>Check-out | Assistant steps         Event details         Visitor details         Documents         Summary | Visibility options         ✓ Is visible to the user         Multimedia options         □ Video acceptance is required         □ Enable video         Video location       Select         Video message       Select                                                                                                    |   |
|                                                                                                 |                                     |                                                                                                 | Data editors         Badge expiration date         I Accepts user input       Is visible to the user         Earliest check-in allowed         I Accepts user input       Is visible to the user         End         I Accepts user input       Is visible to the user         First name         I Accepts user input       Is visible to the user         Last name         I Accepts user input       Is visible to the user         Start         I Accepts user input       Is visible to the user         Event description         I Accepts user input       Is visible to the user         Event title         I Accepts user input       Is visible to the user | ~ |
|                                                                                                 |                                     |                                                                                                 | OK Cance                                                                                                    | 9 |

For each step in the check-in process you have a number of options available, you can also choose not to use certain steps if you have no need for them.

You can specify that a video should be played and that it needs to be accepted by the visitor before they can complete the check-in process, this could be for example a health and safety video or a fire safety video.

You can specify the location for the video along with a message that is displayed.

For each step you can specify whether each available Database field is visible and whether or not it should accept input from the visitor.

You can also specify the same options for the check-out summary step.

#### 3.7.2 Visitor Screening

98

CardExchange<sup>®</sup> Visitor Business Edition is offering visitor screening via criminal and sex offender database systems of Amber Road and MK Data Services. CardExchange Solutions does not provide subscriptions for these screening services. To use these services, a separate subscription will have to be purchased from these companies. For all available services we offer direct links to their websites.

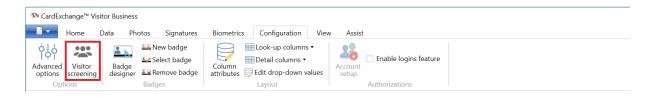

If you have purchased a subscription for one of the supported services, you will receive credentials that will have to be entered into CardExchange® Visitor. To enter the credentials, click the Visitor Screening button in the Configuration tab and the Visitor Screening window, as shown below, will open:

| N Visitor screening                                                                                                    |                                                       | -       |      | × |
|----------------------------------------------------------------------------------------------------|-------------------------------------------------------|---------|------|---|
| Amber Road MK Data Services                                                                                                    |                                                       |         |      |   |
| Amber Road         MK Data Services           Amber Road's Restricted Party Screening service offers over 300 restricted party lists from governments worldwide. This solution offers a variety of criminal registry lists for securely screening your potential visitors.           With Amber Road, you have full control over all your screening procedures, with the ability to select which lists to use as well as fine-tune the methods for finding matches in order to receive the most accurate results possible.           Click the link below to learn more. If you are interested in using this service, click the sign up link. If you are already an Amber Road customer, enter your credentials to enable Restricted Party Screening. | Already have an account?<br>Company ID ⑦<br>User ID ⑦ | Sign up | Logi |   |

Select the tab offering the services that you subscribed too, enter the credentials, and login:

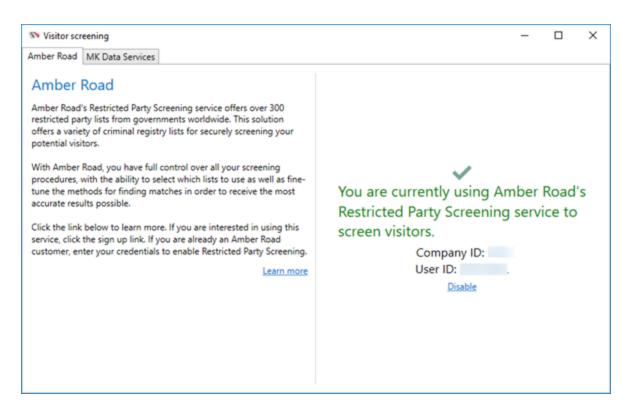

When you are using visitor screening with the Business edition, and you have obtained a subscription for these services, you can define in this window how the services apply to your situation. As default, the screening will always be done before check in.

Before the person is checked in, information of the person will be sent to the screening services and when a possible match is made, the window below will be show:

| lesults | Details                                                                                                    |                                                                                                  |
|---------|----------------------------------------------------------------------------------------------------|--------------------------------------------------------------------------------------------------|
|         | IDNUM:<br>Source:<br>Street:<br>City:<br>State:<br>Country:<br>Effective date:<br>Expiration date:<br>Notes:<br>Origin code:<br>Is weak alias:<br>Last updated:<br>More information | 2570<br>DeniedPartyList<br>XX<br>2/14/1994 12:00:00 AM<br>dos<br>False<br>10/16/2008 12:00:00 AM |

Continue will check the person in, Blacklist will put the person on the Blacklist of the visitor management system, etc.

You can set the screening during check in, when you add invitees to an event, or when you register an new visitor.

The system will continue to be logged in until you disable. When and how you screen your visitors can be defined in the <u>Advanced Options window</u> [94].

## 3.7.3 Cards

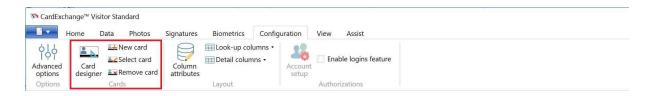

Under the cards section you can load the <u>Card Designer</u> to edit the existing layout, you can also create a new card, select another existing card or remove the selected card.

## 3.7.4 Layout

| Cardexci            | hange™ Visitor Standard |                                              |                  |  |
|---------------------|-------------------------|----------------------------------------------|------------------|--|
|                     | Home Data Photos        | Signatures Configuration View                | Assist           |  |
| Advanced<br>options | Card<br>designer        | Column<br>attributes ⊖ Edit drop-down values | Account<br>setup |  |
| Options             | Cards                   | Layout                                       | Authorizations   |  |

Under the Layout section of the ribbon it is possible to edit the <u>column attributes</u> such labels, font sizes, text masks etc. as well as select the look-up columns and detail columns that are displayed.

You can also configure <u>drop-down values</u> to be used for columns where data entry is always from a selection of values.

#### 3.7.4.1 Drop-down Values

| 🕅 Edit drop-down values                           |                                |                      | • |  | $\times$ |
|---------------------------------------------------|--------------------------------|----------------------|---|--|----------|
|                                                   | te Save Cancel                 | Column<br>attributes |   |  |          |
| ID Storage value Display value                    | ID<br>Stars as welles          | 11<br>Planned        |   |  |          |
| 10 UnplannedUnplanned Visit11 PlannedPlaned visit | Storage value<br>Display value | Planed visit         |   |  |          |
|                                                   | Filter value                   | visit type           |   |  |          |
|                                                   | Creation date                  | 5/31/2016            |   |  |          |
|                                                   | Modification date              | 15                   |   |  |          |
|                                                   |                                |                      |   |  |          |
|                                                   |                                |                      |   |  |          |
|                                                   |                                |                      |   |  |          |
|                                                   |                                |                      |   |  |          |
| 6 records loaded                                  |                                |                      |   |  |          |

It is possible to configure drop-down values to be used for columns where data entry is always from a selection of values.

For example you could use a field in the database to record if a visit was planned or not, then instead of typing manually each time you can select from the available options in a drop-down list.

| 🕅 Column attri             | ibutes                                |                                |                                                                    |                         |                 |    | • – | × |
|----------------------------|---------------------------------------|--------------------------------|--------------------------------------------------------------------|-------------------------|-----------------|----|-----|---|
| 오 Find next                | Refresh data<br>Select all<br>Save Ca | ancel Column<br>attributes Edi | ok-up columns •<br>etail columns •<br>it drop-down values<br>iyout |                         |                 |    |     |   |
|                            | Υ.                                    | ID                             | 70                                                                 | Font weight             | Normal          |    |     |   |
| ID Table nam               | e Column name                         | Table name                     | efPerson                                                           | Font style              | Normal          |    |     |   |
| 46 efPerson                | Email                                 | ~                              |                                                                    |                         |                 |    |     |   |
| 47 efPerson                | Car                                   | Column name                    | ExtraTextField1                                                    | Foreground              | #FF000000       |    |     |   |
| 48 efPerson                | LicensePlate                          | Data type                      | System.String                                                      | Creation date           | 5/10/2016       | 15 |     |   |
| 49 efPerson                | DOB                                   | Primary key                    | Primary key                                                        | Modification date       | 5/31/2016       | 15 |     |   |
| 50 efPerson                | Address                               |                                |                                                                    | -                       |                 | 13 |     |   |
| 51 efPerson                | AddressLine2                          | List visible                   | List visible                                                       | Drop-down table name    | efDropDownValue | •  |     |   |
| 52 efPerson                | City                                  | List index                     | 37                                                                 | Drop-down storage value | StorageValue    | •  |     |   |
| 53 efPerson                | State                                 | List header                    |                                                                    | Drop-down display value | DisplayValue    |    |     |   |
| 54 efPerson                | ZIP                                   | List neader                    |                                                                    |                         |                 |    |     |   |
| 55 efPerson<br>56 efPerson | Country<br>Disabled                   | List sort direction            | 0                                                                  | Drop-down sort column   | DisplayValue    | •  |     |   |
| 56 efPerson<br>57 efPerson | Disability                            | Search field                   | Search field                                                       | Drop-down filter column | FilterValue     | *  |     |   |
| 58 efPerson                | VIP                                   |                                |                                                                    | Drop-down filter value  | visit type      |    |     |   |
| 59 efPerson                | EscortRequired                        | Detail visible                 | Detail visible                                                     | Diop-down litter value  | visit type      |    |     |   |
| 60 efPerson                | EscortService                         | Detail index                   | 34                                                                 |                         |                 |    |     |   |
| 61 efPerson                | Blacklisted                           | Detail label                   | Visit Type                                                         |                         |                 |    |     |   |
| 62 efPerson                | ArrivalStatus                         |                                |                                                                    |                         |                 |    |     |   |
| 63 efPerson                | Description                           | Detail editor                  | Drop-down list                                                     | -                       |                 |    |     |   |
| 65 efPerson                | Signature                             | Detail editable                | Detail editable                                                    |                         |                 |    |     |   |
| 66 efPerson                | ScannedBusinessCard                   | Default value                  |                                                                    |                         |                 |    |     |   |
| 67 efPerson                | ScannedDriversLicense                 |                                |                                                                    |                         |                 |    |     |   |
| 70 efPerson                | ExtraTextField1                       | Required                       | Required                                                           |                         |                 |    |     |   |
| 71 efPerson                | ExtraTextField2                       | Mask                           | (000) 000-0000                                                     |                         |                 |    |     |   |
| 90 efPerson                | ExtraDateField1                       | Control height                 | 23                                                                 |                         |                 |    |     |   |
| 100 efPerson               | CreatedDate                           | 5                              |                                                                    |                         |                 |    |     |   |
| 101 efPerson               | ModifiedDate                          | Font family                    | Microsoft Sans Serif                                               |                         |                 |    |     |   |
| 149 efPerson               | BlacklistReason                       | Font size                      | 12                                                                 |                         |                 |    |     |   |
|                            | 10 records loaded                     |                                |                                                                    |                         |                 |    |     |   |

In the example above we have used the ExtraTextField1 field in the database, changed the label to be Visit Type, changed the field to be a Drop-down list and set the drop down properties to the drop-down settings that we set on the previous step.

| ID                  | 1                          | License plate   |                 |    | Visit Type        | -               |
|---------------------|----------------------------|-----------------|-----------------|----|-------------------|-----------------|
| Photo               | A COLOR                    | Date of birth   | 1/1/1980        | 15 | Creation date     | Planed visit    |
|                     |                            | Address         |                 |    | Modification date | Unplanned Visit |
|                     | 00                         | City            |                 |    | Blacklist reason  |                 |
|                     |                            | State           |                 |    |                   |                 |
|                     |                            | ZIP code        |                 |    |                   |                 |
|                     |                            | Country         |                 |    |                   |                 |
| Title               | Mr                         | Disabled        | Disabled        |    |                   |                 |
| First name          | Tad                        | Disability      |                 |    |                   |                 |
| Last name           | Torres                     | VIP             | VIP             |    |                   |                 |
| Representing        | CardExchange               | Escort required | Escort required |    |                   |                 |
| Phone number        | 925-529-4999               | Escort service  |                 |    |                   |                 |
| Mobile phone number |                            | Blacklisted     | Blacklisted     |    |                   |                 |
| E-mail address      | sales@cardexchangesolution | Arrival status  |                 |    |                   |                 |
| Car                 | Car                        | Description     |                 |    |                   |                 |

Now when you either edit or add a visitor you can select the option from the drop-down list in the visitor details pane.

## 3.7.4.2 Column Attributes

| 🕅 Column attri             | ibutes                      |                                |                                                                 |                         |           |   |  | × |
|----------------------------|-----------------------------|--------------------------------|-----------------------------------------------------------------|-------------------------|-----------|---|--|---|
| Pind<br>P Find next        | Select all                  | cel Column<br>attributes 🖯 Edi | ok-up columns •<br>tail columns •<br>t drop-down values<br>yout |                         |           |   |  |   |
|                            | <b>T</b> -                  | ID                             | 39                                                              | Font weight             | Normal    |   |  |   |
| ID Table name              | e Column name               | Table name                     | efPerson                                                        | Font style              | Normal    |   |  |   |
| 33 efPerson                | ID ^                        |                                |                                                                 |                         |           |   |  |   |
| 34 efPerson                | Photo                       | Column name                    | LastName                                                        | Foreground              | #FF000000 |   |  |   |
| 35 efPerson                | Title                       | Data type                      | System.String                                                   | Creation date           | 5/10/2016 |   |  |   |
| 36 efPerson                | Initials                    | Primary key                    | Primary key                                                     | Modification date       | 15        |   |  |   |
| 37 efPerson                | FirstName                   |                                |                                                                 |                         |           | ] |  |   |
| 38 efPerson                | MiddleName                  | List visible                   | List visible                                                    | Drop-down table name    | •         |   |  |   |
| 39 efPerson                | LastName                    | List index                     | 1                                                               | Drop-down storage value |           |   |  |   |
| 40 efPerson<br>41 efPerson | SecondLastName              | List header                    |                                                                 | Drop-down display value |           |   |  |   |
| 41 efferson<br>42 efferson | Representing<br>PhoneNumber |                                |                                                                 |                         |           |   |  |   |
| 42 efferson<br>43 efferson | PhoneNumberExtension        | List sort direction            | 0                                                               | Drop-down sort column   |           | J |  |   |
| 44 efPerson                | PhoneNumberPrivate          | Search field                   | Search field                                                    | Drop-down filter column | -         |   |  |   |
| 45 efPerson                | MobilePhone                 | Detail visible                 | Detail visible                                                  | Drop-down filter value  |           |   |  |   |
| 46 efPerson                | Email                       |                                |                                                                 |                         |           | 1 |  |   |
| 47 efPerson                | Car                         | Detail index                   | 6                                                               |                         |           |   |  |   |
| 48 efPerson                | LicensePlate                | Detail label                   |                                                                 |                         |           |   |  |   |
| 49 efPerson                | DOB                         | Detail editor                  | Text box                                                        | •                       |           |   |  |   |
| 50 efPerson                | Address                     |                                |                                                                 |                         |           |   |  |   |
| 51 efPerson                | AddressLine2                | Detail editable                | Detail editable                                                 |                         |           |   |  |   |
| 52 efPerson                | City                        | Default value                  |                                                                 |                         |           |   |  |   |
| 53 efPerson                | State                       | Required                       | Required                                                        |                         |           |   |  |   |
| 54 efPerson                | ZIP                         |                                |                                                                 |                         |           |   |  |   |
| 55 efPerson                | Country                     | Mask                           | (000) 000-0000                                                  |                         |           |   |  |   |
| 56 efPerson<br>57 efPerson | Disabled<br>Disability      | Control height                 | 23                                                              |                         |           |   |  |   |
| 58 efPerson                | VIP                         | Font family                    | Microsoft Sans Serif                                            |                         |           |   |  |   |
| 59 efPerson                | EscortRequired              |                                |                                                                 |                         |           |   |  |   |
| 60 efPerson                | EscortService               | Font size                      | 12                                                              |                         |           |   |  |   |
|                            | I0 records loaded           |                                |                                                                 |                         |           |   |  |   |

For most tables available within the CardExchange® Visitor database it is possible to customize the column attributes.

Below are the options for the efPerson table used to store all of the visitor details, however the same principal is valid for all of the other available tables as well.

## **List Options**

| List visible                            | Specify whether the column is visible in the names list of the visitors pane                                            |
|-----------------------------------------|----------------------------------------------------------------------------------------------------|
| List index                              | Specify the sort index of the list item                                                                                 |
| List header                             | Customize the column header that is shown in the names list                                                             |
| List sort direction                     | Specify a sort direction if required                                                                                    |
| Search field                            | Specify whether to include the column in search from the names list search box                                          |
|                                         |                                                                                                    |
| Detail Options                          |                                                                                                    |
| <b>Detail Options</b><br>Detail visible | Specify whether the column is visible in the visitor details pane                                                       |
| •                                       | Specify whether the column is visible in the visitor details pane<br>Specify the sort index of the visitor details item |
| Detail visible                          |                                                                                                    |

| Font Ontions    |                                                                  |
|-----------------|------------------------------------------------------------------|
| Control height  | Specify the height of the text box                               |
|                 | format                                                           |
| Mask            | Setup an input mast for a text box, for example a phone number   |
|                 | a new visitor                                                    |
| Required        | Specify whether a column should be a required field when adding  |
| Default value   | Specify a default value for a column when adding a new visitor   |
|                 | editable                                                         |
| Detail editable | Spedify whether the column in the visitor details pane should be |
|                 | time picker                                                      |

#### **Font Options**

| Font family | Specify the font to display for each column      |
|-------------|--------------------------------------------------|
| Font size   | Specify the font size to display for each column |
| Font weight | Set the font weight                              |
| Font style  | Set the font style                               |
| Foreground  | Specify the text color                           |

## **Drop-down Options**

| •                          | Specify the table to use for looking up the drop-down values    |
|----------------------------|-----------------------------------------------------------------|
| Drop-down storage<br>value | Specify the column to use when storing back the drop-down value |
| Drop-down display          | Specify the column to use for displaying the drop-down value    |
| value                      |                                                                 |
| Drop-down sort columr      | n Specify the column to sort the drop-down items by             |
| Drop-down filter           | Specify the column to use as the filter for drop-down items     |
| column                     |                                                                 |
| Drop-down filter value     | Set the filter value to use to when looking up drop-down items  |

# 3.7.5 Authorizations

| CardExch |      |                                                            |                                    | Discontinu | 6 |         | View Assist    |
|----------|------|------------------------------------------------------------|------------------------------------|------------|---|---------|----------------|
| options  | Card | ata Photos<br>➡ New card<br>➡ Select card<br>➡ Remove card | Signatures<br>Column<br>attributes | Biometrics |   | Account | View Assist    |
| Options  |      | Cards                                                      |                                    | Layout     |   |         | Authorizations |

**User Authorizations** are created and setup for a reason, and that reason is **security**. From the Standard edition of CardExchange® Visitor, we offer advanced user authorizations with **login** functionality.

In order to create more control for the Administrators of CardExchange® Visitor, we offer the ability to create user authorization levels. This helps limit user infractions and protect areas within CardExchange® Visitor that the common user should not be utilizing. This high level security allows you to protect the software and functionality from user errors.

Setting up **User Authorizations** does not make any sense if you are not using a login mechanism therefore the first step is to select the **Enable logins feature** as indicated above.

| 🔊 Account-setup wizard | * – 🗆 X                                                                                                    |
|------------------------|----------------------------------------------------------------------------------------------------|
| Groups<br>Admin        | Group information         Group name:       Admin         Group description:       Default administrator group        |
|                        | Add Remove                                                                                                    |
|                        | General settings         Number of days after which the passwords expire (0 means never):         Cancel       < Back |

When selecting a dialog will prompt for confirmation.

When you confirm this feature, the User Account Setup Wizard will start.

In the section <u>Create User Authorization</u> we will explain how to create the **user groups**, **profiles**, and **users**. To disable the **User Authorizations**, **uncheck** the **Enable logins feature** check box, a dialog will pop up, select **Yes** to disable the functionality.

Authorizations are only available starting with the Standard edition which allows adding/ managing users, then from the Business edit you can also add/manage groups.

## 3.7.5.1 Create User Authorizations

| M Account-setup wizard |                                                                      | * –                               |             |
|------------------------|----------------------------------------------------------------------|-----------------------------------|-------------|
| Groups<br>Admin        | Group information<br>Group name: Adm<br>Group description: Defa      | iin<br>ult administrator <u>c</u> | jroup       |
|                        | General settings                                                     | Add                               | Remove      |
|                        | Number of days after whi<br>expire (0 means never):<br>Cancel < Back | ch the passwords Next >           | 0<br>Finish |

Creating **User Authorizations** starts with creating and/or managing groups. In this first page of the wizard you find two important areas; The **Group information** group, indicated with the **red rectangle**, and the **Authorizations general settings**, indicated with the **blue rectangle**. The explorer on the left side shows all the available and created groups.

*Important!* There is always one group available; the **Admin** group. This group cannot be removed.

With the **Authorizations general settings** group you can indicate when the passwords need to expire. For example, putting in **30** means that after 30 days all users, when they login, **are requested to change their password**. When leaving it to **0**, **passwords will not** 

## expire.

In the Group information section you see the Group name and the Group description. It also contains the Add and Remove button. To Add a new group, click on the Add button.

| Maccount-setup wizard                    | * – 🗆 X                                                                                      |
|------------------------------------------|----------------------------------------------------------------------------------------------|
| Groups Admin Badge Production Data Entry | Group information<br>Group name: Badge Production<br>Group description: Printing badges only |
|                                          | Add Remove                                                                                   |
|                                          |                                                                                              |
|                                          |                                                                                              |
|                                          |                                                                                              |
|                                          | General settings<br>Number of days after which the passwords<br>expire (0 means never):      |
|                                          | Cancel < Back Next > Finish                                                                  |

You can now enter the Group name, make sure you chose logical names, and a Group description.

The new created group will appear in the explorer on the left side as indicated.

In this example we have created a group for data entry, and a group for badge production. There are no limitations on the amount of groups you can create.

If you want to delete a created group, just select the group in the explorer on the left side and click on remove. Confirm with Yes to delete! Deleting a group does not delete your users!

When you are done adding groups you can proceed to the next level of the wizard by

#### clicking **Next**.

#### User Management

| 🕅 Account-setup wizard | _                                                                                     |            |                 | -                           |         |  |
|------------------------|---------------------------------------------------------------------------------------|------------|-----------------|-----------------------------|---------|--|
| Users                  | User inform                                                                           | mation     |                 |                             |         |  |
| Admin Production       | Username:                                                                             |            | Production      |                             |         |  |
|                        | Full name                                                                             | :          | Production User |                             |         |  |
|                        | Password                                                                              |            |                 |                             |         |  |
|                        | Confirm p                                                                             | assword:   |                 |                             |         |  |
|                        | <ul> <li>User must change password at next login</li> <li>User is disabled</li> </ul> |            |                 |                             |         |  |
|                        | Assigned                                                                              | Group nam  | ne              | Description                 |         |  |
|                        |                                                                                       | Admin      |                 | Default administrator group |         |  |
|                        | Data                                                                                  |            |                 | Data Entry                  |         |  |
|                        |                                                                                       | Badge Prod | luction         | Printing badg               | es only |  |
|                        |                                                                                       |            |                 |                             |         |  |
|                        | <                                                                                     |            |                 |                             | >       |  |
|                        |                                                                                       |            |                 | Add                         | Remove  |  |
|                        | Cancel                                                                                | < Back     |                 | Next >                      | Finish  |  |

In this page of the wizard you can create new or edit existing users of the system. On the explorer on the left side you can find all the available users, on the right side you can find all the user information.

When you click on **Add**, to create a **new user**, you will need to provide a **User name**, this is the name used to login to CardExchange® Visitor, enter a **Full name** of the user, and enter a **Password** and **Confirm the password**.

Just like in the Group Management page of the wizard, we also have one special user; Admin. The Admin account cannot be removed! What you can change is the password of the Admin user and we advice to do so but keep in mind changing the password means that you need to remember the password. There is no option to retrieve or reset the Admin password.

| Users      | User inform                          | nation                          |                            |         |  |
|------------|--------------------------------------|---------------------------------|----------------------------|---------|--|
| 🗌 Admin    | Username                             |                                 | tion                       |         |  |
| Production | Full name                            |                                 | tion User                  |         |  |
|            | 2017, and 1180 (004119), Road Salars | 1                               | doll Oser                  | ]       |  |
|            | Password:                            |                                 | ••••                       |         |  |
|            | Confirm p                            | assword: •••••                  | ••••                       |         |  |
|            |                                      | nust change passw<br>s disabled |                            |         |  |
|            | Assigned                             | Group name                      | Description                |         |  |
|            |                                      | Admin                           | Default administrator grou |         |  |
|            |                                      | Data Entry                      | Data Entry                 |         |  |
|            | $\checkmark$                         | Badge Production                | Printing badg              | es only |  |
|            | ¢                                    |                                 |                            | >       |  |
|            |                                      |                                 | Add                        | Remove  |  |

Important! The Administrator has always access to all defined groups and users!

Admin too! Passwords are case sensitive!

The **default user name** for the **Administrator** account is **Admin** and the **Password** is

In the area indicated with the red rectangle, you find two special options. If you want the user to generate their own password, just check the box **User must change the password at next login**. This can be handy if you have a lot of different users to create but you do not want to send out all these different passwords. When you select this option, you can simply use a standard password which first needs to be changed before the user can login to the system. If you have, like in this example, a group account it is better not to use.

**Disabling the user** is also a handy option. By checking this box, the user cannot login to the system anymore but is not removed from the system. If later the user needs to get access to the system again, simply uncheck the **User is disabled** box and access is granted again.

| N Account-setup wizard |                  | **           | -              |                  |  |  |  |
|------------------------|------------------|--------------|----------------|------------------|--|--|--|
| Users                  | User information |              |                |                  |  |  |  |
| Admin     Production   | Username:        | Produc       | Production     |                  |  |  |  |
|                        | Full name:       | Produc       | tion User      |                  |  |  |  |
|                        | Password:        | •••••        | •••••          |                  |  |  |  |
|                        | Confirm passwo   | rd: •••••    |                |                  |  |  |  |
|                        | User must cl     |              | ord at next lo | ıgin             |  |  |  |
|                        | Assigned Grou    | p name       | Description    |                  |  |  |  |
|                        | Admi             | n            | Default adm    | inistrator group |  |  |  |
|                        | Data             |              | Data Entry     |                  |  |  |  |
|                        | ✓ Badge          | e Production | Printing bad   | ges only         |  |  |  |
|                        | K                | [            | Add            | Remove           |  |  |  |
| [                      | Cancel <         | Back         | Next >         | Finish           |  |  |  |

In the section indicated with the blue rectangle you can specify per user to which group it will be assigned. Each user can be assigned to one or multiple groups. In this example, it makes sense that the Production user is assigned to the Badge Production group but you can imagine that some users need to have access to multiple groups.

When you have created or edited all your users of the system and assigned them to the correct groups, you can proceed with the **Authorizations management** on the next and final page by clicking **Next**.

#### Authorizations management

| N Account-setup wizard                              | • – 🗆                                                                                                    | × |
|-----------------------------------------------------|----------------------------------------------------------------------------------------------------|---|
| Accounts<br>Admin<br>Badge Production<br>Data Entry | <ul> <li>Actions</li> <li>Home</li> <li>Data</li> <li>Find</li> <li>Find next</li> <li>Refresh data</li> <li>Select all</li> <li>Import visitors</li> <li>Export visitors</li> <li>Export visitors</li> <li>Export images</li> <li>Etaport images</li> <li>Signatures</li> <li>Signatures</li> <li>Signatures</li> <li>Configuration</li> <li>Advanced options</li> <li>Card designer</li> <li>New card</li> <li>Select card</li> <li>Select card</li> <li>Column attributes</li> <li>Column attributes</li> <li>Counn steup</li> <li>Enable logins feature</li> <li>Edit rooms</li> </ul> |   |
|                                                     | Cancel < Back Next > Finis                                                                                                    | h |

In this last page of the wizard can assign and create the profiles per defined group or specific user. In the explorer on the left side you can see all the created groups. If you click on the expand sign  $\boxplus$  you can see the assigned users of the group.

On the right side, you have nine separate sections dividing the available CardExchange® Visitor functionality. When you click on the expand sign for each section, the corresponding functionality will be shown. For example, in the Data section, all options for finding/ importing/exporting are shown. Each section and each functionality has a check box indicator. There are basically three options

# No access to functionality

This means that the functionality is not available in the interface. It is not greyed out, it is totally removed.

# Access to functionality

This means that the functionality is available for the user of the system.

# Administrator or selected users and groups only

This means that the functionality is either enable at a group level, or it is functionality that cannot be disabled (Such as the "About CardExchange® Visitor" button)

Besides creating the policies for the groups, each separate user can have some aditional rights besides the group profile. Simple select the user name from the explorer on the left and set the aditional authorizations for this user.

When you have defined all the groups, users, and assigned to the functionality allowed for this group and/or user, you can click on Finish to store your account definitions and close this wizard.

#### 3.7.5.2 Users Login Access

When User Authorizations is enabled, every time CardExchange® Visitor starts, the user have to login. If it is a new account, it can be that the Administrator has set the option to change the password at first login. When that is the case, the the standard login window will appear as show below:

| Username: | Production |       |  |  |  |
|-----------|------------|-------|--|--|--|
| Password: | •••••      |       |  |  |  |
|           | Login      | Close |  |  |  |

When the user enters his User name and password, and the Administrator has set the option to change the password at first login, the message as shown below will appear:

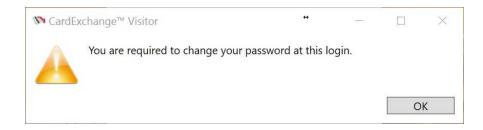

To confirm this action you have to click OK and the Change Password window will appear:

| Username:         | Production |
|-------------------|------------|
| Password:         | •••••      |
| New password:     | •••••      |
| Confirm password: | •••••      |

Enter a new password and confirm the new password and click on OK. If the User name and Password match, CardExchange® Visitor will load.

## 3.8 View

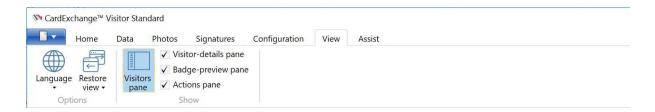

Under the view tab it is possible to set the language for CardExchange® Visitor, restore the view to the previous or default view and to hide the Visitor-details pane, badge-preview pane, Actions pane if it is not required.

## 3.9 Assist

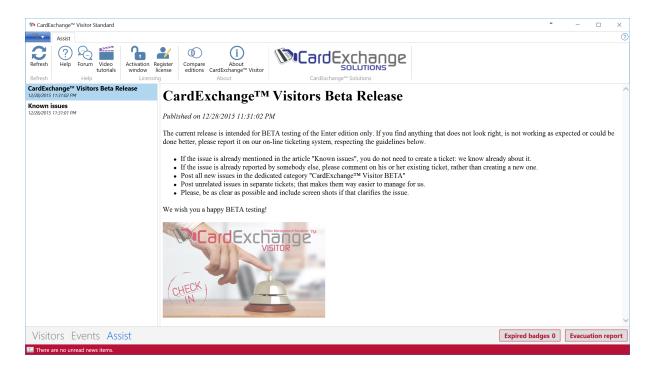

With the release of CardExchange<sup>®</sup> Visitor we bring unique innovation to your desktop by offering everything that you need to produce cards in a fast and secure way at hand in **CardExchange<sup>®</sup> Visitor Assist**.

Help, Forum, Videos, etc., it is all available in this section of your CardExchange® Visitor product. When you enter the Assist view by selecting the corresponding tab, you will directly see an Outlook style interface showing on the left the available news items and on the right the content of this news item.

CardExchange<sup>®</sup> Visitor uses this section to keep you informed about new updates and release plans so you will always be able to run the latest version. But also the reseller who has sold the product to you will keep you informed about his latest and greatest.

Take a look at the separate subjects in this section of the Help file and see how this is going to benefit you!

# 4 Working With Events

| S CardExchange™ Visitor Standard                                                                                                    |                                                                                     | • – 🗆 ×                                        |
|----------------------------------------------------------------------------------------------------|-------------------------------------------------------------------------------------|------------------------------------------------|
| Home Data Configuration View Assist                                                                                                  | ıt                                                                                  | 0                                              |
| New New<br>event Item -<br>New Edit Delete<br>Edit Delete<br>Edit Delete<br>Edit Delete<br>Edit Fil                                  |                                                                                     |                                                |
|                                                                                                    | Event details                                                                       |                                                |
| Ever                                                                                                    | ent title Sample Event                                                              |                                                |
| ID         Title         Start         End           2         Sample Event         5/11/2016 10:00:00 AM 5/11/2016 11:         Org. | ganizer Tad Torres                                                                  |                                                |
|                                                                                                    |                                                                                     |                                                |
|                                                                                                    | mpany None                                                                          |                                                |
| Star                                                                                                    | rt date 5/11/2016 10:00:00 AM                                                       | Earliest check-in allowed 5/11/2016 9:30:00 AM |
| End                                                                                                    | d date 5/11/2016 11:00:00 AM                                                        | Badge-expiration date 5/11/2016 11:30:00 AM    |
| Des                                                                                                    | scription                                                                           |                                                |
| Inv                                                                                                    | vitees                                                                              |                                                |
|                                                                                                    | First name Last name Date of birth Address State City Country Expiration date Is ho | st                                             |
|                                                                                                    | Nadine Williams                                                                     |                                                |
| < > > 1 records loaded                                                                                                    |                                                                                     |                                                |
|                                                                                                    |                                                                                     |                                                |
| Visitors Events Assist                                                                                                    |                                                                                     | Expired badges 0 Evacuation report             |
| There are no unread news items.                                                                                                    |                                                                                     |                                                |

In the Events view you can carry out all the operations associated with Events, you can add/ edit events, use filters to show upcoming events and add new visitors, etc.

# 4.1 Layout

| 🏷 CardExchange™ Visitor Standard                   |                                                                                        | • – 🗆 ×                                        |
|----------------------------------------------------|----------------------------------------------------------------------------------------|------------------------------------------------|
| Home Data Configuration View                       | Assist                                                                                 | 0                                              |
| New New Edit                                       | Ext<br>A days<br>Filters                                                               |                                                |
| Events 🝷 🖓                                         | Event details                                                                          | <b>*</b>                                       |
| ID Title Start End                                 | Event title Sample Event                                                               |                                                |
| 2 Sample Event 5/11/2016 10:00:00 AM 5/11/2016 11: | Organizer Tad Torres                                                                   |                                                |
|                                                    | Company None                                                                           |                                                |
|                                                    | Start date 5/11/2016 10:00:00 AM                                                       | Earliest check-in allowed 5/11/2016 9:30:00 AM |
|                                                    | End date 5/11/2016 11:00:00 AM                                                         | Badge-expiration date 5/11/2016 11:30:00 AM    |
|                                                    | Description                                                                            |                                                |
|                                                    | Invitees                                                                               |                                                |
|                                                    | ID First name Last name Date of birth Address State City Country Expiration date Is he | ost                                            |
| 1 records loaded                                   | 3 Nadine Williams                                                                      |                                                |
| Visitors Events Assist                             | n                                                                                      | Expired badges 0 Evacuation report             |
| There are no unread news items.                    |                                                                                        | Expired badges o                               |

The Events view has two panes that can be moved, resized or hidden based on the users preferences.

- The Events pane (Shown above in red) shows a list of all the events.
- The Event details pane (Shown above in blue) shows all the available data for the selected event including Invitees.

## 4.1.1 Events Pane

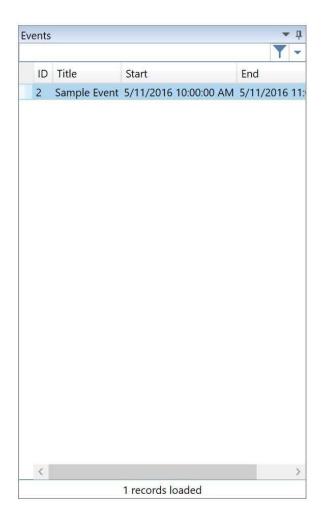

In the Events pane of CardExchange<sup>®</sup> Visitor you see all the events presented that are available in the database. In the configuration tab you can set the Look-up columns that are displayed in the Events pane.

## **Record Sorting**

| Events |              |                       |        | -   | џ   |
|--------|--------------|-----------------------|--------|-----|-----|
| _      |              |                       |        | Y   | •   |
| ID     | Title        | Start                 | End    |     |     |
| 2      | Sample Event | 5/11/2016 10:00:00 AM | 5/11/2 | 016 | 11: |
|        |              |                       |        |     |     |
|        |              |                       |        |     |     |
|        |              |                       |        |     |     |
|        |              |                       |        |     |     |
|        |              |                       |        |     |     |
|        |              |                       |        |     |     |
|        |              |                       |        |     |     |
|        |              |                       |        |     |     |
|        |              |                       |        |     |     |
|        |              |                       |        |     |     |
|        |              |                       |        |     |     |
|        |              |                       |        |     |     |
|        |              |                       |        |     |     |
|        |              |                       |        |     |     |
|        |              |                       |        |     |     |
|        |              |                       |        |     |     |
| <      |              |                       |        |     | >   |
|        |              | 1 records loaded      |        |     |     |

The Events pane is a so called data grid showing all your available events divided by columns. Sorting the events is just as simple as clicking on the column.

## Record Look Up

| Eve | ents             |              |                       | <b>-</b> t    |  |  |  |  |  |
|-----|------------------|--------------|-----------------------|---------------|--|--|--|--|--|
| sa  | mple             |              |                       | Y -           |  |  |  |  |  |
|     | ID               | Title        | Start                 | End           |  |  |  |  |  |
|     | 2                | Sample Event | 5/11/2016 10:00:00 AM | 5/11/2016 11: |  |  |  |  |  |
|     |                  |              |                       |               |  |  |  |  |  |
|     |                  |              |                       |               |  |  |  |  |  |
|     |                  |              |                       |               |  |  |  |  |  |
|     |                  |              |                       |               |  |  |  |  |  |
|     |                  |              |                       |               |  |  |  |  |  |
|     |                  |              |                       |               |  |  |  |  |  |
|     |                  |              |                       |               |  |  |  |  |  |
|     |                  |              |                       |               |  |  |  |  |  |
|     |                  |              |                       |               |  |  |  |  |  |
|     |                  |              |                       |               |  |  |  |  |  |
|     |                  |              |                       |               |  |  |  |  |  |
|     |                  |              |                       |               |  |  |  |  |  |
|     |                  |              |                       |               |  |  |  |  |  |
|     |                  |              |                       |               |  |  |  |  |  |
|     |                  |              |                       |               |  |  |  |  |  |
|     |                  |              |                       |               |  |  |  |  |  |
|     |                  |              |                       |               |  |  |  |  |  |
|     | _                |              |                       |               |  |  |  |  |  |
|     | <                |              |                       | >             |  |  |  |  |  |
|     | 1 records loaded |              |                       |               |  |  |  |  |  |

It is very simple to search for records inside the Events pane. Enter the text that you want to search for in the text box directly above the columns.

## **Loaded Record Information**

| Events |              |                       | - ņ          |
|--------|--------------|-----------------------|--------------|
| 1000   | A            |                       | T -          |
| ID     | Title        | Start                 | End          |
| 2      | Sample Event | 5/11/2016 10:00:00 AM | 5/11/2016 11 |
|        |              |                       |              |
|        |              |                       |              |
|        |              |                       |              |
|        |              |                       |              |
|        |              |                       |              |
|        |              |                       |              |
|        |              |                       |              |
|        |              |                       |              |
|        |              |                       |              |
|        |              |                       |              |
|        |              |                       |              |
|        |              |                       |              |
|        |              |                       |              |
|        |              |                       |              |
|        |              |                       |              |
|        |              |                       |              |
|        |              |                       |              |
|        |              |                       |              |
| <      |              |                       | >            |
| 5      |              |                       | 2            |

In the footer of the Events pane the total amount of loaded records is shown.

## 4.1.2 Event Details Pane

| <b>Event</b> d | etails         |               |         |          |            |              |              |                           |                       |      | -          |
|----------------|----------------|---------------|---------|----------|------------|--------------|--------------|---------------------------|-----------------------|------|------------|
| Event title    | Test Event 12  |               |         |          |            |              |              |                           |                       |      |            |
| Organizer      | Elliot Davis   |               |         |          |            |              |              |                           |                       |      |            |
| Start date     | 9/13/2016 1:00 | :00 PM        |         |          |            |              |              | Earliest check-in allowed | 9/13/2016 12:30:00 PM |      |            |
| End date       | 9/13/2016 2:00 | :00 PM        |         |          |            |              |              | Badge-expiration date     | 9/13/2016 2:30:00 PM  |      |            |
| Description    |                |               |         |          |            |              |              |                           |                       |      |            |
|                |                |               |         |          |            |              |              |                           |                       |      |            |
|                |                |               |         |          |            |              |              |                           |                       |      |            |
|                |                |               |         |          |            |              |              |                           |                       |      |            |
|                |                |               |         |          |            |              |              |                           |                       |      |            |
|                |                |               |         |          |            |              |              |                           |                       |      |            |
|                |                |               |         |          |            |              |              |                           |                       |      |            |
|                |                |               |         |          |            |              |              |                           |                       |      |            |
|                |                |               |         |          |            |              |              |                           |                       |      |            |
| Invitees       |                |               |         |          |            |              |              |                           |                       |      | <b>▼</b> ậ |
| ID First na    | ame Last name  | Date of birth | Address | State Ci | ty Country | Expiration d | late Is host |                           |                       |      |            |
| 2 Craig        | Bechelli       |               |         |          |            |              |              |                           |                       |      |            |
| 1 Elliot       | Davis          | 10/2/1976     |         |          |            |              |              |                           |                       |      |            |
|                |                |               |         |          |            |              |              |                           |                       |      |            |
| Invitees R     | looms Docume   | nts Lobbies   |         |          |            |              |              |                           |                       | <br> | <br>       |

The Event details pane shows the main details for the selected event including start/end times, the organizer of the event and earliest check-in/expiration times. Also shown in the tabs at the bottom are the invitees, the selected rooms for the meeting, any documents that are required to be signed and the lobbies that can be used.

# 4.2 Home

| 🕅 CardExch       | nange™ V | isitor S | tandard         |           |                   |                    |                        |  |
|------------------|----------|----------|-----------------|-----------|-------------------|--------------------|------------------------|--|
|                  | Home     | Data     | Confi           | iguration | View              | Assist             |                        |  |
| New Ne event Ite |          |          | Delete<br>event |           | Today's<br>events | Next<br>seven days | Show incidental visits |  |
| New              |          | Ed       | it              |           |                   | Filter             | 5                      |  |

From the Home tab of the Events view it is possible to carry out the most common functions required in the use of CardExchange® Visitor.

In this section of the Help file we will go over all the functionality available like adding events, using Filters etc.

## 4.2.1 New event

| Home           | Data Conf                     | figuration     | View Assist                 |                        |  |
|----------------|-------------------------------|----------------|-----------------------------|------------------------|--|
| New New Item • | Edit<br>event Delete<br>event | All Tod events | andendand Anti-Andendendand | Show incidental visits |  |
| New            | Edit                          |                | Filters                     |                        |  |

Clicking on <u>New event</u> will open the New event window.

| Mew eve                    | nt                                                                  |     |                           |                                       | * | - |          | ×  |
|----------------------------|---------------------------------------------------------------------|-----|---------------------------|---------------------------------------|---|---|----------|----|
| Save & Co<br>Close<br>Edit | Add invitees Select bobbies Select bobbies Select                   |     |                           |                                       |   |   |          |    |
| Title                      | Business Edition Demo Event                                         |     |                           |                                       |   |   |          |    |
| Organizer                  | Craig Bechelli                                                      |     |                           |                                       |   |   | Organize | er |
| Start                      | Monday, September 12, 2016 2:00:00 PM                               | * * | Earliest check-in allowed | Monday, September 12, 2016 1:30:00 PM |   |   | -        | •  |
| End                        | Monday, September 12, 2016 3:00:00 PM                               | * * | Badge-expiration date     | Monday, September 12, 2016 3:30:00 PM |   |   | *<br>*   | •  |
| Description                | Business Edition Demo Event                                         |     |                           |                                       |   |   |          |    |
| ID First na<br>2 John      | me Last name Date of birth Address State City Country Is host Smith |     |                           |                                       |   |   |          |    |
|                            |                                                                     |     |                           |                                       |   |   |          |    |
|                            |                                                                     |     |                           |                                       |   |   |          |    |
| Invitees F                 | ooms Lobbies Documents                                              |     |                           |                                       |   |   |          |    |

Here you can enter all the details for the event, set start and end dates and select invitees/ groups.

| No Invitees      |          |            | **          |   | <br>×      |
|------------------|----------|------------|-------------|---|------------|
| Visitors         |          | Invitees   |             |   |            |
| <b>Y</b>         |          |            |             |   | <b>Y</b> - |
| Alissa Keller    |          | Tad Torres |             |   |            |
| Adine Williams   |          |            |             |   |            |
|                  | Add 🔶    |            |             |   |            |
|                  | F Remove |            |             |   |            |
|                  |          |            |             |   |            |
|                  |          |            |             |   |            |
| 2 records loaded |          | 1 re       | cords loade | d |            |

Clicking on Select invitees allows you to select visitors from the list and add them to the event.

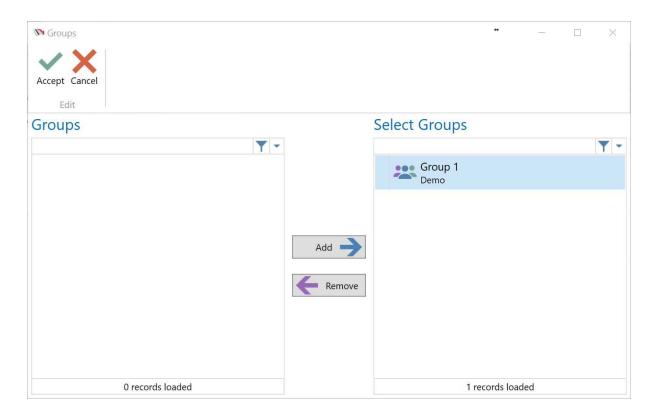

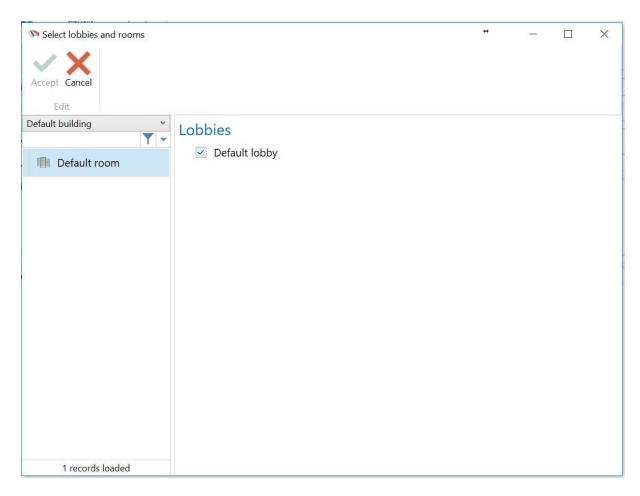

And clicking on Add invitees by group allows you to select groups to add to the event.

When clicking on Select Lobbies and Rooms you can select the room to be used for the event as well as the lobbies where the visitors can check-in.

| Documents<br>Accept Cancel<br>Edit |        | ↔                  | ( <del>777</del> 6) | ×          |
|------------------------------------|--------|--------------------|---------------------|------------|
| All documents                      | S      | Selected documents |                     |            |
| <b>T</b> ~                         |        |                    |                     | <b>Y</b> - |
| Visitor NDA                        |        |                    |                     |            |
|                                    | Add 🔶  |                    |                     |            |
|                                    | Remove |                    |                     |            |
|                                    |        |                    |                     |            |
| 1 records loaded                   |        | 0 records load     | ed                  |            |

Clicking on Select Documents will allow you to choose documents that are required to be signed for the specified event. More information on this can be found here 143.

## 4.2.2 Edit

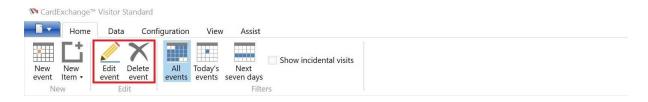

Event details can be edited in four steps:

- First select the event from the Events pane that you wish to edit.
- Then either click on Edit event from either the Home tab.
- Click on the detail you want to edit and change it, you can also amend the invitees if you need to.
- Click on the **Save & Close** button to save the data into the database, or on the **Cancel** button if you do not want that.

### 4.2.3 Filters

| SardE 🕅 | The CardExchange™ Visitor Standard |      |                 |               |                   |                    |                        |  |  |  |
|---------|------------------------------------|------|-----------------|---------------|-------------------|--------------------|------------------------|--|--|--|
|         | Home                               | Data | Conf            | iguration     | View              | Assist             |                        |  |  |  |
| New     | New<br>Item •                      |      | Delete<br>event | All<br>events | Today's<br>events | Next<br>seven days | Show incidental visits |  |  |  |
| Ne      | w                                  | Ed   | it              |               |                   | Filter             | S                      |  |  |  |

The filters section allows you to filter the list of events that is shown in the events pane. The following filters are available and can be used in combination with each other:

| All events                                                          | This is the default option and shows all events in the database |  |  |  |  |  |
|---------------------------------------------------------------------|-----------------------------------------------------------------|--|--|--|--|--|
| Today's events                                                      | Shows all events for the current day                            |  |  |  |  |  |
| Next seven days                                                     | Shows all events for the next seven days                        |  |  |  |  |  |
| Show incidental visits Include incidental events in the events list |                                                                 |  |  |  |  |  |

# 4.3 Data

| CardExch      | ange™ Visitor Sta | ndard         |             |  |  |
|---------------|-------------------|---------------|-------------|--|--|
| E -           | lome Data         | Configuration | View Assist |  |  |
|               | C Refresh c       | ata           |             |  |  |
| <b>P</b> Find |                   |               |             |  |  |
| PFind         | t                 |               |             |  |  |
| 0             | Find              |               |             |  |  |

CardExchange® Visitor offers many ways to view and Manage events etc.

In this section of the Help file we will go over all the functionality available like searching for and editing events, etc.

## 4.3.1 Using Find

| 🕅 CardEx | change™ \ | /isitor Sta | ndard         |      |        |
|----------|-----------|-------------|---------------|------|--------|
|          | Home      | Data        | Configuration | View | Assist |
|          | 0         | Refresh d   | ata           |      |        |
| ₽ Find   |           | Select all  |               |      |        |
| PFind n  | ext       |             |               |      |        |
|          | Find      |             |               |      |        |

In the **Find** section of the Data tab you can find the functionality **Find**. If you select this option, you enter a dialog window in which you can enter a combination of letters or digits

to search on (only alphanumeric characters).

| 🕅 Find     |    | <del>571</del> 8 |       | $\times$ |
|------------|----|------------------|-------|----------|
| Find what: |    |                  |       |          |
|            | OK |                  | Cance | el       |

If you then click OK, the first element from the list of names that contains the requested combination is selected.

If the first match is not the one you are looking for, you can **search** on the same combination by clicking the **Find next** button in the **Find** section of the Data tab. You can repeat this until you have found the correct person.

The advantage of searching in this way is that the text you enter does not need to be at the start of an element in the events pane. The search does not make a distinction between uppercase and lowercase characters.

With this **Find** function, all elements in the <u>Events pane [117]</u> remain visible. Any restrictions to the number of records that are displayed, which would normally apply as a result of what you have entered in the text field, are overruled.

## 4.3.2 Using Keyboard

The **find** functions that have been discussed in the section <u>Using Find</u> are also available from the keyboard. You can display the window Find by simultaneously pressing the **control key** and the letter **f**. You can repeat the search as often as is required to find the correct person by pressing the **F3** function key.

## 4.3.3 Refresh Data

| M CardExch    | nange™ Visit | or Sta | ndard         |      |        |  |  |  |  |  |
|---------------|--------------|--------|---------------|------|--------|--|--|--|--|--|
|               | Home D       | ata    | Configuration | View | Assist |  |  |  |  |  |
|               | C Refr       | esh d  | ata           |      |        |  |  |  |  |  |
| <b>P</b> Find | 🗹 Sele       | ct all |               |      |        |  |  |  |  |  |
| Pind nex      | ct           |        |               |      |        |  |  |  |  |  |
|               | Find         |        |               |      |        |  |  |  |  |  |

It is possible that you cannot find the intended record because it has only just been entered into the database. The details of the record in question have already been entered into the database, but CardExchange® Visitor has not yet, as it were, seen it. You can solve this problem by selecting the **Refresh data** option in the Find section (or by pressing the **F5** 

function key). CardExchange® Visitor will retrieve the list of records from the database again.

Doing this ensures that the most recent data for the record concerned is displayed.

# 4.4 Configuration

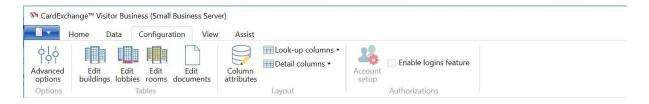

Under the configuration tab you can set some advanced options, create/edit buildings, lobbies and rooms, add documents to be used during checking, change settings for the database columns and setup authorizations.

## 4.4.1 Advanced Options

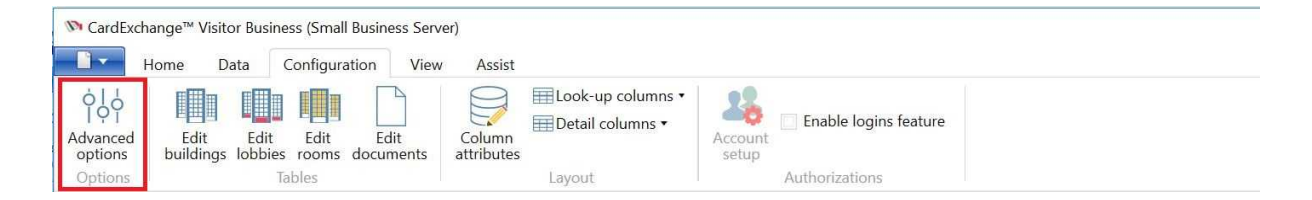

Clicking on Advanced Options will show a window where you can changes some advanced settings of CardExchange® Visitor.

| N Advanced options                                           |                                                                                                    |                                                                | -  |         | ×   |
|--------------------------------------------------------------|----------------------------------------------------------------------------------------------------|----------------------------------------------------------------|----|---------|-----|
| General<br>Lobbies<br>Documents                              | Enable automatic checkouts     Show service-center errors     Show a visitor's additional needs at check-in Print behavior:                                                                                                    | Show print preview                                             |    |         | ~   |
| Screening<br>E-mail<br>Kiosk - General<br>Kiosk - Assistants | Print behavior:<br>Confirm incidental check-ins for:<br>Deny incidental check-ins to<br>Require badge-expiration dates for<br>Detail-editor width (pixels)<br>Invitee history (days)<br>Default event-start-date interval (minutes)<br>Default event-end-date interval (minutes)<br>Default early-checkin-date interval (minutes)<br>Default badge-expiration-date interval (minutes)<br>Default event organizer<br>Update-timer interval (seconds) | All visitors All visitors Preregistered visitors 200 7 0 60 30 |    | Organiz | >   |
|                                                              |                                                                                                    |                                                                | ОК | Can     | cel |

In the Advanced Options window you can set the requirements for each separate discipline of the application, just simply select the tab and change the settings.

<u>Click Here</u> of the view the Advanced Options section of this help file where you can find an explanation of what the settings are for and how to configure them.

## 4.4.2 Layout

| SardExchange™ Visite | CardExchange™ Visitor Business (Small Business Server) |                      |                  |  |  |  |  |  |  |  |
|----------------------|--------------------------------------------------------|----------------------|------------------|--|--|--|--|--|--|--|
| Home D               | ta Configuration View                                  | w Assist             |                  |  |  |  |  |  |  |  |
| Advanced Edit        | Edit Edit Edit<br>lobbies rooms documents              | Column<br>attributes | Account<br>setup |  |  |  |  |  |  |  |
| Options              | Tables                                                 | Layout               | Authorizations   |  |  |  |  |  |  |  |

Under the Layout section of the ribbon it is possible to edit the <u>column attributes</u> such labels, font sizes, text masks etc. as well as select the look-up columns and detail columns that are displayed.

You can also configure <u>drop-down values</u> to be used for columns where data entry is always from a selection of values.

#### 4.4.2.1 Column Attributes

| No Column at               | tributes                          |                                             |                     |                 |                                                   |                      | *  | - | Х |
|----------------------------|-----------------------------------|---------------------------------------------|---------------------|-----------------|---------------------------------------------------|----------------------|----|---|---|
| Pind<br>P Find next        | Refresh data                      | Cancel Column<br>attributes Edit of<br>Layo |                     |                 |                                                   |                      |    |   |   |
| le ler.                    | - he w                            | <b>T T</b>                                  | ID                  | 105             | Drop-down table name                              |                      | •  |   |   |
| ID Table na<br>105 efEvent | me Column name                    |                                             | Table name          | efEvent         | Drop-down storage value                           |                      | •  |   |   |
| 106 efEvent                | Title                             |                                             | Column name         | ID              | Drop-down display value                           |                      | -  |   |   |
| 107 efEvent<br>108 efEvent | CompanyID<br>EventCategoryID      |                                             | Data type           | System.Int64    | Drop-down sort column                             |                      | -  |   |   |
| 109 efEvent<br>110 efEvent | EventTypeID<br>OrganizerID        |                                             | Primary key         | 📝 Primary key   | Drop-down filter column<br>Drop-down filter value |                      | •  |   |   |
| 111 efEvent                | StartDate                         |                                             | List visible        | List visible    | Control height                                    | 23                   |    |   |   |
| 112 efEvent<br>113 efEvent | EndDate<br>EarliestCheckInAllowed |                                             | List index          | 0               | Font family                                       | Microsoft Sans Serif | •  |   |   |
| 114 efEvent<br>115 efEvent | BadgeExpirationDate               |                                             | List header         |                 | Font size                                         | 12                   |    |   |   |
| 115 efEvent<br>116 efEvent | Description<br>CreatedDate        |                                             | List sort direction | 0               | Font weight                                       | Normal               | •  |   |   |
| 117 efEvent<br>173 efEvent | ModifiedDate<br>OrganizerName     |                                             | Search field        | Search field    | Font style                                        | Normal               | •  |   |   |
| 175 elevent                | Organizerivarne                   |                                             | Detail visible      | Detail visible  | Foreground                                        | #FF000000            |    |   |   |
|                            |                                   |                                             | Detail index        | 2147483647      | Creation date                                     | 9/6/2016             | 15 |   |   |
|                            |                                   |                                             | Detail label        |                 | Modification date                                 | 9/6/2016             | 15 |   |   |
|                            |                                   |                                             | Detail editor       | Text box        | •                                                 | L                    |    |   |   |
|                            |                                   |                                             | Detail editable     | Detail editable |                                                   |                      |    |   |   |
|                            |                                   |                                             | Default value       |                 |                                                   |                      |    |   |   |
|                            |                                   |                                             | Required            | Required        |                                                   |                      |    |   |   |
|                            |                                   |                                             | Mask                | (000) 000-0000  |                                                   |                      |    |   |   |
|                            |                                   |                                             |                     |                 |                                                   |                      |    |   |   |
|                            | 14 records loade                  | d                                           |                     |                 |                                                   |                      |    |   |   |

For most tables available within the CardExchange® Visitor database it is possible to customize the column attributes.

Below are the options for the efEvent table used to store all of the event details, however the same principal is valid for all of the other available tables as well.

#### List Options

| List visible                   | Specify whether the column is visible in the events list of the events pane                                           |
|--------------------------------|----------------------------------------------------------------------------------------------------|
| List index                     | Specify the sort index of the list item                                                                               |
| List header                    | Customize the column header that is shown in the events list                                                          |
| List sort direction            | Specify a sort direction if required                                                                                  |
| Search field                   | Specify whether to include the column in search from the events list search box                                       |
|                                |                                                                                                    |
| Detail Options                 |                                                                                                    |
| Detail Options Detail visible  | Specify whether the column is visible in the events details pane                                                      |
| •                              | Specify whether the column is visible in the events details pane<br>Specify the sort index of the events details item |
| Detail visible                 | Specify the sort index of the events details item<br>Customize the column header that is shown in the event details   |
| Detail visible<br>Detail index | Specify the sort index of the events details item                                                                     |

|                 | time picker                                                                 |
|-----------------|-----------------------------------------------------------------------------|
| Detail editable | Spedify whether the column in the events details pane should be editable    |
| Default value   | Specify a default value for a column when adding a new event                |
| Required        | Specify whether a column should be a required field when adding a new event |
| Mask            | Setup an input mast for a text box, for example a phone number format       |
|                 |                                                                             |

## **Font Options**

| Control height | Specify the height of the text box               |
|----------------|--------------------------------------------------|
| Font family    | Specify the font to display for each column      |
| Font size      | Specify the font size to display for each column |
| Font weight    | Set the font weight                              |
| Font style     | Set the font style                               |
| Foreground     | Specify the text color                           |

## **Drop-down Options**

| •                          | Specify the table to use for looking up the drop-down values    |
|----------------------------|-----------------------------------------------------------------|
| Drop-down storage<br>value | Specify the column to use when storing back the drop-down value |
| Drop-down display          | Specify the column to use for displaying the drop-down value    |
| value                      |                                                                 |
| Drop-down sort column      | Specify the column to sort the drop-down items by               |
| Drop-down filter           | Specify the column to use as the filter for drop-down items     |
| column                     |                                                                 |
| Drop-down filter value     | Set the filter value to use to when looking up drop-down items  |

## 4.4.3 Authorizations

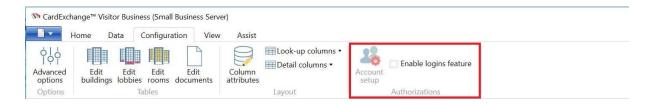

The Authorizations section is the same as mentioned in the <u>Authorizations</u> section of the Working With Visitors.

## 4.4.4 Buildings

| 🔊 CardExch       | ange™ Visitor Busin            | ess                       |                      |                   |                  |                       |  |
|------------------|--------------------------------|---------------------------|----------------------|-------------------|------------------|-----------------------|--|
| H                | lome Data                      | Configuration             | View Assist          |                   |                  |                       |  |
| Advanced options | Edit Edit<br>buildings lobbies | Edit Edit<br>rooms docume | Column<br>attributes | Eook-up columns • | Account<br>setup | Enable logins feature |  |
| Options          |                                | ables                     |                      | Layout            |                  | Authorizations        |  |

CardExchange<sup>®</sup> Visitor Business Editions support the creation of unlimited buildings for your facility.

| S Edit buildings                                                                             |                      |                         | ** | <del></del> | × |
|----------------------------------------------------------------------------------------------|----------------------|-------------------------|----|-------------|---|
| P Find<br>P Find P Find New Pelete Save Cancel<br>Find Edit Edit Find New Pelete Save Cancel | Column<br>attributes | lumns +<br>-down values |    |             |   |
| ID Name                                                                                      | T ID                 | 1                       |    |             |   |
| Default building                                                                             | Name                 | Default building        |    |             |   |
|                                                                                              | Description          |                         |    |             |   |
|                                                                                              | Creation date        | 9/6/2016                |    |             |   |
|                                                                                              | Modification date    | 15                      |    |             |   |
|                                                                                              |                      |                         |    |             |   |
|                                                                                              |                      |                         |    |             |   |
|                                                                                              |                      |                         |    |             |   |
|                                                                                              |                      |                         |    |             |   |
|                                                                                              |                      |                         |    |             |   |
|                                                                                              |                      |                         |    |             |   |
|                                                                                              |                      |                         |    |             |   |
|                                                                                              |                      |                         |    |             |   |
|                                                                                              |                      |                         |    |             |   |
|                                                                                              |                      |                         |    |             |   |
|                                                                                              |                      |                         |    |             |   |
|                                                                                              |                      |                         |    |             |   |
|                                                                                              |                      |                         |    |             |   |
|                                                                                              |                      |                         |    |             |   |
|                                                                                              |                      |                         |    |             |   |
|                                                                                              |                      |                         |    |             |   |

When clicking on Edit buildings you can change the name of the default building, as well you can add additional buildings if required.

You can provide a name for the building as well as a description.

## 4.4.5 Lobbies

| 🕅 CardExcha      | ange™ Visitor     | r Business |             |                |                      |        |                  |                       |  |
|------------------|-------------------|------------|-------------|----------------|----------------------|--------|------------------|-----------------------|--|
| н                | lome Dat          | ta Con     | ifiguration | View           | Assist               |        |                  |                       |  |
| Advanced options | Edit<br>buildings |            |             | Edit<br>uments | Column<br>attributes |        | Account<br>setup | Enable logins feature |  |
| Options          |                   | Table      | 2S          |                |                      | Layout |                  | Authorizations        |  |

CardExchange® Visitor Business Editions support the creation of unlimited lobbies for your

## facility.

| 🕅 Edit lobbies                            |                                    |                    |                                      |                      | *                    |   | Х |
|-------------------------------------------|------------------------------------|--------------------|--------------------------------------|----------------------|----------------------|---|---|
| Find Select all<br>Find next<br>Find next | New Delete S                       | ave Cancel         | Edit Select<br>rooms rooms<br>Select | Column<br>attributes | Edit drop-down value | S |   |
| ID Name<br>1 Default lobby                | ID<br>Building ID                  | 1<br>Default build | ling 🔻                               |                      |                      |   |   |
|                                           | Name<br>Description                | Default lobby      |                                      |                      |                      |   |   |
|                                           | Creation date<br>Modification date | 9/6/2016           | 15                                   |                      |                      |   |   |
|                                           | Rooms                              |                    |                                      |                      |                      |   |   |
|                                           |                                    | Description        |                                      |                      |                      |   |   |
|                                           | 1 Default room                     |                    |                                      |                      |                      |   |   |
| 1 records loaded                          |                                    |                    |                                      |                      |                      |   |   |

When clicking on Edit lobbies you can change the name of the default lobby, as well you can add additional lobbies if required.

You can also select the Building ID where the lobby is.

| S Edit rooms              |                                   |                  | <del>#</del> s | <u>10 _</u> | × |
|---------------------------|-----------------------------------|------------------|----------------|-------------|---|
| Find Select all New D     | Delete Save Cancel<br>Edit Layout | op-down values   |                |             |   |
|                           | ID                                | 1                |                |             |   |
| ID Name<br>1 Default room | Building ID                       | Default building |                |             |   |
|                           | Name                              | Default room     |                |             |   |
|                           | Description                       |                  |                |             |   |
|                           | Creation date                     | 9/6/2016         |                |             |   |
|                           | Modification date                 |                  |                |             |   |
|                           |                                   |                  |                |             |   |
|                           |                                   |                  |                |             |   |
|                           |                                   |                  |                |             |   |
|                           |                                   |                  |                |             |   |
|                           |                                   |                  |                |             |   |
|                           |                                   |                  |                |             |   |
|                           |                                   |                  |                |             |   |
|                           |                                   |                  |                |             |   |
|                           |                                   |                  |                |             |   |
|                           |                                   |                  |                |             |   |
|                           |                                   |                  |                |             |   |
|                           |                                   |                  |                |             |   |
|                           |                                   |                  |                |             |   |
| 1 records loaded          |                                   |                  |                |             |   |

By clicking on Edit rooms you can also edit the rooms that can be accessed through the selected lobby.

| Norms            |            |          |                |             | -   | Х          |
|------------------|------------|----------|----------------|-------------|-----|------------|
| Rooms            |            |          | Selected rooms | S           |     |            |
|                  | <b>Y</b> - |          |                |             |     | <b>Y</b> - |
| Default room     |            |          |                |             |     |            |
|                  |            |          |                |             |     |            |
|                  |            |          |                |             |     |            |
|                  |            | Add 🔶    |                |             |     |            |
|                  |            | F Remove |                |             |     |            |
|                  |            |          |                |             |     |            |
|                  |            |          |                |             |     |            |
| 1 records loaded |            |          | 0              | records loa | ded |            |

And you can also select those rooms to be available for selection when creating a new

event.

### 4.4.6 Rooms

| 🔊 CardExch          | hange™ Visitor Busir          | ness                           |             |                    |                  |                       |  |
|---------------------|-------------------------------|--------------------------------|-------------|--------------------|------------------|-----------------------|--|
|                     | Home Data                     | Configuration                  | View Assist |                    |                  |                       |  |
| Advanced<br>options | Edit Edit<br>buildings lobbie | AN A CONTRACT OF A CONTRACT OF | t Column    | Elook-up columns • | Account<br>setup | Enable logins feature |  |
| Options             |                               | Tables                         |             | Layout             |                  | Authorizations        |  |

CardExchange<sup>®</sup> Visitor Business Editions support the creation of unlimited rooms for your facility.

| 🕅 Edit rooms     |                   |               |                                          |                      | **                                                         | - | $\times$ |
|------------------|-------------------|---------------|------------------------------------------|----------------------|------------------------------------------------------------|---|----------|
| Find Select all  | New Delete S      | ave Cancel    | Edit Select<br>lobbies lobbies<br>Select | Column<br>attributes | Ecook-up colum<br>Detail column<br>Edit drop-dow<br>Layout |   |          |
| <b>Y</b> •       | ID                | 1             |                                          |                      |                                                            |   |          |
| ID Name          | Building ID       | Default build | ing 🔹                                    |                      |                                                            |   |          |
| 1 Default room   | Name              | Default room  |                                          |                      |                                                            |   |          |
|                  | Description       | 1             |                                          |                      |                                                            |   |          |
|                  | Creation date     | 9/6/2016      | 15                                       |                      |                                                            |   |          |
|                  |                   |               | 15                                       |                      |                                                            |   |          |
|                  | Modification date |               | 15                                       |                      |                                                            |   |          |
|                  | Lobbies           |               |                                          |                      |                                                            |   |          |
|                  | ID Name           | Description   |                                          |                      |                                                            |   |          |
|                  | 1 Default lobby   |               |                                          |                      |                                                            |   |          |
| 1 records loaded |                   |               |                                          |                      |                                                            |   |          |

When clicking on Edit rooms you can change the name of the default room, as well you can add additional rooms if required.

You can also select the Building ID where the room is.

| M Edit lobbies                                                    |              |                      |                                    | Ĥ | - | × |
|-------------------------------------------------------------------|--------------|----------------------|------------------------------------|---|---|---|
| P Find Select all<br>P Find rest else tall<br>P Find next<br>Find |              | Column<br>attributes | Jlumns <del>-</del><br>down values |   |   |   |
| ID Name                                                           |              |                      | 1                                  |   |   |   |
| 1 Default lobby                                                   |              | Building ID          | Default building                   |   |   |   |
|                                                                   |              | Name                 | Default lobby                      |   |   |   |
|                                                                   |              | Description          |                                    |   |   |   |
|                                                                   |              | Creation date        | 9/6/2016                           |   |   |   |
|                                                                   |              | Modification date    | 9/12/2016                          |   |   |   |
|                                                                   |              |                      |                                    |   |   |   |
|                                                                   |              |                      |                                    |   |   |   |
|                                                                   |              |                      |                                    |   |   |   |
|                                                                   |              |                      |                                    |   |   |   |
|                                                                   |              |                      |                                    |   |   |   |
|                                                                   |              |                      |                                    |   |   |   |
|                                                                   |              |                      |                                    |   |   |   |
|                                                                   |              |                      |                                    |   |   |   |
|                                                                   |              |                      |                                    |   |   |   |
|                                                                   |              |                      |                                    |   |   |   |
|                                                                   |              |                      |                                    |   |   |   |
|                                                                   |              |                      |                                    |   |   |   |
|                                                                   |              |                      |                                    |   |   |   |
| 1 rec                                                             | cords loaded | -                    |                                    |   |   |   |

By clicking on Edit lobbies you can also edit the lobbies that allow access to the selected room.

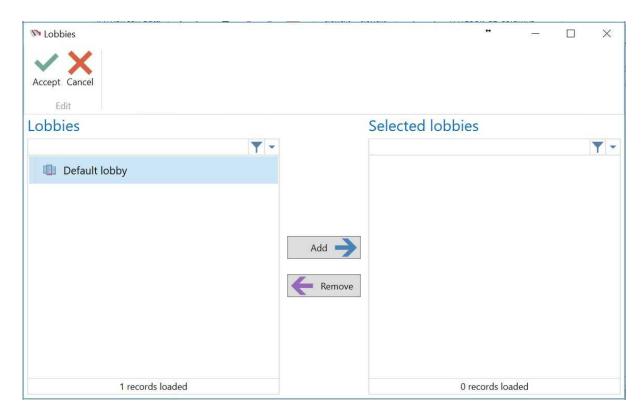

And you can also select those lobbies to be available for selection when creating a new

event.

#### 4.4.7 Documents

With CardExchange<sup>®</sup> Visitor Business edition you can ensure that your company has every visitor sign required documents, such as a non-disclosure, prior to entering the premises.

| S Check-in                                                  |                                                                                                    | * – 🗆 🗙                      |
|-------------------------------------------------------------|----------------------------------------------------------------------------------------------------|------------------------------|
| Sign documents                                              |                                                                                                    |                              |
| Please review and sign the following documents to check-in. |                                                                                                    | Document 1 of 1: Visitor NDA |
|                                                             |                                                                                                    | Î                            |
|                                                             | VISITOR AGREEMENT                                                                                                    |                              |
|                                                             | reement for John Smith Agreement (the "Amendment") is effective Saturday, September<br>"Effective Date"),                                                                                                    |                              |
| BETWEEN:                                                    | CardExchange Solutions Inc. ("CARDEXCHANGE"), a company organized and existing<br>under the laws of the United States with its principal office located at 201 Sand Creek<br>Road, Brentwood, CA 94514                                                                           |                              |
| AND:                                                        | John Smith (the "VISITOR"), a person existing under the laws of the United States.                                                                                                    |                              |
|                                                             | September 10, 2016, CARDEXCHANGE and VISITOR (collectively the "Parties") entered into<br>ement (the "Agreement"). The Parties hereby agree that the Agreement is as follows:                                                                                                    |                              |
| The following                                               | provision shall and hereby does activate Section 2.4 of the Agreement in its entirety:                                                                                                    |                              |
| 2.                                                          | 4 POLICIES                                                                                                    |                              |
|                                                             | VISITOR agrees to comply with CARDEXCHANGE's written policies, as such<br>policies are amended from time to time. VISTOR acknowledges, understands<br>and agrees that failure to comply with CARDEXCHANGE's written policies may<br>result in immediate removal by CARDEXCHANGE. |                              |
| IN WITNESS W                                                | VHEREOF, the VISITOR has executed this agreement on the date first set forth above.                                                                                                    |                              |
| John Smith                                                  |                                                                                                    |                              |
|                                                             |                                                                                                    |                              |
| <u></u>                                                     |                                                                                                    | ~                            |
|                                                             |                                                                                                    | 📄 Print 🖉 Sign               |
|                                                             |                                                                                                    | Cancel < Back Next > Finish  |

#### 4.4.7.1 Designing a Document

CardExchange<sup>®</sup> Visitor utilizes the powerful Merge fields feature within Microsoft Word to allow for easy merging of data into documents. The user is able to define custom mappings between merge fields and person details.

| ∎ 5·0 ·                                                                   | NDA.docx - Word                                                                                                    | Sign in 🖪 😁                                          | ø ×      |
|---------------------------------------------------------------------------|----------------------------------------------------------------------------------------------------|------------------------------------------------------|----------|
| File Home Insert Draw Design Layout                                       | References Mailings Review View 🗘 Tell me what you want to do                                                                                                    |                                                      | A. Share |
| Cover Blank Page<br>Page Braak<br>Page Tage Braak<br>Tables Illustrations | Screenshot My Add-ins Wileipedia Online Hyperlink Bookmark Cross.<br>Add-ins Media Links Links Comments Header For Mumber For Son Parts                                                                                                    | A Signature Line<br>Drop ⊖ Object +<br>Cap + Symbols | ^        |
| 1                                                                         | Recipient of Confidential Information: «FirstName» «LastName»                                                                                                    |                                                      |          |
| Page 3 of 3 1926 words [17]                                               | Date: «Date»<br>Discloser of Confidential Information: Brandon Hammel<br>Name (Print or Type): Brandon Hammel<br>Company: CardExchange Solutions<br>Title: Software Developer<br>Address: 201 Sand Creek Road, Suite H<br>City, State & Zin: Broeswood, CA 04513 | n = 4                                                | + 100%   |

#### 4.4.7.1.1 Adding Merge Fields

Merge fields are a powerful feature within Microsoft Word that allow for easy merging of data into documents. CardExchange® Visitor utilizes this feature by allowing the user to define custom mappings between merge fields and person details. Use the following procedure to insert merge fields into a Word document:

| <b>₽</b> 5-0+                                                                                                    | NDA.docx - Word                                                                                                    | Sign in 🖪 🛶                                                                                           | ۵×      |
|----------------------------------------------------------------------------------------------------|----------------------------------------------------------------------------------------------------|----------------------------------------------------------------------------------------------------|---------|
| File Home Insert Draw Design Layout                                                                                                 | References Mallings Review View $\heartsuit$ Tell me what you want to do                                                                              |                                                                                                    | A Share |
| Cover Blank Page<br>Page Page Break<br>Pages Tables Interest Chart Pictures Colline Shapes SmartArt Chart<br>Pictures Illustrations | Screenshot Store W C Hyperlink Eookmark Cross. Comment Header & Forder Number - Kox<br>Add ins Media Links Comment Links Comment Header & Forder      | A A Signature Line<br>Date & Time<br>Quick WordArt Drop ⊖ Object -<br>Rafts -<br>AutoText -<br>Symbol | ^       |
| 1                                                                                                    | Recipient of Confidential Information: «FirstName» «LastName»<br>Name (Print or Type): «FirstName» «LastName»                                         | Document Property     Field     Building Blocks Organizer     Save Selection to Quick Part Gallery    |         |
|                                                                                                    | Company: «CompanyName»<br>Title: «Title»<br>Address: «Address»<br>City, State & Zip: «City», «State» «ZiP»<br>Signature:                              |                                                                                                    |         |
|                                                                                                    | X<br>Date: «Date»<br>Discloser of Confidential Information: Brandon Hammel<br>Name (Print or Type): Brandon Hammel<br>Company: CardExchange Solutions |                                                                                                    |         |
| Page 3 of 3 926 words                                                                                                    | Title: Software Developer<br>Address: 201 Sand Creek Road, Suite H<br>City, State & Zim. Brontwood CA 84512                                           | 印 🗏 18                                                                                                | + 100%  |

- Inside Word, place the cursor in the position where the merge field is to be added. Head to the Insert tab -> Quick Parts -> Field...
- The Field dialog window is now shown. Choose "Mail Merge" from the "Categories" combo box.
- Choose "MergeField" from the "Field names" list box.
- Enter the desired merge field name in the "Field name" text box and click "OK". The merge field is now displayed in the document as «FieldName» (see "Merge field mapping example" for a detailed example).

Repeat steps 1 – 4 to insert more merge fields.

Note: Refer to "Importing and configuring documents" for steps on defining the mappings between merge fields and person details.

4.4.7.1.2 Adding Signature Lines

Every document used within CardExchange<sup>®</sup> Visitor must include a signature line so that the person's digital signature can be inserted into the document. Digital signatures provide proof that the document was signed, by whom it was signed, the signing date and time, and whether the document has been modified since its time of signing. Use the following procedure to insert a signature line into a Word document:

Х

Inside Word, place the cursor in the position where the signature line is to be added. Head to the Insert tab -> Signature Line. The signature line is now added. The above is what the signature line looks like.

#### 4.4.7.2 Importing and Configuring Documents

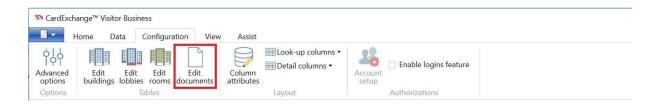

Before documents can be linked to events, they must be imported into the application. To import a document into CardExchange Visitor, head to the Events view -> Configuration tab -> Edit documents.

| M Edit documents    |                                                                                                    | + | - | $\geq$ |
|---------------------|----------------------------------------------------------------------------------------------------|---|---|--------|
| P Find ⊘ Select all | Image: Second second second |   | - |        |
|                     | Merge field mappings Merge field Mapped property FirstName LastName                                                                                                    |   |   |        |
|                     |                                                                                                    |   |   |        |
| 0 records loaded    |                                                                                                    |   |   |        |

© 2016 CardExchange Solutions, Inc.

The "Edit documents" window is brought up. This window is used to import new documents into the application and edit existing documents:

- 1. To begin importing a new document, click the "New" ribbon button.
- 2. The Location text box is highlighted red—this is because a document location must be specified.
  - a. Location is a required field—a new document cannot be added without specifying its location on the computer.
  - b. Consequently, the "Save" ribbon button is grayed out, signifying that the document cannot be saved without first choosing a file location.
- 3. The small button to the right of the Location text box brings up the Open file dialog. Locate the desired document on the computer and click "Open." The Location text box now displays the path to the chosen file.
- 4. If the document selected in the previous step contains merge fields, the "Merge field mappings" area is now populated with the merge field names.

| © Configure mappings |                 | * | - | × |
|----------------------|-----------------|---|---|---|
| Merge field mappings |                 |   |   |   |
| Merge field          | Mapped property |   |   |   |
| FirstName            | First name      |   |   | ~ |
| LastName             | Last name       |   |   | ~ |
|                      |                 |   |   |   |

5. Click the "Configure mappings" ribbon button to bring up the configure mappings dialog.

- a. For each of the merge fields in the left column, choose the desired mapped person property by selecting it from the corresponding combo box.
- b. Click "Accept" to save the current mappings or "Cancel" to discard them. The "Merge field mappings" area in the "Edit documents" window is now updated to reflect the changes.
  - i. Now when a document is shown during the check-in process, the visitor's information for each of the chosen properties will be shown in place of the corresponding merge field in the document.
- 6. Now it is time to configure the rest of the document details:
  - a. Description—this is a short name for the document that will be shown throughout the application (such as when adding documents to events). Enter something here that will allow the document to be easily identified.
  - b. Required for incidental check-ins—when checked, all visitors checking in without a planned visit will be required to sign this document.
  - c. Required by default—when checked, this document will automatically be added to all newly-created events, and cannot be removed from events.
  - In use—this box must be checked in order for this document to be accessible throughout the rest of the application. When left unchecked, this document will not show up in the list of available documents during event creation.
     This is useful for easily hiding documents that may not be used anymore without having to delete them from the application.
- 7. Once all of the document details have been configured, click the "Save" ribbon button. The document is added to the list in the left column of the window.
- 8. If needed, repeat steps 1 7 to import more documents. When finished, close the "Edit documents" window by clicking the "X" in the top-right corner of the window.

| ₩ Edit documents                                                                          |                                                                                                    | _ | × |
|-------------------------------------------------------------------------------------------|----------------------------------------------------------------------------------------------------|---|---|
| ♀ Find         ♀ Find hext           ♀ Find next         Find           Find         Find | liguration liguration light light |   |   |
| ID Description Req. for in. check-ins Req. by default 1 Visitor NDA                       | ID I I I I I I I I I I I I I I I I I I                                                                                                    |   |   |
| 1 records loaded                                                                          |                                                                                                    |   |   |

## 4.4.7.3 Adding Documents To Events

| New eve                   | nt                                                        |        |                           |                                       | ++ |     | ×      |
|---------------------------|-----------------------------------------------------------|--------|---------------------------|---------------------------------------|----|-----|--------|
| Save & C<br>Close<br>Edit | K<br>Select<br>Add invitees<br>Select<br>Select<br>Select |        |                           |                                       |    |     |        |
| litle                     | Business Edition Demo Event                               |        |                           |                                       |    |     |        |
| Organizer                 | Craig Bechelli                                            |        |                           |                                       |    | Org | anizer |
| Start                     | Monday, September 12, 2016 2:00:00 PM                     | * v    | Earliest check-in allowed | Monday, September 12, 2016 1:30:00 PM |    |     | *<br>* |
| End                       | Monday, September 12, 2016 3:00:00 PM                     | *<br>* | Badge-expiration date     | Monday, September 12, 2016 3:30:00 PM |    |     | ÷.     |
| Description               | Business Edition Demo Event                               |        |                           |                                       |    |     |        |
| ID Descrij<br>1 Visitor   |                                                           |        |                           |                                       |    |     |        |
|                           |                                                           |        |                           |                                       |    |     |        |

Open the "New event" window by heading to the Visitors view -> New item -> New event (alternatively, go to the Events view -> New event). This brings up the "New event" window.

If any documents have been configured as "Required by default", they are automatically linked to the event and displayed in the Documents list.

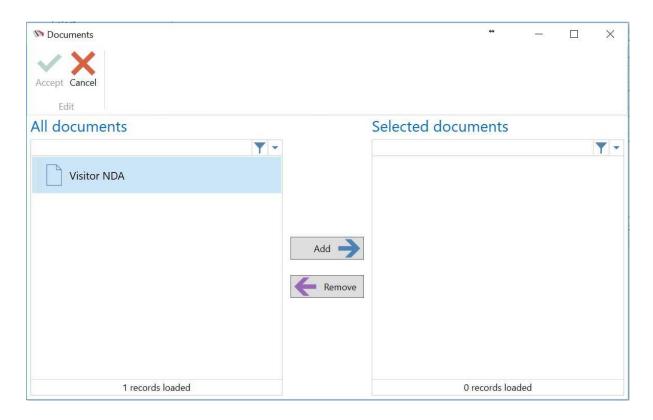

- 1. To add documents to this event, click the "Select documents" ribbon button. This brings up the document selection dialog window.
  - a. To link a document to this event, select the document in the "All documents" column and click the "Add" button. The document is now moved to the "Selected documents" column.
    - Note: Documents not configured as "In use" will not show up in this window.
       If a desired document cannot be found, make sure its "In use" field is checked in the "Edit documents" window (refer to "<u>Importing and</u> <u>configuring documents</u><sup>140</sup>]").
    - ii. Note: Documents configured as "Required by default" will automatically be displayed in the "Selected documents" column. Additionally, they will be marked with the text "REQUIRED". These documents cannot be removed from the event. Attempting to remove a required document from the "Selected documents" column will result in a popup warning, and the document will remain in the "Selected documents" column.

- b. Once the desired documents have been added to the "Selected documents" column, click "Accept" to save the current selection or "Cancel" to discard it. The Documents list in the "New event" window is now updated to reflect the changes.
- 2. Continue configuring the rest of the event details and click "Save & close" when finished.

#### 4.4.7.4 Check-in Process

The check-in process requires visitors to sign any documents that may be required for the event that they are checking in for.

| N Check-in                                              |                                                                                                    | * - D X                      |
|---------------------------------------------------------|----------------------------------------------------------------------------------------------------|------------------------------|
|                                                         |                                                                                                    |                              |
| Sign documents                                          |                                                                                                    |                              |
| Please review and sign the following documents to check | -in.                                                                                                    | Document 1 of 1: Visitor NDA |
|                                                         |                                                                                                    |                              |
|                                                         | VISITOR AGREEMENT                                                                                                    |                              |
| 10,<br>BE<br>AN<br>On<br>a V<br>The                     | <ul> <li>a Visitor Agreement for John Smith Agreement (the "Amendment") is effective Saturday, September 2016 (the "Effective Date"),</li> <li>TWEEN: CardExchange Solutions Inc. ("CARDEXCHANGE"), a company organized and existing under the laws of the United States with its principal office located at 201 Sand Creek Road, Brentwood, CA 94514</li> <li>D: John Smith (the "VISITOR"), a person existing under the laws of the United States.</li> <li>Saturday, September 10, 2016, CARDEXCHANGE and VISITOR (collectively the "Parties") entered into isitor Agreement (the "Agreement"). The Parties hereby agree that the Agreement is as follows:</li> <li>e following provision shall and hereby does activate Section 2.4 of the Agreement is as follows:</li> <li>at POLICIES</li> <li>VISITOR agrees to comply with CARDEXCHANGE's written policies, as such policies are amended from time to time. USITOR acknowledges, understands and agrees that failure to comply with CARDEXCHANGE's written policies may result in immediate removal by CARDEXCHANGE.</li> <li>WINTESS WHEREOF, the VISITOR has executed this agreement on the date first set forth above.</li> <li>In Smith</li> </ul> |                              |
|                                                         |                                                                                                    | ~                            |
|                                                         |                                                                                                    | 📑 Print 🖉 Sign               |
|                                                         |                                                                                                    | Cancel < Back Next > Finish  |

- 1. To begin the check-in process, select the visitor in the Visitors list of the Visitors view and click "Check-in" (located in the Actions group of the ribbon or the Actions pane). If any documents are required, the "Sign documents" wizard is shown.
  - a. The top-right corner of this wizard displays the index of the current document as well as the total number of documents required for this event.

- b. The current document can be printed by selecting the "Print" button. This brings up two printing options:
  - i. Quick print—if a default printer has already been selected, the document is immediately sent to that printer. Otherwise, the print dialog is shown, and the selected printer becomes the default printer.
  - ii. Advanced print—this always shows the print dialog, which allows specifying which printer to send the document to, which pages to print, as well as the number of copies to print.
- Click the "Sign" button to display the signature pad using the default signature device (to change the default signature device, head to the Visitors view -> Signatures tab -> Signature options and select the desired device). Once the signature is captured, a check mark replaces the "Sign" button.
- 3. If more documents require signing, click "Next" to continue.
  - a. You can go back at any point to review previous documents.
  - b. Clicking "Cancel" at any point will halt the check-in process, and the visitor will not be checked in.
- 4. Once all documents have been reviewed and signed, click "Finish" to complete the check-in process.
  - a. Each document is now saved in the configured Documents folder (default: C: \Users\Public\Documents\*VisitorExchange*\Documents). The folder structure inside the Documents folder is *Company*\*Event*\*Invitee*. Navigate the appropriate company, event, and invitee folders to locate the documents.
  - Each document is saved as an encrypted PDF. When attempting to open one of these documents, a prompt is shown asking for a password to be entered. Two types of passwords can be entered: Document Open Password or Owner Password. Depending on which is entered, different permissions are granted:
    - i. Owner password: All permissions (modifying, copying, standard and high-resolution printing, content accessibility) [default: "owner"]
    - ii. Document Open Password: No permissions [default: "password"]
  - c. Clicking on the signature in the document displays the signature properties:

|             | pdf (SECURED)<br>lit View Win |        | Reader DC    |                                            |                                                                                                    |
|-------------|-------------------------------|--------|--------------|--------------------------------------------|----------------------------------------------------------------------------------------------------|
| Hom         | e Tools                       | NDA.pd | if (SECURED) | ×                                          |                                                                                                    |
|             | ቀ 🖶                           | Q      | ۵ ا          | 3 / 3 🖡 🖑 ⊝ 🕂 240% 🔹 🙀 😰 🐺 👂 🖉             |                                                                                                    |
| ●<br>₽<br>⊘ |                               |        |              | Recipient of Confidential Information: Gr  | aciela Ruta                                                                                                    |
|             |                               |        |              |                                            | Signature Properties X                                                                                                    |
|             |                               |        |              | Name (Print or Type): Graciela Ruta        | Signature is VALID, signed by CardExchange <sup>~V</sup> Visitor.<br>Signing Time: 2016/08/15 10:52:35 -07:00'                                                                                                  |
|             |                               |        |              | Company: Buckley Miller & Wright           | Reason: Ruta, Graciela - Incidental check-in on 8/15/2016 10:52:35 AM<br>Location: Brandon's office<br>Validity Summary                                                                                         |
|             |                               |        |              | Address: 98 Connecticut Ave Nw             | The document has not been modified since this signature was applied.<br>The certifier has specified that Form Fill-in, Signing and Commenting are<br>allowed for this document. No other changes are permitted. |
|             |                               |        |              | City, State & Zip: Chagrin Falls, OH 44023 | The signer's identity is valid.<br>Signing time is from the clock on the signer's computer.<br>Signature was validated as of the signing time:<br>2016/09/15115232-32-00                                        |
|             | 4                             |        |              | Signature:                                 | Signer Info<br>Path validation checks were successful.                                                                                                    |
|             |                               |        |              | ×                                          | Reoccition checking is not performed for Certificates that you have directly<br>trusted. Show Signer's Certificate Advanced Properties Quidate Signature Close                                                  |

### 4.4.8 Email Notifications

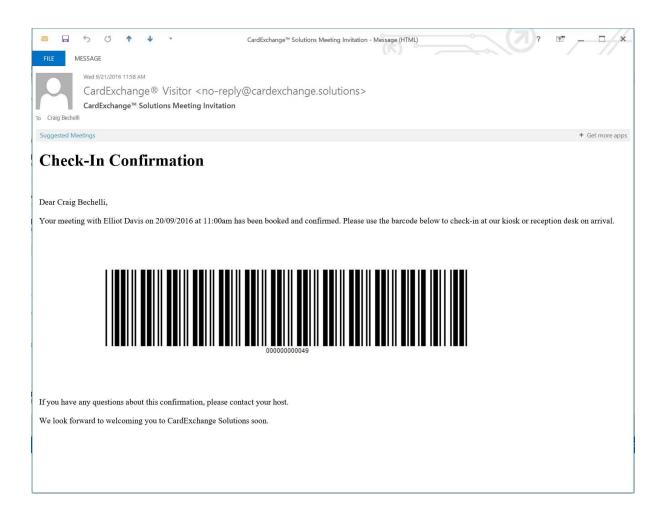

CardExchange<sup>®</sup> Visitor Business Edition is offering email notifications to each Invitee of an event when the event is created, also an email notification is sent to the host of the event each time an invitee checks in to that event.

Above is an example of the email that is sent out to the invitee, depending on the barcode scanner being used at the lobby this can either be scanned from a print out or scanned from a phone or tablet device.

Scanning the barcode at the lobby will automatically select the relevant record on the screen so that you can take a photo, edit any details etc.. and check the person in.

If you also have the CardExchange® Visitor Kiosk application then visitors can self check-in

by scanning their barcode at the kiosk and following the on-screen instructions.

### 4.5 View

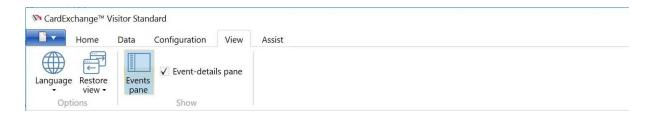

Under the view tab it is possible to set the language for CardExchange® Visitor, restore the view to the previous or default view and to hide the Event-details pane if it is not required.

### 4.6 Assist

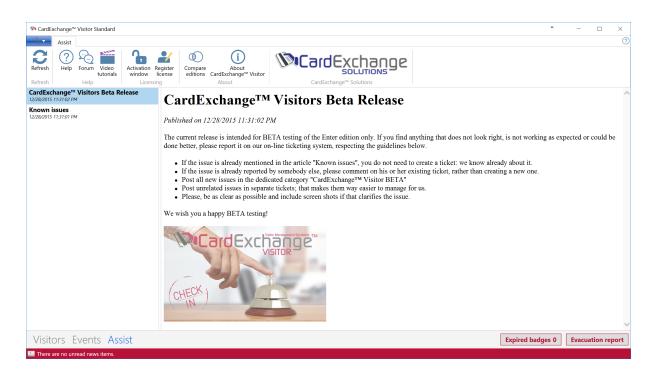

With the release of CardExchange<sup>®</sup> Visitor we bring unique innovation to your desktop by offering everything that you need to produce cards in a fast and secure way at hand in **CardExchange<sup>®</sup> Visitor Assist**.

Help, Forum, Videos, etc., it is all available in this section of your CardExchange® Visitor product. When you enter the Assist view by selecting the corresponding tab, you will directly see an Outlook style interface showing on the left the available news items and on the right the content of this news item.

#### 150 CardExchange® Visitor Manual

CardExchange<sup>®</sup> Visitor uses this section to keep you informed about new updates and release plans so you will always be able to run the latest version. But also the reseller who has sold the product to you will keep you informed about his latest and greatest.

Take a look at the separate subjects in  $\frac{\text{this}}{155}$  section of the Help file and see how this is going to benefit you!

# 5 Working With Reports

| eports • 0<br>Report of al visitors<br>Report of al visitors event history<br>Perfort fishtory<br>Report of all the invitees of a<br>particular event<br>3 reports loaded<br>Wisitors Events Reports Assist<br>Kerrent Reports Assist<br>Kerrent Preview<br>Report Preview<br>Report Second Report<br>Report Preview<br>Report Second Report<br>Report Preview<br>Report Second Report<br>Report Second Report<br>Report | ▲ CardExchange™ Visitor Standard       Image: Image: | ages     |                |         |           |            |              |          |            |                  | ••    |        |         | ×  |
|----------------------------------------------------------------------------------------------------|----------------------------------------------------------------------------------------------------|----------|----------------|---------|-----------|------------|--------------|----------|------------|------------------|-------|--------|---------|----|
| Selection Selection Sel                                                                                                    |                                                                                                    |          | Report Preview |         |           |            |              |          |            |                  |       |        |         | 1  |
| Image: sparse loaded       Image: sparse loaded       Image: sparse loaded <th< th=""><th>Report of all visitors in the building<br/>Visitor History<br/>Report of a visitor's event history<br/>Event Invitees</th><th></th><th></th><th></th><th></th><th>Tuesday</th><th>, May 31, 20</th><th>16 10:56</th><th>AM</th><th></th><th></th><th></th><th></th><th></th></th<>                                                                                                    | Report of all visitors in the building<br>Visitor History<br>Report of a visitor's event history<br>Event Invitees                                                                                                    |          |                |         |           | Tuesday    | , May 31, 20 | 16 10:56 | AM         |                  |       |        |         |    |
| 2 2 Keller Alissa 012-345-6789 Incidental visit<br>3 2 Williams Nadine 123-456-7890 Sample Event X<br>3 reports loaded                                                                                                    |                                                                                                    |          |                | # Photo | Last name | First name | Mobile phone | Disabled | Disability | Event            | Host  |        |         |    |
| 3 reports loaded                                                                                                    |                                                                                                    |          |                | 2       | Keller    | Alissa     | 012-345-6789 |          |            | Incidental visit |       |        |         |    |
|                                                                                                    |                                                                                                    |          |                | 3       | Williams  | Nadine     | 123-456-7890 |          |            | Sample Event     | x     |        |         |    |
|                                                                                                    |                                                                                                    |          |                |         |           | 1          |              | 1        |            |                  |       |        |         |    |
| Vicitors Supports Assist                                                                                                    | 3 reports loaded                                                                                                    |          | <              |         |           |            |              |          |            |                  |       |        |         | >  |
| VISITORS EVENIS RELIGITS ASSIST                                                                                                    | Visitors Events Report                                                                                                    | s Assist |                |         |           |            |              |          | Γ          | Expired bad      | tes 1 | Evacua | tion re | pr |

In the reports view you can select one of the available reports to either preview on the screen or to print out.

You also have some settings to control the zoom/width/number of pages etc..

# 5.1 Evacuation Report

| CardExchange <sup>™</sup> Visitor Standard                                                                                                  |                                                    |                |         |           |            |                                            |          |            |                  | ••    | -      |          | ×   |
|----------------------------------------------------------------------------------------------------|----------------------------------------------------|----------------|---------|-----------|------------|--------------------------------------------|----------|------------|------------------|-------|--------|----------|-----|
| Print Zoom Zoom Zoom Zoom Zoom Zoom Zoom Zoo                                                                                                | anes                                               |                |         |           |            |                                            |          |            |                  |       |        |          |     |
| Reports 👻 म्                                                                                                    | Records 👻 🖡                                        | Report Preview |         |           |            |                                            |          |            |                  |       |        |          | ₹   |
| Evacuation Report     Report of all visitors in the building     Visitor History     Report of a visitor's event history     Event Invitees | This report type does not require record selection |                |         |           | Tuesday    | Acuation<br>/, May 31, 20<br>e 2 people in | 16 10:56 | AM         |                  |       |        |          |     |
| Report of all the invitees of a particular event                                                                                            |                                                    |                | # Photo | Last name | First name | Mobile phone                               | Disabled | Disability | Event            | Host  |        |          |     |
|                                                                                                    |                                                    |                | 2       | Keller    | Alissa     | 012-345-6789                               |          |            | Incidental visit |       |        |          |     |
|                                                                                                    |                                                    |                | з 😥     | Williams  | Nadine     | 123-456-7890                               |          |            | Sample Event     | x     |        |          |     |
|                                                                                                    |                                                    |                |         |           |            |                                            |          |            |                  |       |        |          |     |
| 3 reports loaded                                                                                                    |                                                    | <              |         |           |            |                                            |          |            |                  |       |        |          | >   |
| Visitors Events Report                                                                                                    | ts Assist                                          |                |         |           |            |                                            |          |            | Expired bad      | ges 1 | Evacua | tion rep | ort |

In the event of an emergency you can click select the Evacuation report to quickly preview and print out a report of all visitors currently checked-in.

The Evacuation report shows the key information for each person currently checked-in, this includes the following.

| ow |
|----|
|    |
|    |
| (  |

# 5.2 Visitor History

| A THE CONTRACT OF A LONG                                                                                                    |                                                                                                    | • ~ 0                                                                                                    | ×    |
|----------------------------------------------------------------------------------------------------|----------------------------------------------------------------------------------------------------|----------------------------------------------------------------------------------------------------|------|
| S CardExchange™ Visitor Standard                                                                                                    |                                                                                                    |                                                                                                    | 0    |
| Home View Assist<br>Print Communication Communication Commu | pages                                                                                                    |                                                                                                    |      |
| Reports 👻 म्                                                                                                    |                                                                                                    | Report Preview                                                                                                    | 7    |
| Image: Second Second                                 | Last name First name Representing<br>Torres Tad CardExchange<br>Keller Alissa Security Consult<br>Williams Nadine | Usitor history report<br>Tuesday, May 31, 2016 11:28 AM<br>This visitor has 1 events!<br><u> * Start date Check-in date Check-out date Description Event Host</u><br>3 5/24/2016 10:51:00 AM Sample Event Sample Event |      |
| 3 reports loaded                                                                                                    | 3 records loaded                                                                                                  | <                                                                                                    | >    |
| Visitors Events Repor                                                                                                    |                                                                                                    | Expired badges 1 Evacuation re                                                                                                    | port |
| There are no unread news items.                                                                                                    |                                                                                                    |                                                                                                    |      |

The Visitor History report allows you to select any visitor and see a history of all their visits including check-in/check-out dates and a description of their visit.

# 5.3 Event Invitees

| Print<br>eport<br>Print<br>Print<br>Zoom<br>Zoom<br>in<br>out<br>Zoom<br>Zoom<br>I<br>100%<br>S<br>Fit<br>Zoom | width |                                                                     |                                                              |                                                             |                |              |           |
|----------------------------------------------------------------------------------------------------|-------|---------------------------------------------------------------------|--------------------------------------------------------------|-------------------------------------------------------------|----------------|--------------|-----------|
| ports                                                                                                    |       | Report Preview                                                      |                                                              | vent invitees<br>esday, May 31, 2016<br>This event has 2 in | 5 11:29 AM     | <br>         |           |
| Report of all the invitees of a particular event                                                               |       | #     Full name       2     Nadine Wrilliams       3     Tad Torres | Start date<br>5/24/2016 10:51:00 AM<br>5/24/2016 10:51:00 AM | Check-in date<br>5/24/2016 10:50:56 AM                      | Check-out date | Sample Event | Host<br>X |
|                                                                                                    | >     |                                                                     |                                                              |                                                             |                |              |           |

The Event Invitees report allows you to select any event and see a list of all Invitees for that event, their check-in/check-out dates and a description of their visit.

# 6 Working With Assist

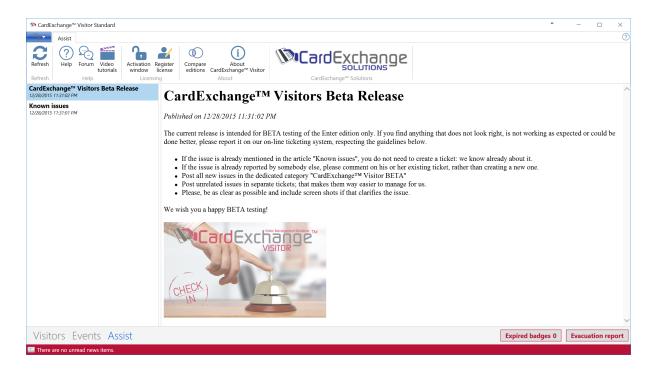

With the release of CardExchange<sup>®</sup> Visitor we bring unique innovation to your desktop by offering everything that you need to produce cards in a fast and secure way at hand in **CardExchange<sup>®</sup> Visitor Assist**.

Help, Forum, Videos, etc., it is all available in this section of your CardExchange® Visitor product. When you enter the Assist view by selecting the corresponding view, you will directly see an Outlook style interface showing on the left the available news items and on the right the content of this news item.

CardExchange<sup>®</sup> Visitor uses this section to keep you informed about new updates and release plans so you will always be able to run the latest version. But also the reseller who has sold the product to you will keep you informed about his latest and greatest.

Take a look at the separate subjects and see how this is going to benefit you!

### 6.1 Help

| 🕅 CardE | change™   | Visitor St | andard             |                      |                     |                     |                                     |                         |  |
|---------|-----------|------------|--------------------|----------------------|---------------------|---------------------|-------------------------------------|-------------------------|--|
|         | Assist    |            |                    |                      |                     |                     |                                     |                         |  |
| Refresh | ?<br>Help | Forum      | Video<br>tutorials | Activation<br>window | Register<br>license | Compare<br>editions | (<br>About<br>CardExchange™ Visitor | <b>CardExchange</b>     |  |
| Refresh |           | Help       |                    | Licen                |                     |                     | About                               | CardExchange™ Solutions |  |

You have access to the online help file directly by clicking on the Help button indicated with in blue.

|                                                                                                    |                                                                                                    | Card                                                                                                    | Exchange                  | ™ Visito                                                                                                    | r Help  |                                                                                            |                                                                                                    |                                           |
|----------------------------------------------------------------------------------------------------|----------------------------------------------------------------------------------------------------|----------------------------------------------------------------------------------------------------|---------------------------|----------------------------------------------------------------------------------------------------|---------|--------------------------------------------------------------------------------------------|----------------------------------------------------------------------------------------------------|-------------------------------------------|
|                                                                                                    |                                                                                                    |                                                                                                    |                           |                                                                                                    |         |                                                                                            | CardExchan                                                                                                    | ge™ Solutions Visit Forum                 |
| <b>≣ /</b> Q                                                                                                | Navigation: « No topics above this level «<br>Getting Started CardExchange™ Visitor                                                                                                    |                                                                                                    |                           |                                                                                                    |         |                                                                                            |                                                                                                    | O     O     O       Prev     Top     Next |
| Welcome     Geting Started     Our Trial Edition     Activation and Registration     Data Folder     Assist | To get started with CardExchange <sup>144</sup> Visit<br>CardExchange <sup>144</sup> Visitor has two main int<br>. The Main Interface offering the V<br>. and the Configuration Interface,<br>Most of the time you will be working from<br>Cardeology <sup>14</sup> Vibra Tandeol<br>Cardeology <sup>14</sup> Vibra Tandeol<br>Vibra Tandeology <sup>14</sup> Vibra Tandeol<br>Vibra Tandeology <sup>14</sup> Vibra Tandeol<br>Vibra Tandeology <sup>14</sup> Vibra Tandeol<br>Vibra Tandeology <sup>14</sup> Vibra Tandeol<br>Vibra Tandeology <sup>14</sup> Vibra Tandeol<br>Vibra Tandeology <sup>14</sup> Vibra Tandeology <sup>14</sup> Vibra Tandeology <sup>1</sup> | View Assist                                                                                                    | the Events view<br>igner. | v etc                                                                                                    |         | iew:                                                                                       | - Ø X                                                                                                    | Î                                         |
|                                                                                                    | O Fott same Last same     O Fott same Last same     O Fott same Last same     O Fott same Last same     O Fott same Last same     O Fott same Last same     O Fott same Last same     O Fott same Last same     O Fott same Last same     O Fott same Last same     O Fott same Last same     O Fott same Last same Last same     O Fott same Last same Last same Last same Last same     O Fott same Last same Last same L                                                                                                    | ile<br>ist name<br>ad name<br>lapresenting<br>hone number<br>hone number<br>shone number<br>inside phone number<br>imail address | Ted<br>Tores              | Address<br>City<br>State<br>2P code<br>County<br>Disabled<br>Daablety<br>VP<br>VP<br>Eacot required<br>Eacot required<br>Eacot re | Daabled | Stand burnes and<br>Barred diver's lance<br>Oration date 4232719<br>Medication date 522219 | T Reserve → 1<br>Reserve → 1<br>Carbon m<br>Carbon m<br>Carbon m<br>Parts<br>Carbon m<br>Parts<br>Carbon m<br>Carbon m<br>Carbo |                                           |

Our online Help files are always up to date and contain examples with each available functionality. On the left side you see all the available and selectable subjects, and on the right the content of the selected subject. Of course you need to have an online internet connection. When no internet connection is available, the internal Help file will be loaded:

We always strive to have the internal Help file updated to with the latest release but unfortunately we cannot guarantee this.

## 6.2 Forum

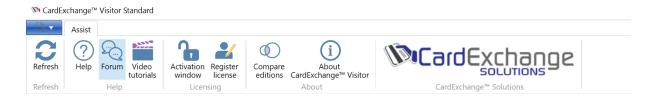

Unique for our industry is our end-user forum. On this forum you can find information from and by other users of CardExchange® Visitor.

|       | CAR                                                                                                    | RDEXCHANGE <sup>™</sup> FORUM SEARC                                    | н                                                   |
|-------|----------------------------------------------------------------------------------------------------|------------------------------------------------------------------------|-----------------------------------------------------|
| Recei | nt Posts Index Recent Topics Rules Search                                                                               |                                                                        |                                                     |
| Usern | ome, <b>Guest</b><br>name: craigb Password:                                                                             | Remember me 🗌 Login                                                    |                                                     |
|       | t your password? Forgot your username? Create an acc<br>rum → Recent Posts                                              | sount                                                                  |                                                     |
|       | IExchange™ Producer 9.3 Released                                                                                        |                                                                        |                                                     |
| Card  | zt 2015<br>Exchange™ Producer 9.3 Featuresat a Glance<br>y to Go with Windows 10, IDP Smart Printer Contactles:<br>More | s MIFARE® Classic Encoding Support, Updated Service Center Bringing    | you the Latest Important News,and more!             |
| 57 Po | Month                                                                                                    | Board Categories Go                                                    | Page: 1 2 3                                         |
| Rece  | ent Posts                                                                                                    |                                                                        |                                                     |
|       | FACTORY PASSWORD FOR CARD<br>EXCH                                                                                       | FACTORY PASSWORD FOR CARD EXCHANGE<br>VERSION 6<br>Category: General   | Posted 23 hours 58 minutes ago<br>by Craig Bechelli |
|       | FACTORY PASSWORD FOR CARD<br>EXCH                                                                                       | FACTORY PASSWORD FOR CARD EXCHANGE<br>VERSION 6<br>Category: General   | Posted 1 day 18 hours ago<br>by KATHY BUMGARDNER    |
|       | Create a card with Expires: (D                                                                                          | Create a card with Expires: (Date)<br>Category: Card objects and tools | Posted 1 day 23 hours ago<br>by Craig Bechelli      |
|       | Create a card with Expires: (D                                                                                          | Create a card with Expires: (Date)<br>Category: Card objects and tools | Posted 4 days 20 hours ago<br>by Orrin              |
|       | Create a card with Expires: (D                                                                                          | Create a card with Expires: (Date)<br>Category: Card objects and tools | Posted 4 days 20 hours ago<br>by Craig Bechelli     |

Take a look at all the recent topics and search for solutions you need. Is your solution not available, just register yourself and post it on the forum. Besides other high level users of CardExchange® Visitor, all our support and our developers are answering forum questions.

Are you looking for answers and solutions? This is the place to be. Don't forget, by posting your questions you are not only helping yourself, you are also helping other users of CardExchange ® Visitor!

# 6.3 Video Tutorials

| 🕅 CardExe | change™ Vis | itor Standa | ard           |                     |                     |                                       |                         |
|-----------|-------------|-------------|---------------|---------------------|---------------------|---------------------------------------|-------------------------|
|           | Assist      |             |               |                     |                     |                                       |                         |
| Refresh   | Help Fo     | rum Vide    | eo Activation | Register<br>license | Compare<br>editions | (i)<br>About<br>CardExchange™ Visitor |                         |
| Refresh   | H           | lelp        | Licer         | sing                |                     | About                                 | CardExchange™ Solutions |

Sometimes it is handy to see how things are done in stead of reading text or other

information. Therefore CardExchange® Visitor offers a large selection of How-To Videos in our Video Tutorials section.

| CardExcha           | ange™                         |                | HOME 🗸         | PRODUCTS 🗸                                                               | SUPPORT 🗸           | PARTNER LOGIN         |                                        |                    | Q |
|---------------------|-------------------------------|----------------|----------------|--------------------------------------------------------------------------|---------------------|-----------------------|----------------------------------------|--------------------|---|
| Installation and Ad | ctivation                     | Entry Leve     | el Pren        | nium Level                                                               | Professional Le     | evel                  |                                        |                    |   |
| CardExchange        | ™ Produ                       | cer Installa   | ation and      | Activation Vic                                                           | leo Tutorials       |                       |                                        |                    |   |
|                     | o we will dem                 | Producer       |                | D <b>n</b><br>Exchange™ Producer                                         | on your computer    |                       |                                        |                    |   |
|                     | o we will dem                 | Producer       |                | n<br>r CardExchange™ Pi                                                  | roducer on your co. | mputer                |                                        |                    |   |
| Video               | o we will dem                 | nge™ Proc      |                |                                                                          | tivate CardExchan   | ge™ Producer on anoth | er computer                            |                    |   |
| CardExchai          | nge™ Produce<br>This video wi | r works with a | Data folder to | e <sup>™</sup> Producer<br>store all the configu<br>ocation of this Data |                     |                       | lder is very important and needs to be | choosen during the |   |

In this section you can find videos about **installing CardExchange® Visitor**, **activating your license**, **Adding new visitors, creating new events, taking photos**, **etc**.

# 6.4 Upgrade Your License

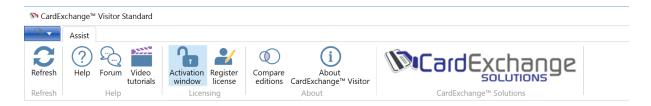

In the section Activation and Registration 15 we have explained how you activate your new CardExchange ® Producer license. When you decided that you want to upgrade to a higher edition, and you have ordered the upgrade, you have probably received a new serial number and activation code via email from your reseller.

To get to the higher edition, you will have to activate the new license first. To activate your upgrade, click in the **Activation Window** button indicated and the **CardExchange® Visitor** 

### License Activation Wizard will start.

| $\infty$ CardExchange <sup>™</sup> Visitor License Activation Wizard – $\Box$ × |                                                                                                    |                                   |                    |      |  |  |
|---------------------------------------------------------------------------------|----------------------------------------------------------------------------------------------------|-----------------------------------|--------------------|------|--|--|
| CardExchange                                                                    | Welcome to the CardExchange™ Visitor I<br>In this wizard you will be able to activate<br>CardExchange™ Visitor license. By registe<br>sure that you are being informed about t | and register y<br>ering your lice | your<br>ense you n | make |  |  |
| (action)                                                                        | Please provide your serial number and a<br>below. If you have received an activation<br>license file (*.LIC), click on the advanced                                            | file (*.AUT) or                   | r an activa        | ated |  |  |
|                                                                                 | Serial number:<br>12345                                                                                                    |                                   |                    |      |  |  |
| Charles States                                                                  | Activation code:                                                                                                    |                                   |                    |      |  |  |
| (mm)                                                                            | 12345-12345-12345-12345-12345-1234                                                                                                    | 5-AABB                            |                    |      |  |  |
| Create,                                                                         | Machine ID:<br>10-221DC                                                                                                    |                                   |                    |      |  |  |
| Connect,                                                                        | Advanced >>                                                                                                    |                                   |                    |      |  |  |
| Connect, Encode, Produce                                                        |                                                                                                    |                                   |                    |      |  |  |
| Produce                                                                         | IMPORTANT! Your license can only be ac<br>computer. Do not activate your license o<br>used for testing. The demo version offers<br>functionality free for 42 days.             | n a computer                      | that is on         |      |  |  |
|                                                                                 | Cancel < Back                                                                                                    | Activate                          | Finish             | 1    |  |  |

Enter the **serial number** and **activation code** into the text boxes and click on **Activate** to start the process.

| SardExchange™ Visitor Lice | nse Activation Wizard     | - 🗆 X                                                                                                    |  |  |  |  |  |
|----------------------------|---------------------------|----------------------------------------------------------------------------------------------------|--|--|--|--|--|
| CardExchange               | license. By registering y | It is recommended that you register your CardExchange™ Visitor<br>license. By registering your license you make sure that you will be<br>informed about new functionality and upcoming releases. |  |  |  |  |  |
|                            |                           | er my CardExchange™ Visitor license                                                                                                    |  |  |  |  |  |
| THES THE                   | Company name:             | CardExchange Solutions, Inc.                                                                                                    |  |  |  |  |  |
|                            | Contact person:           | CardExchange User                                                                                                    |  |  |  |  |  |
| The states                 | E-mail address:           | sales@cardexchangesolutions.com                                                                                                    |  |  |  |  |  |
| 125                        | Address:                  | 201 Sand Creek Road, Suite H                                                                                                    |  |  |  |  |  |
|                            | ZIP code:                 | 94513                                                                                                    |  |  |  |  |  |
| 1                          | City:                     | Brentwood                                                                                                    |  |  |  |  |  |
|                            | Country:                  | United States                                                                                                    |  |  |  |  |  |
|                            | Phone number:             | 925 529 4999                                                                                                    |  |  |  |  |  |
|                            | Fax number (optional):    |                                                                                                    |  |  |  |  |  |
|                            | Printer brand:            | Other ~                                                                                                    |  |  |  |  |  |
|                            | Company type:             | Other ~                                                                                                    |  |  |  |  |  |
|                            | Preferred language:       | English ~                                                                                                    |  |  |  |  |  |
|                            | Alias for forum:          | Mr CardExchange User                                                                                                    |  |  |  |  |  |
|                            | Cancel                    | < Back Next > Finish                                                                                                    |  |  |  |  |  |

If needed you can make changes to your previous registration information, if not, click **Next** to proceed.

| <sup>™</sup> CardExchange <sup>™</sup> Visitor License Activation Wizard $ \Box$ × |                                                                                                    |                                         |                                        |     |  |  |  |
|------------------------------------------------------------------------------------|----------------------------------------------------------------------------------------------------|-----------------------------------------|----------------------------------------|-----|--|--|--|
|                                                                                    | After activating your license, CardExchange <sup>T</sup><br>of Enterprise Trial Functionality. This enables<br>yourself with our higher editions. If you do r<br>option, please uncheck the box below. Trial<br>disabled any time via the main CardExchang | s you to fa<br>not want t<br>functional | amiliarize<br>to use thi<br>lity can b | s   |  |  |  |
|                                                                                    | Yes, I want to have 30 days Enterprise Tri                                                                                                    | ial Functic                             | onality                                |     |  |  |  |
| 1 mal                                                                              | Would you like to be contacted?                                                                                                    |                                         |                                        |     |  |  |  |
| LICE D                                                                             | ✓ Please contact me by e-mail                                                                                                    |                                         |                                        |     |  |  |  |
| zate                                                                               | ✓ Please contact me by phone                                                                                                    |                                         |                                        |     |  |  |  |
| Connect,                                                                           | When would you like to be contacted?                                                                                                    |                                         |                                        |     |  |  |  |
| Create, Connect, Encode, Produce                                                   | ✓ Subscribe to our Newsletter to be notified important information regarding your so                                                                                                    |                                         | updates                                | and |  |  |  |
|                                                                                    | Cancel < Back Ne                                                                                                    | ext >                                   | Fini                                   | sh  |  |  |  |

If you would like to be contacted, just select how and when, and your reseller will contact you on the preferred date selected. You can also change your subscription to our newsletter.

Click **Next** to proceed to the Final page of the **activation** process.

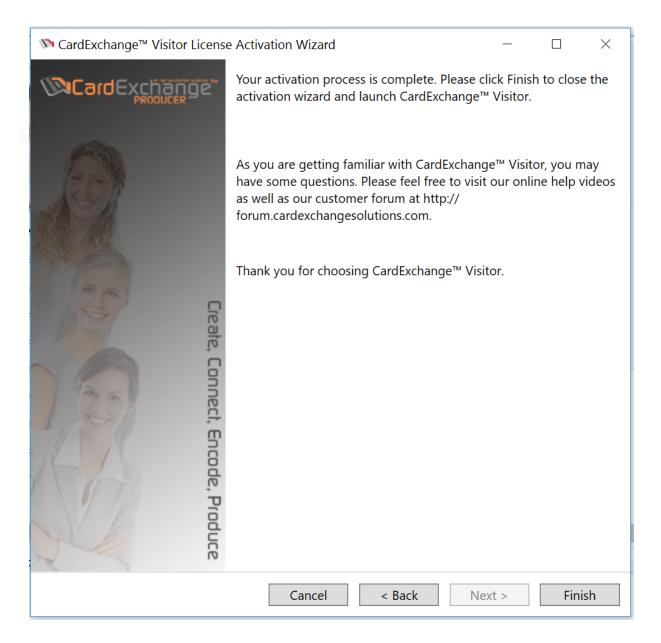

When you click on **Finish**, the dialog below will pop up prompting you to restart. Click on **OK** to confirm and restart CardExchange<sup>®</sup> Visitor.

# 6.5 Update Your Registration Info

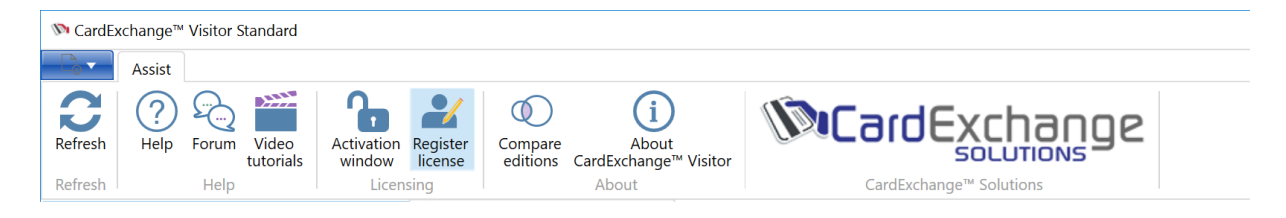

When you have registered your software, you can always update your registration information. Click on the Register License button indicated and **CardExchange® Visitor License Activation** Wizard will start.

|                                                                                                    | se Activation Wizard      | - 🗆 X                                                                                                    |  |  |  |  |
|----------------------------------------------------------------------------------------------------|---------------------------|----------------------------------------------------------------------------------------------------|--|--|--|--|
| CardExchange                                                                                                    | license. By registering y | It is recommended that you register your CardExchange™ Visitor<br>license. By registering your license you make sure that you will be<br>informed about new functionality and upcoming releases. |  |  |  |  |
|                                                                                                    |                           | er my CardExchange™ Visitor license                                                                                                    |  |  |  |  |
| RES AR                                                                                                    | Company name:             | CardExchange Solutions, Inc.                                                                                                    |  |  |  |  |
|                                                                                                    | Contact person:           | CardExchange User                                                                                                    |  |  |  |  |
|                                                                                                    | E-mail address:           | sales@cardexchangesolutions.com                                                                                                    |  |  |  |  |
| 1 165 C                                                                                                    | Address:                  | 201 Sand Creek Road, Suite H                                                                                                    |  |  |  |  |
| e a                                                                                                    | ZIP code:                 | 94513                                                                                                    |  |  |  |  |
| , in the second second se | City:                     | Brentwood                                                                                                    |  |  |  |  |
| 9                                                                                                    | Country:                  | United States                                                                                                    |  |  |  |  |
| Inc                                                                                                    | Phone number:             | 925 529 4999                                                                                                    |  |  |  |  |
| - m                                                                                                    | Fax number (optional):    |                                                                                                    |  |  |  |  |
|                                                                                                    | Printer brand:            | Other ×                                                                                                    |  |  |  |  |
| de t                                                                                                    | Company type:             | Other ×                                                                                                    |  |  |  |  |
| Pro                                                                                                    | Preferred language:       | English                                                                                                    |  |  |  |  |
| Treate, Connect, Encode, Produce                                                                                                    | Alias for forum:          | Mr CardExchange User                                                                                                    |  |  |  |  |
|                                                                                                    | Cancel                    | < Back Next > Finish                                                                                                    |  |  |  |  |

The registration process is a part of the activation process and therefore the same process is used. It does not effect your license information, only your registration information.

Now change the information you want to change and proceed to the Next page when done.

| Image       Visitor License Activation Wizard       −       □       × |                                                                                                    |                                       |                                        |     |  |  |
|-----------------------------------------------------------------------|----------------------------------------------------------------------------------------------------|---------------------------------------|----------------------------------------|-----|--|--|
|                                                                       | After activating your license, CardExchange <sup>T</sup><br>of Enterprise Trial Functionality. This enables<br>yourself with our higher editions. If you do r<br>option, please uncheck the box below. Trial<br>disabled any time via the main CardExchang | you to fa<br>not want t<br>functional | miliarize<br>o use this<br>lity can be | s   |  |  |
|                                                                       | Yes, I want to have 30 days Enterprise Tri                                                                                                    | al Functic                            | onality                                |     |  |  |
| 1 2001                                                                | Would you like to be contacted?                                                                                                    |                                       |                                        |     |  |  |
|                                                                       | ✓ Please contact me by e-mail                                                                                                    |                                       |                                        |     |  |  |
| eate                                                                  | ✓ Please contact me by phone                                                                                                    |                                       |                                        |     |  |  |
| , Connect,                                                            | When would you like to be contacted? 5/4/2016                                                                                                    |                                       |                                        |     |  |  |
| Create, Connect, Encode, Produce                                      | ✓ Subscribe to our Newsletter to be notified important information regarding your set                                                                                                    |                                       | updates a                              | and |  |  |
|                                                                       | Cancel < Back Ne                                                                                                    | ext >                                 | Finis                                  | sh  |  |  |

If you would like to be contacted, just select how and when, and your reseller will contact you on the preferred date selected. You can also change your subscription to our newsletter.

Click **Next** to proceed to the Final page of the **Registration** process.

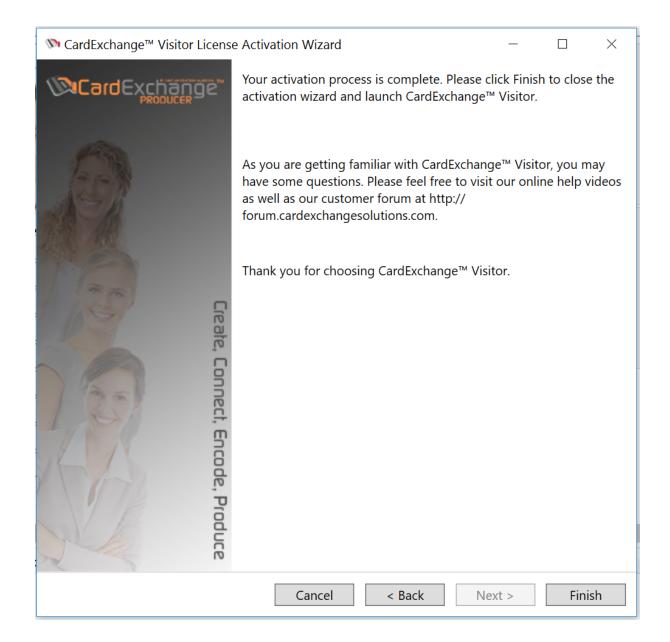

# 6.6 About CardExchange™ Visitor

| 🕅 CardEx            | dExchange™ Visitor Standard |       |                    |                      |                     |                     |                                       |                                     |
|---------------------|-----------------------------|-------|--------------------|----------------------|---------------------|---------------------|---------------------------------------|-------------------------------------|
|                     | Assist                      |       |                    |                      |                     |                     |                                       |                                     |
| <b>C</b><br>Refresh | ?<br>Help                   | Forum | Video<br>tutorials | Activation<br>window | Register<br>license | Compare<br>editions | (i)<br>About<br>CardExchange™ Visitor |                                     |
| Refresh             |                             | Help  |                    | Licen                | sing                |                     | About                                 | CardExchange <sup>™</sup> Solutions |

Sometimes when you need support you will be asked which edition and version you are running of CardExchange® Visitor. All this type of information can be found in the **About** 

**CardExchange Visitor** section. Just click on the button indicated , and the window below will be presented:

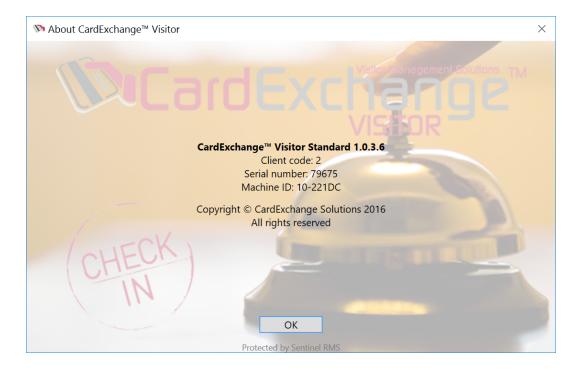

In this window you can find the **edition** and **version** you are running. This can be important to see if you are running the latest version with regards to solved bugs.

You also can see your **serial number** which enables us or your reseller to request your **activation code**, if needed. It also contains the **Client code** of your license. The **Client code** indicated who has supplied your license. Last but least, it shows the **Machine ID**, the digital fingerprint of your computer for your CardExchange® Visitor license.

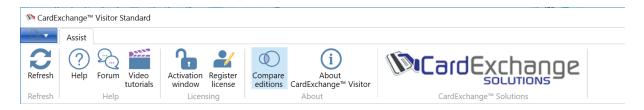

When you are running an Enter edition for example and you would like to know what type of functionality is offered in other editions of CardExchange® Visitor, just click on the **Compare editions** button indicated and it will bring you to the **Compare editions** section on our website:

| CardExchange                                                                                                    |                                                                       | PRODUCTS V SUPPORT V                                                          | PARTNER LOGIN                                                                 |                                                                                                    | Q                                                                 |
|----------------------------------------------------------------------------------------------------|-----------------------------------------------------------------------|-------------------------------------------------------------------------------|-------------------------------------------------------------------------------|----------------------------------------------------------------------------------------------------|-------------------------------------------------------------------|
| For the second second s | GO<br>Card Create Wizar<br>Multiple Card Layouts<br>Twain, DirectShow | Premium<br>MS Excel,<br>Spanture Pads,<br>Advanced Fittering<br>Login Feature | Professional<br>MS SQL, Oracle, etc.<br>Multiple Databases<br>Drop Down Menus | Verefextener<br>Verefextener<br>Utimate<br>MIFARE* Classic<br>MIFARE* Classic<br>DC ard Scanner<br>Biometric Support | Compare<br>User our comparison<br>right edition for<br>you today! |
| CardExchange™                                                                                                    | <sup>1</sup> Producer Edition Features                                | GO                                                                            | Premium                                                                       | Professional                                                                                                    | Ultimate                                                          |
|                                                                                                    |                                                                       | Service an                                                                    | d Support                                                                     |                                                                                                    |                                                                   |
| License via Activation                                                                                                    |                                                                       | 0                                                                             | 0                                                                             | 0                                                                                                    | 0                                                                 |
| Online Service Center                                                                                                    |                                                                       | 0                                                                             | 0                                                                             | 0                                                                                                    | 0                                                                 |
| Template Migration Tool                                                                                                    |                                                                       | •                                                                             | 0                                                                             | 0                                                                                                    | 0                                                                 |
|                                                                                                    |                                                                       | 0                                                                             | 0                                                                             | 0                                                                                                    | 0                                                                 |
| Online and Offline Help                                                                                                    |                                                                       | <b>v</b>                                                                      | · · · · ·                                                                     | · · · · ·                                                                                                    |                                                                   |

Here you can see all the offered functionality available for each separate edition.

# 6.7 Contact Information

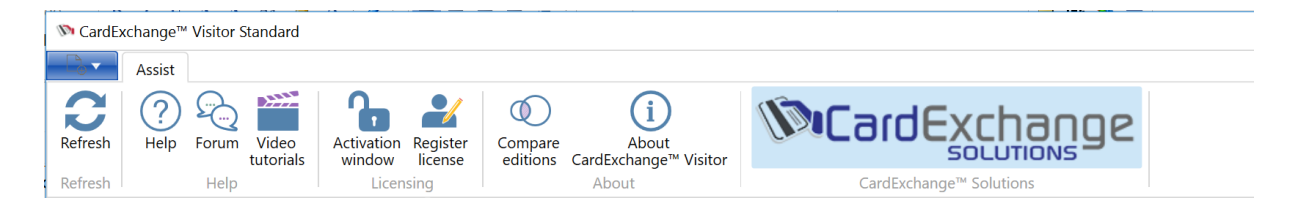

All CardExchange<sup>®</sup> Visitor Resellers and Distributors have a long history in the Visitor Management market and can advice and help you to make the right choices. But unfortunately it is not always easy to know for the user of our software who supplied the software and were to go to for support.

With the release of CardExchange<sup>®</sup> Visitor we have solved that problem for you. At the section indicated you always find one button, this button contains the Company Logo of the CardExchange<sup>®</sup> Visitor partner that supplied you the software and if you click on the button, it will directly take you to their home page so you can find their contact information.

When applicable, in the same section you can find a second button, that will take you

directly to the web shop of our partner so you can buy upgrades, supplies, etc.

Together with all the other functionality offered in our Assist section, we strive to offer **high quality** with **high service** without limitations.

# 7 Using the Card Designer

With CardExchange<sup>®</sup> Visitor we use the same powerful designer interface that we developed for CardExchange<sup>®</sup> Producer. This card designer follows the latest Windows technology and is completely developed under the Windows Presentation Foundation (WPF) platform. For printing graphically, XPS printing technology is used.

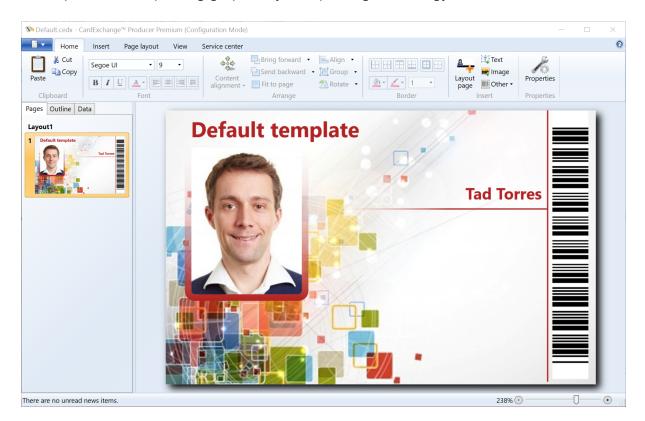

The interface look and feel follows the latest Windows and Office look and feel. For the setup of the functionality we have chosen to follow flow of Microsoft PowerPoint which will make it very easy to find your way inside of CardExchange® Producer Designer.

CardExchange<sup>®</sup> Producer Designer is integrated in all editions of CardExchange<sup>®</sup> Visitor. When clicking on Card Designer, the CardExchange<sup>®</sup> Producer Designer will open mentioning the edition used, showing in Configuration Mode.

As the edition of CardExchange<sup>®</sup> Visitor increases it will include a higher edition of CardExchange<sup>®</sup> Producer Designer, it is also possible to have a higher edition of CardExchange<sup>®</sup> Producer Designer with lower editions of CardExchange<sup>®</sup> Visitor with a valid license.

So for example you could have CardExchange® Visitor Standard edition along with a

#### 170 CardExchange® Visitor Manual

CardExchange<sup>®</sup> Producer Professional license, this would allow you to use conditional layouts in the Standard edition of CardExchange<sup>®</sup> Visitor. Or you could have a CardExchange<sup>®</sup> Visitor Standard edition with a CardExchange<sup>®</sup> Producer Ultimate license to allow you to use contactless encoding.

In this "Using the Card Designer" section of the manual we will refer to the editions of CardExchange® Producer.

The following is a guide to the CardExchange<sup>®</sup> Producer Designer functionality that is available as default in each edition of CardExchange Visitor<sup>®</sup>.

CardExchange® Visitor Edition CardExchange® Producer Designer Features Enter Go

| Standard   | Premium      |
|------------|--------------|
| Business   | Professional |
| Enterprise | Ultimate     |

All configuration is done in the Card Designer via easy drag and drop functionality (click functionality and drag it to the card design, the need for creating variables is limited to only very specific functionality like scripting (Available only in the Ultimate Edition).

Talking about scripting, the Card Designer (Ultimate Edition) contains full Python scripting language. General information about Python can be found by <u>CLICKING HERE</u>. For more detailed information about Python please <u>CLICK HERE</u>.

# 7.1 Explorer Menu

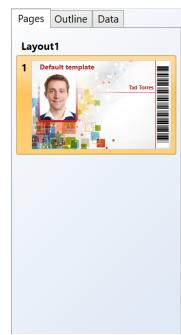

Just like in the Main Interface 22, the Card Designer also contains an Explorer menu. Also here the Explorer Menu is based on the Explorer Menu as it is available in Microsoft® PowerPoint.

This Explorer Menu contains three tabs which are described in sub sections of this Help file.

The Explorer Menu gives an overview of all your created layouts, pages, connected data, etc.

### 7.1.1 Pages

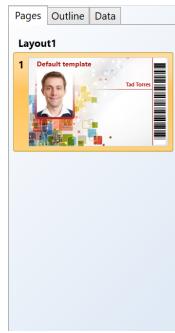

When selecting the Page tab (default) all available and created Layouts and the available pages per layout are shown.

Simply click on the page or the layout header to select. Specific settings for the available Layouts can found in the Page Setup real section of this Help file.

How to <u>Add Layouts</u> and <u>Pages</u> and <u>Pages</u> can be found in these specific sections.

#### 7.1.2 Outline

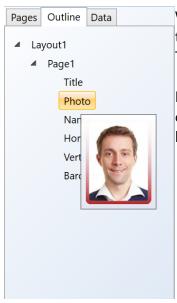

When the Outline tab is selected you find a quick overview of all the available objects on the pages, in the Layouts, in the Template.

It is presented as a tree view and by hovering over each available object, a preview of the object is shown like in the screen shot, hovering over the Photo object shows the preview of the Photo.

#### 7.1.3 Data

| Pages Outline Data | The Data tab is offering, depending on the edition used, four sub |
|--------------------|-------------------------------------------------------------------|
| ceGateway          | tabs:                                                             |
| Address            |                                                                   |
| ArrivalStatus      | • Database columns                                                |
| Blacklisted        | Manual Entries 174                                                |
| Car                | • Variables 202                                                   |
| City               |                                                                   |
| Country            | Not all tabe are available in eveny edition                       |
| CreatedDate        | Not all tabs are available in every edition.                      |
| Description        |                                                                   |
| Disability         |                                                                   |
| Disabled           |                                                                   |
| DOB                |                                                                   |
| Email              |                                                                   |
| EscortRequired     |                                                                   |
| EscortService      |                                                                   |
| FirstName          |                                                                   |
| ID                 |                                                                   |
| LastName           |                                                                   |
| LicensePlate       |                                                                   |
| MobilePhone        |                                                                   |
| ModifiedDate       |                                                                   |
| PhoneNumber        |                                                                   |
| Database columns   |                                                                   |

172

#### 7.1.3.1 Database Columns

| Pages Outline Data | This tab contains all the available columns of the connected                     |
|--------------------|----------------------------------------------------------------------------------|
| ceGateway          | ^ database.                                                                      |
| Address            |                                                                                  |
| ArrivalStatus      | Simply select the item and drag and drop it on your card design                  |
| Blacklisted        | Specific Properties can be set in the <u>Properties</u> <sup>[202]</sup> window. |
| Car                | opeente rioperties ean se set in the <u>rioperties</u> raat window.              |
| City               |                                                                                  |
| Country            |                                                                                  |
| CreatedDate        |                                                                                  |
| Description        |                                                                                  |
| Disability         |                                                                                  |
| Disabled           |                                                                                  |
| DOB                |                                                                                  |
| Email              |                                                                                  |
| EscortRequired     |                                                                                  |
| EscortService      |                                                                                  |
| FirstName          |                                                                                  |
| ID                 |                                                                                  |
| LastName           |                                                                                  |
| LicensePlate       |                                                                                  |
| MobilePhone        |                                                                                  |
| ModifiedDate       |                                                                                  |
| PhoneNumber        |                                                                                  |
| Database columns   |                                                                                  |

#### 7.1.3.2 Manual Entries

| Pages Outline Data | All defined Manual entries are available in the Manual entries tab.                                                                     |
|--------------------|----------------------------------------------------------------------------------------------------|
| Manual entries     | You can drag and drop these fields onto your Page layout.                                                                               |
| ManualEntry1       |                                                                                                    |
|                    | Please visit the <u>Manual Entries</u> section of this Help file for<br>more information about creating and configuring Manual Entries. |
|                    |                                                                                                    |
|                    |                                                                                                    |
|                    |                                                                                                    |
|                    |                                                                                                    |
|                    |                                                                                                    |
| Database columns   |                                                                                                    |
| Manual entries     |                                                                                                    |
|                    | A                                                                                                    |

### 7.2 Ribbon Overview

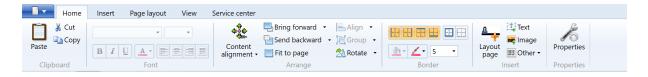

Following the structure of Microsoft® Office, the Home tab reflects all the most common functionality needed.

Clipboard functionality for easy Copy, Cut, and Pasting. In the Font group you can easily set the font type, size, color, and outline the text.

CardExchange<sup>®</sup> Producer offers almost unlimited possibilities to outline your text and objects. Also borders can be easily set and colors can chosen.

The main objects for inserting are also available from the Home tab in the Insert group. Last but not least, the <u>Properties</u> window is called from the Home tab too.

It is also possible to minimize the ribbon if you need more space on your design because

you are using a smaller screen.

| Home       | Insert Page layout View | Service center          | Chan Quide Assess Tasling show the Dibles  |                         |             |
|------------|-------------------------|-------------------------|--------------------------------------------|-------------------------|-------------|
| 🗂 👗 Cut    |                         | 🚓 🖳 Bring forward       | Show Quick Access Toolbar above the Ribbon | 1 Text                  | - Sec       |
| Paste Copy |                         | Content                 | Minimize the Ribbon                        | 📑 👬 🗮 Image             | <b>N</b> O: |
| Paste      |                         | alignment - Fit to page | Actate ▼ ▲ ✓ ▲ ✓ 5 ▼                       | Layout page III Other - | Properties  |
| Clipboard  | Font                    | Arrange                 | Border                                     | Insert                  | Properties  |

Right mouse click on one of the available tabs to open the context menu and select **Minimize the Ribbon**.

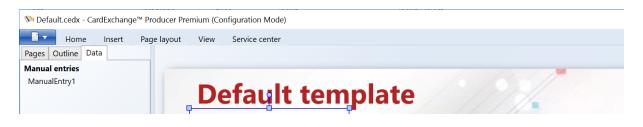

Now you only see the headers of the tabs and more space is offered. Clicking on the tab will have the Ribbon information expand. After selecting the functionality it will close again.

To restore the Ribbon, simple right mouse click on one of the tabs and deselect **Minimize the Ribbon** from the context menu.

### 7.2.1 Insert

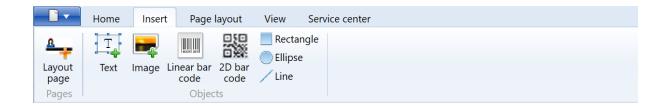

Just like in the Home tab, objects can be selected here.

When running a Professional or higher edition, it is also possible to add an extra Layout which needs to be selected here. When using multiple layouts you can set a condition for each layout to be automatically shown based on the value of a database column.

Via the Insert tab you can insert the following objects:

- <u>Text</u> 242
- Images 243
- <u>1D Barcodes</u> 251
- 2D Barcodes 252
- Rectangles 255
- Ellipses 255
- Lines 255

**IMPORTANT!** The Layout button is not available in the Go and Premium Edition. Multiple Layouts are supported from Professional and higher.

### 7.2.2 Page Layout

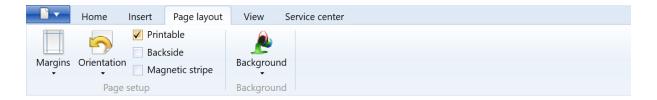

The Page Layout tab reflects the first tab (Page) of the Page Setup window. If you want to add a Background color or Background Image, you can add this via the Background button. More information about the Page Setup can be found in the "Page Setup 178" section from this Help file. More information about how to use Backgrounds, please refer to our "Using Backgrounds 248" section of our Help file.

#### 7.2.3 View

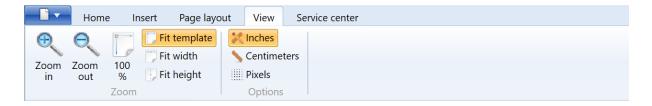

When the View tab is selected, you find two different groups:

Group Function(s) Description

| Zoom    | Zoom in<br>Zoom out | Zoom in on the current page<br>Zoom out on the current page            |
|---------|---------------------|------------------------------------------------------------------------|
|         | 100%                | Zoom to 100%                                                           |
|         | Fit template        | Zooms the page that it fits the window                                 |
|         | Fit width           | Zooms the page that the width of the page fits the width of the window |
|         | Fit height          | Zooms the page that height of the page fits the height of the window   |
| Options | Language            | Change the display language of the Designer (Designer edition only)    |
|         | Inches              | Change the display units to inches                                     |
|         | Centimeters         | Change the display units to centimeters                                |
|         | Pixel               | Change the display units to pixels                                     |

### 7.2.4 Service Center

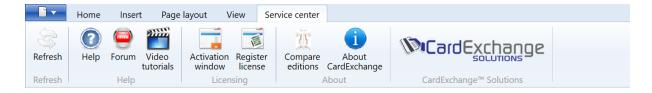

The Service Center tab is organized in different groups with specific functionality. This is the same as for the Assist tab in the main interface but this time focused around CardExchange® Producer Designer.

| Group     | Function(s)          | Description                                                  |
|-----------|----------------------|--------------------------------------------------------------|
| Refresh   | Refresh              | Refreshes the available news items                           |
| Help      | Help                 | Opens this online help file                                  |
|           | Forum                | Opens our FREE End-User Support Forum                        |
|           | Video Tutorials      | Opens our website at the How-To Video section                |
| Licensing | Activation Window 15 | Dpens the Activation Wizard window                           |
|           | Register License 15  | Opens the Registration Wizard Window                         |
| About     | Compare editions     | Opens the website at the compare editions section            |
|           | About CardExchange   | Opens the About dialog containing license and machineID info |
| [Vendor]  | Vendor               | Opens the vendor's website                                   |
|           | Vendor store         | Opens the vendor's web store (if applicable)                 |

For more detailed information about the Service Center, please visit the "<u>Assist</u> section of this Help file...

# 7.3 Page Setup

| 🦄 Default.cedx - CardExchange™ Producer Premium (Configuration Mode) |                    |                       |  |  |
|----------------------------------------------------------------------|--------------------|-----------------------|--|--|
| - 1                                                                  |                    |                       |  |  |
|                                                                      | Save               | Recent documents      |  |  |
|                                                                      |                    | <u>1</u> Default.cedx |  |  |
|                                                                      | Print •            |                       |  |  |
| 0                                                                    | Page setup         |                       |  |  |
|                                                                      |                    |                       |  |  |
| <u>&amp; →</u>                                                       | Export •           |                       |  |  |
| <b>(</b> )                                                           | About CardExchange |                       |  |  |
| 5                                                                    | Exit               |                       |  |  |
|                                                                      |                    |                       |  |  |

To start the Page Setup window, click on the Page Setup button in the Main Menu

| 🕅 Page s | etup           |  |                                |             |     | $\times$ |
|----------|----------------|--|--------------------------------|-------------|-----|----------|
| Page Te  | emplate        |  |                                |             |     |          |
| Margir   | IS             |  |                                |             |     |          |
| Left:    | 0.00"          |  | Right:                         | 0.00"       |     |          |
| Тор:     | 0.00"          |  | Bottom:                        | 0.00"       |     |          |
| Orienta  | ation          |  |                                |             |     |          |
| ● La     | Iandscape      |  | $\bigcirc$ Landscape (rotated) |             |     |          |
| ⊖ Po     | O Portrait     |  | 🔿 Portrai                      | t (rotated) |     |          |
| Print o  | ptions         |  |                                |             |     |          |
| ✓ Pr     | intable        |  |                                |             |     |          |
| Ba       | ickside        |  |                                |             |     |          |
| M        | agnetic stripe |  |                                |             |     |          |
|          |                |  |                                |             |     |          |
|          |                |  |                                |             |     |          |
|          |                |  |                                |             |     |          |
|          |                |  |                                |             |     |          |
|          |                |  |                                |             |     |          |
|          |                |  |                                | ОК          | Can | cel      |

### 7.3.1 Page

| 𝒴 Page setup |               |         | _                              |     | $\times$ |  |
|--------------|---------------|---------|--------------------------------|-----|----------|--|
| Page Te      | mplate        |         |                                |     |          |  |
| Margin       | 5             |         |                                |     |          |  |
| Left:        | 0.00"         | Right:  | 0.00"                          |     |          |  |
| Тор:         | 0.00"         | Bottom: | 0.00"                          |     |          |  |
| Orienta      | tion          |         |                                |     |          |  |
| • Lan        | • Landscape   |         | $\bigcirc$ Landscape (rotated) |     |          |  |
| O Por        | ○ Portrait    |         | t (rotated)                    |     |          |  |
| Print op     | otions        |         |                                |     |          |  |
| 🖌 Pri        | ntable        |         |                                |     |          |  |
| 🗌 Bad        | ckside        |         |                                |     |          |  |
| 🗌 Ma         | gnetic stripe |         |                                |     |          |  |
|              |               |         |                                |     |          |  |
|              |               |         |                                |     |          |  |
|              |               |         |                                |     |          |  |
|              |               |         |                                |     |          |  |
|              |               |         |                                |     |          |  |
|              |               |         | ОК                             | Car | ncel     |  |

For each selected page in your layout, specific settings can be made. For example, if you are having a double sided print with two pages, the front page can be set to Landscape and the backside can be set to Portrait.

#### Margins

• Enter the page margins

### Orientation

• Change the orientation for landscape or portrait

### **Print options**

• Set the print options for the layout

- Select printable for graphical printing the page
- Select or deselect Backside to print or not print the backside
- Select magnetic stripe if magnetic encoding is used

## 7.3.2 Template

| 🕅 Page setup                                                                         |                                                      | _  |     | ×    |  |  |  |
|--------------------------------------------------------------------------------------|------------------------------------------------------|----|-----|------|--|--|--|
| Page Template                                                                        | 2                                                    |    |     |      |  |  |  |
| Card size                                                                            |                                                      |    |     |      |  |  |  |
| Printer:                                                                             | Microsoft XPS Document Writer                        |    |     | ~    |  |  |  |
| Card size:                                                                           | Custom size                                          |    |     | ~    |  |  |  |
| Width:                                                                               | 2.16"                                                |    |     |      |  |  |  |
| Height:                                                                              | 3.39"                                                |    |     |      |  |  |  |
|                                                                                      | Number of columns:     1       Number of rows:     1 |    |     |      |  |  |  |
| Print options                                                                        |                                                      |    |     |      |  |  |  |
|                                                                                      | Print backside first                                 |    |     |      |  |  |  |
| <ul> <li>Print last card first</li> <li>Print using the GDI+ print engine</li> </ul> |                                                      |    |     |      |  |  |  |
| $\checkmark$ Enabled pre-rendering of objects into the background image $@$          |                                                      |    |     |      |  |  |  |
| Send to printer as bitmap DPI: 300                                                   |                                                      |    |     |      |  |  |  |
|                                                                                      |                                                      |    |     |      |  |  |  |
|                                                                                      |                                                      | OK | Car | ncel |  |  |  |

Every Card (Template) designed with CardExchange<sup>®</sup> Producer can contain multiple layouts and multiple pages. Each <u>Layout</u><sup>237</sup> and <u>Page</u><sup>240</sup> can have it specific settings but the template itself holds some specific information like the connected printer being used to print the different pages.

In this section you can define all the specific template settings like selecting the printer being used, card size, etc.;

#### Card size

- Printer Select the printer to be used
- Card size Select the specific card size
- Width, Height Enter custom card sizes

#### **Rows and columns**

• In this section you can define how many columns and rows need to be printed on one page. If you set the Number of rows to 3, 3 records will be printed on, for example, the front page of the card. This technology can be used to print multiple records for, for example, the use of breakable cards. See more information about how to use Rows and Columns

#### **Print options**

- Print backside first Select this option if the backside of the card needs to be printed first
- Print last card first Select this option if you want to print the last card from the batch first
- Print using the GDI+ print engine Select this option for non-compatible XPS printers to ensure highest print quality. For more information <u>CLICK HERE</u>
- Enabled pre-rendering of objects into the background image For more information <u>CLICK HERE</u>
- Send to printer as bitmap Select this option if you want to have CardExchange® Producer create a bitmap image first and send it to the printer in stead of sending all objects separately

#### 7.3.2.1 Using GDI+ Printing

CardExchange<sup>®</sup> Producer is developed using the latest Microsoft technology and uses their XPS printing engine for printing. XPS is the technology that has mostly replaced the printer driver technology as it has been used since the beginning of Windows.

Unfortunately not all ID card printer manufacturers supply drivers that support XPS technology. Therefore CardExchange® Producer also offers a GDI+ print engine. When ID card printers do not support XPS printing can this result in bad quality of images

and problems with resin printing, to prevent this the GDI+ printing support is enabled as default.

As CardExchange<sup>®</sup> Producer uses advanced graphical objects that sometimes are not supported by GDI+, you can use this technology in combination with <u>Pre-rendering</u> of objects.

If your printer supports XPS printing then it is recommended to uncheck both the options below:

- "Print using the GDI+ print engine"
- "Enable pre-rendering of background objects"

#### 7.3.2.2 Pre-rendering of Objects

This option enables pre-rendering of objects into the background image of the layout page. When selected, all objects that have been flagged for pre-rendering, together with the background image or brush of the layout page, will be rendered to a bitmap image and sent as such to the printer.

By default, only image objects are flagged for pre-rendering, but on the Visibility 223 tab of the Properties window, pre-rendering can be enabled or disabled for any individual object. Pre-rendering is needed when printing via GDI+ if your design uses graphics that are not supported by the GDI+ print engine.

Pre-rendered objects will always show behind any other objects in the printed result, even if that is not the case on the preview.

#### 7.3.3 Expressions

184

| 🔊 Page | e setup      |             |           |           | —        |        | $\times$ |
|--------|--------------|-------------|-----------|-----------|----------|--------|----------|
| Page   | Template     | Expressions | Variables | Functions |          |        |          |
| Layo   | out properti | es          |           |           |          |        |          |
| Lay    | out conditio | on:         |           |           |          |        |          |
| Layo   | out-page pr  | operties    |           |           |          |        |          |
|        | kground:     |             |           |           |          |        |          |
| Pad    | ding:        |             |           |           |          |        |          |
| Pag    | e orientatio | on:         |           |           |          |        |          |
| Mac    | ro commar    | ıds         |           | Ac        | ld macro | comman | d        |
|        |              |             |           |           |          |        |          |
|        |              |             |           |           |          |        |          |
|        |              |             |           |           |          |        |          |
|        |              |             |           |           |          |        |          |
|        |              |             |           |           | OK       | Can    | cel      |

The CardExchange <sup>®</sup> Producer Designer integrates a powerful script language that offers users a high level of flexibility when it comes to personalizing their card layouts. Instead of assigning fixed values to layout or layout-page properties, it is possible to control their values through expressions that yield different results in different circumstances. For example, CardExchange <sup>®</sup> Producer can inspect a field in the database and then decide to set a different background color, or even show a completely different card layout.

The Expressions tab of the page-setup window allows for specifying expressions for the layout condition, a number of layout-page properties and any number macro commands. **The layout condition is available for the Professional and Ultimate editions.** The layout-page properties and the macro commands are only available in the Ultimate edition.

Expressions are written in IronPython (see http://ironpython.net), which is the .NET

implementation of Python, (see <u>http://www.python.org</u>). Since the documentation of Python is publicly available on these websites, this help file will limit itself to explaining how Python can be used within CardExchange® Producer and giving some practical examples.

## Layout condition

When a card template consists of multiple layouts, the layout-condition property can be used to determine whether a layout applies or not. Imagine, for example, that the template has two layouts and that we type

for the layout condition of the first layout. When pressing the Enter or Tab key or clicking OK, CardExchange® Producer will detect that a new variable called 'layout' was introduced and prompt for a default value. You could set the default value to 'A', as shown in the screen shot below.

Now close the page-setup window, select the second layout and open the page-setup window again. Type in the Expressions tab the layout condition

layout == 'B'

CardExchange<sup>®</sup> Producer will not prompt for a default value anymore, because the variable 'layout' is already part of the variables collection. Now, when you close the designer, open the mappings window and map the Visible item 'layout' to a field in the database, the first layout will be shown for records that have the value 'A' in that field, while the second layout will only show if that field contains 'B'.

Layout conditions can be controlled by expressions that are much more complex than this. The expressions can contain functions and they can use multiple variables. It is possible to define the layout conditions in such a way, that for some records multiple layouts apply and for others no layout at all. CardExchange® Producer will print multiple cards for the same record if multiple layouts apply. If no layouts apply, CardExchange® Producer will skip the record when executing a print batch.

# Background

Three layout-page properties can be controlled by expressions: the background color, the margins and the page orientation. Background colors are specified using HTML color names ('AliceBlue', 'AntiqueWhite', 'Aqua', etcetera) or using HTML color tags, for example, '#FFCD853F', specifying the alpha, red, green and blue channels respectively. The simplest

way of getting a flexible background color is by just typing a variable name in the expressions box, like

backgroundcolor

CardExchange<sup>®</sup> Producer will prompt again for a default value, where you can type, for example, 'AliceBlue'. In the mappings window, the variable name will appear among the visible items and can be mapped to a database column that contains the desired color name for each record.

If the color is determined by a flag that does not reflect the color name directly, it is necessary to define a function in the Functions tab, like for example

```
def getcolor(flag):

if flag == 'A':

return 'Red'

elif flag == 'B':

return 'Green'

else:

return 'Blue'
```

This function can be used in the expression for the background color by typing

```
getcolor(flag)
```

where the variable 'flag' should be mapped to a database column that can contain the values 'A' or 'B'. As a result, CardExchange will show a red or green background if that column contains the value 'A' or 'B' respectively. he background will be blue for all other values.

## Padding

The padding is the space between the edge of the card and the printed area, more commonly designated as margin when talking about pages. It is not commonly controlled by expressions. The result of the expressions should be either an integer value that specifies the width of the margin in pixels, or a string containing two or four numbers, optionally separated by a comma. The string '10 20' or '10,20' would set a margin of 10 pixels on the left and right sides and a margin of 20 pixels to the top and bottom sides. The string '1 2 3 4' or '1,2,3,4' would set a left margin of 1, a top margin of 2, a right margin of 3 and a bottom margin of 4.

## Page orientation

For the page orientation, it is still more unlikely that you want to control it with an expression. The value that the expression should return are 'Landscape', 'Portrait', 'ReverseLandscape' or 'ReversePortrait', where the last two refer to an orientation that has been rotated 180 degrees.

### Macro commands

Macro commands are text strings that are sent to the printer as printable characters, but that are interpreted by the printer as special commands. The most common application of macro commands is using them for magnetic encoding. The printer recognizes text strings as macro commands by inspecting the first and sometimes the last characters. For example, on certain printer brands, the string '~1%XXXX?' is interpreted as a command to encode the characters 'XXXXX' on track 1 of the magnetic stripe.

Although you could define macro commands for magnetic encoding in the Expressions tab of the page-setup window, you normally will not do that, because it is much more user friendly to enable the magnetic-stripe object in the Page-layout ribbon and configure it in the properties window. However, some printers support other types of macro commands, for example for defining holographic overlays, in which case you can manually add those commands in the page-setup window.

### 7.3.4 Variables

| 🕅 Pag | e setup  |             |           |           | _  |         | $\times$ |
|-------|----------|-------------|-----------|-----------|----|---------|----------|
| Page  | Template | Expressions | Variables | Functions |    |         |          |
| Varia | ole1:    | valu        | ie1       |           |    |         | ×        |
|       |          |             |           |           | [  | Add var | iable    |
|       |          |             |           |           |    |         |          |
|       |          |             |           |           |    |         |          |
|       |          |             |           |           |    |         |          |
|       |          |             |           |           |    |         |          |
|       |          |             |           |           |    |         |          |
|       |          |             |           |           |    |         |          |
|       |          |             |           |           |    |         |          |
|       |          |             |           |           |    |         |          |
|       |          |             |           |           |    |         |          |
|       |          |             |           |           |    |         |          |
|       |          |             |           |           |    |         |          |
|       |          |             |           |           |    |         |          |
|       |          |             |           |           |    |         |          |
|       |          |             |           |           |    |         |          |
|       |          |             |           |           | OK | Ca      | ncel     |

When expressions are used to determine property values, CardExchange® Producer detects whether any variables were used in the expression. If so, it prompts for default values and adds the variables to the template's variable collection. If you select the Data tab of the Explorer Menu, the template's variables will appear and their values can be mapped to external data, like database columns or manual entries.

The Variables tab in the page-setup window, lists the complete variable collection and allows for following actions:

Changing a variable name by clicking on it in the list and typing a new name. If you
rename a variable, be sure that you also adapt any expressions that are using that
variable.

- Changing the default value of a variable by typing in the value box.
- Removing a variable by clicking on the button with the red cross. You should only do this if you are sure that the variable is not being used by any expressions.
- Adding a new variable by clicking on the Add-variable button.

If you want the default value of a variable to represent an image, you can click in the image button to show some additional controls that helps you defining the image.

The select-image button allows you to select an image file from the computer. The pointto-file check box allows you to set the default value to the file path instead of the image data.

When you hover over the image, you see two additional buttons that are for editing and removing the image respectively. Please, note that edited images cannot be of the point-to-file type. When you edit a point-to-file image, the point-to-file box will be unchecked automatically. On the other hand, if you check the box for an edited image, the image will revert to the original one.

### 7.3.5 Functions

The Functions tab in the expressions window shows a single text box where you can type any global definitions you want to use in your Python scripts. When typing here, you need to follow the Python syntax (see <a href="http://www.python.org">http://www.python.org</a>). Normally, you will use this space to define custom functions to be used in expressions. An example shown before was the function we defined to determine the background color

```
def getcolor(flag):
if flag == 'A':
return 'Red'
elif flag == 'B':
return 'Green'
else:
return 'Blue'
```

It is also possible to define global variables, that is, variables that can be used in expressions or functions, but that will not be listed under the visible items. For example, we could change the above function definition to

```
colorA = 'Red'
colorB = 'Green'
colorC = 'Blue'
def getcolor(flag):
if flag == 'A':
return colorA
elif flag == 'B':
return colorB
else:
return colorC
```

To get a taste of the level of complexity you can achieve with custom functions, see the below definition of a function that converts a string to name casing. It uses the regular-expressions module of Python (see <u>http://www.python.org</u> for more information).

```
import re

def namecase(s):
    return re.sub('\w+', capitalizematch, s)

def capitalizematch(m):
    return capitalize(m.group(0))

def capitalize(s):
    if len(s) > 1:
        return s[:1].upper() + s[1:].lower()
    elif len(s) == 1:
        return s.upper()
    else:
        return s
```

With the name-case function, you can convert a string like 'jOHn SMith' into 'John Smith'.

CardExchange® Visitor Manual

# 7.4 Magnetic Encoding

192

| <b>·····································</b> | Home        | Insert | Page layout                     | MIFARE ®        | View | Service center |
|----------------------------------------------|-------------|--------|---------------------------------|-----------------|------|----------------|
| Margins                                      | Orientation | n      | table<br>kside<br>Inetic stripe | ی<br>Background |      |                |
|                                              | Page        | setup  |                                 | Background      |      |                |

Magnetic encoding with CardExchange<sup>®</sup> Producer is very easy to configure. Just check the **Magnetic stripe** check box in the Page layout tab or select Page Setup from the Menu.

| 🕅 Page   | e set | up      |             |     |            |         |        | —        | ×     |
|----------|-------|---------|-------------|-----|------------|---------|--------|----------|-------|
| Page     | Ten   | nplate  | Expressions | Var | iables     | Funct   | ions   |          |       |
| Mar      | gins  |         |             |     |            |         |        |          |       |
| Left     | :     | 0.00"   |             |     | Righ       | nt:     | 0.0    | 0"       |       |
| Тор      | c     | 0.00"   |             |     | Bott       | tom:    | 0.0    | 0"       |       |
| Orie     | ntati | on      |             |     |            |         |        |          |       |
| ۲        | Land  | lscape  |             |     | $\bigcirc$ | Landsc  | ape (  | rotated) |       |
| 0        | Port  | rait    |             |     | $\bigcirc$ | Portrai | t (rot | ated)    |       |
| Print    | t opt | ions –  |             |     |            |         |        |          |       |
| <b>√</b> | Prin  | table   |             |     |            |         |        |          |       |
|          | Back  | side    |             |     |            |         |        |          |       |
| ✓        | Mag   | netic s | tripe       |     |            |         |        |          |       |
|          |       |         |             |     |            |         |        |          |       |
|          |       |         |             |     |            |         |        |          |       |
|          |       |         |             |     |            |         |        |          |       |
|          |       |         |             |     |            |         |        |          |       |
|          |       |         |             |     |            |         |        |          |       |
|          |       |         |             |     |            |         |        | ОК       | ancel |
|          |       |         |             |     |            |         |        | OK       | ancer |

Select the Page tab and check the Magnetic stripe check box.

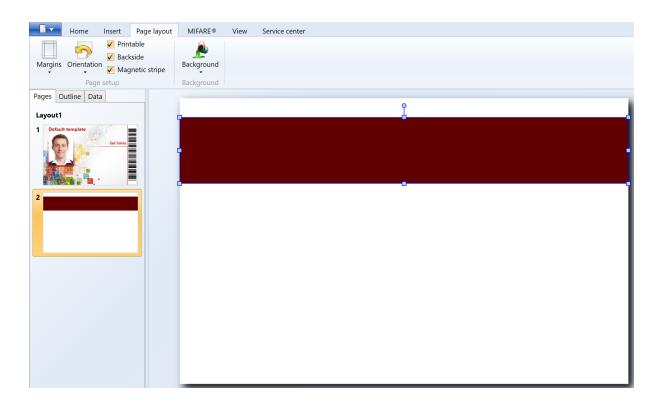

In the Page design you now see a red magnetic stripe rectangle appearing as indicated. Now make sure that you have the <u>Properties</u> window open and make sure the <u>Content</u> tab is selected and that the magnetic area on your page design is selected.

In the Properties window you now see three sections:

- Magnetic encoding
- Track 1, Track 2, and Track 3
- Start and stop sentinels

# Magnetic encoding

In this group, indicated with the **red** rectangle, you select which track you want to write to. Just select the check box for each track to make it available. In the text box next to the Track you can directly enter information (fixed value) or drag a database column into it. For each selected track the track object, indicated in the **orange** rectangle, will become available.

# Track 1, Track 2, and Track 3

In this group, indicated with the **orange** rectangle you can set or change the information that is being coded to the magnetic stripe. Click on the 🕑 to expand the Track info.

| atabase colur<br>Content |           | inual entries  | Expressions  |             | Function   |
|--------------------------|-----------|----------------|--------------|-------------|------------|
| Content                  | Position  | Text           | Border       | Colors      | Visibility |
| Magnetic en              | oding     |                |              |             |            |
| Track 1:                 | Phil      |                |              |             |            |
| Track 2:                 | 2         |                |              |             |            |
| <b>V</b> Track 3:        | 12345     | 67890          |              |             |            |
| Track 1:                 |           |                |              |             |            |
| FirstName                | _         |                |              |             | -          |
| Formatting               | options   |                |              |             |            |
| Letter case              | : Mai     | ntain original |              |             | •          |
| Prefix:                  | 1         |                |              | 🔲 Always vi | sible      |
| Suffix:                  | -         |                |              | 🔲 Always vi | sible      |
| Format:                  | Nor       | ie 🔻           |              |             | 0          |
|                          |           |                |              | Concate     | enate      |
|                          |           |                |              | (Constants) |            |
| Track 2:                 |           |                |              |             |            |
| Track 3:                 |           |                |              |             | -1         |
| Start and sto            | p sentine | 5              |              |             | _          |
| Printer:                 |           | t XPS Docume   | ent Writer 💌 | Apply defa  | aults      |
| Track 1:                 | ~1%       |                | ?            |             |            |
|                          |           |                |              |             |            |

Just like with normal objects, with the Magnetic Encoding you can also use the <u>Standard</u> <u>Object Types</u> to connect.

# Start and stop sentinels

| atabase col  | umns   | Manu    | al entries | Expressions | Variables | Function   |
|--------------|--------|---------|------------|-------------|-----------|------------|
| Content      | Posi   | tion    | Text       | Border      | Colors    | Visibility |
| Magnetic e   | ncodin | g       |            |             |           |            |
| Track 1      | P      | nil     |            |             |           |            |
| Track 2      | 2      |         |            |             |           |            |
| ✓ Track 3    | 12     | 234567  | 890        |             |           |            |
| Track 1      |        |         |            |             |           |            |
| Track 2      | 1:     |         |            |             |           |            |
| Track 3      | k      |         |            |             | /         |            |
| Start and st | op sen | tinels  |            | 1           | <u> </u>  |            |
| Printer:     | Micro  | osoft X | PS Docume  | ent Writer  | Apply a   | defaults   |
| Track 1:     | ~1%    |         |            | ?           |           |            |
| Track 2:     | ~2;    |         |            | ?           |           |            |
| Track 3:     | ~3;    |         |            | ?           |           |            |
|              |        |         |            |             |           |            |
|              |        |         |            |             |           |            |

All ID Card Printers are using start and stop sentinels for moving the card into encoding position. Although encoding of magnetic cards is based on an ISO standard, the commands used are mostly different per manufacturers brand.

To make sure you are using the correct start and stop commands, the most common commands are available via CardExchange® Producer directly. Just select the printer you are using from the printer drop down menu and click on Apply defaults.

If you are using specific start and stop sentinels, you can directly enter them into the text boxes.

# 7.5 Rows and Columns

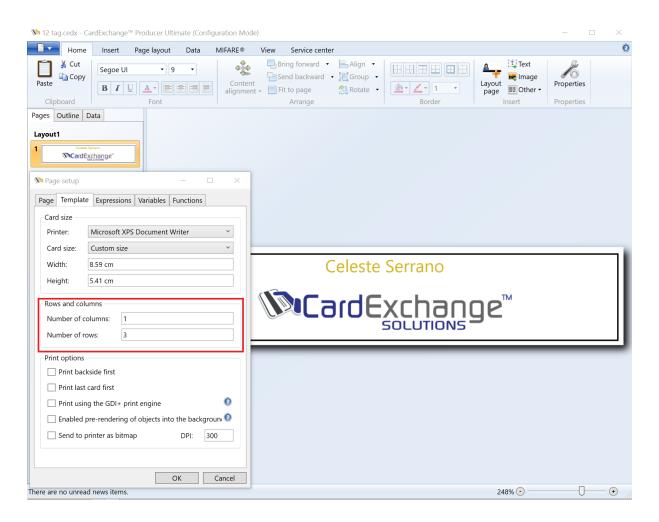

CardExchange<sup>®</sup> Producer offers the possibility to print multiple records on a your card. This can be very handy when printing, for example, breakable cards for key chains.

Select the Layout 236, open the Page Setup 178 window, and select the Template tab. Here you can find the Rows and Columns section. Enter the amount of columns and rows you want to use. For example, using one column and 3 rows will have the following print result:

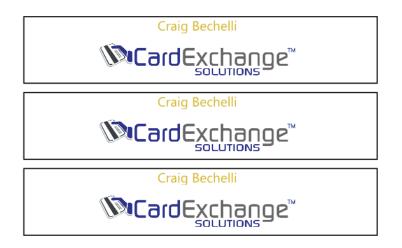

Of course, because CardExchange® Producer supports Windows printers, you can also use this to create face books for your A4 or Letter printers.

# 7.6 Templates

| Pages | Outline      | Data        | As you have read in the Designer Interface section of this Help                                                           |
|-------|--------------|-------------|----------------------------------------------------------------------------------------------------|
| Layou | ıt1          |             | file, all your configuration is done in the Card Designer. Therefore                                                      |
| 1     |              |             | the CardExchange® Producer Designer works based on                                                                        |
|       |              | SOLUTIONS - | templates.                                                                                                    |
| Ce    | este Serrano |             |                                                                                                    |
|       |              |             | To understand how CardExchange® Producer works, it is                                                                     |
|       |              |             | important to take special note of this section of the Help file.                                                          |
| 2     |              |             | Pacically even time you create a new card with CardEychange®                                                              |
|       |              |             | Basically every time you create a new card with CardExchange®<br>Producer you are creating a new Template.                |
|       |              |             | Froducer you are creating a new remplate.                                                                                 |
|       |              |             | With the Designer you always create a new or open the selected                                                            |
|       |              |             | <b>Template</b> . But it is always ONE <b>Template</b> !                                                                  |
| Layou | ıt2          |             |                                                                                                    |
| 1     |              |             | Each <b>Template</b> has always one ID Card Printer connected, one                                                        |
| Ce    | este Serrano |             | Database connection, one MIFARE® Classic or DESFire                                                                       |
|       | 64           |             | connection, one External Plug In, etc.                                                                                    |
|       |              |             |                                                                                                    |
| 2     |              |             | Each <b>Template</b> can have have Multiple Layouts. In the screen shot                                                   |
|       |              |             | you see "Layout1" and "Layout2". These are the layouts inside the                                                         |
|       |              |             | template. Each layout can have it's own unique conditions like                                                            |
|       |              |             | Magnetic Encoding 192 settings. By selecting the layout, you can                                                          |
|       |              |             | simply call the <u>Page Setup</u> [178] window from the <u>Main Menu</u> [201] to                                         |
|       |              |             | set the specific conditions.                                                                                              |
|       |              |             | This offers you according functionality plains Multiple Layouts                                                           |
|       |              |             | This offers very powerful functionality. Using Multiple Layouts                                                           |
|       |              |             | inside one Template makes if for example, possible to automatic switch between the different available Layouts within the |
|       |              |             | Template. More information how to create this type of                                                                     |
|       |              |             | functionality can be found in the <u>Expressions</u> [184] section of this                                                |
|       |              |             | Help file.                                                                                                    |
|       |              |             |                                                                                                    |

More information about Layouts can be found in the "Adding Layout(s)  $\boxed{237}$ " section of this Help file.

Each Layout can have Multiple Pages. You can have a Page for the Front Side, a Page for the Back Side, but also a Page for a UV panel on the Front and/or a UV panel on the Back. Each Page holds all the objects like text, image, barcode, etc., objects.

200

# 7.7 Menu Overview

In the Main menu of the Designer you can find all common functionality needed to save, print, etc., your card.

| - 🗋 🗸      |                    |                       |
|------------|--------------------|-----------------------|
|            | Save               | Recent documents      |
|            | Save               | <u>1</u> Default.cedx |
|            | Print •            |                       |
| 0          | Page setup         |                       |
| <u>a →</u> | Export >           | -                     |
|            |                    | -                     |
| 1          | About CardExchange |                       |
| 5          | Exit               |                       |
|            |                    |                       |

In the Designer menu you can load the page setup, print the template, and save the template.

#### Available functionality

| • Save                                                   | Save the template and/or the modifications you made                                                                                          |
|----------------------------------------------------------|----------------------------------------------------------------------------------------------------|
| • Print                                                  | This menu has three sub items:                                                                                                    |
|                                                          | <ul> <li>Print (Select the printer, the amount of copies, etc.)</li> </ul>                                                                   |
|                                                          | <ul> <li>Quick Print (Send the template directly to the default<br/>printer without making any changes)</li> </ul>                           |
|                                                          | <ul> <li>Print preview (Preview and make changes to pages before printing)</li> </ul>                                                        |
| • Page setup                                             | Opens the Page Setup window. More information about Page Setup can be found in the "Page Setup $[178]$ " section of this Help file           |
| • Export                                                 | This menu has five sub items and allows you to export the card layout as an image. You can export different formats like BMP, JPG, PNG, etc. |
| <ul> <li>About<br/>CardExchange®<br/>Producer</li> </ul> | This opens the about window with version information of CardExchange $\ensuremath{\mathbb{R}}$ Producer                                      |

• Exit This will exit the Card Designer and close the Configuration mode

# 7.8 Variables

| Pages     Outline     Data       Variables     var1 | The variables in the CardExchange ® Producer designer can be<br>used as input for Python scripts and their value can be mapped to<br>for example a database column or a manual entry. Mappings are<br>made via the <u>Content</u> 2041 tab in the <u>Properties</u> 2021 window.<br>Please visit the <u>Variables</u> 2333 section of this Help file for more<br>information about using Variables.<br>Variables are available in the Ultimate edition. |
|-----------------------------------------------------|----------------------------------------------------------------------------------------------------|
| Database columns                                    |                                                                                                    |
| Variables                                           |                                                                                                    |
| There are no unread news items.                     |                                                                                                    |

# 7.9 Properties

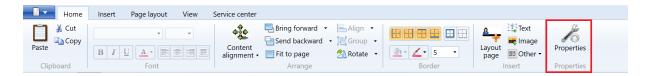

All objects used with the CardExchange<sup>®</sup> Producer Designer have way more properties as shown in the Add Object window. All these properties are available in the Properties Windows. Click on the Properties button in the Home tab to open. In the Properties Window you can find specific properties for:

• <u>Content</u> 204

- <u>Position</u> 208
- <u>Text</u> 209
- Border 212
- <u>Colors</u> 216
- Visibility 223
- Database Columns 227
- <u>Manual Entries</u> 229
- Expressions 184
- Variables 188
- Functions 190

| Manual entries                                             | MIFARE®     | Expre     | essions           | Varia    | bles | Functi    | ons |
|------------------------------------------------------------|-------------|-----------|-------------------|----------|------|-----------|-----|
| Content Position                                           | Text Bo     | rder Co   | olors Vi          | sibility | Data | base colu | ımn |
|                                                            |             | 2         |                   |          |      |           |     |
| Photo                                                      |             |           |                   |          |      |           | ~   |
| Select database of                                         |             |           |                   |          |      |           | _   |
| Column: Pho                                                | oto         |           |                   |          |      | 3         | ~   |
| Point-to-file option                                       | ons         |           |                   |          |      |           |     |
| Letter case:                                               | Maintain    | original  |                   |          |      |           | ~   |
| Image folder:                                              | Photos\     |           |                   |          |      |           |     |
| File extension:                                            | .jpg (Joint | Photogra  | aphic Exp         | erts Gro | oup) |           | ~   |
| Format:                                                    | None        | ~         |                   |          |      | (         | 2   |
| Crop ratio<br>Specify the c<br>Width: 3.00<br>Do not store |             | H         | Height:<br>tabase | 4.00     |      |           |     |
|                                                            | any prioros | in the da | CUDUJC            |          |      |           |     |

### 7.9.1 Content

204

| Propert   | ies         |                     |          |           | <b>+</b>          |           |           | ×    |
|-----------|-------------|---------------------|----------|-----------|-------------------|-----------|-----------|------|
| Manual    | 1           | MIFARE®             | E        | xpressior |                   | /ariables | Funct     |      |
| Content   | Position    | Text Bo             | order    | Colors    | Visibil           | ity Data  | abase col | umns |
|           |             |                     |          | 6         |                   |           |           |      |
| Photo     | atabase c   | olumn               |          |           |                   |           |           | ~    |
| Columi    |             | A COLORY A MARKANIA |          |           |                   |           |           |      |
| colum     |             |                     |          |           |                   |           |           |      |
| Point-to  | -file optio | ons                 |          |           |                   |           |           |      |
| Letter of | ase:        | Maintain            | origin   | al        |                   |           |           | ~    |
| Image     | folder:     | Photos\             |          |           |                   |           |           |      |
| File ext  | ension:     | .jpg (Join          | t Phot   | ographic  | Experts           | Group)    | Sali      | ~    |
| Format    |             | None                |          | ~         |                   |           |           | 0    |
| Crop rat  | tio         |                     |          |           |                   |           |           |      |
|           |             | esired crop         | ratio    |           |                   |           |           |      |
| Width:    | 3.00        |                     |          | Heigh     | it <sup>.</sup> 4 | .00       |           | -    |
|           |             | any photo           | in the   |           |                   | .00       |           |      |
|           | not store   | any photos          | s in the | e uatabas | e                 |           |           |      |
|           |             |                     |          |           |                   |           |           |      |
|           |             |                     |          |           |                   |           |           |      |
|           |             |                     |          |           |                   |           | Clo       | ose  |

In the content tab you can enter information when you are using a Fixed Value between the second state of the presented on the Page design in the Text between the second state of the second state of the sec

You can change the information by selecting a different <u>Standard Object Type</u> B. But can also be set for using photos, signatures, etc. More information can be found in the "<u>Using Images</u> section of this Help file.

In stead of selecting a Standard Object, the information can also simply be changed by selecting a database column from the <u>Data Menu</u> in the <u>Explorer Menu</u> and drag and drop this field directly into the Content text area.

## **Formatting Options**

| Manual   | entries           | MIFAR                  | E® E      | xpression | IS   | Varia  | bles  | Funct                   | ions |
|----------|-------------------|------------------------|-----------|-----------|------|--------|-------|-------------------------|------|
| Content  | Position          | Text                   | Border    | Colors    | Visi | bility | Data  | base col                | umns |
| VISITOR- | 10003-20          | 16                     |           |           |      |        |       |                         |      |
| ID Numb  | ber<br>ing optior | IS                     |           |           |      |        |       |                         | ~    |
| Letter o | 1                 |                        | original  |           |      |        |       |                         | *    |
| Prefix:  | V                 | IS <mark>ITOR-1</mark> | 1         |           |      |        | 🗌 Alv | vays visi               | ble  |
| Suffix:  | -2                | 2016                   |           |           |      |        | 🗌 Alv | vays <mark>v</mark> isi | ble  |
| Format   | : h               | nteger                 | ~         | d4        |      |        |       |                         | 0    |
|          |                   | ] Revers               | se byte o | rder      |      |        | 7     |                         |      |
|          |                   |                        |           |           |      |        | Con   | icatenat                | e 🕐  |

The Content tab also offers the possibility to do some advanced formatting. In the Formatting Options group you can set the Letter case for the content. You have four options for the Letter case:

- Maintain Original No changes to the original
- **Lowercase** Makes the content Lowercase

- Uppercase Makes the content Uppercase
- Namecase Makes all the first letters Uppercase

You can add a prefix and a suffix to your content and make it always visible. By default it is unchecked which means that if there is no content available, for example from the database, the prefix or suffix information will not shown.

You can also set the Format of the content. This can be handy if you want to make sure that it is always a integer, date, text, etc., content. You can select the following Formats:

- Date/Time
- Decimal
- Floating Point
- Integer
- None
- String

You can also format the content based on kinda script. For example in the screen shot we entered '**d4**'. That means that the content will be representing four digits. So if the value from the database is 1, setting it to **d4** will show **0001**.

No bringing it all together, the screen shot with the specific settings will represent the follow information on the card to be printed:

|                    | 🔊 Propert | ies                    |                         |           |        | +          | -     |           | ×     |
|--------------------|-----------|------------------------|-------------------------|-----------|--------|------------|-------|-----------|-------|
|                    | Manual    | Manual entries MIFARE® |                         |           |        | ns Varia   | ables | Funct     | tions |
|                    | Content   | Position               | Text                    | Border    | Colors | Visibility | Data  | base col  | umns  |
| es<br>sk           |           | 10003-201              | 16                      |           |        |            |       |           |       |
| 2500003100         | ID Num    |                        |                         |           |        |            |       |           | ~     |
|                    | Formatt   | ting option            | S                       |           |        |            |       |           |       |
| 81                 | Letter    | case: N                | 1 <mark>ai</mark> ntain | original  |        |            |       |           | ~     |
|                    | Prefix:   | V                      | ISITOR-                 | 1         |        |            |       | vays visi | ble   |
| 32                 | Suffix:   | -2                     | 2016                    |           |        |            | 🗌 Alv | vays visi | ble   |
| 8                  | Format    | t: Ir                  | nteger                  | Ŷ         | d4     |            |       |           | 0     |
| 9                  |           |                        | ] Rever                 | se byte c | order  |            | 7     |           |       |
| VISITOR-10003-2016 |           |                        |                         |           |        |            | Con   | Clo       |       |

## 7.9.2 Position

| 🔊 Propert | ies                                        |       |         | 3       | ÷    |          | -    |         | ×     |
|-----------|--------------------------------------------|-------|---------|---------|------|----------|------|---------|-------|
| Manual    | anual entries MIFARE® Expressions Variable |       |         |         |      |          |      | Func    | tions |
| Content   | Position                                   | Text  | Border  | Colors  | Vis  | sibility | Data | base co | lumns |
| Position  | and size                                   |       |         |         |      |          |      |         | _     |
| ✓ Lef     | ✓ Left: 4.51 cm                            |       |         |         | rgin | :        | 0.00 | cm      |       |
| ✓ Top     | o: 4.                                      | 17 cm |         | Top mai | rgin | 2        | 0.00 | cm      |       |
| Vie Wie   | dth: 3.                                    | 01 cm |         | Right m | argi | n:       | 0.00 | cm      |       |
| ✓ Hei     | ight: 0.                                   | 53 cm |         | Bottom  | mai  | rgin:    | 0.00 | cm      |       |
| Alignme   | ent                                        |       |         |         |      |          |      |         |       |
| Horizo    | ntal alignm                                | nent: | Stretch |         |      |          |      |         | ~     |
| Vertica   | l alignmen                                 | t:    | Stretch | retch   |      |          |      |         |       |
| Stretch   | :                                          |       | None    |         |      |          |      |         | ~     |
| Rotatio   | n                                          |       |         |         |      |          |      |         |       |
| Rotatic   | on angle:                                  | 0°    |         |         |      |          |      |         |       |
|           |                                            |       |         |         |      |          |      |         |       |
|           |                                            |       |         |         |      |          |      |         |       |
|           |                                            |       |         |         |      |          |      |         |       |
|           |                                            |       |         |         |      |          |      |         |       |
|           |                                            |       |         |         |      |          |      |         |       |
|           |                                            |       |         |         |      |          |      |         |       |
|           |                                            |       |         |         |      |          |      |         |       |
|           |                                            |       |         |         |      |          |      | CI      | ose   |

In the Position tab you can set the specific position, sizes, and margins. Of course you this reflects the position on the Page as you dragged and dropped it so what is the need. In some situations you will have to set the positions, sizes, and margins based on specs provided by the customers. In stead of trying to accomplish this with a very stable hand, you can here directly enter the values.

Also the Horizontal and Vertical alignment can be set. Set the preferred stretch setting and, if applicable, enter the rotation angle in degrees.

208

## 7.9.3 Text

| No Properties                                   |                       |                          | •                     | -     |              |
|-------------------------------------------------|-----------------------|--------------------------|-----------------------|-------|--------------|
|                                                 | /IFARE®<br>Text Borde | Expression:<br>er Colors | s Varia<br>Visibility |       | Functions    |
|                                                 | Borde                 | er Colors                | VISIDIIIty            | Data  | base columns |
| Font                                            |                       |                          |                       | 1.217 |              |
| Segoe UI                                        |                       |                          | ×                     | 9     | Ý            |
| $\mathbf{B} \mid I \mid \underline{\mathbf{U}}$ |                       |                          |                       |       |              |
| Font stretch: No                                | ormal                 |                          |                       |       | ~            |
| Font weight: No                                 | ormal                 |                          |                       |       | ~            |
| Text layout                                     |                       |                          |                       |       |              |
| Default                                         |                       |                          |                       |       |              |
| ○ Word wrap                                     |                       |                          |                       |       |              |
| ○ Shrink to fit                                 |                       |                          |                       |       |              |
| O Customized te                                 | xt layout             |                          |                       |       |              |
| Customized text lay                             | /out                  |                          |                       |       |              |
| Maximum number                                  |                       | 1                        |                       |       |              |
| Stretch:                                        |                       | None                     |                       |       | ~            |
|                                                 |                       |                          |                       |       |              |
| Stretch direction:                              |                       | Down only                |                       |       | × .          |
| Text trimming:                                  |                       | None                     |                       |       | × -          |
| Line height:                                    |                       | Auto                     |                       |       |              |
|                                                 |                       |                          |                       |       |              |
|                                                 |                       |                          |                       |       |              |
|                                                 |                       |                          |                       |       | Close        |

In the Text tab you can set the Font Type and the Font Size in the Font Group. Besides the alignment options, you can set the Font Stretch. The Font Stretch is not the same as the text stretch because it determines the intense of the font when stretching while the standard stretch just make sure the text fits in the text box. With the Font Stretch you can choose from:

- Normal (Default)
- Ultra Condensed
- Extra Condensed
- Condensed

- Semi Condensed
- Semi Expand
- Expand
- Extra Expand
- Ultra Expand

In the Text Layout you can set the Maximum number of lines for the text object. That means if you set, for example, the value to 2, it does not matter how large the text object on the page is, it will only use maximum two lines for the text. If you do not use stretch functionality, it will not fit the box if it over exceeds 2 lines.

Bringing it to the Stretch option. Stretching and Stretch Direction combines the perfect functionality to get good results in your text object on the Page. In the Stretch Drop Down Menu you can select:

- None (default)
- Fill
- Uniform
- Uniform Fill

In the Stretch Direction you can select:

- Up Only
- Down Only
- Both

Now, for example, when selecting the option **Fill** in the Stretch Drop Down Menu, in combination with the **Down Only** option from the Stretch Direction Menu, the **Font** will be re-sized horizontally only.

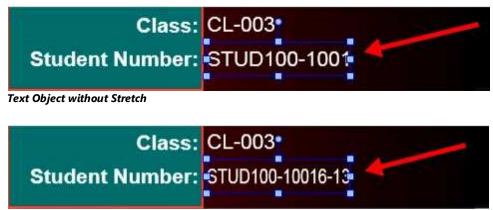

Text Object with Stretch set to Fill, Stretch Direction to Down Only

In stead of using Stretch functionality, you can also trim the text. There are basically three options for text trimming:

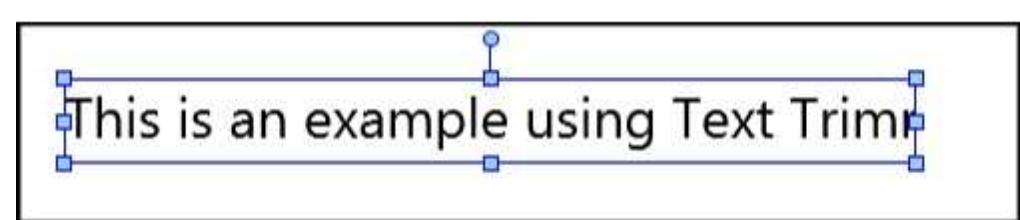

Text Object without Text Trimming

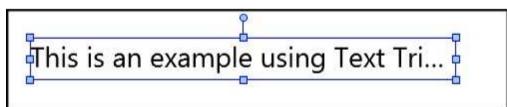

Text Object with Character Ellipsis Text Trimming

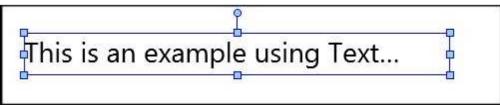

Text Object without Text Trimming

Last option in this Text property is setting the Line Height. By default this is not disabled and it uses the standard line heights for the Font Type. In some situations it can be that the standard will eat up to much space you have available on Page Design. When you select the check box, the text box right next to it becomes available and you can enter a value for the line height. The value used is depending on the settings you made in the Options section in the <u>View</u> 176 tab, centimeters, inches, or pixels. See example below:

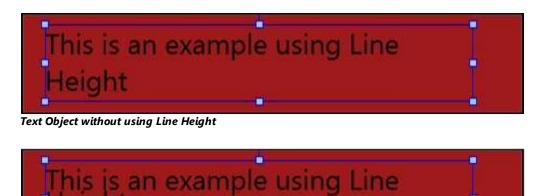

© 2016 CardExchange Solutions, Inc.

Text Object using 0.10" Line Height

# 7.9.4 Border

| Manual   | entries   | MIFAF   | RE®    | s Va    | riables    | Functions  |               |  |  |
|----------|-----------|---------|--------|---------|------------|------------|---------------|--|--|
| Content  | Position  | n Text  | Border | Colors  | Visibility | / Data     | ibase columns |  |  |
| Border   | thickness |         |        |         |            |            |               |  |  |
| Left:    | 0.00 cn   | n       |        | Right:  | 0.00       | cm         |               |  |  |
| Тор:     | 0.00 cn   | า       |        | Bottom: | 0.00       | cm         |               |  |  |
| Corner   | radius —  |         |        |         |            |            |               |  |  |
| Top-le   | ft:       | 0.00 cm |        | Top-rig | jht:       | 0.00       | cm            |  |  |
| Bottor   | n-left:   | 0.00 cm |        | Bottom  | n-right:   | 0.00       | cm            |  |  |
| - Paddin | -         |         |        | Dight   | 0.00       | <b>CP2</b> |               |  |  |
| Left:    | 0.00 cn   | า       |        | Right:  | 0.00       | cm         |               |  |  |
| Top:     | 0.00 cn   | 1       |        | Bottom: | 0.00       | cm         | m             |  |  |
|          |           |         |        |         |            |            |               |  |  |

In this section of the Properties Window you can set the properties for the borders of the objects. In the first group you can define all the values for the Border thickness. For example, when adding a rectangle object to your Page Design, you can select the border thickness from the Home menu in the Border section:

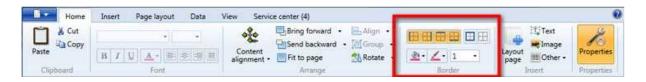

You can also enter this directly in the Border Thickness section of the Border tab. This is handy if you need to set specific values provided by your customer.

For example, we add a photo object on the Page Design and set the values for entering to pixels in the Options section of the  $\underbrace{\text{View}}_{176}$  tab. This object looks like below:

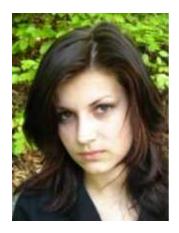

Now we set the Border Thickness to 5 pixels for the Right and Bottom:

# 214 CardExchange® Visitor Manual

| No Properties          |          |       |         |   | 1        | ÷     |        | -     |         | ×       |
|------------------------|----------|-------|---------|---|----------|-------|--------|-------|---------|---------|
| Manual                 | Y        |       | ARE®    |   | pression |       |        | ables |         | nctions |
| Content                | Positio  | n Tex | t Borde | r | Colors   | VISI  | bility | Data  | abase ( | columns |
| Border                 | thicknes | S     |         |   |          |       |        |       |         | _       |
| Left:                  | 0        |       |         |   | Right:   | [     | 5      |       |         |         |
| Тор:                   | 0        |       |         |   | Bottom   | ; [   | 5      |       |         |         |
| Corner                 | radius   |       |         |   |          |       |        |       |         |         |
| Top- <mark>l</mark> ef | ft:      | 0     |         |   | Top-rig  | ght:  |        | 0     |         |         |
| Bottom                 | n-left:  | 0     |         |   | Botton   | n-rig | ht:    | 0     |         |         |
| Padding                | ]        |       |         |   |          |       |        |       |         |         |
| Left:                  |          |       |         | l | Right:   |       |        |       |         |         |
| Top:                   |          |       |         |   | Bottom   | : [   |        |       |         |         |
|                        |          |       |         |   |          |       |        |       |         |         |
|                        |          |       |         |   |          |       |        |       |         |         |
|                        |          |       |         |   |          |       |        |       |         |         |
|                        |          |       |         |   |          |       |        |       |         |         |
|                        |          |       |         |   |          |       |        |       |         |         |
|                        |          |       |         |   |          |       |        |       |         |         |
|                        |          |       |         |   |          |       |        |       |         |         |
|                        |          |       |         |   |          |       |        |       |         |         |
|                        |          |       |         |   |          |       |        |       |         | Close   |

Now the photo object will look as below

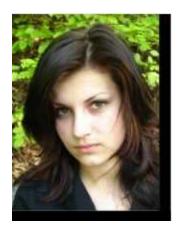

Now you get totally fancy by combining this with the Corner Radius. For example, we set the Corner Radius for the Top-Left and the Bottom-Right to 25 pixels and see the result below:

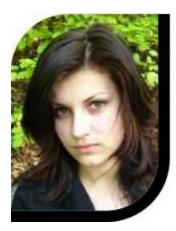

This can be done with all existing objects available with CardExchange® Producer. It even can become more advanced if we are combining the objects borders with colors and backgrounds. More about this in the <u>Colors</u> section of this Help file.

Last but not least, when using Text Objects you can use padding. Padding is the space inside the object and is therefore not the same as Margin as that is the space outside of the object.

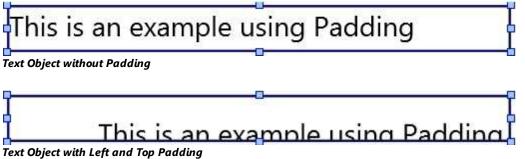

### 7.9.5 Colors

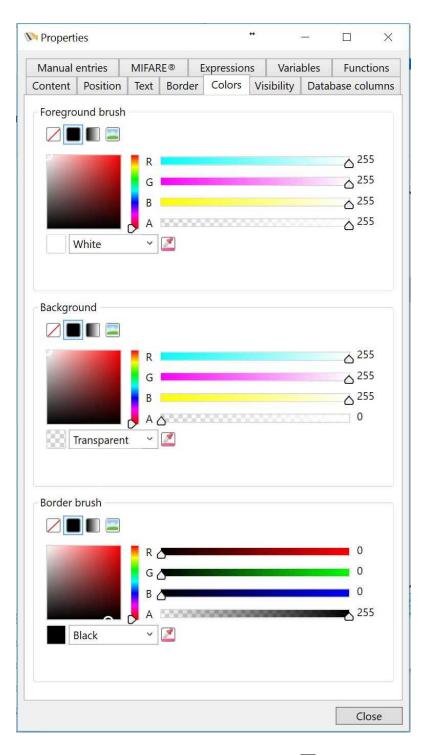

Depending on the object used on the Page design, different color options are available divided in three different groups:

- Foreground brush sets the foreground color of the object
- **Background** sets the background color for the object
- Border brush sets the border color for the object

Each group offers four different style options:

- Z Transparent
- 📕 Solid color
- 🔳 Gradient
- 🖾 Image

Colors can be selected directly from the drop down menu as indicated with the red arrow:

| and the second second | R            | ۵ 255 |
|-----------------------|--------------|-------|
|                       | G            | △ 255 |
|                       | В            | ۵ 255 |
|                       | A 5000000000 | △ 255 |

Picked from the color selection area as indicated with the blue rectangle:

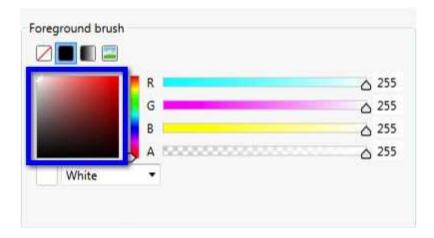

Created by moving the color sliders to the preferred position as indicated with the orange rectangle:

| Contraction of the | R            | ۵ 5        |
|--------------------|--------------|------------|
|                    | G            | ۵ 5        |
|                    | В            | ۵ 5        |
|                    | A 8000000000 | <u>ه</u> 5 |

Or directly entered into the text boxes right from the color sliders as indicated with the purple rectangle:

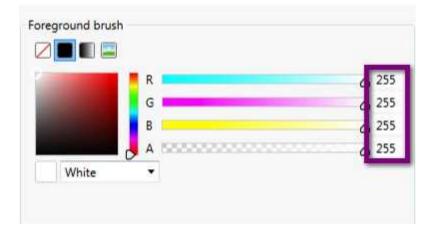

There are so many possibilities to combine that it is impossible to explain them all. We have created a couple of examples which are explained in the sub sections of this Color subject.

#### 7.9.5.1 Text Object Example

For this example we added a text object to the Page design and set the colors as shown below:

| Propertie      | s        |       |       |           | +     | -      | d     |            | ×    |
|----------------|----------|-------|-------|-----------|-------|--------|-------|------------|------|
| Manual er      | ntries   | MIFAF | RE®   | Expressio | ns    | Variab | les   | Funct      | ons  |
| Content        | Position | Text  | Borde | r Colors  | Visib | ility  | Datab | ase colu   | ımns |
| Foregrou       | nd brush |       |       |           |       |        |       |            |      |
|                |          | R     |       |           |       |        |       | 0          |      |
|                |          | G     | _     |           |       |        |       | 0          |      |
|                |          | В     |       |           |       |        |       | <b>2</b> 5 | 5    |
|                | 100      | A     | 1000  |           | 100   |        |       | 25         | 5    |
| Bl             | ue       | ~     | 2     |           |       |        |       |            |      |
|                |          |       |       |           |       |        |       |            |      |
| Backgrou       | ind      |       |       |           |       |        |       |            |      |
|                |          |       |       |           |       |        |       |            |      |
|                |          | r R   |       |           |       |        |       | △ 25       | 5    |
| and the second |          | G     |       |           |       |        |       | 16         | 5    |
|                | 100      | B     | 5     |           |       |        |       | 0          |      |
|                |          | A     | 10000 |           |       |        |       | △ 25       | 5    |
| 01             | range    | ~     | 2     |           |       |        |       |            |      |
|                |          |       |       |           |       |        |       |            |      |
| Border bi      | rush     |       |       |           |       |        |       |            |      |
|                |          |       |       |           |       |        |       |            |      |
|                |          |       |       |           |       |        |       |            |      |
|                |          |       |       |           |       |        |       |            |      |
|                |          |       |       |           |       |        |       |            |      |
|                |          |       |       |           |       |        |       |            |      |
|                |          |       |       |           |       |        |       |            |      |
|                |          |       |       |           |       |        |       |            |      |
|                |          |       |       |           |       |        |       |            |      |
|                |          |       |       |           |       |        |       |            |      |
|                |          |       |       |           |       |        |       | Clo        | se   |

The foreground color is set to blue and for the background color we used orange with a gradient style which creates the result below:

# Using Color with an Text object...

#### 7.9.5.2 Image Object Example

For this **Image Object** example we added a **Image** of a photo to the <u>Page</u> design and created a border via the <u>Border</u> tab. We have set the system to use pixels and we have the set the properties as following:

| Manual            | entries                 | MIFAF    | RE®    | Expression        | s Varia          | ables    | Func    | tions |
|-------------------|-------------------------|----------|--------|-------------------|------------------|----------|---------|-------|
| Content           | Position                | Text     | Border | Colors            | Visibility       | Data     | base co | lumns |
| Border 1          | t <mark>hickness</mark> |          |        |                   |                  |          |         |       |
| Left:             | 10                      |          |        | Right:            | 10               |          |         |       |
| Тор:              | 10                      |          |        | Bottom            | 10               |          |         |       |
| Top-lef<br>Bottom | n-left:                 | 20<br>20 |        | Top-rig<br>Botton | ght:<br>n-right: | 20<br>20 |         |       |
| -Padding          | ]                       |          |        | Right:            |                  |          |         |       |
| Top:              |                         |          |        | Bottom            |                  |          |         |       |
|                   |                         |          |        |                   |                  |          |         |       |

Now the **Image object** on the Page design looks like below:

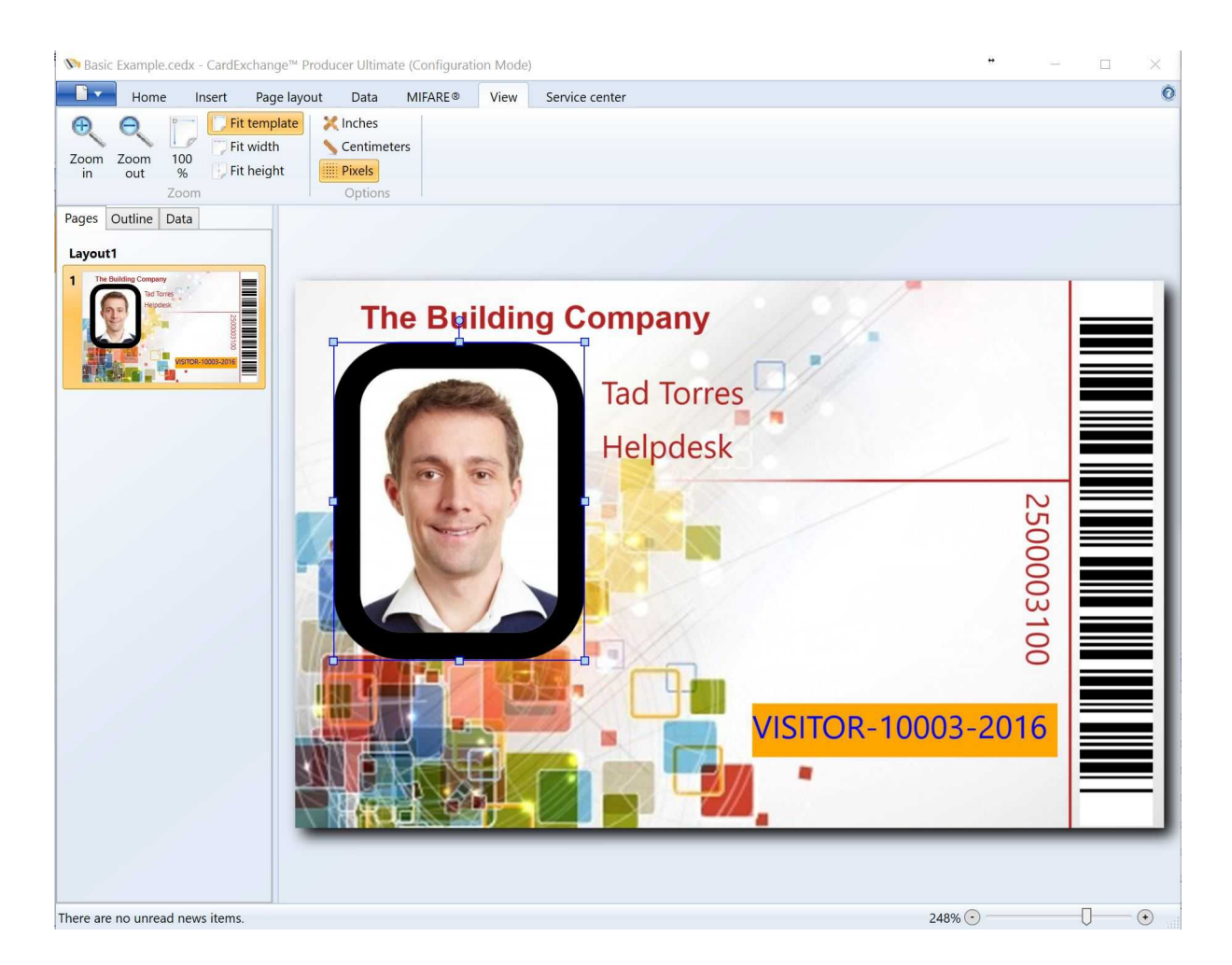

What we will do now is replace the **Solid Color Border** with an Image that we will load.

|                | Stretch: |              |
|----------------|----------|--------------|
|                | Fill     | ~            |
|                | Tile:    |              |
|                | None     | ~            |
| Point to image | file     | Select image |
|                |          |              |

In the **Border brush** group we select the Image style as indicated with the **orange box** and we select an image by clicking on the **Select image...** button as indicated with the **red rectangle**. When the image is loaded, the Page design will show the following result:

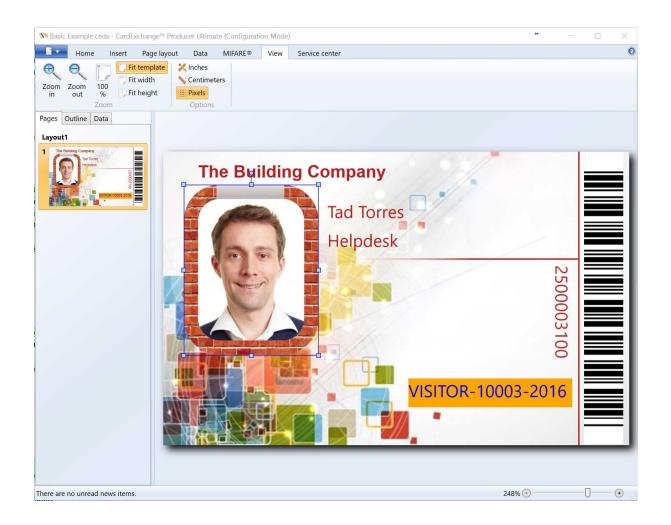

## 7.9.6 Visibility

| 🕅 Propert             | ies                    |                    |              | ä                    | +      | -      | -2     |                 | ×  |
|-----------------------|------------------------|--------------------|--------------|----------------------|--------|--------|--------|-----------------|----|
| Manual<br>Content     | entries<br>Position    | MIFAF              | E®<br>Border | Expression<br>Colors | visibi | Variab |        | Functionse colu |    |
| Visibility<br>Opacity | y                      | 50%                | Dorder       | COIOIS               | VISIO  |        | Databa |                 | ^  |
| Visibilit<br>Printab  | · _                    | Visible<br>Visible |              |                      |        |        |        | *               |    |
| Opacity               | mask                   |                    |              |                      |        |        |        |                 |    |
|                       |                        | R                  | _            |                      |        |        | 6      | 255<br>255      |    |
|                       | White                  | B                  | 2            |                      |        |        |        | 255<br>255      |    |
|                       |                        |                    |              |                      |        |        |        |                 |    |
|                       | ound rem<br>move bac   |                    |              |                      |        |        |        |                 |    |
|                       | ance (R):              |                    |              |                      |        |        |        | 0.00            |    |
|                       | ance (G):<br>ance (B): | _                  |              |                      |        |        |        | 0.00            |    |
|                       |                        |                    |              |                      |        |        |        |                 | ~  |
|                       |                        |                    |              |                      |        |        | [      | Clos            | se |

The Visibility tab contains three separate group sections:

- Visibility
- Opacity mask
- Background removal

## Visibility

In the visibility group you can set the opacity of the image on the Page design. This can be used to create ghosting images. For example, as shown in the screenshot, see the differences in the images shown below:

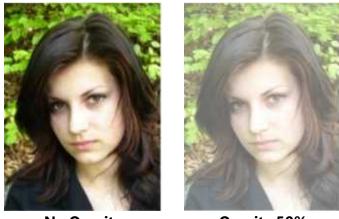

No Opacity

Opacity 50%

Besides setting the opacity for the image, you can also select the visibility of the image as well the printability. Each drop down menu offers three selections:

- Visible
- Hidden
- Collapsed

#### **Opacity Mask**

With the Opacity mask you can do some great and advanced stuff. For example, we have created an opacity mask using the gradient tool and the background color orange.

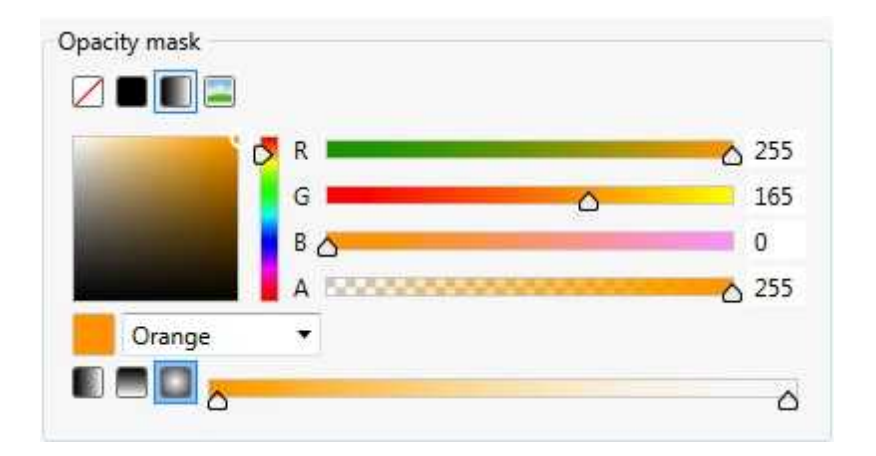

Now take a look at the photo images below. On the left you have the original and on the right the photo with the opacity mask.

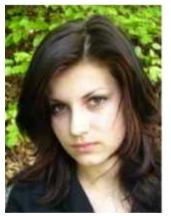

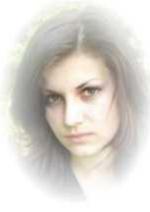

No Opacity

Using Opacity Mask

But you can also load images or use solid colors.

## **Background Removal**

CardExchange<sup>®</sup> Producer offers advanced background removal. Use the sliders to define the correct removal. You can also enter the values directly into the text boxes right from each color slider. For example, we removed the background based on the slider configuration below.

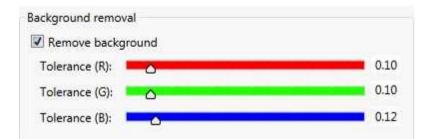

Now take a look at the photo images below. On the left you have the original and on the right the photo with the background removed.

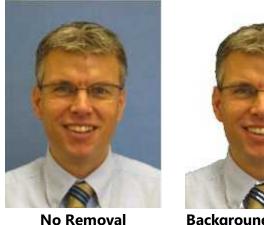

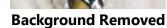

It is important to realize that the result of the background removal depends on the quality of the image and the used background. Always try to use real blue or green backgrounds when taking photos as this offers the best removal result.

## 7.9.7 Database Columns

| Visibility                    | Databa          | se columns    | Manu          | ual entries |
|-------------------------------|-----------------|---------------|---------------|-------------|
| Content                       | Position        | Text          | Border        | Colors      |
|                               |                 | 20            |               |             |
| Photo                         |                 |               |               | ~           |
| Select database<br>Column: Ph | column<br>oto   |               |               | ~           |
|                               |                 |               |               |             |
| Point-to-file opt             |                 |               |               |             |
| Letter case:                  | Maintain or     | iginal        |               | °.          |
| Image folder:                 | Photos\         |               |               |             |
| File extension:               | .jpg (Joint P   | hotographic E | xperts Group) | ~           |
| Format:                       | None            | ×             |               | Ø           |
| Crop ratio                    |                 |               |               |             |
| Specify the                   | desired crop ra |               | -             |             |
| Width: 3.00                   |                 | Height        | 4.00          |             |
|                               |                 |               |               |             |
|                               |                 |               |               |             |
|                               |                 |               |               |             |

All of the database columns are available in the **Database columns** tab of the Properties  $\overline{202}$  window.

Just like with the Manual entries 223, these database columns can be directly drag and dropped to the Page design via the Data tab of the Explorer menu.

| • – – ×      | 10 Properties         | • – 🗆                                | ×      |
|--------------|-----------------------|--------------------------------------|--------|
| 0            | Manual entries MIFA   | RE® Expressions Variables Fund       | ctions |
|              | Content Position Text | Border Colors Visibility Database co | olumns |
|              | Extra Image Field 3:  |                                      | ^      |
|              |                       |                                      |        |
|              | Extra Text Field 1:   | IT Support                           |        |
|              | Extra Text Field 2:   | Photocopying                         |        |
| 1000         | Extra Text Field 3:   | Printers                             |        |
|              | Extra Text Field 4:   | VOIP                                 |        |
|              | Extra Text Field 5:   |                                      |        |
|              | Fax Number:           |                                      |        |
| es           | Firstname:            | Tad                                  |        |
| ik 📃 🔤       | Home Phone:           |                                      |        |
|              | ID Number:            | 3                                    |        |
|              | Initials:             | T.M.L.                               |        |
| 2500003100   | Lastname:             | Torres                               |        |
| P            | Middle Name:          |                                      |        |
|              | Mobile Phone:         |                                      |        |
|              |                       |                                      |        |
|              | Photo:                | 20                                   |        |
|              |                       |                                      |        |
|              |                       |                                      |        |
|              | Sex:                  | Male                                 |        |
|              | State/Province:       | NB                                   |        |
| <u>/// .</u> | Title:                | Mr.                                  |        |
|              | Web Page:             |                                      |        |
|              | ZIP/Postal Code:      |                                      |        |
|              |                       |                                      | lose   |
| 248% 💽 💎 🕞   |                       |                                      | iose   |

# 7.9.8 Manual Entries

| Content | Position | Text  | Border                     | Colors     | Visibili | ty Data  | base col | umns |
|---------|----------|-------|----------------------------|------------|----------|----------|----------|------|
| Manual  | A        | MIFAF | Contraction and the second | Expression |          | ariables | Funct    |      |
| Departm | ent:     |       | Sales                      |            |          |          |          | ×    |
|         |          |       |                            |            |          | Add n    | nanual e | ntry |
|         |          |       |                            |            |          |          |          |      |
|         |          |       |                            |            |          |          |          |      |
|         |          |       |                            |            |          |          |          |      |
|         |          |       |                            |            |          |          |          |      |
|         |          |       |                            |            |          |          |          |      |
|         |          |       |                            |            |          |          |          |      |
|         |          |       |                            |            |          |          |          |      |
|         |          |       |                            |            |          |          |          |      |
|         |          |       |                            |            |          |          |          |      |
|         |          |       |                            |            |          |          |          |      |
|         |          |       |                            |            |          |          |          |      |
|         |          |       |                            |            |          |          |          |      |
|         |          |       |                            |            |          |          |          |      |

To add a manual entry, select the Manual entries tab of the Properties window.

| Content          | Posi | ition | Text        | Border      | Colors    | Visibility |  |
|------------------|------|-------|-------------|-------------|-----------|------------|--|
| Database columns |      | Manu  | ual entries | Expressions | Variables | Functions  |  |
|                  |      |       |             |             | Add ma    |            |  |

And click the **Add manual entry** button indicated with the **red** arrow.

| Content             | Pos | ition | Text        | Border      | Colors    | Visibility |
|---------------------|-----|-------|-------------|-------------|-----------|------------|
| Database columns Ma |     | Manu  | ual entries | Expressions | Variables | Functions  |
| label1              |     |       | value1      |             |           | *          |
|                     |     |       |             |             | Add ma    | nual entry |

When the Entry is added, you start with entering a name for the label, indicated with **label1**. For example, DOB (Date of Birth). Next you enter a value in the value1 field. This can be, for example, a value like **100** if you are using the entry to always store the same value.

Now when you are done adding your Manual entries, they will become available for adding them to you Page 100 design in the Data 172 tab of the Explorer 171 menu.

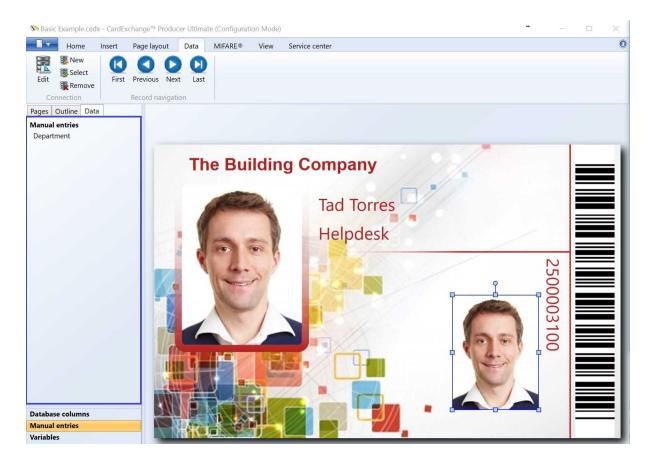

When you select the <u>Data 172</u> tab of the <u>Explorer 171</u> menu, you will see the Manual entries tab as indicated. When you select this tab, the added Manual entries become available as shown in the blue rectangle. Now you can simply drag and drop them to your <u>Page 180</u> design.

This can also be done from the **Manual entries** tab in the **Properties** window.

## 7.9.9 Expressions

| 10 Properties            |        | +           | -             |           | ×   |
|--------------------------|--------|-------------|---------------|-----------|-----|
| Content Position Text    | Border |             | sibility Data | base colu | mns |
| Manual entries MIFAR     | E®     | Expressions | Variables     | Functio   | ons |
| Background:              | Colo   | rChange==FF | 0022          |           | ] ^ |
| Border brush:            |        |             |               |           |     |
| Border thickness:        |        |             |               |           |     |
| Corner radius:           |        |             |               |           |     |
| Flow direction:          |        |             |               |           |     |
| Font family:             |        |             |               |           |     |
| Font size:               |        |             |               |           |     |
| Font stretch:            |        |             |               |           | ]   |
| Font style:              |        |             |               |           | ]   |
| Font weight:             |        |             |               |           |     |
| Foreground:              |        |             |               |           | ]   |
| Height:                  |        |             |               |           |     |
| Horizontal alignment:    |        |             |               |           |     |
| Left:                    |        |             |               |           |     |
| Line height:             |        |             |               |           |     |
| Margin:                  |        |             |               |           | ]   |
| Maximum number of lines: |        |             |               |           | ]   |
| Opacity mask:            |        |             |               |           | ] _ |
|                          | r      |             |               | Clos      | e l |
|                          |        |             |               | 0.00      |     |

**IMPORTANT!** Expressions are supported in our Ultimate edition only!

The **Expression** tab of the <u>Properties</u> window makes it possible to control any property of a **Page** object by means of a Python script, a **Database** column or a **Manual Entry**.

To control an object property with a script, select the object and enter the Python script in the text box next to the property name. For example, select a text object on the card layout

and enter the following script for the Background property of that text object (in this case the script is just a single variable name):

#### vColor

After pressing **Enter**, the designer will prompt for a default value for the script variable vColor. Here you can type, for example:

#### Red

After closing the pop-up window, the background of the text object will be **red**. The text box where the script was entered will show a red glow to indicate that this value is now controlled by a script. Changing the value of the script variable in the <u>Variables</u> tab of the <u>Properties</u> window, will make the background color of the text object change accordingly.

For any script defined in the **Expressions** tab, it is important that the result value can be converted to the correct data type. CardExchange® Producer recognizes many text representations, like '**Red**' in the above example. Please, note that CardExchange® Producer recognizes the standard color names as well as the HTML representation of a 32-bits ARGB color, for example:

## #FFFF0000

Scripts can only contain a single line of code. For that reason, it will generally be necessary to define functions in order to get program more complex functionality. For the **Background** property, one can, for example, define the following function in the <u>Functions</u> 1400 tab (For more information about <u>Functions</u> 1400, please see the <u>Functions</u> 1400 section in this Help file).

def IsValid(s):
 if s == 'OK':
 return 'Transparent'
 else:
 return 'Red'

With this function, the script for the Background property can look like

## IsValid(vStatus)

If the variable *vStatus* has the value 'OK', the background of the text object will be

transparent, and red otherwise.

It is also possible to control the **value** of a **property** directly by a **database column** or **manual entry**, without the intervention of a **script**. This can be achieved by dragging and dropping a **database column** or **manual entry** from the Data tab of the main window and drop it on the text box in the **Expressions** tab. Database-column mappings are characterized by a **green** glow and Manual Entries by a **yellow** glow.

## 7.9.10 Variables

| 🕅 Propert | ies      |       |          |            | +     | 3 <del>4</del> |      |          | ×     |
|-----------|----------|-------|----------|------------|-------|----------------|------|----------|-------|
| Content   | Position | Text  | Border   | Colors     | Visib | ility          | Data | pase col | umns  |
| Manual    | entries  | MIFAF | RE® I    | Expression | ns    | Varial         | oles | Func     | tions |
| Departm   | ent:     | [     | Helpdesk | :          |       |                |      |          | *     |
| Expiry:   |          | [     |          |            |       |                |      |          | ×     |
|           |          |       |          |            |       |                | ŀ    | Add vari | able  |
|           |          |       |          |            |       |                |      |          |       |
|           |          |       |          |            |       |                |      |          |       |
|           |          |       |          |            |       |                |      |          |       |
|           |          |       |          |            |       |                |      |          |       |
|           |          |       |          |            |       |                |      |          |       |
|           |          |       |          |            |       |                |      |          |       |
|           |          |       |          |            |       |                |      |          |       |
|           |          |       |          |            |       |                |      |          |       |
|           |          |       |          |            |       |                |      |          |       |
|           |          |       |          |            |       |                |      |          |       |
|           |          |       |          |            |       |                |      |          |       |
|           |          |       |          |            |       |                |      | Cle      | ose   |

**IMPORTANT!** Variables are supported in our Ultimate edition only!

Whenever a script is typed in the CardExchange® Producer designer, the **variables** used in that script are automatically added to the **template**. With the **Variables** tab it is possible to see all variables that have currently been defined and manage their properties. The

following actions are possible:

- **Rename** a variable by clicking on its name and typing a new name.
- Change variable's value by typing in the text box next to its name.
- **Set** the variable's value to an image by clicking on its image button and selecting an image.
- **Remove** a variable by clicking on its remove button.
- Add a new variable by clicking on the Add-variable button.
- **Connect** a variable to a database column by dragging the column from the Data tab and dropping it in the text box
- **Connect** a variable to a manual entry by dragging the column from the Data tab and dropping it in the text box
- **Create** a text object on the card layout content is mapped to the variable by dragging the variable name from the Variables tab and dropping it on the card layout.

## 7.9.11 Functions

```
++
N Properties
                                                    X
 Content Position
                 Text
                       Border Colors Visibility
                                              Database columns
  Manual entries
                 MIFARE®
                            Expressions
                                         Variables
                                                    Functions
 # *** imports ***
 import datetime
 # *** designer functions ***
 Now = datetime.datetime.now()
 Date = Now.date()
 plus1year = datetime.timedelta(days=30)
 def datetostr(Date):
   return str(Date)
 def expirydate(expiry):
   expiry = Now + plus1year
   return str(datetime.date.strftime(expiry, "%d/%m/%Y")
  <
                                                       Close
```

**IMPORTANT!** Functions are supported in our Ultimate edition only!

In the **Functions** tab, it is possible to define global **variables**, **functions** and **references** that can be used in **Python scripts**. By using well-defined functions, the scripts in the <u>Content</u> and <u>Expressions</u> and <u>Expressions</u> tabs can be kept consistent. It would not be possible to use much of the power of **Python** in scripts, if you could not define functions.

A function definition should strictly follow the **Python** syntax as described in the **Python** documentation. An example of a function is:

```
def IsValid(s):
  if s == 'OK':
    return 'Transparent'
  else:
```

#### return **'Red'**

This function returns either '**Transparent**' or '**Red**' depending on the value of the input parameter **s**.

**Global variables** can be defined in the **Function** tab with a simple assignment statement. Once defined, they can be used in **functions** and **scripts**. For example, instead of the above function, we could make the following definition, with the global variable *warningColor*:

```
warningColor = 'Red'
def IsValid(s):
    if s == 'OK':
    return 'Transparent'
    else:
    return warningColor
```

Finally, the **Functions** tab can be used to reference **Python** modules, in order to use them in **functions** and **scripts**. The following example imports the **.NET Framework System** module and uses it to re-format a date string:

import System

def FormatDate(s): d = System.DateTime.Parse(s) return d.ToString('dd-MM-yyyy')

CardExchange<sup>®</sup> Producer uses **IronPython** for executing scripts. **IronPython** is the **.NET Framework** implementation of the well-known **Python scripting language**. For extensive documentation on **IronPython**, please visit <u>www.ironpython.org</u>.

# 7.10 Layouts

As explained in the <u>Templates</u> section of this Help file, Layouts can contain one ore more Pages. If you are running a Go or Premium edition, only one layout is allowed. When running a Professional or Ultimate edition, you can use multiple layouts within your template.

Layouts are very powerful as they offer you the possibility to change based on information out of the connected database. Also each layout can have it's own setting like for example,

no magnetic encoding or magnetic encoding.

## 7.10.1 Adding Layout(s)

Note a cardExchange™ Producer Ultimate (Configuration Mode)

| Home               | Insert  | Page layout     | MIFARE         | ® View               | Service center |
|--------------------|---------|-----------------|----------------|----------------------|----------------|
| Layout Layout page | Text In | nage Linear bar | 2D bar<br>code | Rectangle<br>Ellipse |                |
| Pages              |         | Objec           | ts             |                      |                |

Adding a Layout is simple clicking on the Layout button and a new layout will be added.

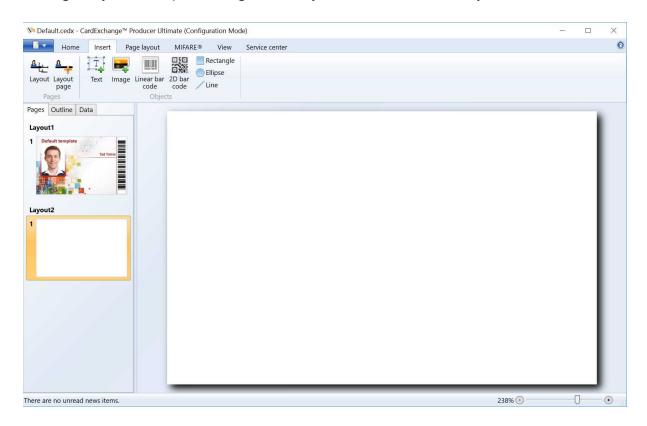

When adding a layout, it always adds a layout based on the previous layout. So for example in the screen shot Layout2 contains only one page because Layout1 contains only one page. If Layout1 had two pages, Layout2 would also have two pages.

Each page can be setup via the Page Setup window as described in that section of this Help file.

## 7.10.2 Edit Layout(s)

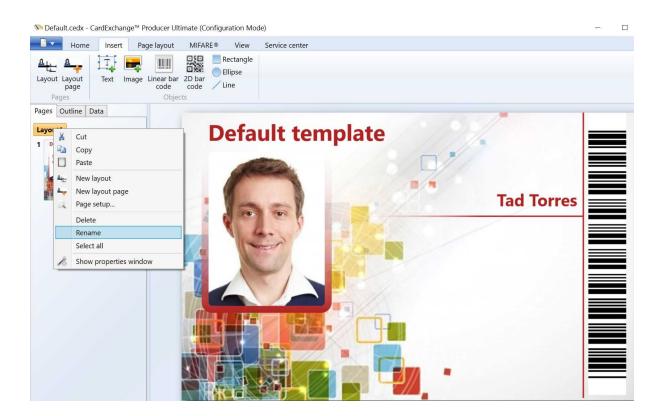

For your own convenience it is possible and advisable to rename the Layout(s). When you right click on the Layout name a context menu will be show and you select Rename. You can also double click on the Layout name and change it.

# 7.10.3 Delete Layout(s)

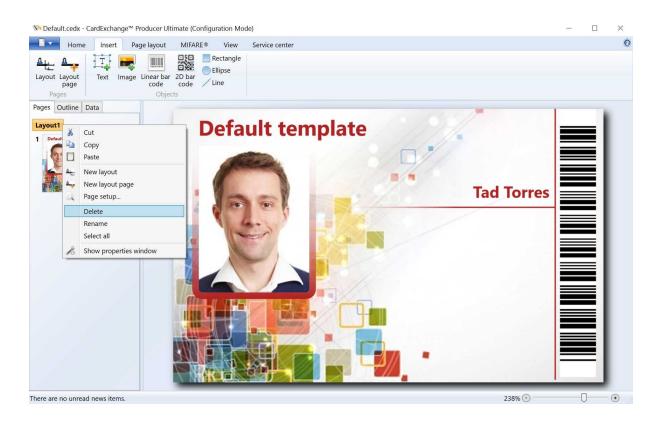

You can easily delete a Layout from your template by selecting the Layout and press Delete on your keyboard. By selecting the Layout and right click on the mouse, in the presented context menu you choose Delete.

You can always undo your deleting by pressing Ctrl+Z.

# 7.11 Page(s)

Every Layout can basically have unlimited Pages. A Layout can have for example a Frontside Page, a Back-side Page, a Front-side UV Page, etc.

Each Page can be set to Portrait or Landscape and of course can have it's own unique objects.

In this section of the Help file we will explain how to Add pages to your layout and how to Delete them.

# 7.11.1 Adding Page(s)

| Home      | Insert Page layout MIFARE® | View Service center                             |                   |         |
|-----------|----------------------------|-------------------------------------------------|-------------------|---------|
| Cut       | Segoe UI 🔹 9 🔹             | Bring forward  Align                            |                   | Ro      |
| aste      |                            | Content<br>alignment - 🗌 Fit to page 📩 Rotate - |                   | opertie |
| Clipboard | Font                       | Arrange                                         | Border Insert Pro | pertie  |

When you have selected your layout, you can add a page by clicking on the Layout Page button in the Home tab.

No Default.cedx - CardExchange™ Producer Ultimate (Configuration Mode)

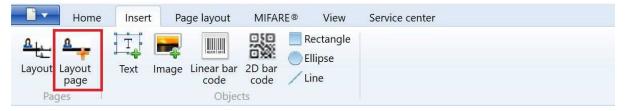

You can also add a Page via the Layout page button in the Insert tab.

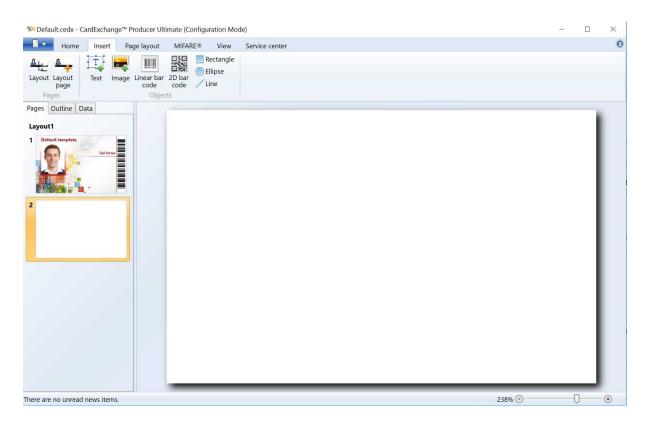

Click on Layout page to add the page as shown in the screen shot.

Each page can be setup via the <u>Page Setup</u> window as described in that section of this Help file.

## 7.11.2 Delete Page(s)

| 🕅 Default.cedx - Car           | rdExchange™ Producer Ultimate (Configuration Mode)                                                                                                    | _        |   | × |
|--------------------------------|----------------------------------------------------------------------------------------------------|----------|---|---|
| Home                           | Insert Page layout MIFARE® View Service center                                                                                                    |          |   | 0 |
| Layout Layout<br>page<br>Pages | T     Image     Image |          |   |   |
| Pages Outline Dat              |                                                                                                    |          |   | 1 |
| Default template               |                                                                                                    |          |   |   |
| G                              | K     Cut       Copy     Paste                                                                                                    |          |   |   |
| 4                              | New layout       New layout page       Page setup                                                                                                    |          |   |   |
|                                | Delete layout                                                                                                    |          |   |   |
|                                | Delete layout page Select all                                                                                                    |          |   |   |
|                                | Show properties window                                                                                                    |          |   |   |
|                                |                                                                                                    |          |   |   |
| There are no unread n          | ews items. 2                                                                                                    | 238% 🕑 — | Ū | • |

You can delete a page by selecting it and click on Delete on your keyboard or via the right mouse click content menu, selecting Delete layout page.

# 7.12 Objects

| 🕅 Default.cedx - ( | CardExchang | ge™ Producer Ult | imate (Config | uration Mo                   | de)            |
|--------------------|-------------|------------------|---------------|------------------------------|----------------|
| Home               | Insert      | Page layout      | MIFARE®       | View                         | Service center |
| Layout Layout page | Text In     | nage Linear bar  | 0XX 👝         | Rectangle<br>Ellipse<br>Line |                |
| Pages              |             | Objec            | ts            |                              |                |

CardExchange<sup>®</sup> Producer offers a lot of objects to design your card. From standard text objects to image objects for photos and signatures to 1D and 2D barcodes, lines, etc.

Each object comes with a collection of Properties that can be used to customize your objects to your wishes. The properties of the objects are explained in the Properties section of this Help file.

In this section we will go over each available object and how to use it.

## 7.12.1 Text

| 1 Default.cedx - CardExchange™ Producer Ultimate (Configuration Mode) |                        |   |
|-----------------------------------------------------------------------|------------------------|---|
| Home Insert Page layout MIFARE® View Service center                   | No Insert new object   | 0 |
| Layout Layout<br>Pages Objects                                        | Font<br>Segoe UI       |   |
| Pages Outline Data                                                    | Using Text             |   |
| Layout1                                                               |                        |   |
| Using Text                                                            |                        |   |
| 2 Using Text                                                          | Fixed value ~          |   |
|                                                                       | Formatting options     |   |
|                                                                       | Letter case:           |   |
|                                                                       | Prefix: Always visible |   |
|                                                                       | Suffix: Always visible |   |
|                                                                       | Format: None V         |   |
|                                                                       | Reverse byte order     |   |
|                                                                       | Concatenate 🧿          |   |
| There are no unread news items.                                       | Close                  |   |

Select the Text object from the Insert tab or from the Insert section of the Home tab. Click with the mouse on a location of the page and select one of the available Standard Object Types from the drop down menu. Select the font type, size, outlining, etc.

For more information about the different Standard Objects, please see the "Using Standard Objects [258]" section of this Help file.

# 7.12.2 Image(s)

| ione       inset       Page layout       MiFARE®       View       Service center         ione       image       image       image       image       image         ione       ione       image       image       image       image         image       image       image       image       image       image       image         image       image | 🔊 Default.cedx - CardExchange™ Producer Ult                | imate (Configuration Mode) |                                                                                                  |      | - 0 | $\times$ |
|----------------------------------------------------------------------------------------------------|------------------------------------------------------------|----------------------------|--------------------------------------------------------------------------------------------------|------|-----|----------|
| Layout   Image   Image<                                                                                                    | Layout Layout<br>Pages Text Image Linear bar<br>Code Objet | 2D bar<br>code Llipse      | Insert new object -                                                                              |      |     | 0        |
| Letter case:     Image folder:     File extension:     Extension:     Extension                                                                                                    | Layout1 1 Default template but temp                        |                            | Image Point to image file Point-to-file options                                                  |      |     |          |
| ✓ Specify the desired crop ratio         Width:       3.00         Height:       4.00         Alignment         Horizontal alignment:       Left         Vertical alignment:       Top         ✓                                                                                                    |                                                            | а <b>на с</b> алана.       | Image folder:<br>File extension: Extension included in source value                              | ···· |     |          |
|                                                                                                    |                                                            |                            | Specify the desired crop ratio<br>Width: 3.00 Height: 4.00<br>Alignment<br>Horizontal alignment: |      |     |          |

Select the Image object from the Insert tab or from the Insert group at the Home tab and place this on the page by clicking on a location on the page.

When the Insert new object window opens, it is default set to Fixed Image. You can also select <u>Photo</u> [245], <u>Signature</u> [246], <u>Variable Image</u> [247], and Script. You can find more information about these configurations in the specific sections of this Help file.

When using the Fixed image, you can select an Image by clicking on the Select image... button. When the image is presented, you can check the 'Point to image file' check box. By default it is unchecked which means that the image is embedded into the page. If the check box is checked, a reference to the file is made. The advantage of this is that it keeps your templates small because it does not contain images, disadvantage is that if the folder that contains the image is moved or removed, your image will not be shown anymore.

Of course it is also possible to align the image to your wishes. You can align the image horizontal, vertical, and stretch.

When you hover over the presented image, you will see two buttons appearing. The  $\boxed{\texttt{M}}$  button will delete the previewed image, the  $\boxed{\texttt{M}}$  button will open the <u>ImageExchange®</u> <u>Editor</u>  $\boxed{72}$  to make change to the image.

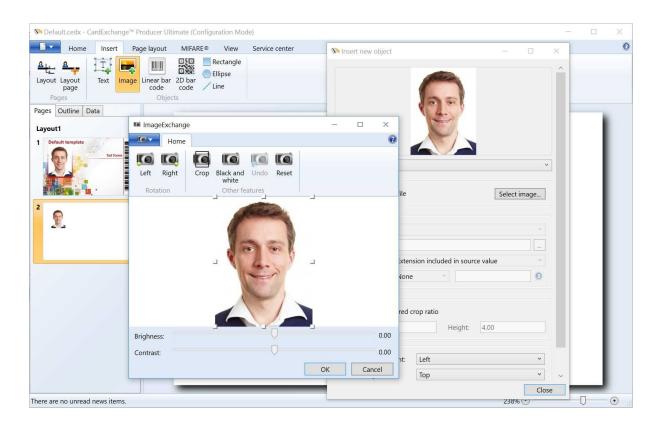

More information about using the ImageExchange <sup>®</sup> Editor can be found in the "<u>Using</u> Image Editor 72" section of this Help file.

*IMPORTANT!* Every object in CardExchange<sup>®</sup> Producer has many Properties which are not shown in the **Insert new object** form. Please see the <u>Properties</u> 202<sup>1</sup> section of this Help file for more information about specific use of functionality.

#### 7.12.2.1 Photo(s)

| 🔊 Default.cedx - CardExchange™ Produ | ucer Ultimate (Configuration Mod                                                                                 | de)               |                                                                            | -        |   | $\times$ |
|--------------------------------------|----------------------------------------------------------------------------------------------------|-------------------|----------------------------------------------------------------------------|----------|---|----------|
| Home Insert Page la                  | ayout MIFARE® View                                                                                               | Service center    | 🔊 Insert new object 🤲 — 🗆                                                  | $\times$ |   | 0        |
| Layout Layout Text Image Line        | ear bar 2D bar code Code Code Code Code Code Code Code C                                                         |                   |                                                                            | Î        |   |          |
| Pages Outline Data                   | and the second second second second second second second second second second second second second second second |                   |                                                                            |          | 1 |          |
| ceGateway Address ArrivalStatus      | рС                                                                                                    | р<br>р            |                                                                            |          |   |          |
| BadgeTemplateID                      |                                                                                                    |                   | Photo                                                                      | ā l      |   |          |
| Blacklisted                          |                                                                                                    |                   | Select database column                                                     | -        |   |          |
| Car                                  |                                                                                                    |                   | Column: ID *                                                               |          |   |          |
| City                                 |                                                                                                    | a // 🕈            |                                                                            |          |   |          |
| Country                              |                                                                                                    |                   | Point-to-file options                                                      |          |   |          |
| CreatedDate                          |                                                                                                    |                   | Letter case: Maintain original Y                                           |          |   |          |
| Description                          |                                                                                                    | Carlos and Carlos |                                                                            |          |   |          |
| Disability<br>Disabled               |                                                                                                    |                   |                                                                            |          |   |          |
| DIsabled                             |                                                                                                    |                   | File extension:         .jpg (Joint Photographic Experts Group)         `` |          |   |          |
| Email                                |                                                                                                    |                   | Format: None Y                                                             |          |   |          |
| EscortRequired                       |                                                                                                    |                   |                                                                            |          |   |          |
| EscortService                        |                                                                                                    |                   | Crop ratio                                                                 |          |   |          |
| FingerprintImage                     |                                                                                                    |                   | Specify the desired crop ratio                                             |          |   |          |
| FingerprintTemplate                  |                                                                                                    |                   | Width:   3.00   Height:   4.00                                             |          |   |          |
| FirstName                            |                                                                                                    |                   | Alignment                                                                  |          |   |          |
| ID 🗸                                 |                                                                                                    |                   | Horizontal alignment: Left ~                                               |          |   |          |
| Database columns                     |                                                                                                    |                   |                                                                            |          |   |          |
| Manual entries                       |                                                                                                    |                   | lop                                                                        |          |   |          |
| Variables                            | _                                                                                                    |                   | Clos                                                                       | e        |   |          |
| There are no unread news items.      |                                                                                                    |                   | 238% 🖸                                                                     |          | U | •        |

When using photos you can select and dedicate an image to a specific photo field in the database or a reference to a photo in a folder based on a 'Point to image file' reference.

The process for adding the image is exactly the same as explained in the "Using Images 243" section of this Help file.

Select **Photo** from the object drop down box and the Select database column drop down box will become available. If you select the ID field of the connected database, the system will automatically make it a 'Point to image file' connection. It can also that your database contains the complete reference to image file locations if that is the case, please leave the Image folder location empty and set the file extension to 'Extension included in source value'.

The image folder location can be entered directly and it can also be selected by clicking on the solution. Select the file extension of the image, we currently support bmp, jpg, jpeg, png, gif, tif and tiff.

You can also set the format of the value coming from the database so you know for sure there is no mismatch.

If the database contains the image data and you have selected the image column, the 'Point-to-file options' section will be disabled.

Check for more options like colors, borders, visibility, etc., the <u>Properties</u> section of this Help file.

#### 7.12.2.2 Signature(s)

| 🔊 Default.cedx - CardExchange™ Producer Ultimat        | te (Configuration Mode)             |                                                         |       |              |
|--------------------------------------------------------|-------------------------------------|---------------------------------------------------------|-------|--------------|
| Home Insert Page layout M                              | /IFARE® View Service center         | 🕅 Insert new object 🕴 —                                 |       | Ó            |
| Lavout Lavout Text Image Linear bar 2D                 | Rectangle<br>Ellipse<br>bar<br>June | et. 11                                                  | î     |              |
| Pages Outline Data Layout1 1 Default template Tot temp | Joffen 1                            | Signature<br>Select database column                     | ~     |              |
|                                                        |                                     | Column: ID                                              | ×     |              |
| 2 ////-                                                |                                     | Point-to-file options<br>Letter case: Maintain original | ~     |              |
|                                                        |                                     | Image folder: Documents\VisitorExchange\Data\Signatu    | res   |              |
|                                                        |                                     | File extension: .jpg (Joint Photographic Experts Group) | ~     |              |
|                                                        |                                     | Format: None Y                                          | 0     |              |
|                                                        |                                     | Crop ratio  Specify the desired crop ratio              |       |              |
|                                                        |                                     | Width:     0.00     Height:     0.00                    |       |              |
|                                                        |                                     | Alignment                                               |       |              |
|                                                        |                                     | Horizontal alignment: Left                              | ~     |              |
|                                                        |                                     | Vertical alignment: Top                                 | ~ ~   |              |
|                                                        |                                     |                                                         | Close |              |
| There are no unread news items.                        |                                     | 238%                                                    |       | - <b>O</b> • |

IMPORTANT! This Signature option is available from Premium editions and higher!

Starting from Premium, you can select and dedicate an image to a specific signature field in the database or a reference to a signature in a folder based on a 'Point to image file' reference.

The process for adding the signature is exactly the same as explained in the "Using Images [243]" section of this Help file.

Select **Signature** from the object drop down box and the Select database column drop down box will become available. If you select the ID field of the connected database, the system will automatically make it a 'Point to image file' connection. It can also that your

database contains the complete reference to image file locations if that is the case, please leave the Image folder location empty and set the file extension to 'Extension included in source value'.

The image folder location can be entered directly as it can also be selected by clicking on the support button. Select the file extension of the image, we currently support bmp, jpg, jpeg, png, gif, tif and tiff.

You can also set the format of the value coming from the database so you know for sure there is no mismatch.

If the database contains the image data and you have selected the image column, the 'Point-to-file options' section will be disabled.

Check for more options like colors, borders, visibility, etc., the <u>Properties</u> section of this Help file.

#### 7.12.2.3 Variable Image(s)

| Home Insert              | Page layout                        | MIFARE®           | View                       | Service center | 🔊 Insert new obje  | ct **                            | -        |        | ×  |
|--------------------------|------------------------------------|-------------------|----------------------------|----------------|--------------------|----------------------------------|----------|--------|----|
| Layout Layout page Pages | Image Linear bar<br>code<br>Object | 2D bar<br>code /L | lectangle<br>Ilipse<br>ine |                | ,                  |                                  |          |        | ſ  |
| Pages Outline Data       | _                                  |                   |                            |                |                    |                                  |          |        |    |
| Layout1                  |                                    | -                 |                            |                |                    |                                  |          |        |    |
| 1 Default template       |                                    |                   |                            |                |                    |                                  |          |        |    |
| Tad To                   |                                    | 2                 |                            |                | Variable image     |                                  |          |        | ~  |
|                          |                                    |                   |                            | Ĩ              | Select database    | column                           |          |        |    |
|                          |                                    | N AL              |                            |                | Column: ID         |                                  |          | ~      | -  |
| 2                        |                                    |                   |                            |                | Point-to-file opti | ione                             |          |        |    |
| Max.                     |                                    |                   |                            |                | Letter case:       | Maintain original                |          | ~      |    |
|                          |                                    |                   |                            |                | Image folder:      | ments\VisitorExchange\Data\Var   | iable Im | ages\  | í. |
|                          |                                    |                   |                            |                | File extension:    | .jpg (Joint Photographic Experts |          | ages ( | -  |
|                          |                                    |                   |                            |                | Format:            | None ×                           | Group)   | 0      | _  |
|                          |                                    |                   |                            |                | Format:            | None *                           |          | U      | ·  |
|                          |                                    |                   |                            |                | Crop ratio         |                                  |          |        |    |
|                          |                                    |                   |                            |                | Specify the        | desired crop ratio               |          |        |    |
|                          |                                    |                   |                            |                | Width: 3.00        | Height: 4.0                      | 0        |        |    |
|                          |                                    |                   |                            |                | Alignment          |                                  |          |        |    |

Horizontal alignment:

Vertical alignment:

Left

Тор

Close

+

**IMPORTANT!** This Variable Image option is available from Premium editions and higher!

There are no unread news items.

Our Premium edition offers a unique feature that allows you to switch images based on a value of the database.

The process for adding the Variable Image is exactly the same as explained in the "Using Images 243" section of this Help file.

Select **Variable image** from the object drop down box and the Select database column drop down box will become available. If you select the ID field of the connected database, the system will automatically make it a 'Point to image file' connection. It can also that your database contains the complete reference to image file locations if that is the case, please leave the Image folder location empty and set the file extension to 'Extension included in source value'.

The image folder location can be entered directly as it can also be selected by clicking on the solution. Select the file extension of the image, we currently support bmp, jpg, jpeg, png, gif, tif and tiff.

You can also set the format of the value coming from the database so you know for sure there is no mismatch.

If the database contains the image data and you have selected the image column, the 'Point-to-file options' section will be disabled.

Check for more options like colors, borders, visibility, etc., the <u>Properties</u> section of this Help file.

#### 7.12.2.4 Backgrounds

There are basically two ways to use backgrounds on your page. You can simply add an Image object to your Page, select the Image to use, and select Fit to page.

| Page     Loputine     Data     Image: Control training in the control training in the page     Image: Control training in the page     Image: Control training in the page        Image: Control training in the page | Layout Layout Text Image Line | •<br>•                                                                                    | _            | × |
|----------------------------------------------------------------------------------------------------|-------------------------------|-------------------------------------------------------------------------------------------|--------------|---|
|                                                                                                    | Layout1                       | Copy<br>Paste<br>Delete<br>Select all<br>Group<br>Order<br>Align<br>Kotate<br>Fit to page | entire page. |   |

A better way to go is using the Background functionality offered in the Page Layout tab.

<sup>™</sup> Default.cedx - CardExchange<sup>™</sup> Producer Ultimate (Configuration Mode)

|              | Home | Insert | Page layout                     | MIFARE®                  | View | Service center |
|--------------|------|--------|---------------------------------|--------------------------|------|----------------|
| Margins<br>• | •    | Back   | table<br>kside<br>gnetic stripe | Background<br>Background |      |                |

When you click on the Background button, four options are offered.

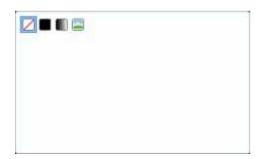

Use no color or image...

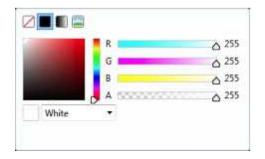

Choose from a one solid color...

|                 | R |                                        | △ 255 |
|-----------------|---|----------------------------------------|-------|
| A CONTRACTOR OF | G |                                        | △ 255 |
| No.             | В |                                        | △ 255 |
|                 | A | 55555555555555555555555555555555555555 | △ 255 |
| White           | • |                                        |       |
|                 |   | ۵                                      | ۵     |

Use a Gradient color...

|             | Stretch: |              |
|-------------|----------|--------------|
| 6           | Fill     |              |
|             | Tile:    |              |
|             | None     |              |
| Point to im | age file | elect image_ |

Or use a background image.

The advantage of using a background via the Page Layout tab is that it will always make sure that it completely covers the whole card. As you know, the card sizes vary when using a Direct-to-Card printer or a re-transfer printer. With a re-transfer printer the print size of the page layout is larger and using this Background functionality makes sure that your image is always fitting the page and you will have no white lines with printing.

## 7.12.3 1D Barcode

| 🔊 Default.cedx - CardExchange™ Producer Ultimate (Configuration Mode)                               | · – – ×                                                                                                    |
|----------------------------------------------------------------------------------------------------|----------------------------------------------------------------------------------------------------|
| Home Insert Page layout MIFARE® View Service center                                                 | Symbology       Symbology:         Code 39                                                                                                    |
| Pages Outline Data Layout1  Default templet  to them 1  2  2  3  4  4  4  4  4  4  4  4  4  4  4  4 | Font<br>Segoe UI ~ 9 ~<br>B / U<br>1234567890                                                                                                    |
|                                                                                                    | Fixed value       v         Formatting options       v         Letter case:       v         Prefix:       Always visible         Suffix:       Always visible         Format:       None         Reverse byte order       v         Close       Close |

To add a 1D barcode object to you page, just select the **Linear barcode** button from the Insert tab and click on a location on the page to place it. Now select the Symbology that you want to use from the drop down menu. All most common 1D Barcodes are supported.

Standard the Fixed value is selected, for using other values please see the "<u>Using Standard</u> <u>Object Types</u> section of this help file.

Of course a lot of extra options are available for the 1D Barcodes but they need to be access via the <u>Properties</u> window of the Designer. When the properties window is opened, select the Content tab.

| 10 Properties                                                                         |         | ٠               | ÷          | 3 <del>77</del> 6 |           | ×   |
|---------------------------------------------------------------------------------------|---------|-----------------|------------|-------------------|-----------|-----|
| Manual entries MIFAF                                                                  | RE® Ex  | pression        | s Vari     | ables             | Functio   | ons |
| Content Position Text                                                                 | Border  | Colors          | Visibility | Data              | base colu | mns |
| Symbology: Code 39 ×                                                                  |         |                 |            |                   |           | ^   |
| Wide-to-narrow ratio: 3                                                               |         |                 |            |                   |           |     |
| Add checksum                                                                          |         |                 |            |                   |           |     |
| More options                                                                          |         |                 |            |                   |           |     |
| Appearance                                                                            |         |                 |            |                   |           |     |
| DPI:                                                                                  | 300     |                 |            |                   |           |     |
| Smoothing mode:                                                                       | None    |                 |            |                   | ~         |     |
| Codabar options<br>Codabar checksum al<br>Codabar start symbol<br>Codabar stop symbol |         | Modul<br>A<br>A | lo 9       |                   | > > >     |     |
| Code-128 options                                                                      |         |                 |            |                   |           |     |
| Code 128 alphabet:                                                                    | Auto    |                 |            |                   | ~         |     |
| ISBN options           ISBN auto caption                                              | 1       |                 |            |                   |           |     |
| Other options                                                                         |         |                 |            |                   |           |     |
| Supplement space:                                                                     | 5       |                 |            |                   |           |     |
| Draw inter-charac                                                                     | ter gap |                 |            |                   |           | ~   |
|                                                                                       |         |                 |            |                   | Clos      | e   |

You can add a checksum, set the options for specific barcodes like Codabar, Code-128, etc.

# 7.12.4 2D Barcode

IMPORTANT! This 2D Barcode option is available from Premium editions and higher!

| No Default.cedx - CardExchange™ Producer Ultimate (Configuration Mode)                                                                                                    | •                                 |   |
|----------------------------------------------------------------------------------------------------|-----------------------------------|---|
| Home Insert Page layout MIFARE® View Service center                                                                                                    | 🔊 Insert new object ** - 🗆 🗙      | 0 |
| August     August     Image     Image | Symbology<br>Symbology: QR Code v |   |
| Pages Outline Data                                                                                                    | × ×                               | - |
| Layout1                                                                                                    | BIU                               |   |
| 2<br>2<br>2<br>2<br>2<br>2<br>2<br>2<br>2<br>2<br>2<br>2<br>2<br>2                                                                                                    | www.cardexchangesolutions.com     |   |
|                                                                                                    | Formatting options                |   |
|                                                                                                    | Letter case:                      |   |
|                                                                                                    | Prefix: Always visible            |   |
|                                                                                                    | Suffix: Always visible            |   |
|                                                                                                    | Format: None V                    |   |
|                                                                                                    | Reverse byte order                |   |
|                                                                                                    | Concatenate 🧕                     |   |
|                                                                                                    | Close                             |   |
| There are no upread news items                                                                                                    | 2200/ ()                          |   |

To add a 2D barcode object to you page, just select the **2D barcode** button from the Insert tab and click on a location on the page to place it. Now select the Symbology that you want to use from the drop down menu. All most common 2D Barcodes are supported.

Standard the Fixed value is selected, for using other values please see the "<u>Using Standard</u> <u>Object Types</u>]<sup>258</sup>]" section of this help file.

Of course a lot of extra options are available for the 2D Barcodes but they need to be access via the <u>Properties</u> window of the Designer. When the properties window is opened, select the Content tab.

| Properti                                                                                                | es                                                                                                    |                                                                                     |                                     |                |                                |     | -        |      |                                                                                                    | ×     |
|----------------------------------------------------------------------------------------------------|----------------------------------------------------------------------------------------------------|-------------------------------------------------------------------------------------|-------------------------------------|----------------|--------------------------------|-----|----------|------|----------------------------------------------------------------------------------------------------|-------|
| Manual e                                                                                                |                                                                                                    | MIFAF                                                                               |                                     |                | ressior                        | _   | Varia    | _    |                                                                                                    | tions |
| Content                                                                                                 | Position                                                                                                    | Text                                                                                | Borde                               | er C           | olors                          | Vis | sibility | Data | abase co                                                                                                    | lumns |
| Appe<br>DPI:<br>Smo<br>Aztec<br>Aztec<br>Aztec<br>Data-<br>Data<br>Data<br>Data<br>Data<br>Data<br>Data | re options<br>arance<br>othing mo<br>options –<br>c error cor<br>c symbol s<br>Matrix op<br>Matrix co<br>Matrix siz<br>17 options<br>17 options<br>17 error c<br>17 minim<br>17 file ID:<br>20F417 cre | ode:<br>rection<br>ize:<br>tions<br>mpacti<br>e:<br>orrection<br>um colo<br>eate ma | on moo<br>on leve<br>umn co<br>acro | 0<br>de:<br>l: | Auto<br>Auto<br>Auto<br>0<br>0 | squ | Jare siz | e    | <ul> <li></li> <li></li> &lt;</ul> |       |
| ļ                                                                                                    | DF417 las                                                                                                    |                                                                                     | ent                                 |                |                                |     |          |      |                                                                                                    |       |
|                                                                                                    | ode optior                                                                                                    |                                                                                     |                                     |                |                                |     |          |      | 1                                                                                                    |       |
|                                                                                                    | ncode hin                                                                                                    |                                                                                     |                                     | Mod            | le 8                           |     |          |      | ~                                                                                                    |       |
| QR e                                                                                                    | rror corre                                                                                                    | ction le                                                                            | vel:                                | Low            |                                |     |          |      | ~                                                                                                    |       |
| QR v                                                                                                    | ersion:                                                                                                    |                                                                                     |                                     | 0              |                                |     |          |      |                                                                                                    |       |
|                                                                                                    |                                                                                                    |                                                                                     |                                     |                |                                |     |          |      |                                                                                                    |       |
|                                                                                                    |                                                                                                    |                                                                                     |                                     |                |                                |     |          |      | C                                                                                                    | ose   |

Just like with the 1D barcodes, a lot of specific 2D barcode options can be set.

### 7.12.5 Drawing Objects

| 10 Default.cedx - CardExchange™ Producer Ultimate (Configuration Mode) | *        | - |   | × |
|------------------------------------------------------------------------|----------|---|---|---|
| Home Insert Page layout MIFARE® View Service center                    |          |   |   | 0 |
| Layout Layout page Objects                                             |          |   |   |   |
| Pages Outline Data                                                     |          |   |   | 6 |
| Layout1                                                                |          |   |   |   |
|                                                                        |          |   |   |   |
| There are no unread news items. 233                                    | 3% 🕤 ——— |   | 1 | + |

Select the Line, Rectangle, or Ellipse button to add it to the page.

Check for more options like colors, borders, visibility, etc., the <u>Properties</u> section of this Help file.

#### 7.12.6 Formating Objects

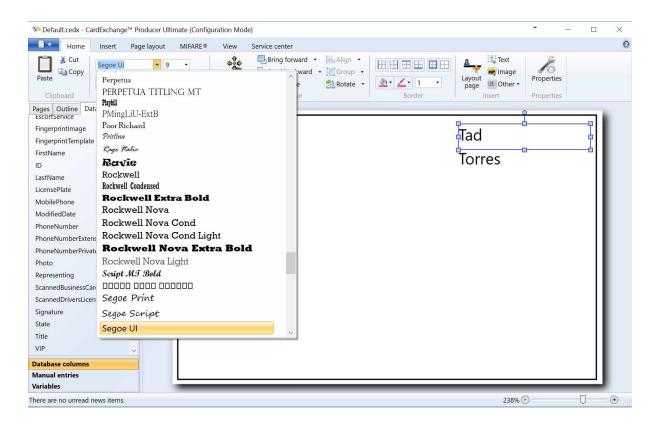

In the Home tab you can select the font, font size and font color that you want to use for your object. For more information about formatting of objects, please see our "Properties  $rac{1}{202}$ " section of this Help file.

### 7.12.7 Arranging of Objects

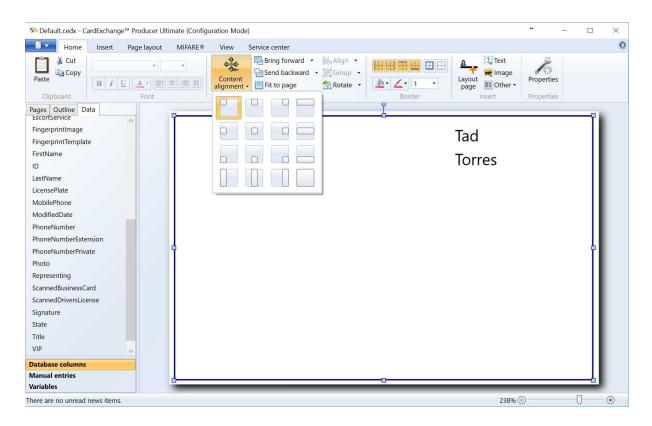

CardExchange<sup>®</sup> Producer offers a lot of functionality to arrange your objects on the page. All the arranging functionality is available via the Arrange group in the Home tab or via the Context menu. 258 CardExchange® Visitor Manual

### 7.13 Standard Object Types

| 🔊 Default.cedx - CardExchange™ Producer Ultimate | (Configuration Mode)            | * – O ×    |
|--------------------------------------------------|---------------------------------|------------|
| Home Insert Page layout M                        | F, 🕅 Insert new object ** - 🗆 × | 0          |
| Layout Layout<br>Pages Outline Data              | Font<br>Segoe UI                |            |
| EscortService                                    |                                 |            |
| FingerprintImage                                 |                                 |            |
| FingerprintTemplate                              |                                 |            |
| FirstName                                        |                                 |            |
| ID                                               |                                 |            |
| LastName                                         |                                 |            |
| LicensePlate                                     |                                 |            |
| MobilePhone<br>ModifiedDate                      | Fixed value ~                   |            |
| PhoneNumber                                      | Standard object types           |            |
| PhoneNumber<br>PhoneNumberExtension              | Biometric template              |            |
|                                                  | Concatenation                   |            |
| PhoneNumberPrivate                               | Fixed value                     |            |
| Photo                                            | Global counter                  |            |
| Representing                                     | Print date                      |            |
| ScannedBusinessCard                              | Script                          |            |
| ScannedDriversLicense                            | Database columns (ceGateway)    |            |
| Signature                                        | Address<br>ArrivalStatus        |            |
| State                                            | BadgeTemplateID                 |            |
| Title                                            | Blacklisted                     |            |
| VIP                                              | Car                             |            |
| Database columns                                 | City                            |            |
| Manual entries                                   | Country                         |            |
| Variables                                        |                                 |            |
| There are no unread news items.                  |                                 | 238% 🖸 🚽 🕂 |

With exception for the Image object, CardExchange® Producer offers Standard Object Types. **Standard Object Types** is functionality that can be connected to the object. In this section we will inform you how to use these **Standard Objects Types**.

**Standards Objects Types** can be selected when adding a new object to your Page designer or via the <u>Content</u> tab in the <u>Properties</u> window.

#### 7.13.1 Concatenation

| 🎙 Insert new ob | ject   |   | + | - |            | ×     |
|-----------------|--------|---|---|---|------------|-------|
| Font            |        |   |   |   |            |       |
| Segoe UI        |        |   | ~ | 9 |            | ~     |
| BIU             |        |   |   |   | <b></b>    |       |
|                 |        |   |   |   |            |       |
| Fixed           |        |   |   |   |            |       |
|                 |        |   |   |   |            |       |
|                 |        |   |   |   |            |       |
|                 |        |   |   |   |            |       |
|                 |        |   |   |   |            |       |
|                 |        |   |   |   |            |       |
| Fixed value     |        |   |   |   |            | ,     |
| Formatting op   | otions |   |   |   |            |       |
| Letter case:    |        |   |   |   |            | ~     |
| Prefix:         |        |   |   |   | Always vis | sible |
| Suffix:         |        |   |   | A | Always vis | sible |
| Format:         | None   | v |   |   |            | Ô     |
|                 |        |   |   |   |            | -     |
|                 |        |   |   | C | oncatena   | te 🕐  |
|                 |        |   |   |   |            |       |
|                 |        |   |   |   |            |       |
|                 |        |   |   |   |            |       |
|                 |        |   |   |   |            |       |
|                 |        |   |   |   | C          | ose   |

Concatenation is very powerful functionality offered in CardExchange® Producer. It offers you unlimited ways to present or store data.

In this example we are adding a new <u>Text object</u><sup>[242]</sup> to our <u>Page</u><sup>[239]</sup> design and we have it set to the default **Standard Object Type**, **Fixed Value**, and we enter a name into the text area, in this case "Fixed" Now we click on the **Concatenate** button under the formatting options.

| 🕅 Insert new object                                                                                                    |             |   | ÷ | - |              | < |
|----------------------------------------------------------------------------------------------------|-------------|---|---|---|--------------|---|
| Font<br>Segoe UI<br>B I U                                                                                                    |             |   | ¥ | 9 | ×            |   |
| Fixed with Concate                                                                                                    | nate        |   |   |   |              |   |
| Concatenation           Output           Output |             |   |   |   |              |   |
| Fixed value                                                                                                    |             |   |   |   | v            | ] |
| with Concatena                                                                                                    | te          |   |   |   | ×            | ] |
| Formatting op<br>Letter case:                                                                                                    | tions       |   |   |   | × ]          |   |
| Prefix:                                                                                                    |             |   |   |   | vays visible |   |
| Suffix:                                                                                                    |             |   |   |   | vays visible |   |
| Format:                                                                                                    | None        | × |   |   | 0            |   |
| Separate fields v                                                                                                    | with spaces |   |   | C | oncatenate 🤇 |   |
|                                                                                                    |             |   |   |   | Close        |   |

Now we get a new option to select a **Standard Object Type**, in this case, also a **Fixed Value** is used but this can be any **Standard Object Type** available.

Now you see that the **Standard Object Type** is changed from Fixed Value to **Concatenate** as indicated.

The **Concatenations** are divided by expandable tabs. When you click on the left down arrow it will open the selected one and close the previous opened:

| 🔿 Concatena    | tion field: |                |
|----------------|-------------|----------------|
| Fixed value    |             |                |
| with Concatena | ate         |                |
| Formatting op  | otions      |                |
| Letter case:   |             | ~              |
| Prefix:        |             | Always visible |
| Suffix:        |             | Always visibl  |
| Format:        | None        | 0              |

You also see a **red vertical** line on the left. This indicates the group of **Concatenations**. There are no limitations to the amount of **Concatenations** you can make. You can always change your **Concatenations** in the <u>Properties</u> window at the <u>Content</u> section.

### 7.13.2 Fixed Value

262

| 🕅 Insert new ob            | oject                   |     |      |              |
|----------------------------|-------------------------|-----|------|--------------|
| Font                       |                         |     |      |              |
| Segoe UI                   |                         | ~   | 9    | ~            |
| <u>В</u> <u>I</u> <u>U</u> |                         |     |      | * 7 8        |
| Enter text here            | when fixed value is cho | sen |      |              |
|                            |                         |     |      |              |
|                            |                         |     |      |              |
|                            |                         |     |      |              |
|                            |                         |     |      |              |
|                            |                         |     |      |              |
| Fixed value                |                         |     |      | v            |
| Formatting op              | otions                  |     |      |              |
| Letter case:               |                         |     |      | ~            |
| Prefix:                    |                         |     | I Al | ways visible |
| Suffix:                    |                         |     | I Al | ways visible |
| Format:                    | None                    |     |      | 0            |
|                            |                         |     |      |              |
|                            |                         |     | Co   | ncatenate Օ  |
|                            |                         |     |      |              |
|                            |                         |     |      |              |
|                            |                         |     |      |              |
|                            |                         |     |      |              |
|                            |                         |     |      | Close        |

Select **Fixed Value** from the **Standard Object Type** drop down menu, indicated with the **red rectangle** and enter the text into the text area.

#### 7.13.3 Global Counter

| 🕅 Insert new ob                                                                 | ject                                                |              | ÷ | ()    |                            | ×          |
|---------------------------------------------------------------------------------|-----------------------------------------------------|--------------|---|-------|----------------------------|------------|
| Font<br>Segoe UI<br><b>B I</b> <u>U</u>                                         |                                                     |              | × | 9     |                            | ~          |
| 30                                                                              |                                                     |              |   |       |                            | ٦          |
|                                                                                 |                                                     |              |   |       |                            |            |
|                                                                                 |                                                     |              |   |       |                            |            |
|                                                                                 |                                                     |              |   |       |                            |            |
| Global counter                                                                  | 1                                                   |              |   |       |                            | ~          |
| Formatting op                                                                   | otions                                              |              |   |       |                            |            |
| i onnatting op                                                                  |                                                     |              |   |       |                            |            |
| Letter case:                                                                    | Maintain or                                         | riginal      |   |       |                            | ~          |
|                                                                                 | -                                                   | riginal      |   | ] 🗆 A | lways <mark>v</mark> isil  |            |
| Letter case:                                                                    | -                                                   | riginal      |   |       |                            | ble        |
| Letter case:<br>Prefix:                                                         | -                                                   | riginal<br>Y |   |       | lways visil<br>Iways visil | ble        |
| Letter case:<br>Prefix:<br>Suffix:                                              | Maintain or                                         |              |   |       | lways visil<br>Iways visil | ble        |
| Letter case:<br>Prefix:<br>Suffix:<br>Format:                                   | Maintain or<br>Integer                              |              |   |       | lways visil<br>Iways visil | ble        |
| Letter case:<br>Prefix:<br>Suffix:<br>Format:<br>Global-counte                  | Maintain or<br>Integer<br>or options<br>be printed: | ~ d          |   |       | lways visil<br>Iways visil | ble        |
| Letter case:<br>Prefix:<br>Suffix:<br>Format:<br>Global-counte<br>Next value to | Maintain or<br>Integer<br>or options<br>be printed: | ~ d          |   | _ A   | lways visil<br>Iways visil | ole<br>ole |

Select **Global Counter** from the **Standard Object Type** drop down menu, indicated with the **red rectangle** and set the **Global Counter** options in the group indicated with the **orange rectangle**. When using the **Global Counter**, you see that the text area is indicated with a **green rectangle**. This means that the value shown is generated based on the settings for the Global Counter and cannot be changed in the text area.

#### 7.13.4 Print Date

264

| 🔊 Insert new ob | ject              | ÷ | -  |                         | $\times$ |
|-----------------|-------------------|---|----|-------------------------|----------|
| Font            |                   |   |    |                         |          |
| Segoe UI        |                   | ~ | 9  |                         | ~        |
| BIU             |                   |   |    |                         |          |
| 5/24/2016       |                   |   |    |                         | -        |
| 5/24/2010       |                   |   |    |                         |          |
|                 |                   |   |    |                         |          |
|                 |                   |   |    |                         |          |
|                 |                   |   |    |                         |          |
|                 |                   |   |    |                         |          |
| Print date      |                   |   |    |                         | ~        |
| Formatting op   | tions             |   |    |                         |          |
| Letter case:    | Maintain original |   |    |                         | ~        |
| Prefix:         |                   |   | A  | lways <mark>v</mark> is | ible     |
| Suffix:         |                   |   | A  | lways vis               | sible    |
| Format:         | Date/time ~       | d |    |                         | 0        |
|                 |                   |   | Co | ncatena                 | to O     |
|                 |                   |   |    | incateria               |          |
|                 |                   |   |    |                         |          |
|                 |                   |   |    |                         |          |
|                 |                   |   |    |                         |          |
|                 |                   |   |    | Cle                     | ose      |

Select **Print Date** from the **Standard Object Type** drop down menu, indicated with the **red rectangle** and it will directly present the date. You can also show the date and time or time only by setting the date format options. When using the **Print Date** you see that the text area is indicated with a **green rectangle**. This means that the value shown cannot be changed in the text area.

The date reflect the date and time as available on your computer.

#### 7.13.5 Script

| 🕅 Insert new ob  | ject               | ÷ | - 🗆 ×          |
|------------------|--------------------|---|----------------|
| Font<br>Segoe UI |                    | v | 9 ~            |
| B I U            |                    |   |                |
| 48               |                    |   |                |
|                  |                    |   |                |
|                  |                    |   |                |
|                  |                    |   |                |
|                  |                    |   |                |
| Script           |                    |   | ~              |
| 12 + 24 + 12     |                    |   |                |
| Formatting op    | tions              |   |                |
| Letter case:     | Maintain original  |   | ~              |
| Prefix:          |                    |   | Always visible |
| Suffix:          |                    |   | Always visible |
| Format:          | None ~             |   | 0              |
|                  | Reverse byte order |   | 7              |
|                  |                    |   | Concatenate 🧿  |
|                  |                    |   |                |
|                  |                    |   |                |
|                  |                    |   | Close          |

Select **Script** from the **Standard Object Type** drop down menu, indicated with the **red rectangle** and enter the script in the text field under the drop down menu.

You will see that the text area is now indicated with a red/orange color which means that the value shown is calculated based on the script.

**IMPORTANT!** Scripting is only available in the Ultimate edition.

#### 7.13.6 Database Columns

| 🕅 Insert new object             | ÷ | -  |     | ×      |
|---------------------------------|---|----|-----|--------|
| Font                            |   |    |     |        |
| Segoe UI                        | ~ | 9  |     | ~      |
|                                 |   | 10 |     |        |
| BIU                             |   |    | # # |        |
| sales@cardexchangesolutions.com |   |    |     |        |
|                                 |   |    |     |        |
|                                 |   |    |     |        |
|                                 |   |    |     |        |
|                                 |   |    |     |        |
|                                 |   |    |     |        |
|                                 |   |    |     |        |
|                                 |   |    |     |        |
| Email                           |   |    |     | ~      |
| Database columns (ceGateway)    |   |    |     | ~: ^   |
| Address                         |   |    |     |        |
| ArrivalStatus                   |   |    |     |        |
| Blacklisted                     |   |    |     |        |
| Car                             |   |    |     |        |
| City                            |   |    |     |        |
| Country                         |   |    |     |        |
| CreatedDate                     |   |    |     |        |
| Description                     |   |    |     |        |
| Disability                      |   |    |     |        |
| Disabled                        |   |    |     |        |
| DOB                             |   |    |     |        |
| Email                           |   |    |     |        |
| EscortRequired                  |   |    |     |        |
| EscortService                   |   |    |     | $\sim$ |
|                                 |   |    |     |        |
|                                 |   |    | Clo | ose    |

In the **Standard Object Type** drop down menu, all the database columns are available for selecting.

When selecting a database column from the list, you will see that the text area is indicated with a **green rectangle**. This means that the data shown is coming from the connected database and cannot be edited in the text area.

266

# 8 Checking-In

| Standard Visitor Standard                                |                                                    |                                         |                       |                             |                   |           |                  | -    | o ×                  |
|----------------------------------------------------------|----------------------------------------------------|-----------------------------------------|-----------------------|-----------------------------|-------------------|-----------|------------------|------|----------------------|
| Home Data Photos                                         | Signatures Configu                                 | ration View Assist                      |                       |                             |                   |           |                  |      | 0                    |
| New New Edit visitor                                     | All Checked- Blackli<br>isitors in visitors visito | Preregistered visitors sted Filters     | ·                     | ut Blacklist Print<br>badge |                   |           |                  |      |                      |
| Visitors 🗸 🖡                                             | Visitor details                                    |                                         |                       |                             |                   |           |                  | ÷    | Actions 🔻 👎          |
| <b>▼</b> -                                               | ID                                                 | 1                                       | License plate         |                             | Visit Type        |           |                  |      |                      |
| Last name First name Representing                        | Photo                                              | ALL ALL ALL ALL ALL ALL ALL ALL ALL ALL | Date of birth         | 1/1/1980                    | Creation date     | 5/10/2016 |                  |      | New                  |
| Torres Tad CardExchange     Keller Alissa Security Const |                                                    |                                         | Address               |                             | Modification date | 5/31/2016 |                  |      | visitor              |
| Xilliams Nadine                                          |                                                    |                                         | City                  |                             | Blacklist reason  |           |                  |      | Ł                    |
|                                                          |                                                    |                                         | State                 |                             |                   |           |                  |      | Check-in             |
|                                                          |                                                    |                                         | ZIP code              |                             |                   |           |                  |      | 1                    |
|                                                          |                                                    |                                         | Country               |                             |                   |           |                  |      | Check-out            |
|                                                          | Title                                              | Mr                                      | Disabled              | Disabled                    |                   |           |                  |      |                      |
|                                                          | First name                                         | Tad                                     | Disability            |                             |                   |           |                  |      | $\bigcirc$           |
|                                                          | Last name                                          | Torres                                  | VIP                   | VIP VIP                     |                   |           |                  | Ę    | Blacklist            |
|                                                          | Representing                                       | CardExchange                            | Escort required       | Escort required             |                   |           |                  | -    | 161                  |
| < >                                                      | Phone number                                       | 925-529-4999                            | Escort service        |                             |                   |           |                  |      | Take                 |
| 3 records loaded                                         | Mobile phone number                                |                                         | Blacklisted           | Blacklisted                 |                   |           |                  |      | photo                |
| Badge preview 👻 👎                                        | E-mail address                                     | sales@cardexchangesolution              | Arrival status        |                             |                   |           |                  |      |                      |
| Default template                                         | Car                                                | Car                                     | Description           |                             |                   |           |                  |      | Capture<br>signature |
| Default template                                         |                                                    |                                         |                       |                             |                   |           |                  |      |                      |
|                                                          | ID Title Start date C                              | heck-in date Check-out date             | Badge-expiration date | e Description               |                   |           |                  |      | Print                |
|                                                          |                                                    |                                         |                       |                             |                   |           |                  |      | Print<br>badge       |
|                                                          |                                                    |                                         |                       |                             |                   |           |                  |      |                      |
|                                                          |                                                    |                                         |                       |                             |                   |           |                  |      |                      |
| Visitors Events Repo                                     | rts Assist                                         |                                         |                       |                             |                   |           | Expired badges 1 | Evac | uation report        |
| There are no unread news items                           | ILS ASSIST                                         |                                         | _                     |                             |                   |           | Expired badges 1 | Evac | aadon report         |

When checking on Check-in from either the Home tab or the Actions pane, CardExchange® Visitor will check to see if the visitor is either marked as a VIP or requiring an escort.

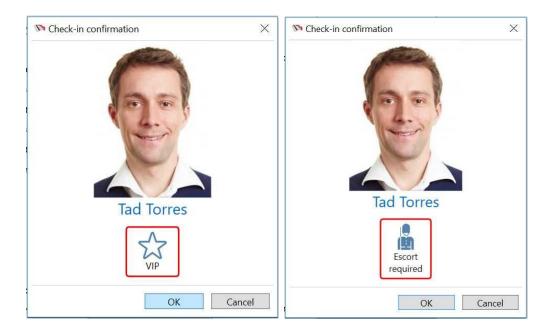

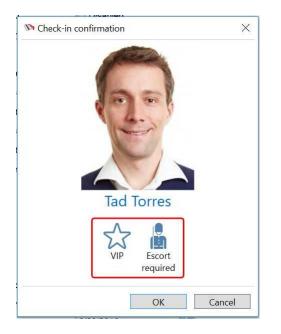

If either option is checked then the corresponding prompt above is displayed, or the prompt containing both if they are both checked.

You can then either click ok to continue, or cancel to arrange the escort before checking them in.

### 8.1 Visitor Screening

CardExchange<sup>®</sup> Visitor Business Edition is offering visitor screening via criminal and sex offender database systems of Amber Road and MK Data Services. For details on configuring this please see the <u>Visitor Screening</u> section of this manual.

Before a visitor is checked in, information of the visitor will be sent to the screening services and when a possible match is made, the window below will be show:

| 16      |                                                                                                    |                                                                                                  |
|---------|----------------------------------------------------------------------------------------------------|--------------------------------------------------------------------------------------------------|
| Results | Details                                                                                                    |                                                                                                  |
|         | IDNUM:<br>Source:<br>Street:<br>City:<br>State:<br>Country:<br>Effective date:<br>Expiration date:<br>Notes:<br>Origin code:<br>Is weak alias:<br>Last updated:<br>More information | 2570<br>DeniedPartyList<br>XX<br>2/14/1994 12:00:00 AM<br>dos<br>False<br>10/16/2008 12:00:00 AM |

Clicking on more information will direct you to the website of the screening provider so you can log in and see any additional information that they may hold for that person.

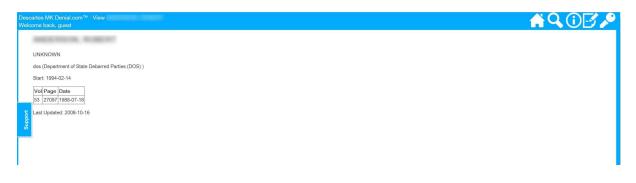

If you choose to continue then you will see a warning asking if you wish to proceed, clicking yes will check the person in.

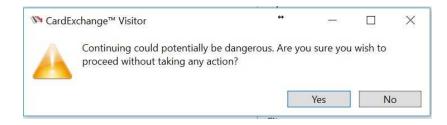

If you choose blacklist then the visitor will be added to the Blacklist of the visitor

management system, you can enter a reason and confirm on the window that is shown.

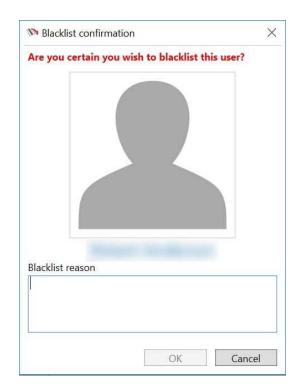

### 8.2 Document Signing

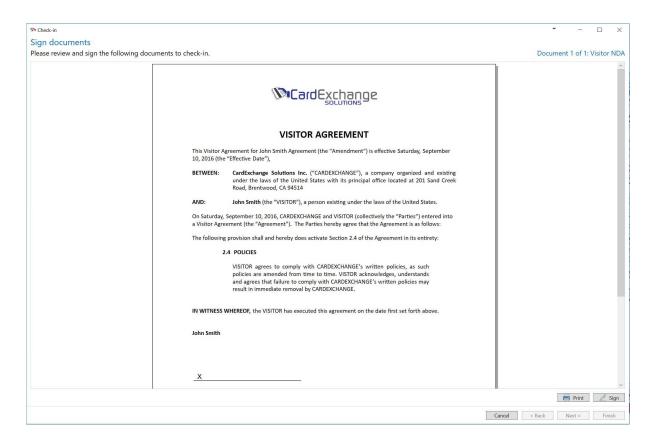

If you have added a document either to the event or as a required document then each visitor will need to agree to and sign the document at the time of check-in. If a signature tablet is being used then the document can be digitally signed, otherwise it can be printed out to be physically signed.

|        |        | 📄 Print | <      |
|--------|--------|---------|--------|
| Cancel | < Back | Next >  | Finish |

Once the document has been either signed or printed, you can click on finish to complete the check-in.

All digitally signed documents are stored in the following location by default: C:\Users\Public\Documents\VisitorExchange\Documents\

# 9 Expired Badges

| CardExchange Visitor Standard<br>Home Data Photos Signal<br>Scan search<br>P Find<br>P Find<br>Find<br>Select all<br>Find                                                                                                    | te Save Cancel Back                                                                                                    | View Assist Edit visit                      | or                                                                                                    |                                                         |                                                                     |                  | - □ ×                   |
|----------------------------------------------------------------------------------------------------|----------------------------------------------------------------------------------------------------|---------------------------------------------|----------------------------------------------------------------------------------------------------|---------------------------------------------------------|---------------------------------------------------------------------|------------------|-------------------------|
| Visitors   Visitors  Visitors  Visit | Visitor details<br>ID<br>Photo<br>Title<br>First name<br>Last name<br>Representing<br>Phone number<br>Phone number<br>Phone number<br>Mobile phone number | 3<br>Nadine<br>Williams                     | E-mail address<br>Car<br>License plate<br>Date of birth<br>Address<br>City<br>State<br>ZIP code<br>Country<br>Disabiled<br>Disability<br>VIP<br>Escort required<br>Escort service<br>Blacklisted | Car                                                     | Arrival status<br>Description<br>Signature<br>Scanned business card |                  | Actions                 |
| Visitors Events Assist                                                                                                    |                                                                                                    | : date Check-i<br>/2016 10:51:00 AM 5/24/20 | n date Check-<br>116 10:50:56 AM                                                                                                    | out date Badge-expiration date<br>5/24/2016 10:54:00 AN |                                                                     | Expired badges 1 | Print<br>Print<br>badge |

If Expired badges are shown in the bottom right of the main window, you can click on the button to give you a list of all the expired badges.

| No Expired badges                                                         |                                                            |                                                |                                        | •            | × |
|---------------------------------------------------------------------------|------------------------------------------------------------|------------------------------------------------|----------------------------------------|--------------|---|
| Check-out<br>Thirty<br>minutes - One<br>hour - half hou<br>Extend expir.  | ) ()<br>d a Two Custom date<br>and time +<br>ation time by |                                                |                                        |              |   |
| Events                                                                    | Invitees                                                   |                                                | Invitee Details                        |              |   |
| ID     Title     Start       2     Sample Event     5/24/2016 10:51:00 Al |                                                            | 5/24/2016 10:50:56 AM<br>5/24/2016 10:54:00 AM | Phone number<br>Phone number extension | 123-456-7890 |   |
|                                                                           |                                                            |                                                | Private phone number                   |              |   |
|                                                                           |                                                            |                                                | Mobile phone number                    | 123-456-7890 |   |
|                                                                           |                                                            |                                                | Email address                          | 123@abc.com  |   |
| <                                                                         | > <                                                        | >                                              |                                        |              |   |
| Last refreshed on: 5/24/2016 10:58:07 AM                                  | Total number of expired bac                                | dges: 1                                        |                                        |              |   |

Here you can select one or more visitors and either check them out if you know that they have left, or select a time period to extend they stay by.

Some details are also shown for the invitee so that you can try to contact them if needed. Once you are done click on Apply to save the changes.

## **10** Evacuation Report

| ID       3       E-mail address       Arrival status       Image: Car Description         10       Tors name First name Representing       Car Description       Image: Car Description       Image: Car Description         3       Williams Nadine       Image: Car Description       Image: Car Description       Image: Car Description       Image: Car Description         3       Williams Nadine       Image: Car Description       Image: Car Description       <                                                                                                    | No CardExchange™ Visitor Standard       Image: Home     Data       Phone     Data       Phone     Data       Phone     Scan search       Prind     Refersh data       Prind next     Select all       Find     Find | te Save Cancel Back                                                               | View Assist Edit visi<br>Cean<br>document<br>ID scan | itor                                                                    |                                  |                          | - | -       | C X            |
|----------------------------------------------------------------------------------------------------|----------------------------------------------------------------------------------------------------|-----------------------------------------------------------------------------------|------------------------------------------------------|-------------------------------------------------------------------------|----------------------------------|--------------------------|---|---------|----------------|
| Title     2/P code     Image: Code of the code of the c | ID     Last name     First name     Representing       1     Torres     Tad     CardExchange       2     Keller     Alissa     Security Consulta                                                                    | ID                                                                                | 3                                                    | Car<br>License plate<br>Date of birth<br>Address                        |                                  | Description<br>Signature |   | -       | New<br>visitor |
| Note: William The Start date Check-in date Check-out date Badge-expiration date Description                                                                                                    | 3 records loaded                                                                                                    | First name<br>Last name<br>Representing<br>Phone number<br>Phone-number extension | Nadine                                               | ZIP code<br>Country<br>Disabled<br>Disability<br>VIP<br>Escort required | VIP                              | Scanned business card    |   | EXPIRED | Blacklist      |
|                                                                                                    |                                                                                                    | <<br>ID Title Start                                                               |                                                      | -in date Chec                                                           | k-out date Badge-expiration date |                          | > |         | Print          |

In the event of an emergency you can click on Evacuation report to quickly print out a report of all visitors currently checked-in.

This button is always shown in the bottom right of all views to allow quick access to it.

| Select Printer                       |                      |
|--------------------------------------|----------------------|
| Brother HL-2270DW series             | Send To OneNote 2013 |
| 🍣 Fax                                | Second Printer       |
| S Microsoft Print to PDF             |                      |
| Stress Microsoft XPS Document Writer |                      |
| <                                    | >                    |
| Status: Ready                        | Preferences          |
| Location:                            |                      |
| Comment:                             | Find Printer         |
| Page Range                           |                      |
| All                                  | Number of copies:    |
| C Selection C Current Page           |                      |
| C Pages:                             | Collate              |
| ( rages.                             | 11 22 33             |
|                                      |                      |

Clicking the Evacuation report button will prompt you with the print dialog window for you to select the desired printer, all printers on the system appear so you can print to any printer you have.

| Tuesday, May 24, 2016 11:09 AM<br>There are 2 people in the building! |           |            |              |          |            |       |                  |      |
|-----------------------------------------------------------------------|-----------|------------|--------------|----------|------------|-------|------------------|------|
| #                                                                     | Last name | First name | Mobile phone | Disabled | Disability | Photo | Event            | Host |
| 2                                                                     | Keller    | Alissa     | 012-345-6789 | False    |            |       | Incidental visit |      |
| 3                                                                     | Williams  | Nadine     | 123-456-7890 | False    |            | 0     | Sample Event     | x    |

The Evacuation report shows the key information for each person currently checked-in, this includes the following.

| First name   | Shows the persons first name                                         |
|--------------|----------------------------------------------------------------------|
| Last name    | Shows the persons last name                                          |
| Mobile phone | Shows the persons mobile phone number                                |
| Disabled     | Shows whether the person is disabled or not                          |
| Disability   | If the person is disabled then their disability will be shown        |
| Photo        | Shows the persons photo                                              |
| Event        | Shows the event that the person is attending, otherwise it will show |
|              | Incidental visit                                                     |
| Host         | Shows whether the person is the host of an event or not              |

# 11 Auto-checkout

| 1 | <b>D</b> / | ∖uto | -checkout d | ialog        |                                               |            |              |         | ×      |
|---|------------|------|-------------|--------------|-----------------------------------------------|------------|--------------|---------|--------|
|   | ATT        | EN   | FION: The f | ollowing vis | itor(s) have not bee                          | en checked | out.         |         |        |
|   |            |      |             |              | r(s) upon exiting Car<br>Visitor select Cance |            | Visitor sele | ct CHEC | (-OUT. |
|   |            |      |             |              | checking out active                           |            | ect EXIT.    |         |        |
|   | 1          | ID   | Last name   | First name   | Representing                                  |            |              |         |        |
|   |            | 2    | Keller      | Alissa       | Security Consultant                           | s          |              |         |        |
|   | -          | 3    | Williams    | Nadine       |                                               |            |              |         |        |
|   |            |      |             |              |                                               |            |              |         |        |
|   |            |      |             |              |                                               |            |              |         |        |
|   |            |      |             |              |                                               |            |              |         |        |
|   |            |      |             |              |                                               |            |              |         |        |
|   |            |      |             |              |                                               |            |              |         |        |
|   |            |      |             |              |                                               |            |              |         |        |
|   |            |      |             |              |                                               |            |              |         |        |
|   |            |      |             |              |                                               |            |              |         |        |
|   |            |      |             |              | Chec                                          | k-out      | Cancel       | Ex      | it     |
|   |            |      |             |              | Chec                                          |            | currer       | LA      |        |

When closing CardExchange® Visitor you have the option to automatically check-out all active visitors, you can also exit without checking them out or return to the main window.

## 12 KIOSK Client

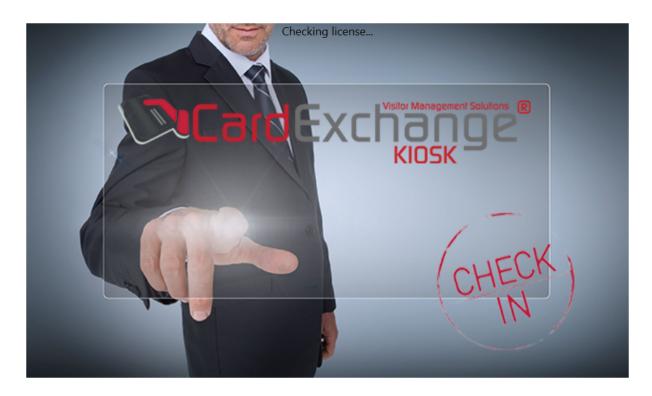

Starting from the CardExchange<sup>®</sup> Visitor Business edition it is also possible to use the CardExchange<sup>®</sup> Visitor KIOSK Client. This is a stand-alone KIOSK application for self check-in and check-out by visitors.

### 12.1 Check-In

|                                                    | 4:26 PM<br>09/29/2016 |  |
|----------------------------------------------------|-----------------------|--|
| Start here                                         |                       |  |
| To check-in or check-out<br>Enter a barcode number |                       |  |
|                                                    | <b>_</b>              |  |
|                                                    | Or Scan               |  |
|                                                    |                       |  |
|                                                    | Barcode               |  |
|                                                    | unicous.              |  |
|                                                    |                       |  |
|                                                    |                       |  |
|                                                    |                       |  |
|                                                    |                       |  |
|                                                    | 1 2 3 4 5 6 7 8 9 0   |  |
|                                                    | qwertyui op Delete    |  |
|                                                    | as dfghjkl@.          |  |
|                                                    | ∲ zxcvbnm ∲           |  |
|                                                    | Since Dana            |  |

On the main screen you have the option to scan the barcode from the event confirmation email, or if you cannot scan this you can enter the barcode number manually.

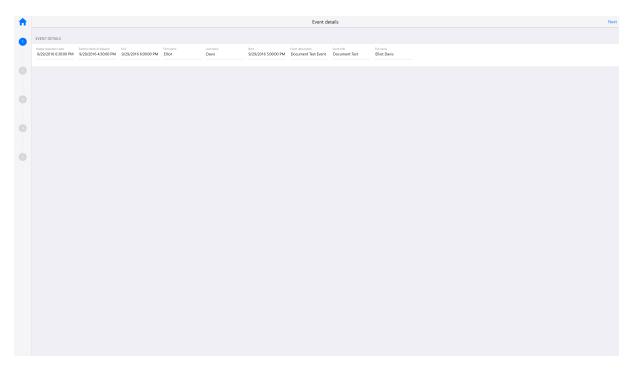

If a valid barcode number is either scanned or entered, the details of the event are displayed on the screen.

| < Back                                             |               |                                        |                  | Visitor details                        |                                  |                               |                      |                                        |
|----------------------------------------------------|---------------|----------------------------------------|------------------|----------------------------------------|----------------------------------|-------------------------------|----------------------|----------------------------------------|
| PLEASE SUBMIT THE FOLLOWING IN                     | AAGES         |                                        |                  |                                        |                                  |                               |                      |                                        |
| Pielo<br>Filosoft<br>+ B                           |               |                                        |                  |                                        |                                  |                               |                      |                                        |
| DO ANY OF THESE APPLY TO YOU?                      |               |                                        |                  |                                        |                                  |                               |                      |                                        |
| Car Disabled                                       | UP Escort req | puired                                 |                  |                                        |                                  |                               |                      |                                        |
| PERSONAL DETAILS                                   |               |                                        |                  |                                        |                                  |                               |                      |                                        |
| First name<br>Elliot                               | Middle name   | Last name<br>Davis                     | Second last name | Representing<br>CardExchange Solutions | Phone number<br>+44 203 808 9337 | Phone-number extension<br>230 | Private phone number | Mobile phone number<br>+44 7740 190547 |
| E-mail address<br>elliot@cardexchangesolutions.com | GD57 LDX      | Date of birth<br>10/2/1976 12:00:00 AM | Address          | City                                   | State                            | ZIP code                      | Country              | Disability                             |
|                                                    |               |                                        |                  |                                        |                                  |                               |                      |                                        |

Clicking on next will bring up the visitor details screen, depending on the configuration you can allow visitors to change incorrect details and take/update the photo.

| A                   | Rack Required Documents | Next |
|---------------------|-------------------------|------|
|                     | OCCUMENTS               |      |
| S - S - B - C - G - | COUNTY                  |      |
|                     | SOUTURE                 | ×    |
|                     | Source Source           |      |
|                     |                         |      |
|                     | Sign above this line    |      |

The next screen displays any documents that the visitors are required to sign before checking in, if it is a touchscreen kiosk you can sign directly on the screen in the section under the document.

| < | 🕻 Back                                        |                                                   |                             |                      |                    |                               | Event Sur                                | nmary                        |                           |  | Check-in |
|---|-----------------------------------------------|---------------------------------------------------|-----------------------------|----------------------|--------------------|-------------------------------|------------------------------------------|------------------------------|---------------------------|--|----------|
| P | PERSON AND EVENT DE                           | ETAILS                                            |                             |                      |                    |                               |                                          |                              |                           |  |          |
| 6 | Badge expiration date<br>9/29/2016 6:30:00 PM | Earliest check-in allowed<br>9/29/2016 4:30:00 PM | End<br>9/29/2016 6:00:00 PM | First name<br>Elliot | Last name<br>Davis | Start<br>9/29/2016 5:00:00 PM | Event description<br>Document Test Event | Event title<br>Document Test | Full name<br>Elliot Davis |  |          |
|   |                                               |                                                   |                             |                      |                    |                               |                                          |                              |                           |  |          |
|   |                                               |                                                   |                             |                      |                    |                               |                                          |                              |                           |  |          |
|   |                                               |                                                   |                             |                      |                    |                               |                                          |                              |                           |  |          |
|   |                                               |                                                   |                             |                      |                    |                               |                                          |                              |                           |  |          |
|   |                                               |                                                   |                             |                      |                    |                               |                                          |                              |                           |  |          |
|   |                                               |                                                   |                             |                      |                    |                               |                                          |                              |                           |  |          |
|   |                                               |                                                   |                             |                      |                    |                               |                                          |                              |                           |  |          |
|   |                                               |                                                   |                             |                      |                    |                               |                                          |                              |                           |  |          |
|   |                                               |                                                   |                             |                      |                    |                               |                                          |                              |                           |  |          |
|   |                                               |                                                   |                             |                      |                    |                               |                                          |                              |                           |  |          |
|   |                                               |                                                   |                             |                      |                    |                               |                                          |                              |                           |  |          |
|   |                                               |                                                   |                             |                      |                    |                               |                                          |                              |                           |  |          |

You will then see a summary of the event you are checking in for, to complete the check-in just click on Check-in.

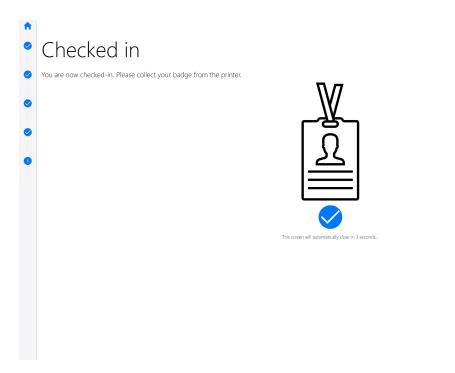

The visitor badge will be printed to the selected printer for the visitor to collect, also if the event host has an email address configured then they will receive an email notification that

the visitor has checked in.

### 12.2 Check-Out

|                                               |                                                   |                                        |                     | Event Summary          |                               |                     |                                                   | Chec                        |
|-----------------------------------------------|---------------------------------------------------|----------------------------------------|---------------------|------------------------|-------------------------------|---------------------|---------------------------------------------------|-----------------------------|
| PERSON AND EVENT DETAILS                      |                                                   |                                        |                     |                        |                               |                     |                                                   |                             |
| Badge expiration date<br>9/29/2016 6:30:00 PM | Earliest check in allowed<br>9/29/2016 4:15:00 PM | End<br>9/29/2016 6:00:00 PM            | First name<br>Craig | Last name<br>Bechelli  | Start<br>9/29/2016 5:00:00 PM | Event description   | Event title<br>print test                         | Full name<br>Craig Bechelli |
| Middle name                                   | Second last name                                  | Representing<br>CardExchange Solutions | Phone number        | Phone-number extension | Private phone number          | Mobile phone number | E-mail address<br>craig@cardexchangesolutions.com | License plate               |
| Date of birth                                 | Address                                           | City                                   | State               | ZIP code               | Country                       | Disability          | C C C C C C C C C C C C C C C C C C C             | Disabled                    |
| VP VP                                         | Escort required                                   |                                        |                     |                        |                               |                     |                                                   |                             |
|                                               |                                                   |                                        |                     |                        |                               |                     |                                                   |                             |
|                                               |                                                   |                                        |                     |                        |                               |                     |                                                   |                             |
|                                               |                                                   |                                        |                     |                        |                               |                     |                                                   |                             |
|                                               |                                                   |                                        |                     |                        |                               |                     |                                                   |                             |
|                                               |                                                   |                                        |                     |                        |                               |                     |                                                   |                             |
|                                               |                                                   |                                        |                     |                        |                               |                     |                                                   |                             |
|                                               |                                                   |                                        |                     |                        |                               |                     |                                                   |                             |
|                                               |                                                   |                                        |                     |                        |                               |                     |                                                   |                             |
|                                               |                                                   |                                        |                     |                        |                               |                     |                                                   |                             |
|                                               |                                                   |                                        |                     |                        |                               |                     |                                                   |                             |
|                                               |                                                   |                                        |                     |                        |                               |                     |                                                   |                             |
|                                               |                                                   |                                        |                     |                        |                               |                     |                                                   |                             |
|                                               |                                                   |                                        |                     |                        |                               |                     |                                                   |                             |
|                                               |                                                   |                                        |                     |                        |                               |                     |                                                   |                             |
|                                               |                                                   |                                        |                     |                        |                               |                     |                                                   |                             |
|                                               |                                                   |                                        |                     |                        |                               |                     |                                                   |                             |
|                                               |                                                   |                                        |                     |                        |                               |                     |                                                   |                             |
|                                               |                                                   |                                        |                     |                        |                               |                     |                                                   |                             |
|                                               |                                                   |                                        |                     |                        |                               |                     |                                                   |                             |
|                                               |                                                   |                                        |                     |                        |                               |                     |                                                   |                             |
|                                               |                                                   |                                        |                     |                        |                               |                     |                                                   |                             |

When scanning a barcode on the main screen for a visitor that has already checked-in, they will be presented with the check-out screen displaying a summary of their event. Clicking Check-out will check them out of the building.

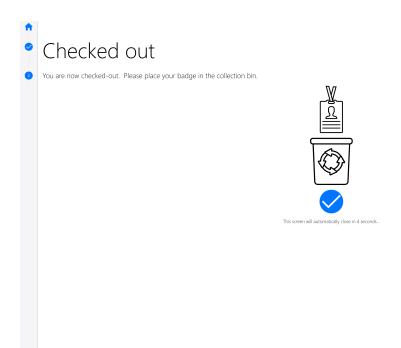

## 12.3 Configuration

| Cancel      | Advanced Options    | Save                                     |
|-------------|---------------------|------------------------------------------|
| (i) About   | GENERAL INFORMATION |                                          |
|             | Application name    | CardExchange ♥ Visitor Business 1.2.1.25 |
| & Location  | Client code         | Client code: 2                           |
| Printing    | Serial number       | Serial number: 85233                     |
| Cameras     | Machine ID          | Machine ID: 10-221DC                     |
|             | Edition             | Business                                 |
| () Shutdown | Version             | 1.2.1.25                                 |
|             | Copyright           | Copyright © CardExchange Solutions 2016  |
|             |                     |                                          |
|             |                     |                                          |
|             |                     |                                          |
|             |                     |                                          |
|             |                     |                                          |
|             |                     |                                          |
|             |                     |                                          |
|             |                     |                                          |
|             |                     |                                          |
|             |                     |                                          |
|             |                     |                                          |
|             |                     |                                          |
|             |                     |                                          |
|             |                     |                                          |
|             |                     |                                          |
|             |                     |                                          |
|             |                     |                                          |

To enter the advanced options you need to enter the administrator password on the main screen, by default this is Admin and can be changed in the general kiosk settings a which you can access from the advanced options window in the main CardExchange Visitor application.

Under the About tab you can see all the detailed information regarding the installed version, Serial number, MachinelD, Edition etc...

| Cancel      | Advanced Options   | Save |
|-------------|--------------------|------|
| (i) About   | Building           |      |
| & Location  | Man Bulding        | ~    |
|             | Buldreg A1         |      |
| Printing    | Budrig B2<br>Lobby | _    |
| Cameras     | Loosy Man Laby     |      |
| () Shutdown | and story          |      |
| -           |                    |      |
|             |                    |      |
|             |                    |      |
|             |                    |      |
|             |                    |      |
|             |                    |      |
|             |                    |      |
|             |                    |      |
|             |                    |      |
|             |                    |      |
|             |                    |      |
|             |                    |      |
|             |                    |      |
|             |                    |      |
|             |                    |      |
|             |                    |      |
|             |                    |      |
|             |                    |      |
|             |                    |      |

From the location tab you can select the location of the Kiosk client, you can select the current building and lobby.

| < Cancel    | Advanced Options                                                                                                    | Save   |
|-------------|----------------------------------------------------------------------------------------------------|--------|
| (i) About   | BADGE TEMPLATE                                                                                                    |        |
| Location    | File Location K:UsensPublicDocuments/WaitbrExchange/Templates/VisitorBudge.codx                                                                                                    | Select |
|             | BAGGE PRINTER                                                                                                    |        |
| Printing    | Zehina ZAP Serier 8 USS Exel Printer                                                                                                    |        |
| Cameras     | NS Card Printer                                                                                                    |        |
| () Shutdown | Send Is OneNote 2013                                                                                                    |        |
|             | Morosch W5 Document Witter                                                                                                    | ~      |
|             | 800.000 / 11.00 / 12.000 / 12.000 / 12. |        |
|             | Factor Control of Control of Cont |        |
|             | Bother H-2270DW series                                                                                                    |        |
|             | DOCUMENT PRINTER                                                                                                    |        |
|             | Zobia 20º Seite 8 US8 Card Printer                                                                                                    |        |
|             | XPS Card Printer                                                                                                    |        |
|             | Send to OwnHote 2013                                                                                                    |        |
|             | Microsoft 395 Document Writer                                                                                                    | ~      |
|             | Microsoft Print to PDF                                                                                                    |        |
|             | Magicad Helix (V2)                                                                                                    |        |
|             | Fax Rother H-22700V series                                                                                                    |        |
|             | ervare inclusion sens                                                                                                    |        |
|             |                                                                                                    |        |
|             |                                                                                                    |        |
|             |                                                                                                    |        |
|             |                                                                                                    |        |
|             |                                                                                                    |        |
|             |                                                                                                    |        |

Under the printing tab you can select the location for the badge template to be used, the badge printer and the document printer.

| Cancel      | Advanced Options               | Save        |
|-------------|--------------------------------|-------------|
| (i) About   | WEB CAMERAS                    |             |
| & Location  | Pengyahd Camea<br>Revis MaD19W | ~           |
| Printing    |                                | Test camera |
| Cameras     |                                |             |
| () Shutdown |                                |             |
|             |                                |             |
|             |                                |             |
|             |                                |             |
|             |                                |             |
|             |                                |             |
|             |                                |             |
|             |                                |             |
|             |                                |             |
|             |                                |             |
|             |                                |             |
|             |                                |             |
|             |                                |             |
|             |                                |             |
|             |                                |             |
|             |                                |             |

Under the cameras tab you can select the desired camera from the available options.

| < Cancel   | Advanced Options  | Save |
|------------|-------------------|------|
| (i) About  | SHUTDOWN KIOSK    |      |
| Q Location | Close Application |      |
| Printing   |                   |      |
| Cameras    |                   |      |
| 🕐 Shutdown |                   |      |
|            |                   |      |
|            |                   |      |
|            |                   |      |
|            |                   |      |
|            |                   |      |
|            |                   |      |
|            |                   |      |
|            |                   |      |
|            |                   |      |
|            |                   |      |
|            |                   |      |
|            |                   |      |
|            |                   |      |
|            |                   |      |
|            |                   |      |

And you can shutdown the Kiosk client from the shutdown tab.